Copyright © 2017 Seaward Electronic. All Rights Reserved.

# **Table of contents**

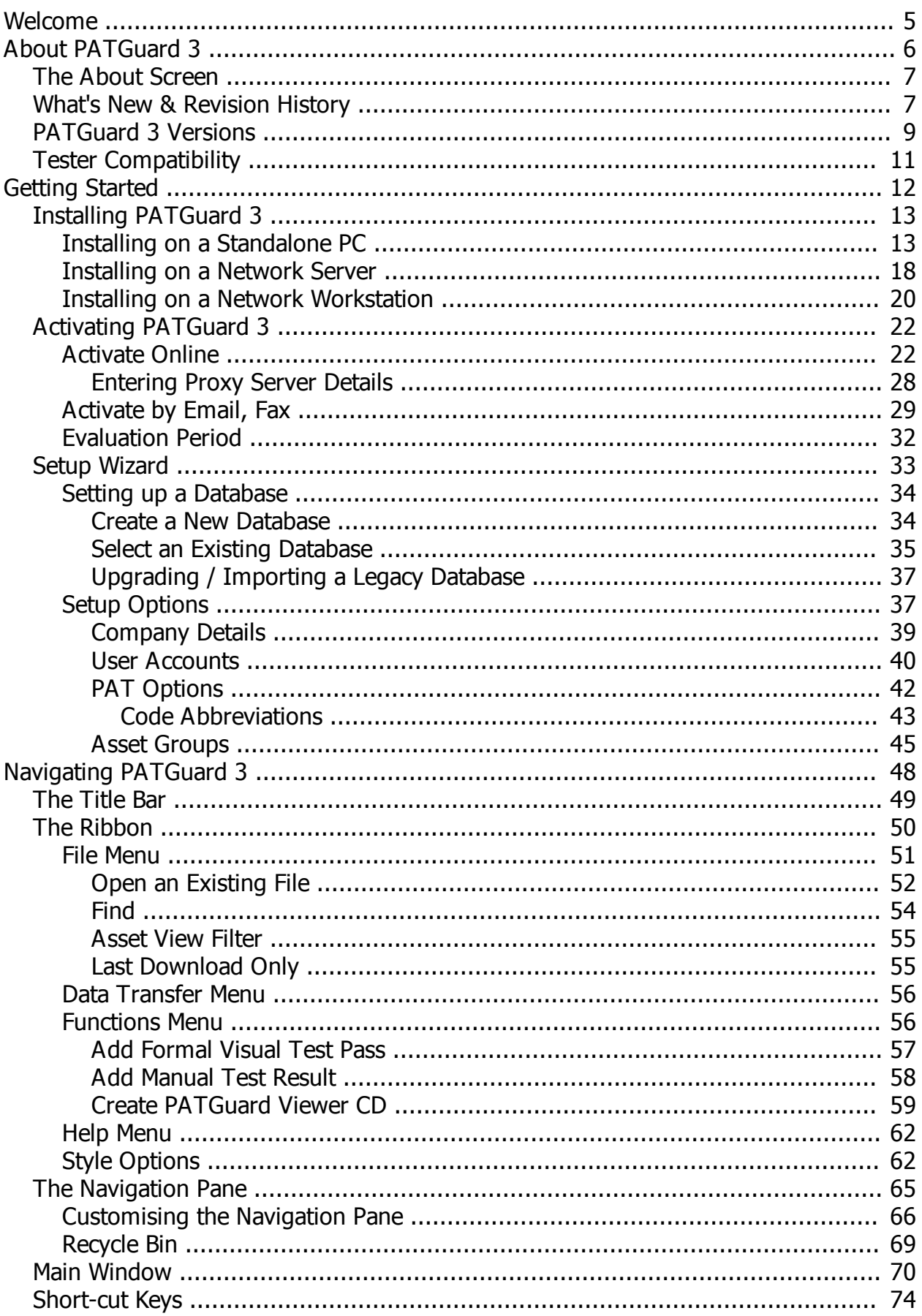

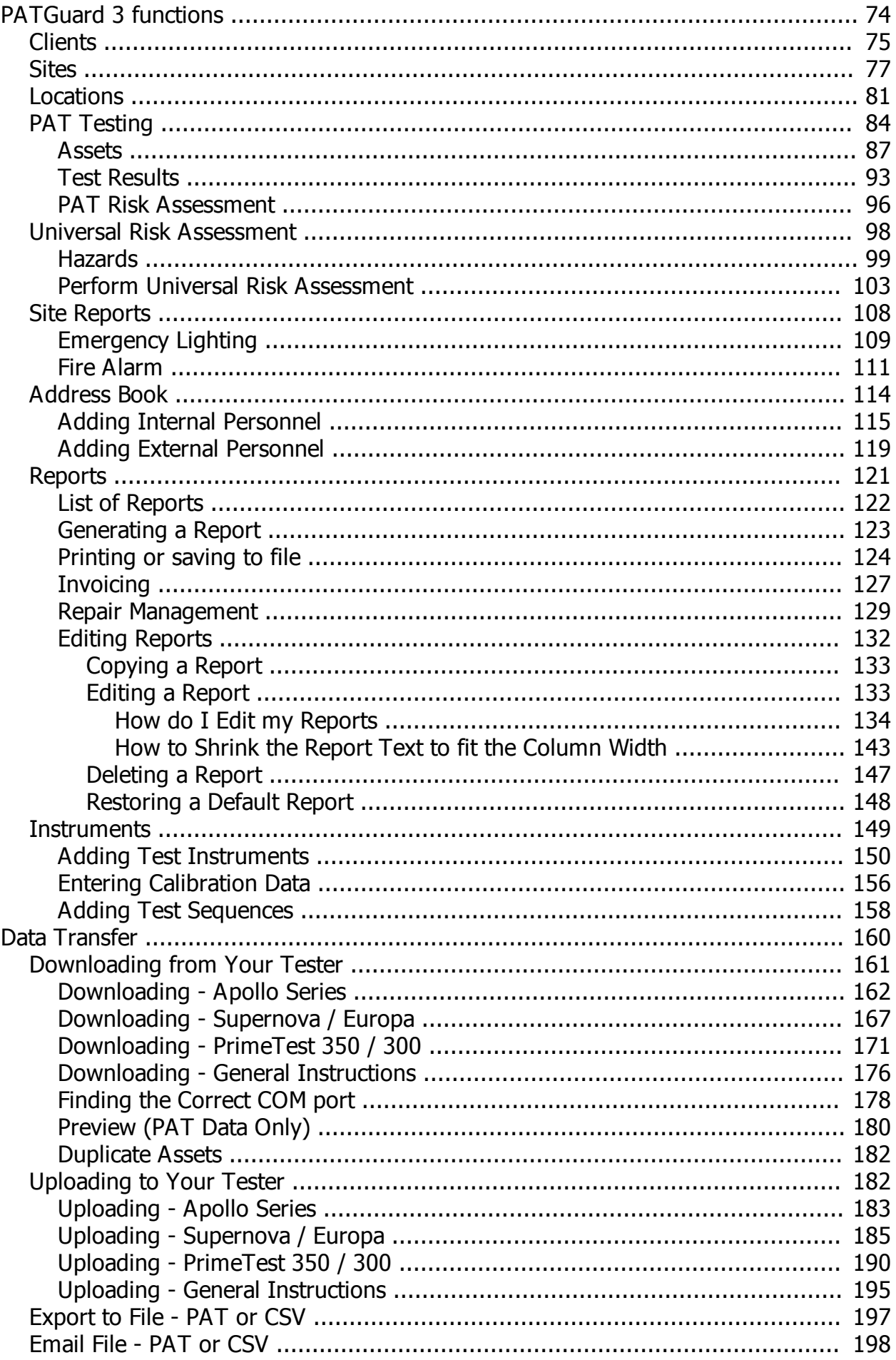

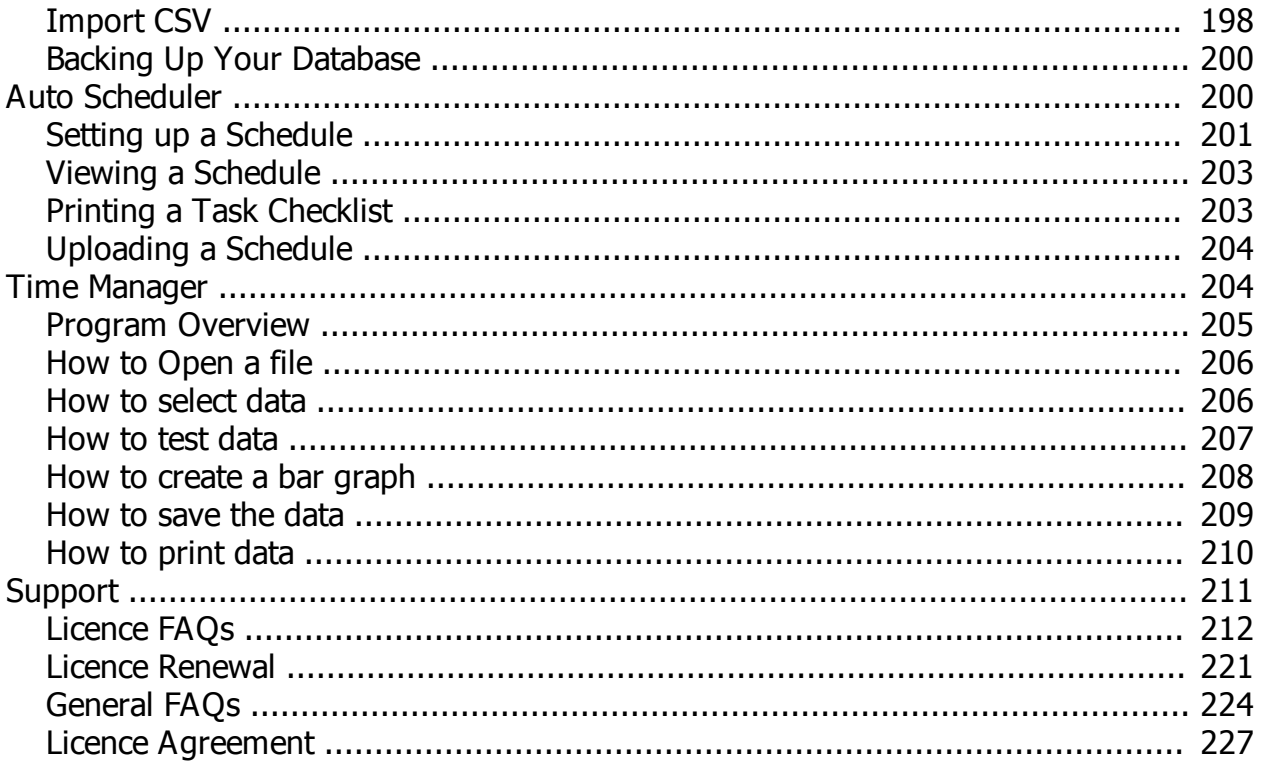

# <span id="page-4-0"></span>**Welcome**

 **Welcome**

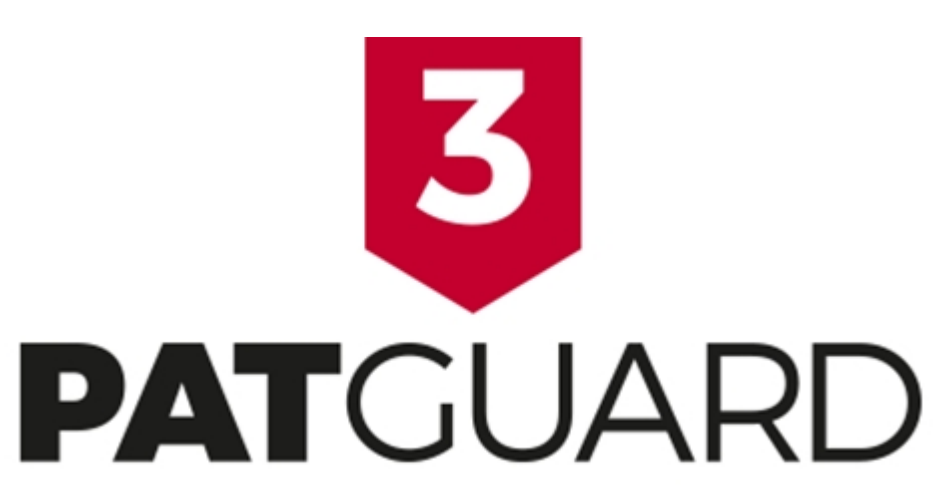

Welcome to the PATGuard 3 Help file. PATGuard 3 is the ultimate way to record, store and report on a range of health and safety requirements including PAT testing, risk assessments and other workplace tests and inspections. You can tag records with images as visual evidence, schedule retest periods and produce professional reports and certificates for total traceability.

PATGuard 3 is compatible with a wide range of portable appliance testers, including the Seaward [Apollo](http://www.seaward.co.uk/userfiles/apollo-series.php) [Series](http://www.seaward.co.uk/userfiles/apollo-series.php) instruments. For a full list of compatibility refer to the [Tester Compatibility](#page-10-0) page.

## **About PATGuard**

For more information about PATGuard 3, refer to [About PATGuard 3](#page-5-0) page.

# **How to use the Help file**

To navigate the Help file, click on the links that appear throughout the document to find out more information about a particular topic. You can also navigate the Help file using the built-in Table of Contents or by using the Search function.

## **Accessing the Help file**

The Help files can be accessed by selecting **Help Topics** from the [Help Menu](#page-61-0).

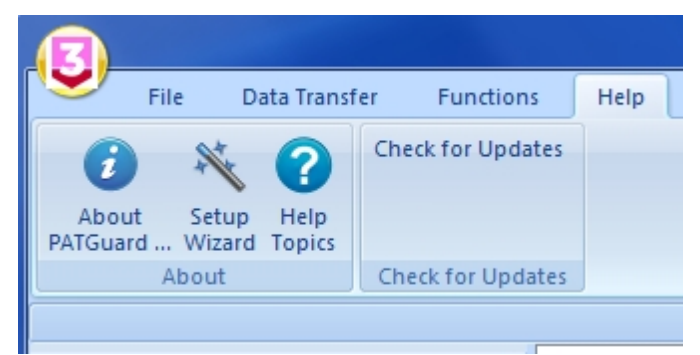

*Help Topics - Help Menu*

**Context-sensitive help**

For help on a particular topic, the Help file can also be accessed by pressing the **F1** key at any time.

## **What if I still can't find what I need?**

If you have referred to the Help file and are still in need of assistance, please refer to the [Support](#page-210-0) page.

# **Getting Started**

For help on getting started, including [Installing](#page-12-0) and [Activating](#page-21-0) PATGuard 3 and [Setting up a Database,](#page-33-0) please refer to the [Getting Started](#page-11-0) section. For help in navigating around the user interface, please refer to the [Navigating PATGuard 3](#page-47-0) section.

## **Setup Wizard**

PATGuard 3 contains a Setup Wizard to help you get up and running. For more information, refer to the [Setup Wizard](#page-32-0) page.

# <span id="page-5-0"></span>**About PATGuard 3**

# $\overline{5}$  About PATGuard 3

- [The About Screen](#page-6-0)
- [What's New & Revision History](#page-6-1)
- [PATGuard 3 Versions](#page-8-0)
- **[Tester Compatibility](#page-10-0)**

PATGuard 3 offers total traceability when it comes to maintaining portable appliance testing records, enabling images taken with Apollo 600 or any camera or phone to be tagged against sites, locations, asset IDs and test results – providing evidence of visual inspection.

Tagged images can be included in the vast range of reports that PATGuard 3 The Health and Safety Edition can create. These are easily stored, printed or emailed.

## **A Risk-Based Approach**

Universal and electrical risk assessment tools are built into PATGuard 3. These tools ensure a risk-based approach is taken to portable appliance testing; automatically determining retest periods proportionate to risk for assets as required by the IET Code of Practice.

The universal risk assessment tool records details of any workplace hazard, calculating risk scores and scheduling corrective actions has never been simpler.

## **Complete Health and Safety Management**

A range of additional health and safety test and inspection certificates are built into PATGuard 3, allowing records for the inspection of emergency lighting and fire alarm systems to be kept and easily managed.

## **Compatible with Apollo 600**

PATGuard 3 is the ultimate companion for Apollo 600, a total safety management tool. When used with Apollo 600 it is simple to upload and download reports, images, test results and risk assessments to and from the instrument via USB connectivity.

## **Compatible with Apollo 500 or Apollo 400**

PATGuard 3 can used with Apollo 500 to upload and download test results to and from the instrument via USB connectivity. PATGuard 3 can used with Apollo 400 to download test results from the instrument via USB connectivity.

As well as being compatible with all Seaward PAT testers, PATGuard 3 is also suited for use with a range of other manufacturer's testers with download capability. For a full list of compatibility refer to the [Tester](#page-10-0) [Compatibility](#page-10-0) page.

For information on the version / revision of PATguard 3 you are running see the [About Screen](#page-6-0).

# <span id="page-6-0"></span>**The About Screen**

# **The About Screen**

To view the About Screen, select the **About PATGuard...** option from the the [Help Menu.](#page-61-0)

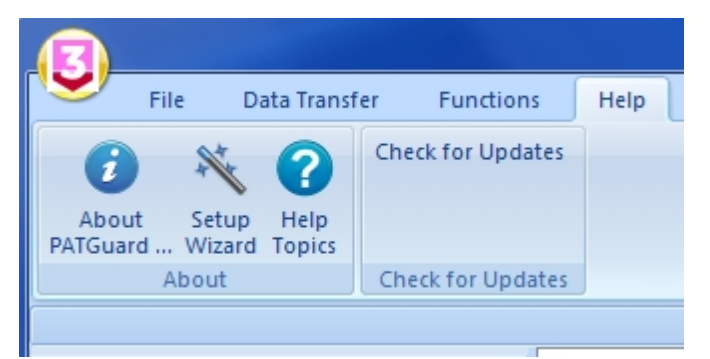

*About PATGuard - Help Menu*

The About Screen displays the [version](#page-8-0) and [revision](#page-7-0) of PATGuard 3 that you are using, along with the [Licence Agreement.](#page-226-0)

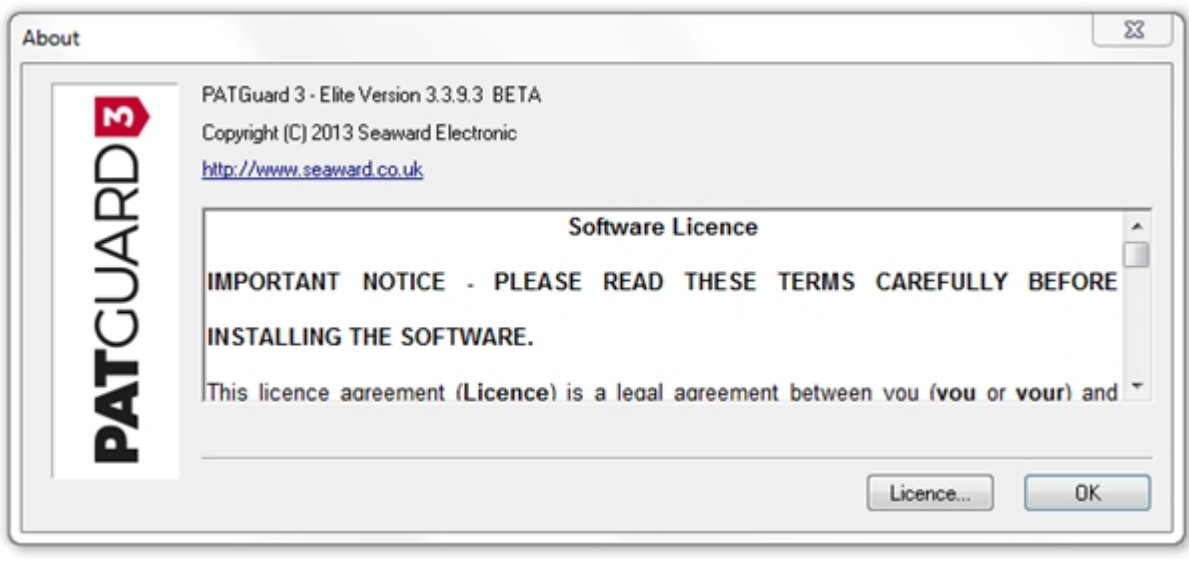

#### *About Screen*

To view details about your PATGuard 3 licence, select **Licence...** from the About Screen.

# <span id="page-6-1"></span>**What's New & Revision History**

# **What's New**

PATGuard 3 has been completely updated to include:

- · A built in universal risk assessment tool
- Ability to determine retest periods using electrical risk assessment tool
- Ability to create and print a range of health & safety certificates
- Compatibility with the [Apollo 600,](http://www.seaward.co.uk/userfiles/apollo-series.php) a fast and advanced battery/mains powered tester with on-board camera and large data storage for high volume testing to store images against test results (e.g. visual inspection & failed appliances) for full traceability, complete other health and safety tests and inspection records, and / or use a USB flash drive to transfer data to and from the tester.
- Compatibility with the [Apollo 500,](http://www.seaward.co.uk/userfiles/apollo-series.php) a fast and advanced battery / mains powered tester with on-board data storage for high volume testing and the ability to upload assets for faster retesting, and / or have the flexibility to customise user and test settings.
- Compatibility with the [Apollo 400,](http://www.seaward.co.uk/userfiles/apollo-series.php) a simple, battery/ mains powered tester with on-board data storage and the ability to include asset details against test records (e.g. description, location, site etc.).

Future updates are free to existing registered PATGuard 3 subscribers.

## <span id="page-7-0"></span>**Revision History**

To see which revision of PATGuard 3 you are currently running, refer to the [About Screen.](#page-6-0)

#### **Version 3.4**

#### General

- · Add Time Manager 3, with ability to read SSS and gar files.
- · Comments lines are stored separately in addition to their usual processing available in the asset list and csv export.
- · Auto-scheduler has been updated, remote mode has been removed.
- Upload "Visual Only" check box removed. Upload behaves as if this box is always checked.
- Live-Neutral socket test added to SSS test types.
- Some header labels renamed on Asset List.
- Certificate of Testing considers visual tests when reporting next test date.

#### Fixes

- When repeatedly downloading the same data, duplicate records were being created.
- · Visual next date calculation altered.
- CSV export fixes for Touch Leakage tests.
- · Removal of non-working (legacy) options in PAT set up for comments lines (Asset Group, Location and Site).

#### **Version 3.3**

#### General

- Apollo 400 compatibility.
- CSV import template contains next test dates
- · "Find" function updated

#### **Reports**

- · Reports added back in from PATGuard 2 to PATGuard 3 "Asset Barcoded Labels", "Barcode List", "Barcoded Task Checklist", "Concise Test History", "Detailed Test History", "Test Instrument Details", "Client Details", "Personnel Details", "Site Details" and "Test Sequence Details".
- · Universal Risk Assessment and Site Reports can now view all site and location assets.

#### **Version 3.2**

#### General

• CSV import function updated

- "Find" function updated
- · Custom Reports forgotten after reinstalling PATGuard 3

#### **Version 3.1**

#### General

- · Apollo 500 compatibility.
- · Customisable main asset view including test results.
- CSV export of Asset view including test results.
- CSV data import.
- · Full row double click to open Assets, Hazards and Site Reports.
- · 'Upload Test Sequence' function moved to 'Instrument' tab.
- · Asset list shown regardless of tree level selection.
- 'In Service' check box and report.
- 'On Hire' information and report.

#### **Reports**

• All reports default to "None" for photos.

## **Version 3.0**

Version 3.0 is the initial release version of PATGuard 3.

# <span id="page-8-0"></span>**PATGuard 3 Versions**

# **PATGuard 3 Versions**

PATGuard 3 is only available in an Elite version. The revision you are currently running can be found on the [About Screen](#page-6-0).

The features of the Elite version are as follows:

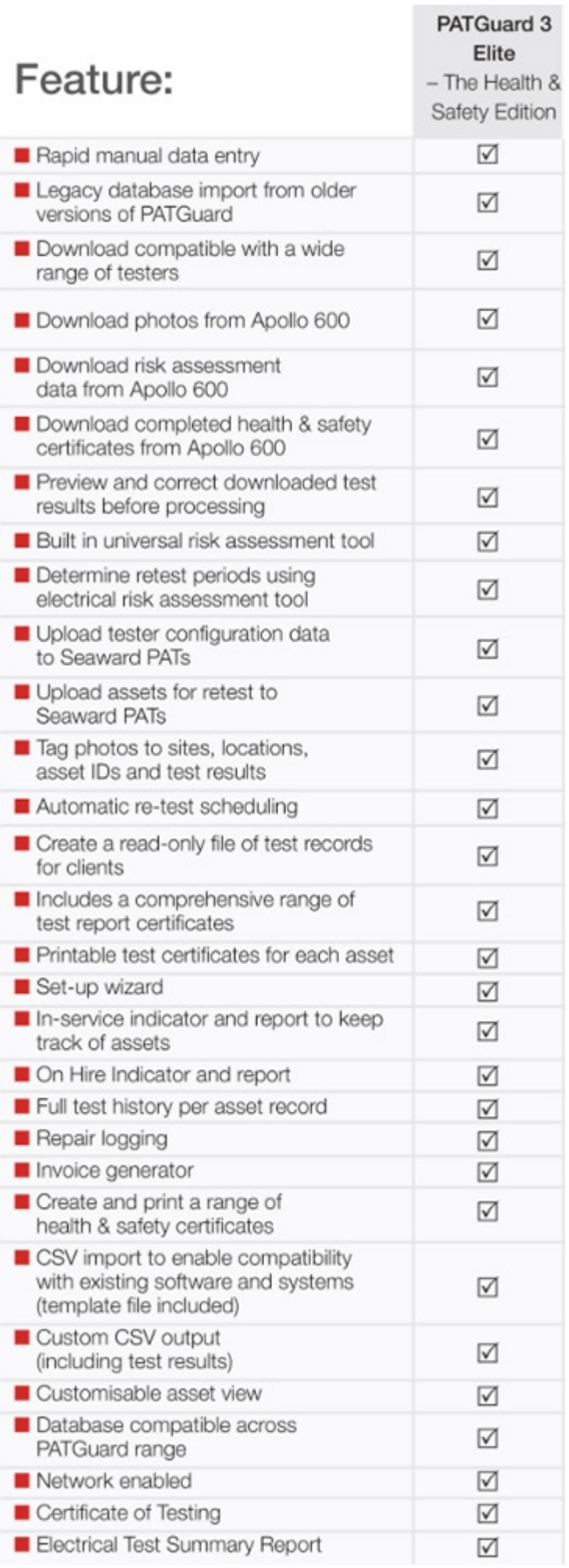

# <span id="page-10-0"></span>**Tester Compatibility**

# **Tester Compatibility**

# **Download Compatibility**

PATGuard 3 Elite can [download data](#page-160-0) from the following testers:

- · Apollo 600
- Apollo 500
- Apollo 400
- · Europa
- Europa Plus
- Europa PAC Plus
- Europa XE
- Europa XE Plus
- Supernova
- Supernova Elite
- Supernova Plus
- Supernova XE
- Supernova XE Plus
- PrimeTest 300
- PrimeTest 350
- Clare HAL
- Clare HAL Combi
- Clare SafeCheck 8
- Clare SafeTest Luminaire
- · Clare SafeTest Manufacturing
- · Emona Maestro
- · PAT1000
- · PAT1000S
- · PAT1000X
- · IT1000
- · PAT2000
- · PAT2000i
- PAT2000iee
- · SEN60204
- Avo PAT4\*
- · Avo PAT4F\*
- · Robin SmartPAT 5000
- · Robin SmartPAT 5500
- MetrohmMicroPAT+
- Metrel OmegaPAT
- Metrel BetaPAT
- · Ethos 9600
- · Ethos 9500
- **Ethos 9300**

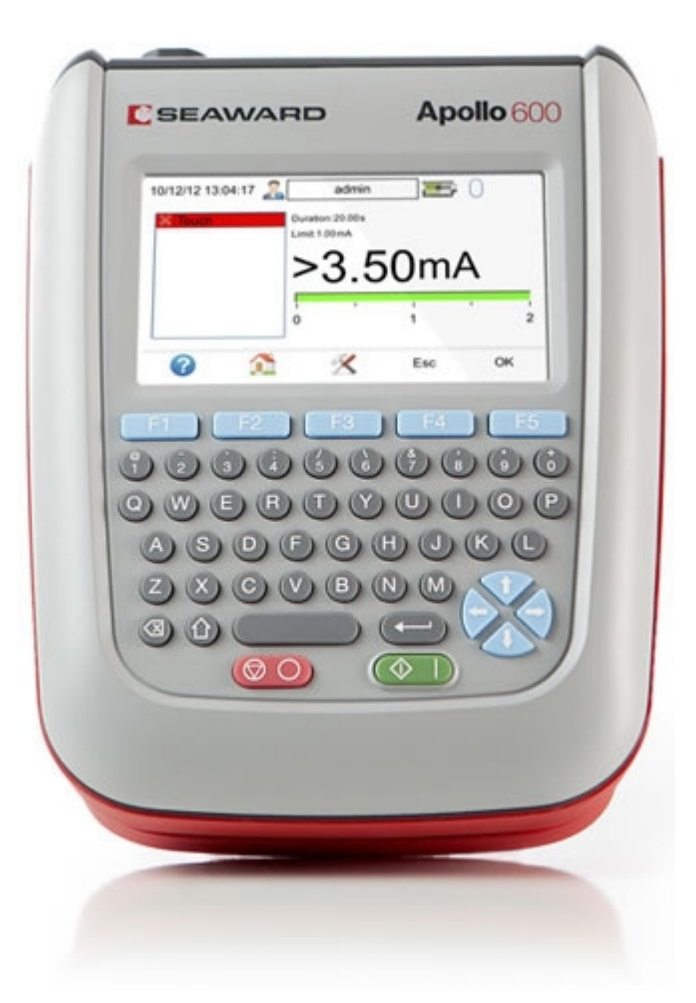

\* Requires dow nload through the Parallel Port via a Parallel to Serial Adaptor, not available from Seaw ard. Contact Avo for dow nload cable and adaptor requirements.

# **Upload Compatibility**

PATGuard 3 Elite can [upload data](#page-181-1) to the following testers:

- · Apollo 600
- Apollo 500
- · Europa
- Europa Plus
- Europa XE
- Europa XE Plus
- PrimeTest 300
- PrimeTest 350
- Supernova
- Supernova Elite
- Supernova Plus
- Supernova XE
- Supernova XE Plus
- · IT1000
- · PAT2000i
- · PAT2000iee
- · Ethos 9500
- · Ethos 9600
- · Emona Maestro

*For specific information about your tester, please refer to your tester instruction manual.*

# <span id="page-11-0"></span>**Getting Started**

# **Getting Started**

Once you have reviewed the [Licence Agreement](#page-226-0) and are ready to install PATGuard 3, follow the steps below to get started:

## **Installing PATGuard 3**

- [Installing on a Standalone PC](#page-12-1)
- [Installing on a Network Server](#page-17-0)
- [Installing on a Network Workstation](#page-19-0)

## **Activating PATGuard 3**

- **[Activate Online](#page-21-1)** 
	- o [Entering Proxy Server Details](#page-27-0)
- **[Activate by Email or Fax](#page-28-0)**
- **[Evaluation Period](#page-31-0)**

#### **Setup Wizard**

- [Setting up a Database](#page-33-0)
	- o [Create a New Database](#page-33-1)
	- o [Select an Existing Database](#page-34-0)
	- o [Import a Legacy Database](#page-36-0)
- **[Setup Options](#page-36-1)** 
	- o [Company Details](#page-38-0)
	- o [User Accounts](#page-39-0)
	- o [PAT Options](#page-41-0)
		- [Code Abbreviations](#page-42-0)
	- o [Asset Groups](#page-44-0)

*Click on the links above for more information about each option.* 

*If you encounter problems getting started with PATGuard 3, please refer to the [Support](#page-210-0) page.*

# <span id="page-12-0"></span>**Installing PATGuard 3**

#### 8  **Installing PATGuard 3**

Once you have reviewed the [Licence Agreement](#page-226-0) and are ready to install PATGuard 3, select an option from below to learn more about installing PATGuard 3 on your system:

# **Installing PATGuard 3**

- · [Installing on a Standalone PC](#page-12-1)
- **[Installing on a Network Server](#page-17-0)**
- [Installing on a Network Workstation](#page-19-0)

*Click on the links above for more information about each option.* 

*If you encounter problems installing PATGuard 3, please refer to the [Support](#page-210-0) page.*

#### <span id="page-12-1"></span>**Installing on a Standalone PC**

# $\overline{5}$  Installing on a Standalone PC

Once you have downloaded PATGuard 3, double-click the downloaded file to install PATGuard 3 on your system. Click **Next >** on the following screen to start the installation process.

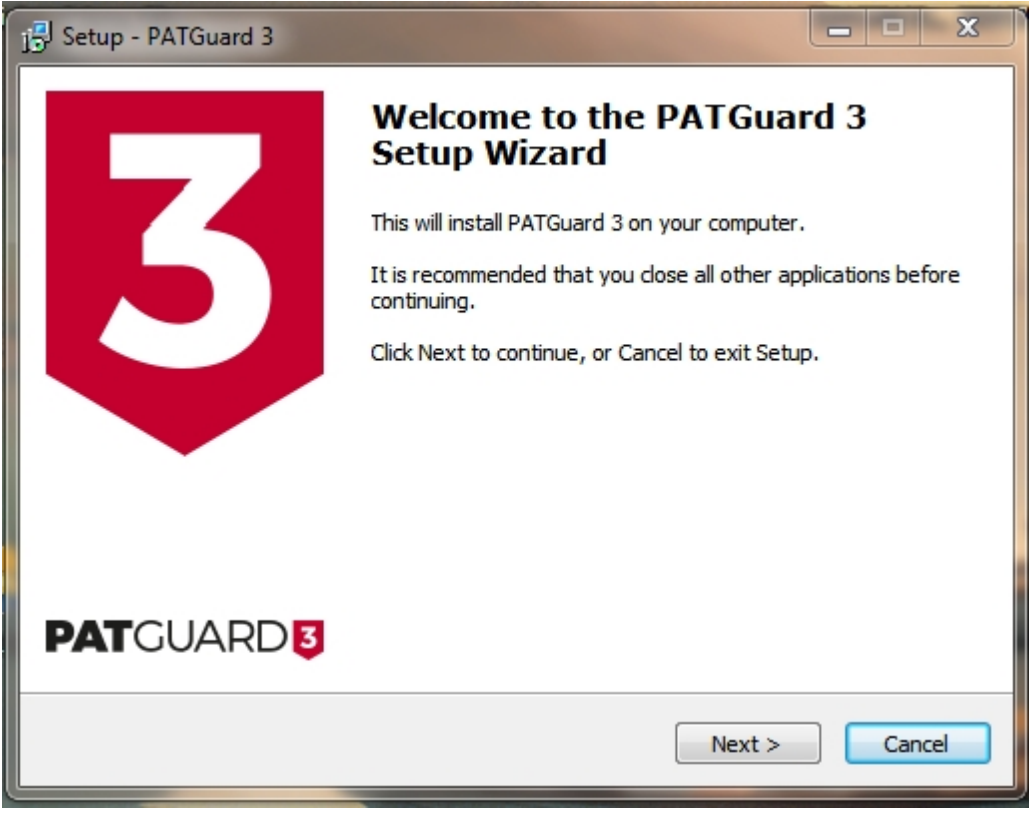

*Installation Screen 1*

Review the [Licence Agreement](#page-226-0) and click **Next >** to continue.

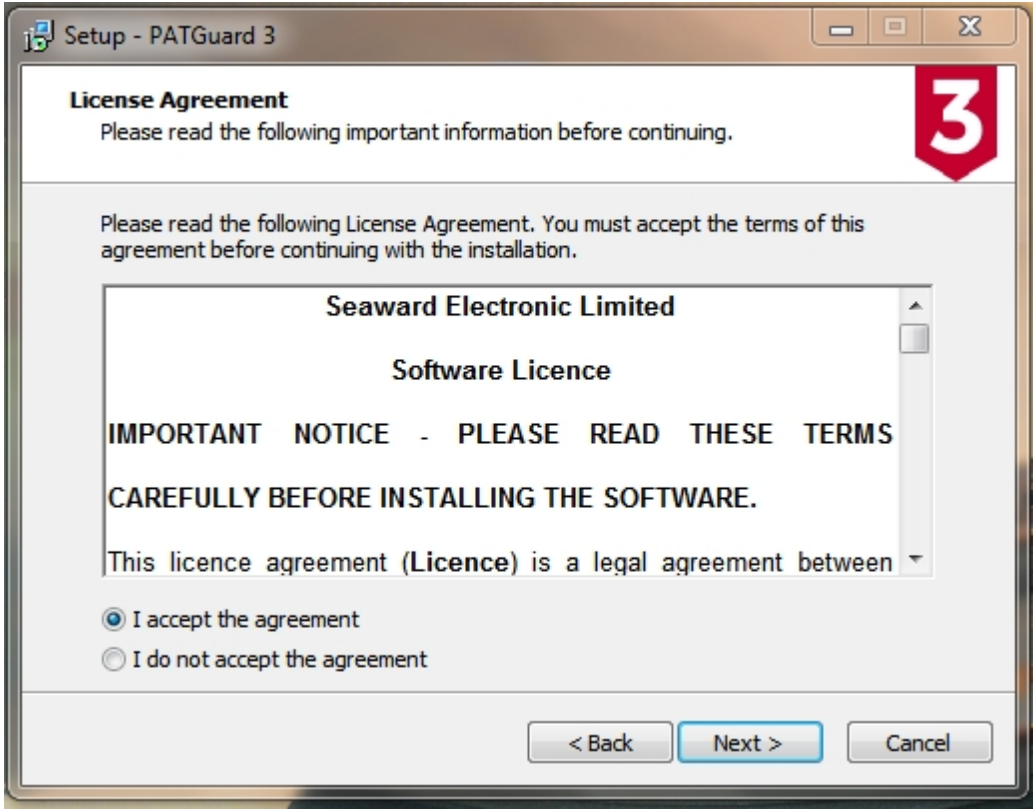

*Installation Screen 2*

For a standalone PC select **Standalone PC** and click **Next >** to continue.

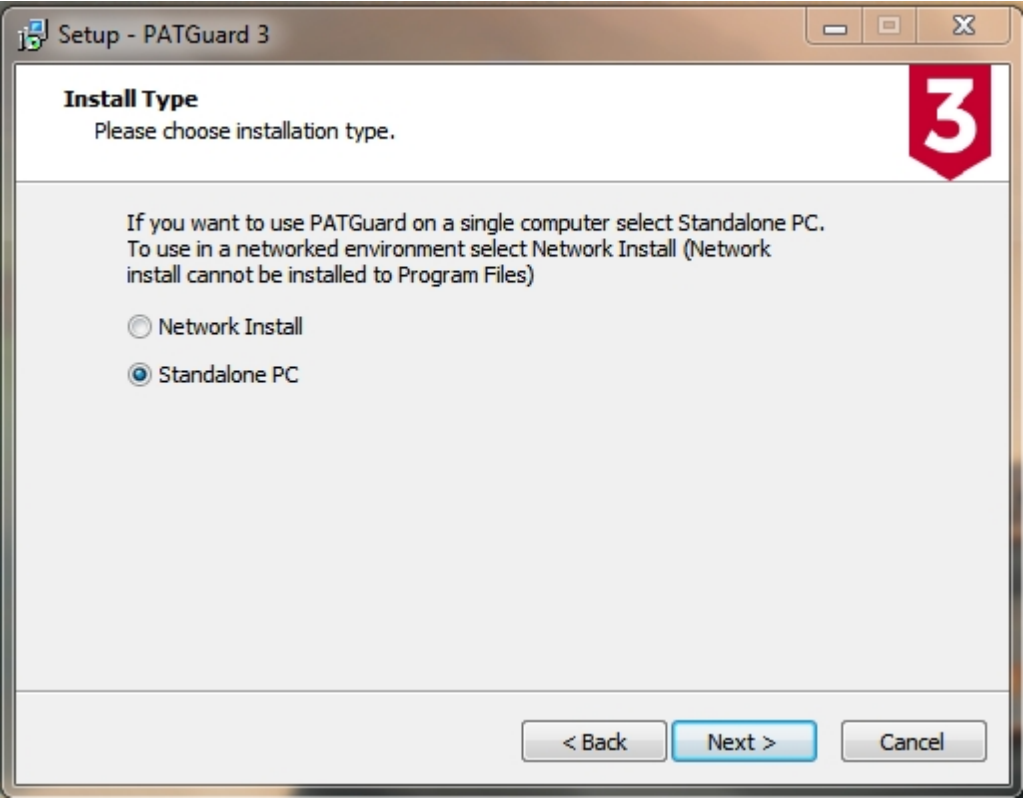

*Installation Screen 3*

Either leave the installation directory as the default or change it if you wish and click **Next >** to continue.

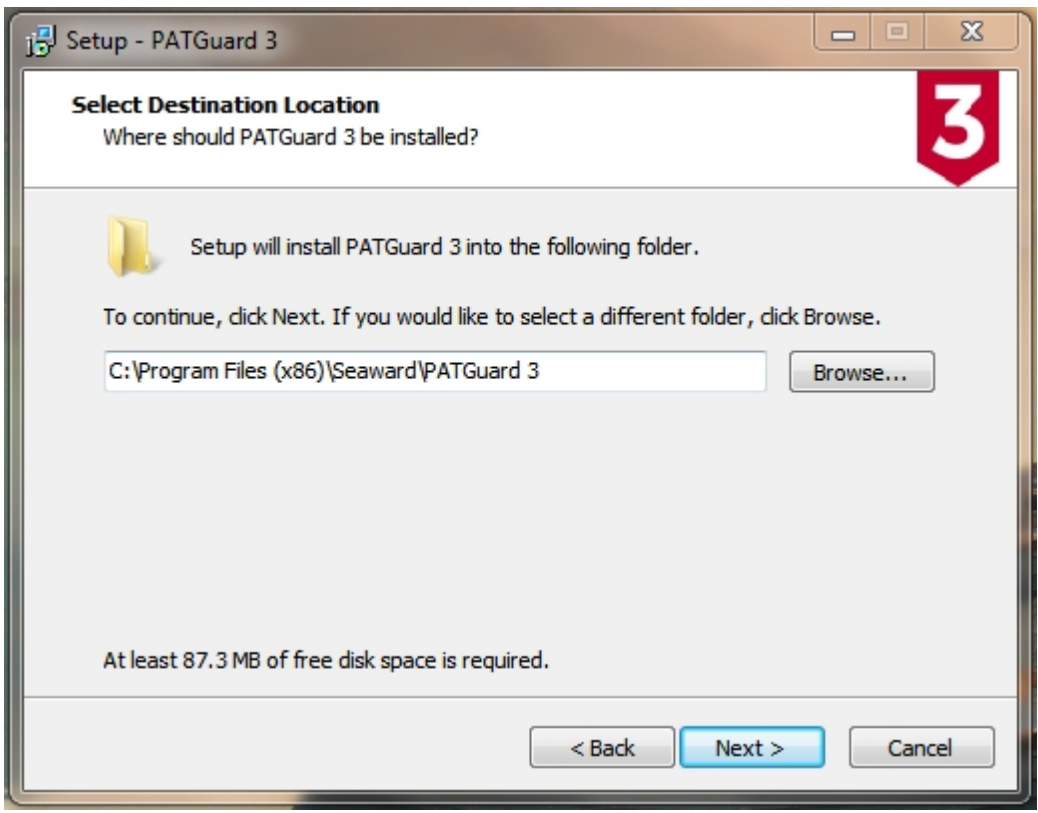

*Installation Screen 4*

Click **Next >** to continue.

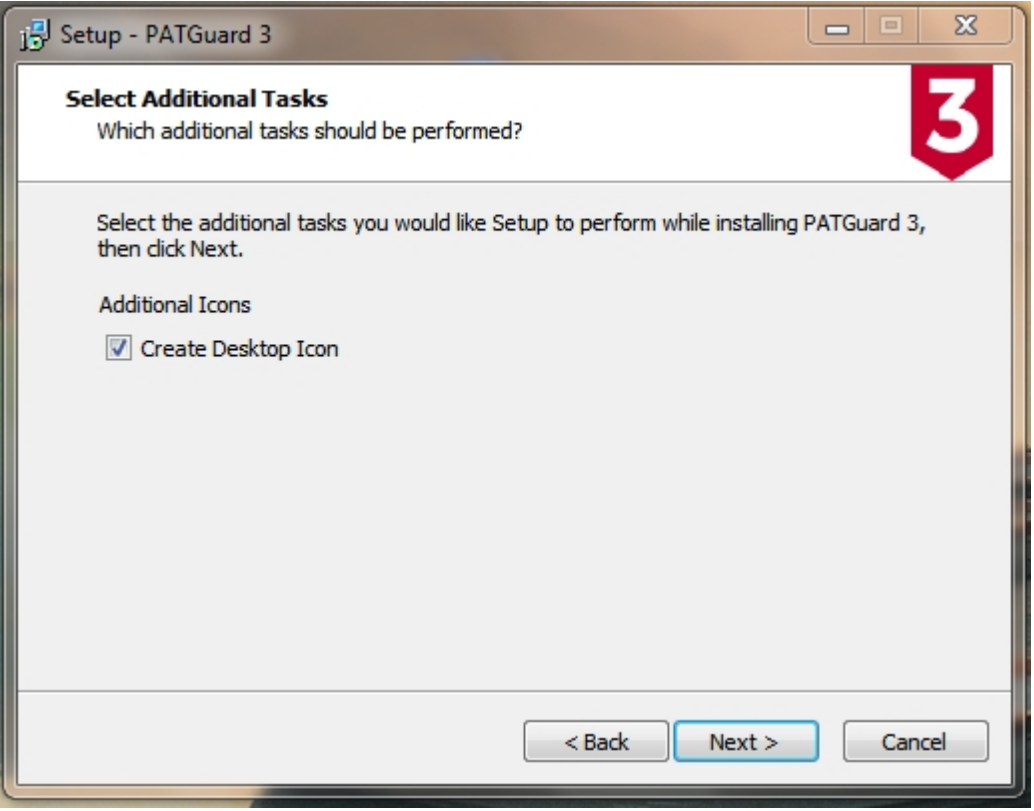

*Installation Screen 5*

You will be asked to confirm you options. Click **Install** to continue.

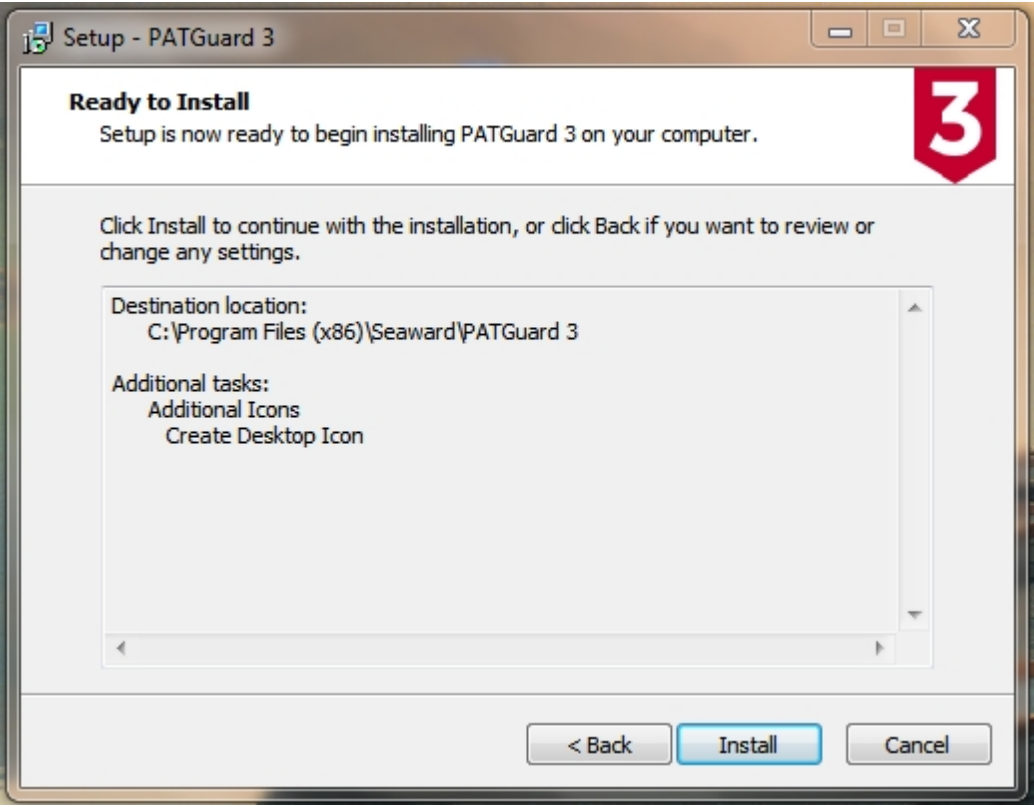

*Installation Screen 6*

You will be shown the progress of the installation.

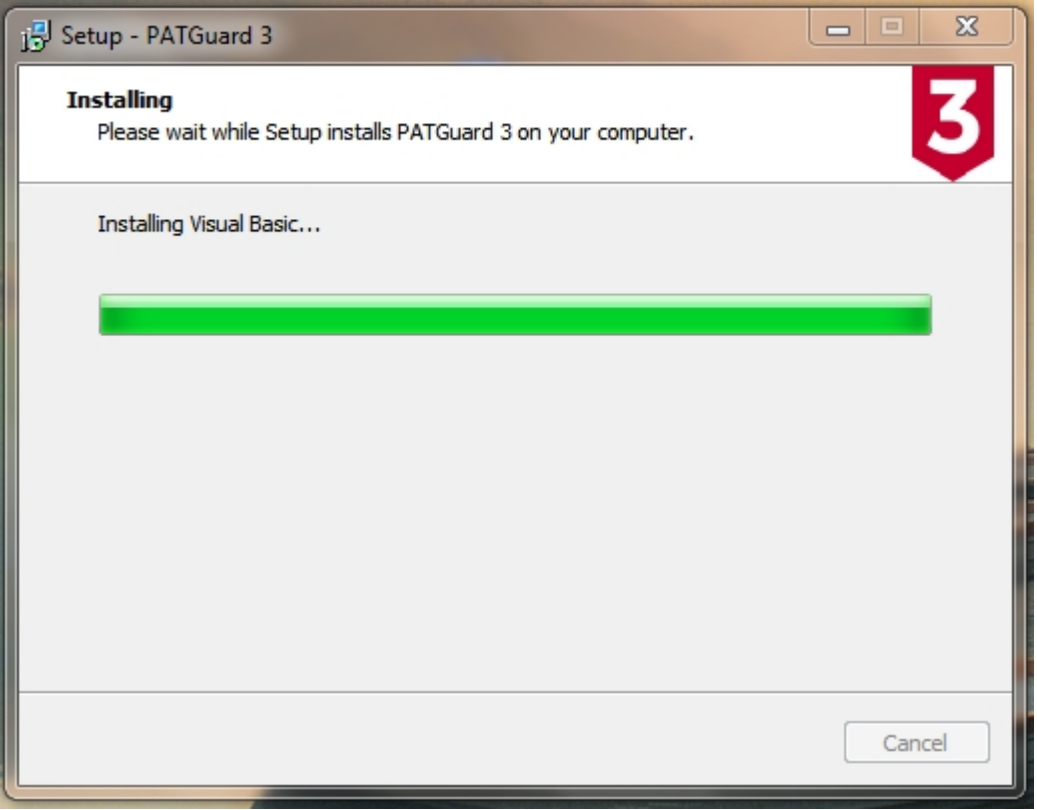

*Installation Screen 7*

When the installation has finished, click **Finish** to launch PATGuard 3.

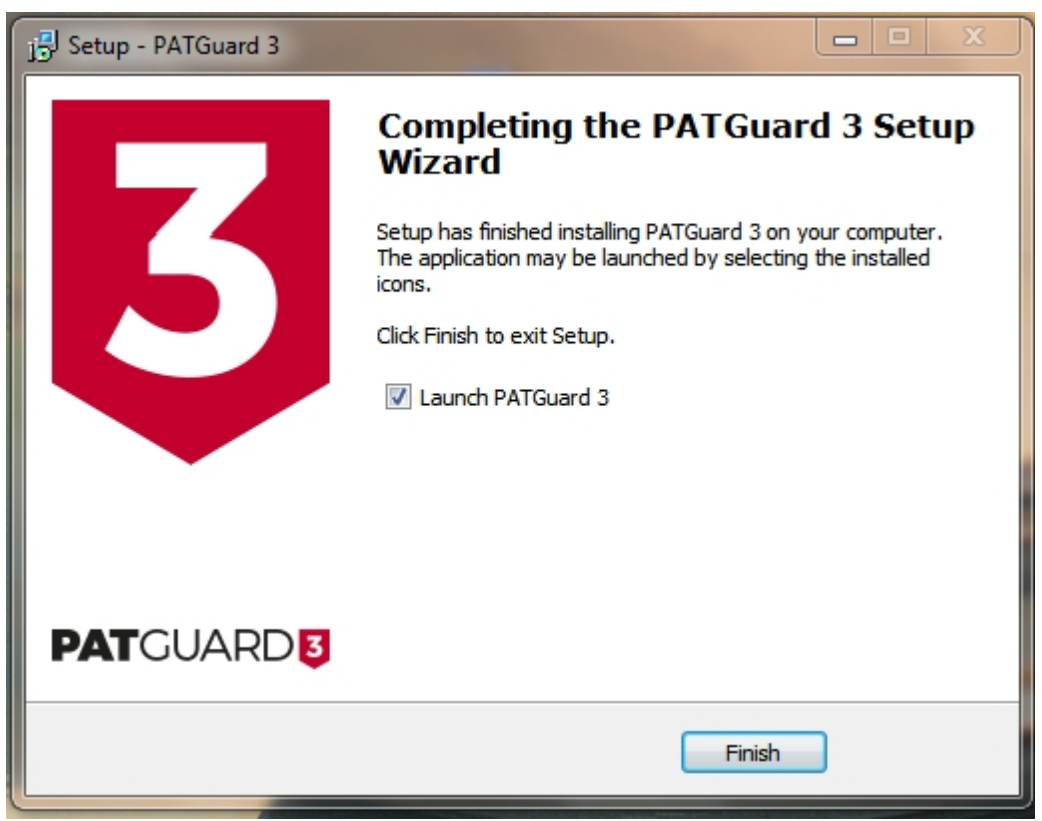

*Installation Screen 8*

PATGuard 3 will now start and the Login screen appear. Click **OK** to launch PATGuard 3.

## **Installing on a PC without internet access**

To install on a PC without internet access, you will first need to download the PATGuard 3 installation files on another PC and copy these to a CD or USB memory stick.

*If you encounter problems installing PATGuard 3, please refer to the [Support](#page-210-0) page.*

#### <span id="page-17-0"></span>**Installing on a Network Server**

# $\boldsymbol{\mathsf{B}}$  Installing on a Network Server

Once you have downloaded PATGuard 3, double-click the downloaded file to install PATGuard 3 on your system. Click **Next >** on the following screen to start the installation process.

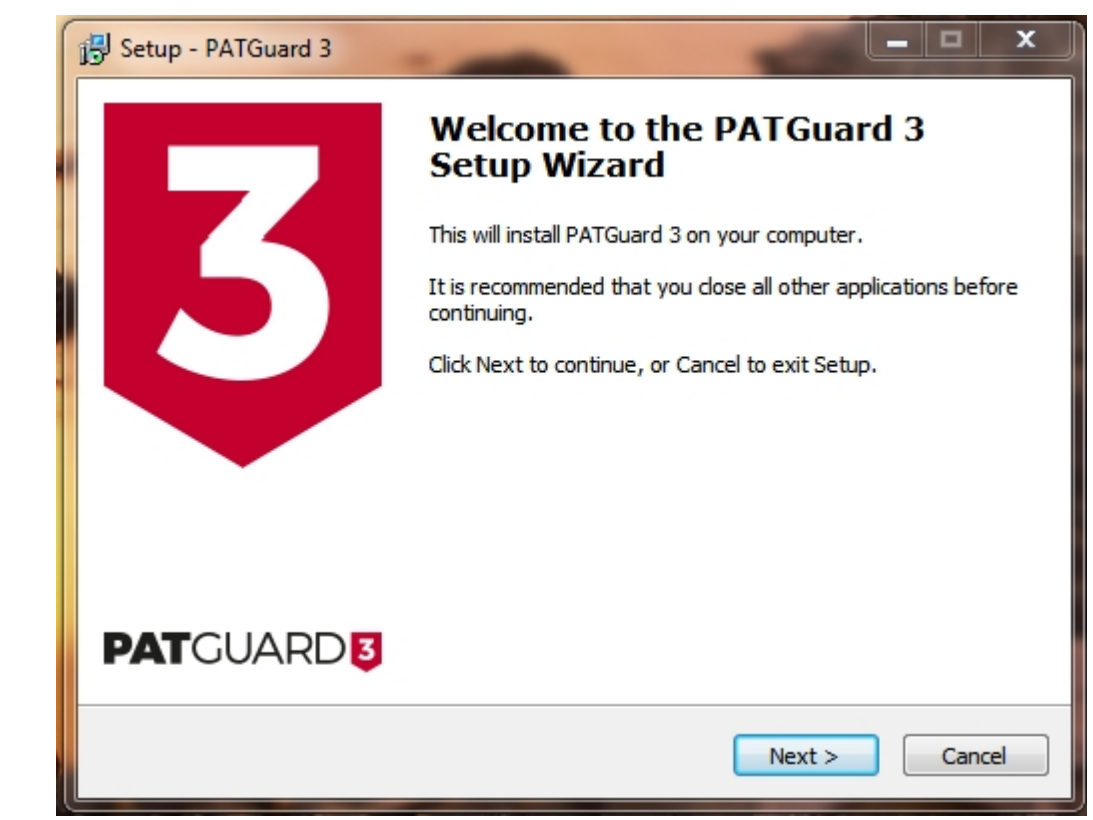

*Installation Screen 1*

Review the [Licence Agreement](#page-226-0) and click **Next >** to continue.

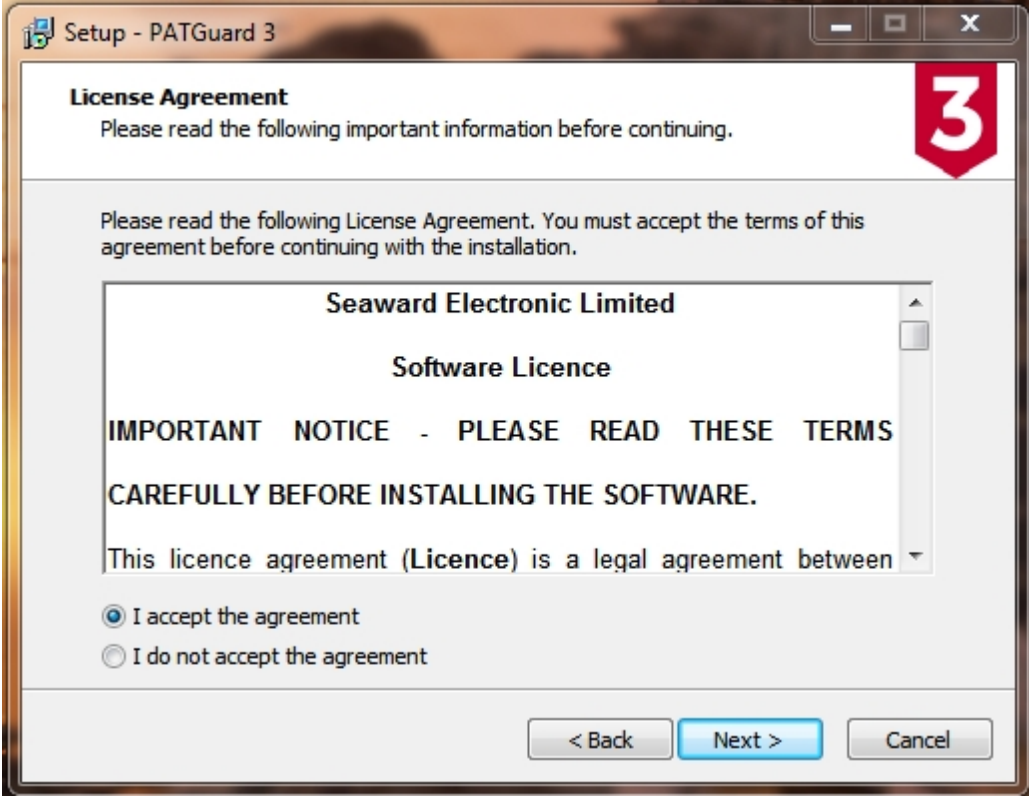

*Installation Screen 2*

For a network Server select **Network Install** and click **Next >** to continue.

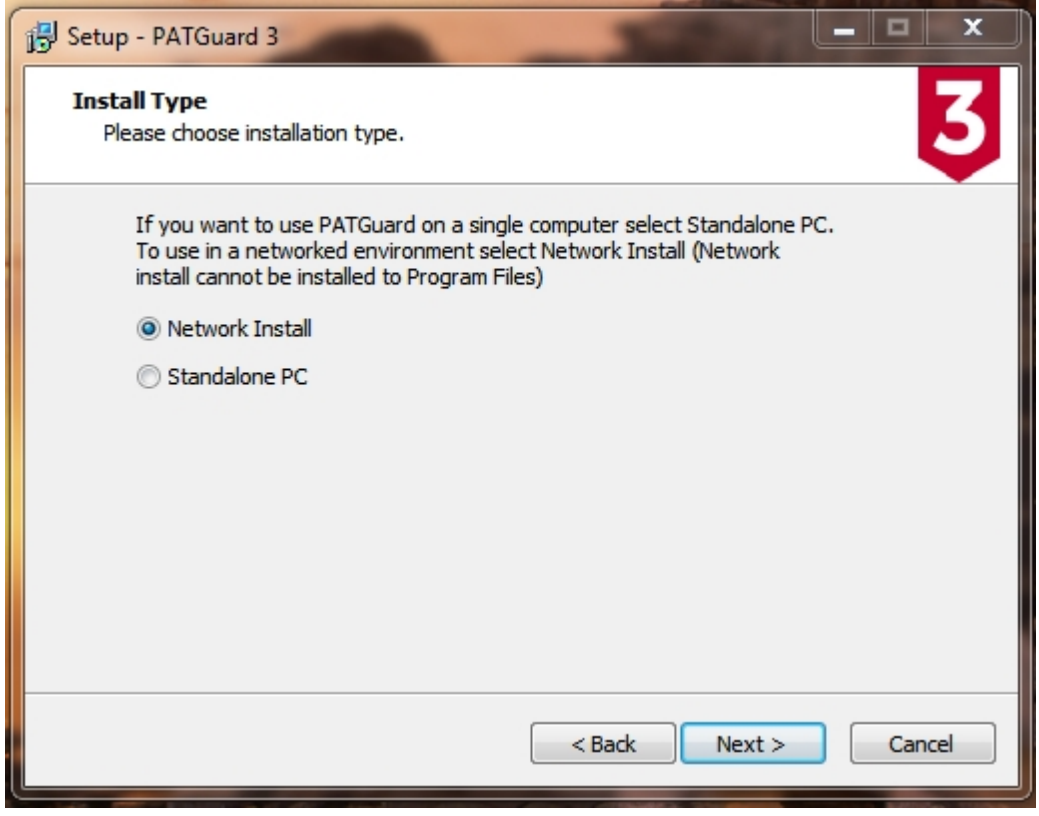

*Installation Screen 3*

Select an installation location that is accessible to other computers on your network. Click **Next >** to continue.

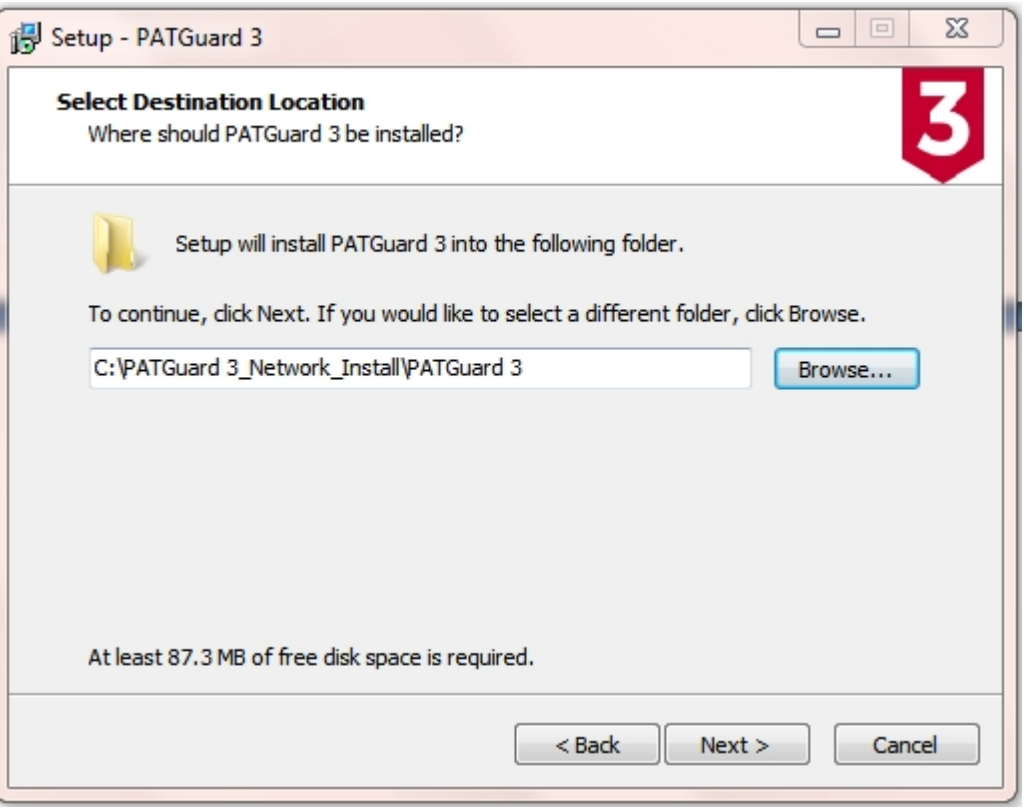

*Installation Screen 4*

Follow the remaining on-screen instructions to install PATGuard 3 on your network Server.

*If you encounter problems installing PATGuard 3, please refer to the [Support](#page-210-0) page.*

## <span id="page-19-0"></span>**Installing on a Network Workstation**

# **Installing on a Network Workstation**

To install PATGuard 3 on a network Workstation, browse to the location specified when you installed on a network Server. Locate and run the file *netsetup.exe* to install PATGuard 3 on a network Workstation. Click **Next >** on the following screen to start the installation process.

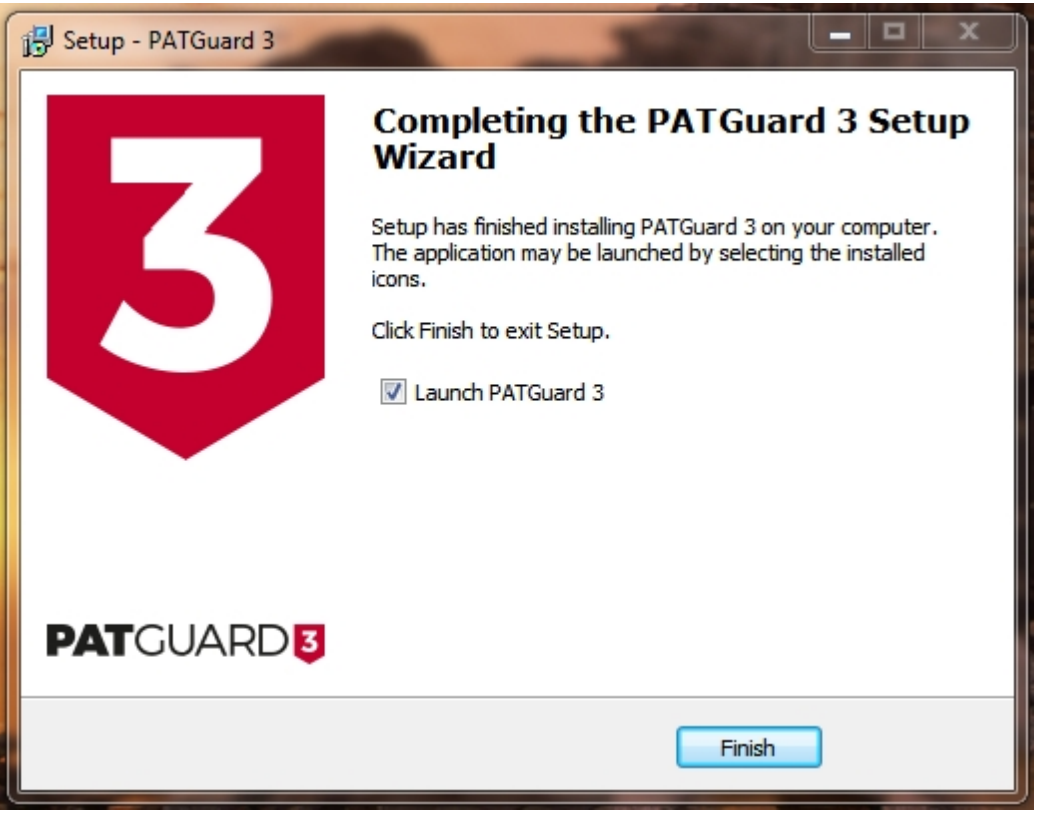

*Installation Screen 1*

Review the [Licence Agreement](#page-226-0) and click **Next >** to continue.

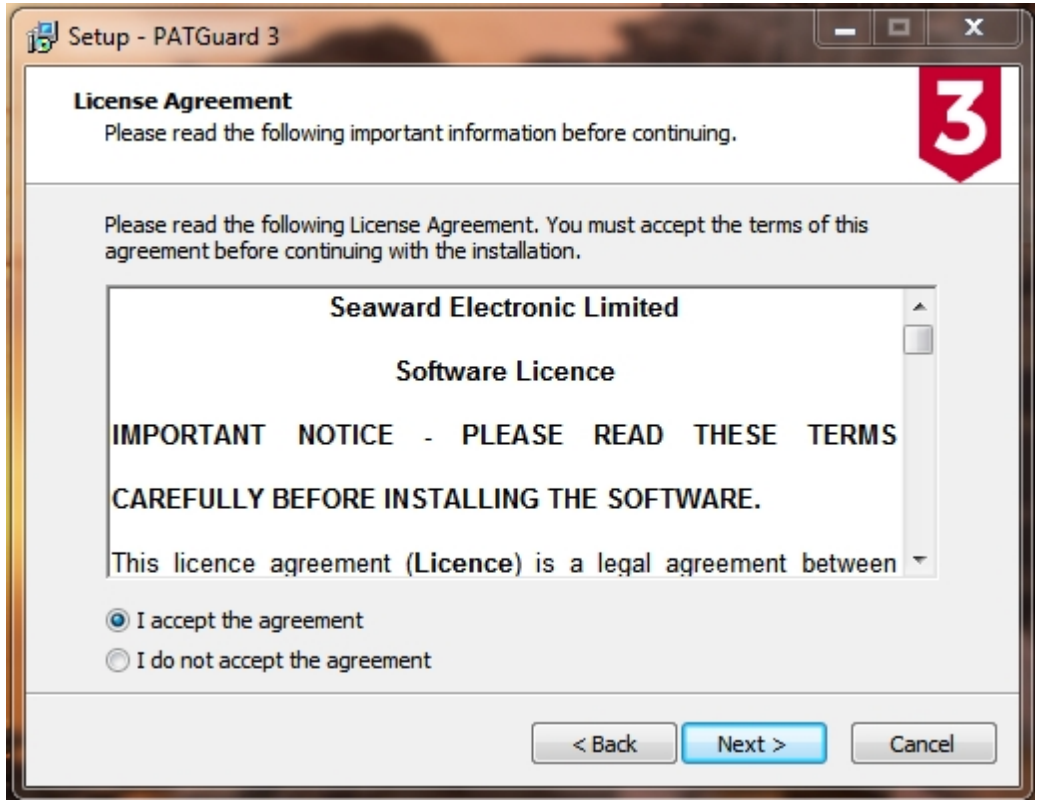

Follow the remaining on-screen instructions to install PATGuard 3 on your network Workstation.

*If you encounter problems installing PATGuard 3, please refer to the [Support](#page-210-0) page.*

# <span id="page-21-0"></span>**Activating PATGuard 3**

# **Activating PATGuard 3**

Once you have installed PATGuard 3 you will see the Activation screen. You can choose to either Activate PATGuard 3 or continue using the 30 day [Evaluation Period](#page-31-0).

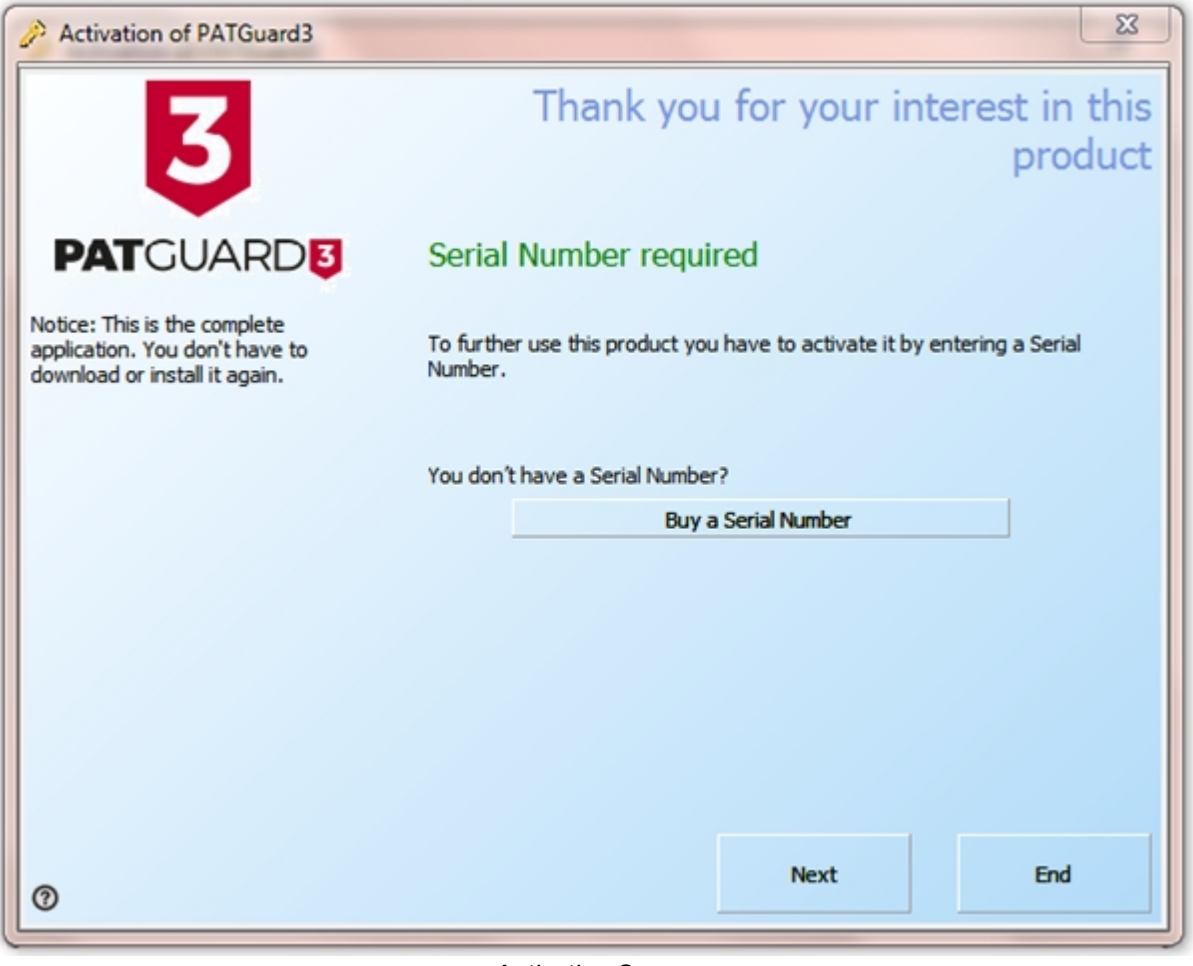

*Activation Screen*

If you have already purchased PATGuard 3 and wish to activate it now you can choose to:

- **[Activate Online](#page-21-1)**
- [Activate by Email or Fax](#page-28-0)

You will need to have your serial number available to activate PATGuard 3. If you do not have a serial number, you can select **Buy a Serial Number** to purchase one.

You can also choose to make use of the 30-day [Evaluation Period](#page-31-0) and activate PATGuard later.

*If you encounter problems activating PATGuard 3, please refer to the [Support](#page-210-0) page.*

#### <span id="page-21-1"></span>**Activate Online**

# **8** Activate Online

To activate PATGuard 3 online, select **I have a Serial Number and I want to activate PATGuard 3** and click **Next** on the Activation screen. You will need to have your serial number available to activate PATGuard 3. If you do not have a serial number, you can select **Buy a Serial Number** to purchase one.

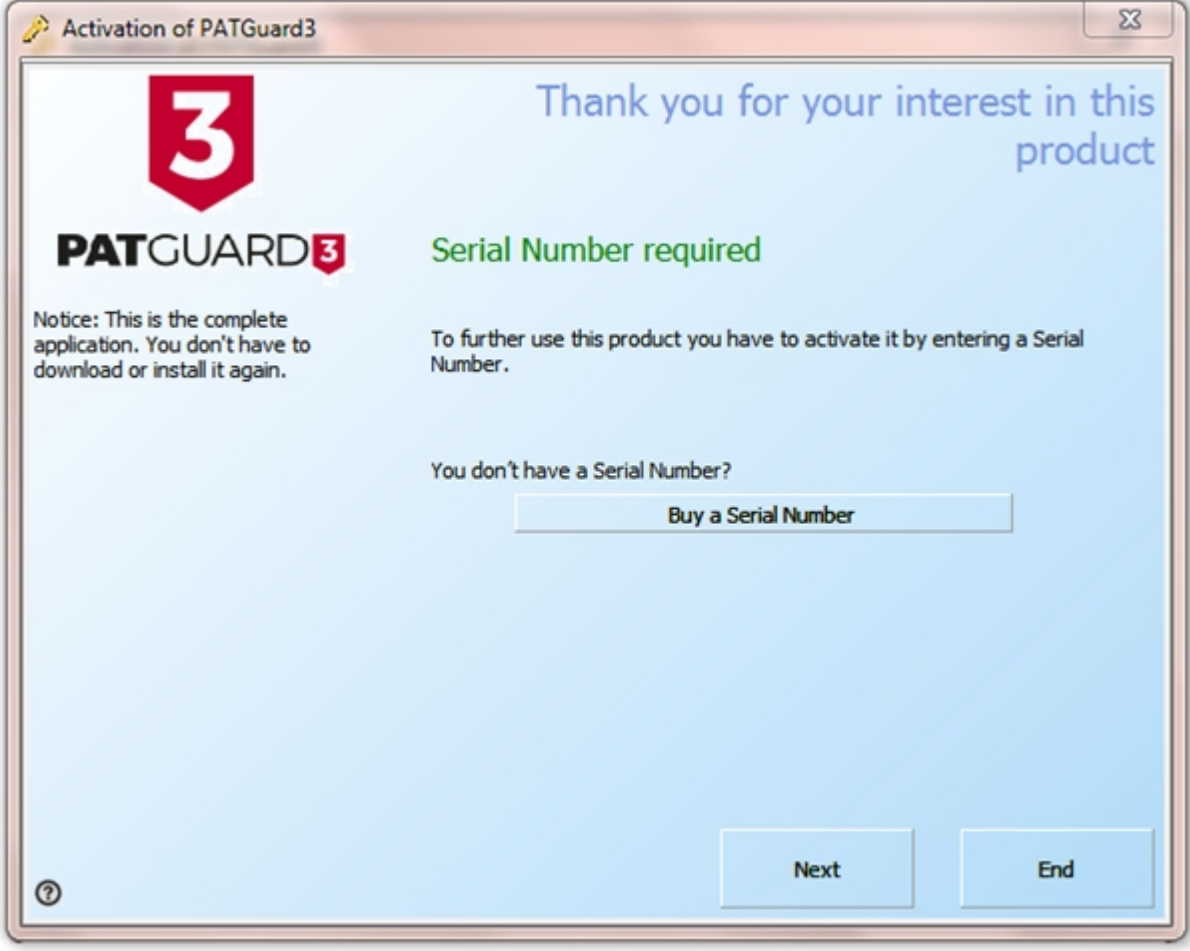

*Activation Screen 1*

Select **Online Activation** on the following screen and click **Next**.

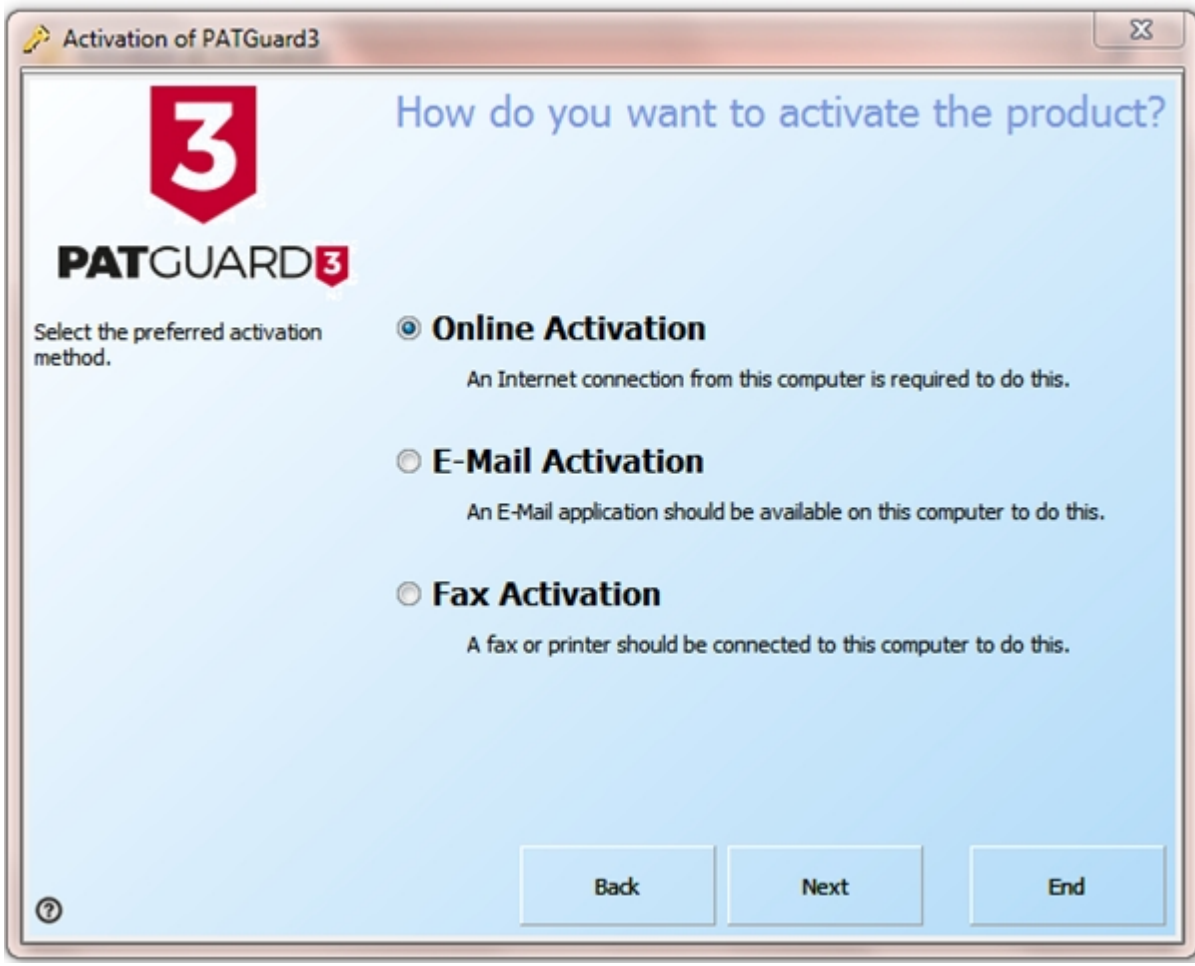

*Activation Screen 2*

Enter your details on the following screen and click **Next**.

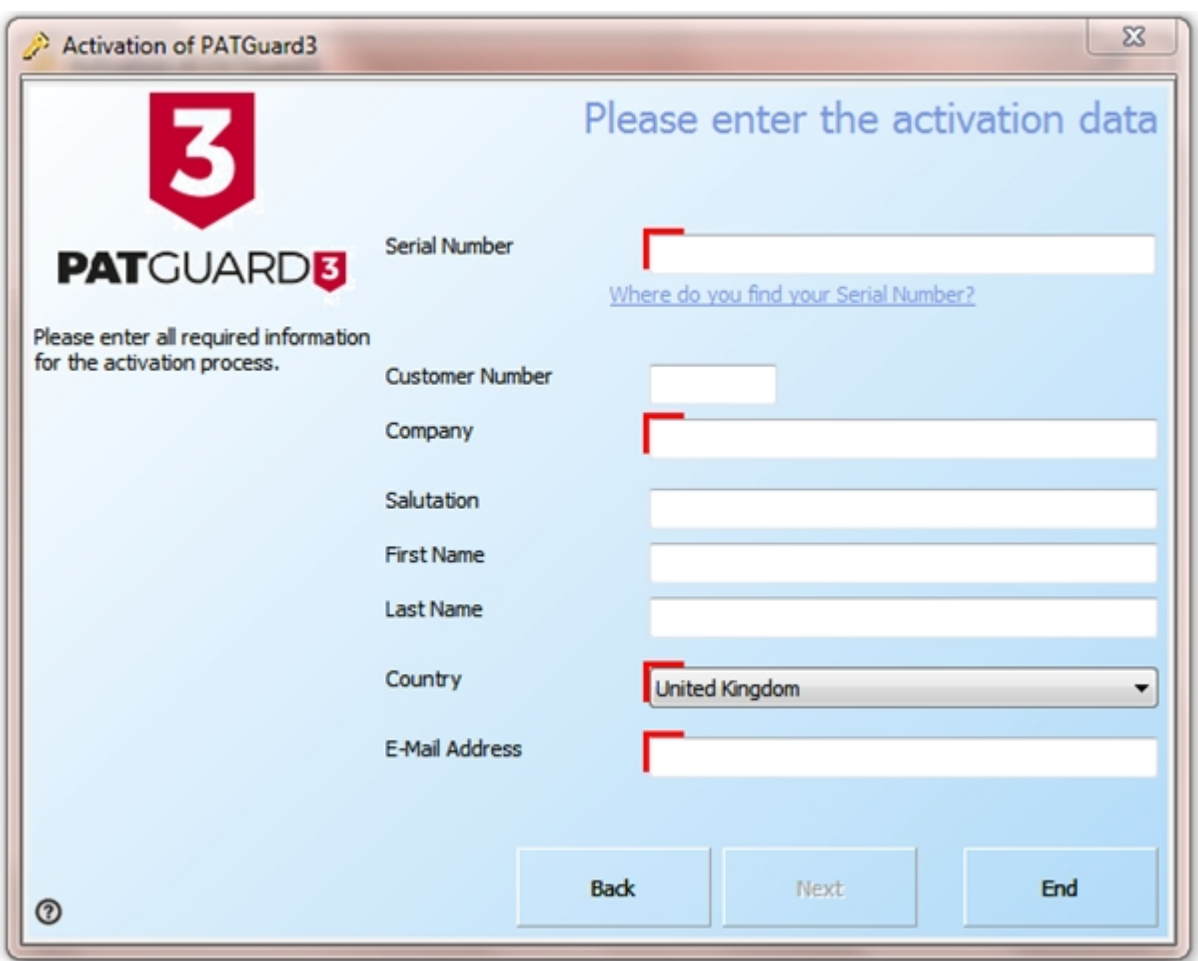

*Activation Screen 3*

PATGuard 3 is now ready to activate PATGuard 3. If you use a proxy server to access the internet you will need to enter these details on the following screen by clicking **Change Proxy Settings (only for expert users)**. See [Entering Proxy Server details](#page-27-0) if required, otherwise click **Next**.

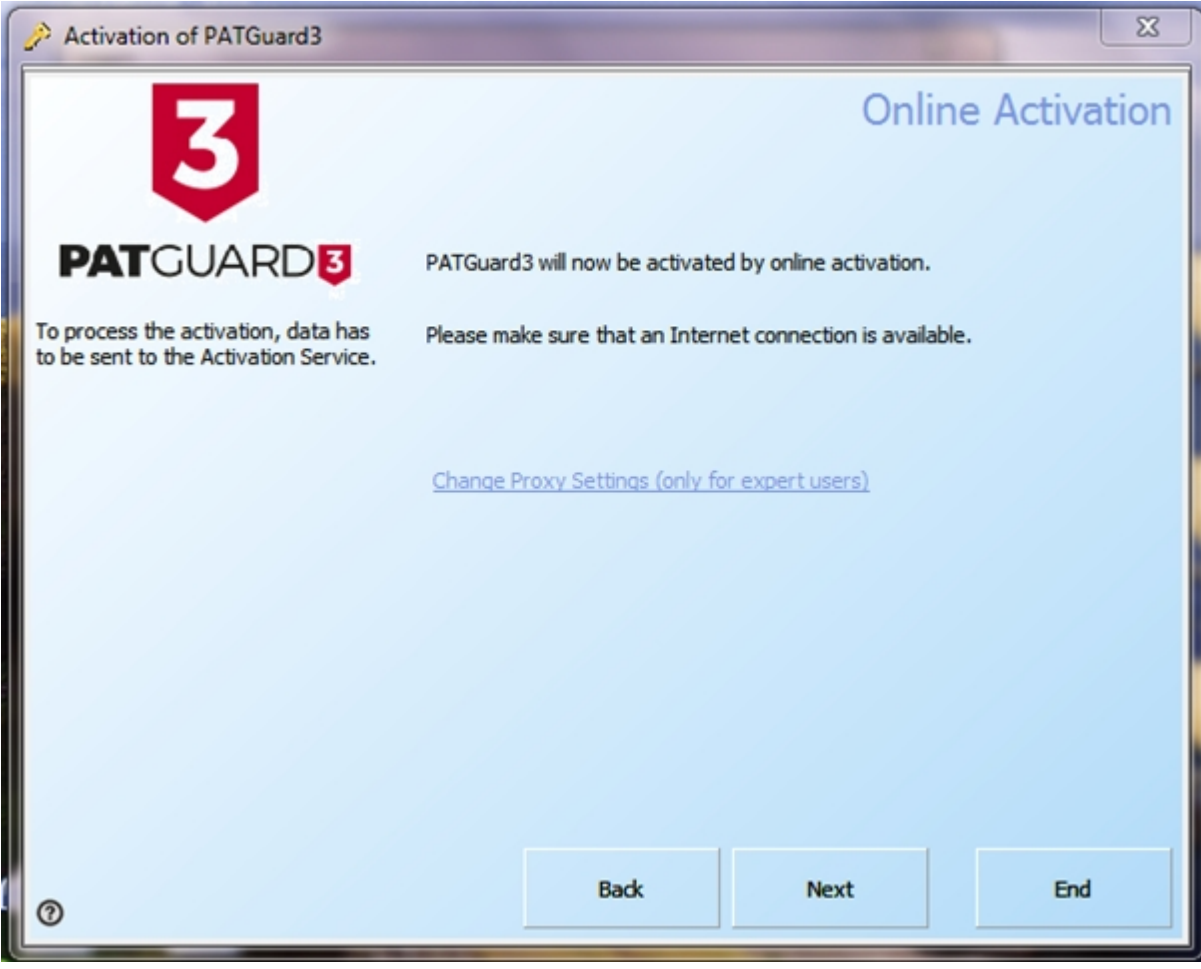

*Activation Screen 4*

PATGuard 3 will now connect to the Activation Service.

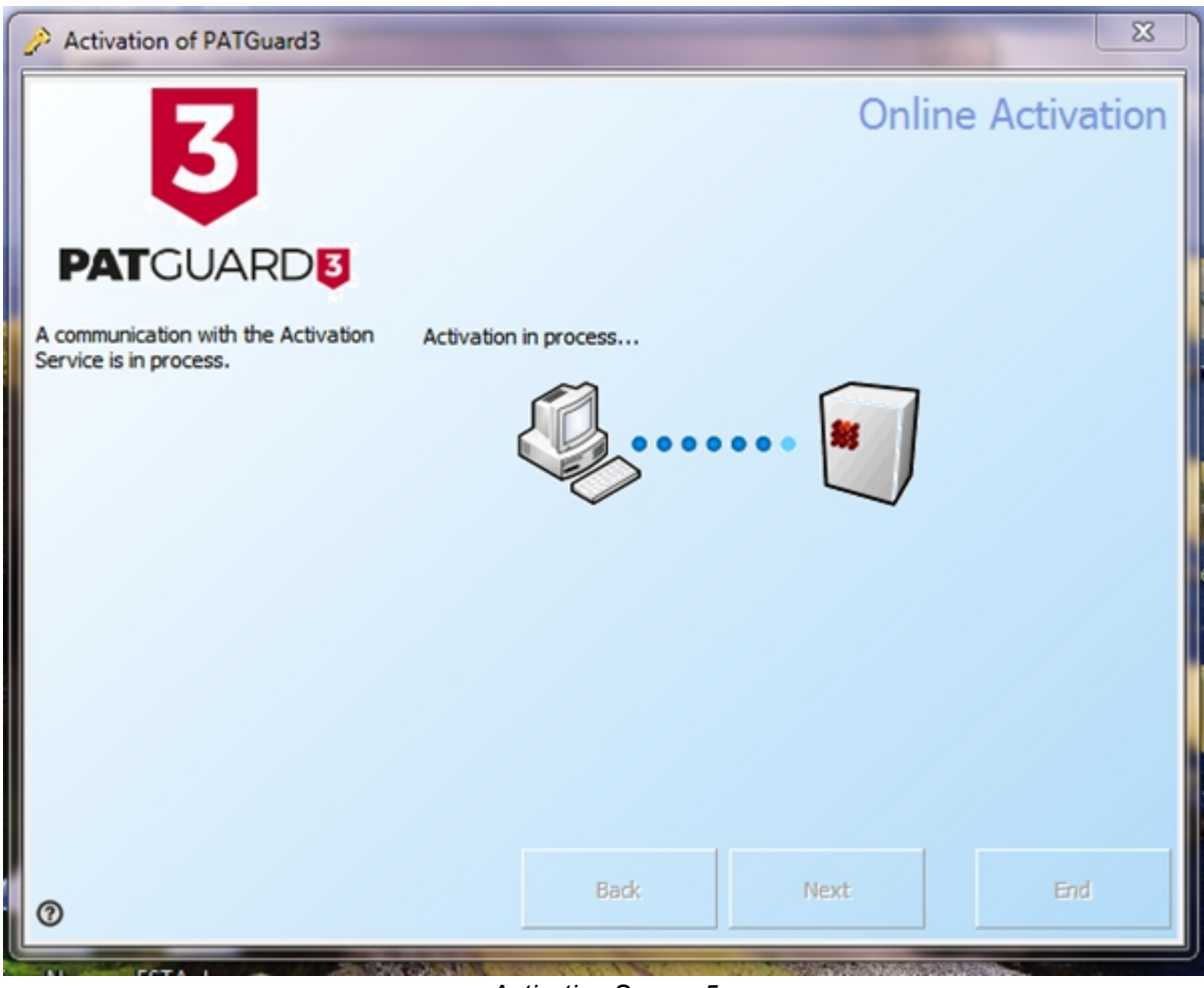

*Activation Screen 5*

The following screen will be displayed when Activation is completed successfully. You will not need to enter multiple Activation Keys unless requested to. Click **Next** or **End** to close the Activation Screen.

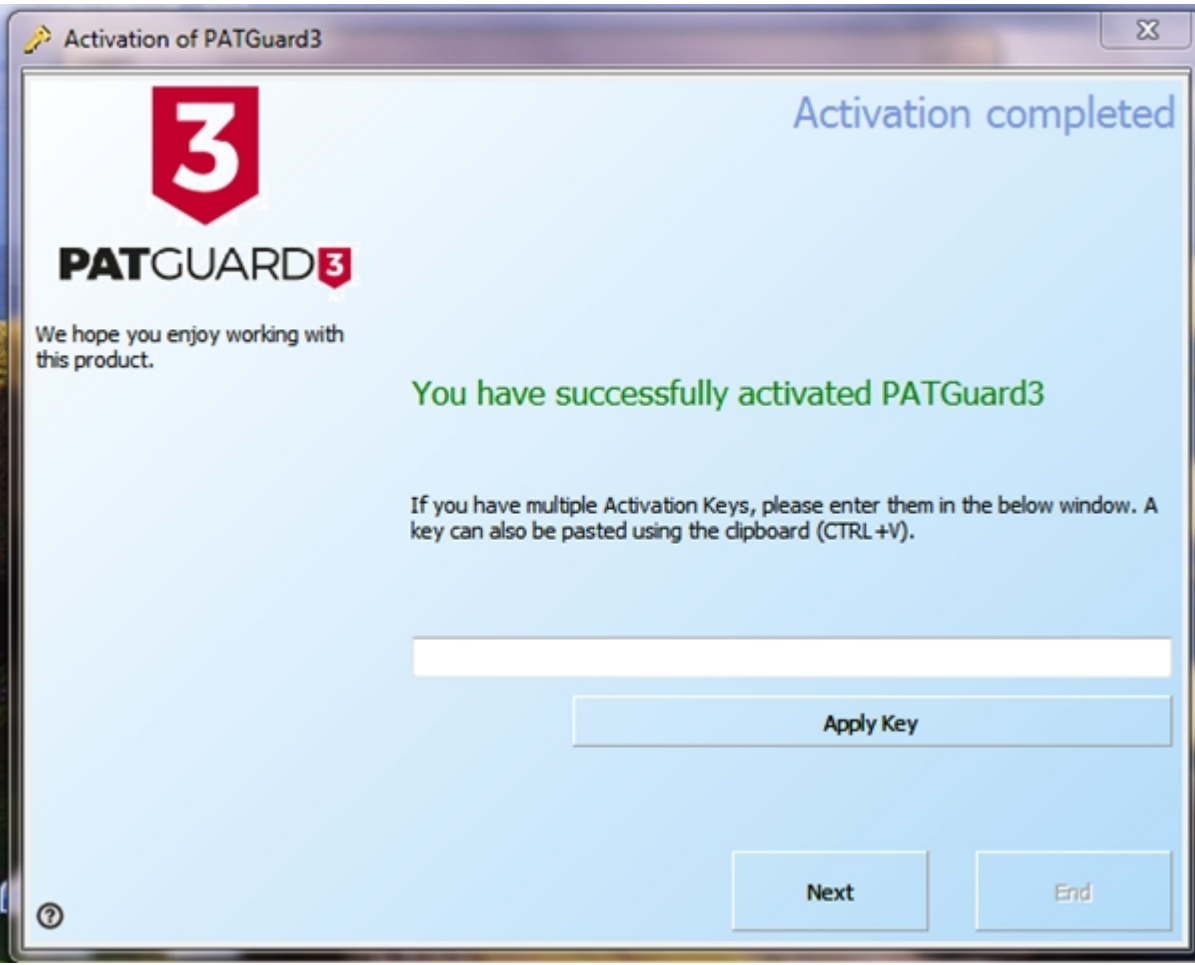

*Activation Screen 6*

*If you encounter problems activating PATGuard 3, please refer to the [Support](#page-210-0) page.* 

<span id="page-27-0"></span>Entering Proxy Server Details

## **Entering Proxy Server Details**

If you use a Proxy Server to access the internet, you will need to enter these details into the activation screen. Select **Change Proxy Settings (only for expert users)**. By default the Proxy Server settings will be the same as those set in Internet Explorer. To change the Proxy Server settings, select **Use Proxy Server** and enter the details in the **Proxy Server** and **Proxy Port** boxes.

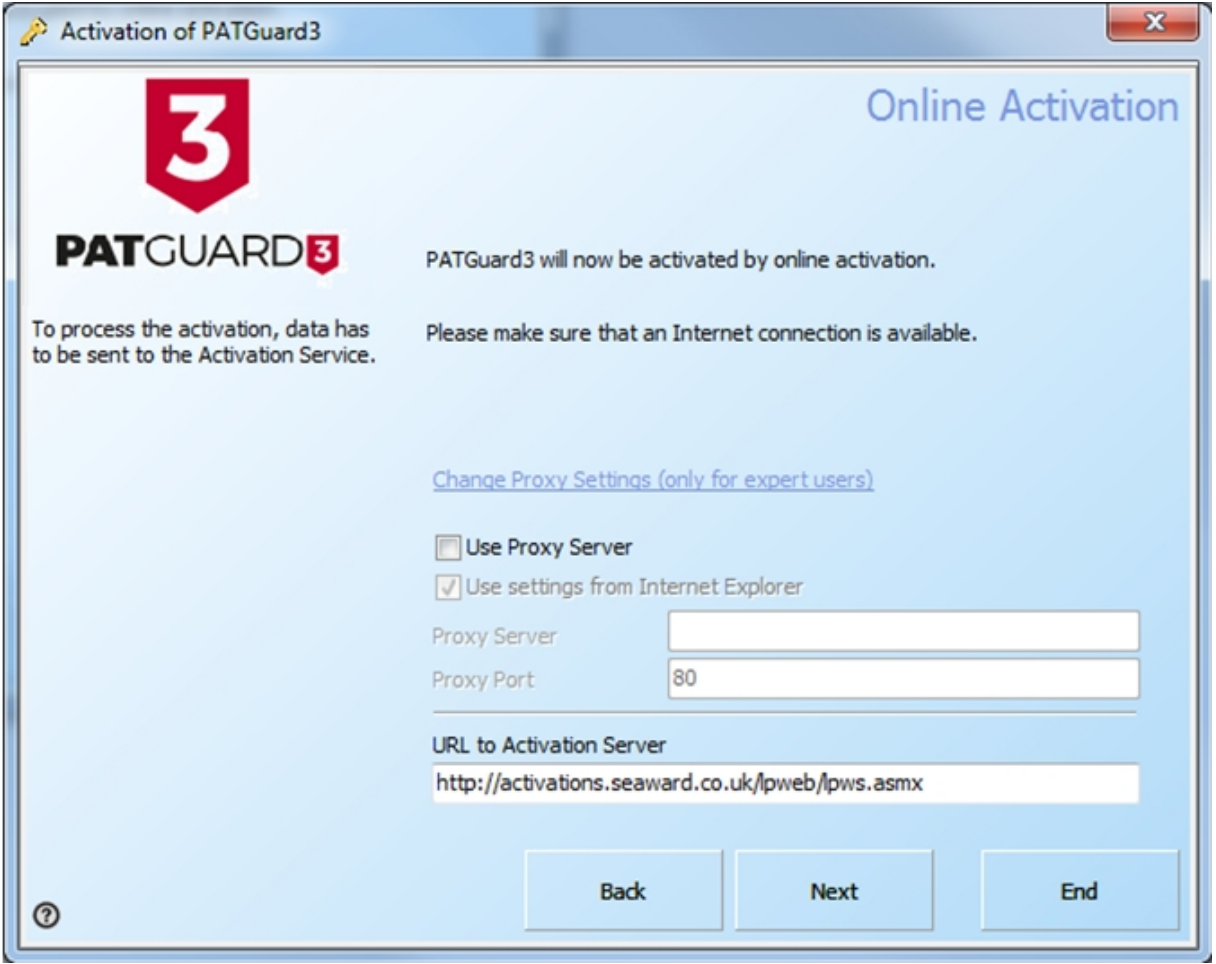

*Proxy server details*

*If you encounter problems activating PATGuard 3, please refer to the [Support](#page-210-0) page.*

#### <span id="page-28-0"></span>**Activate by Email, Fax**

#### **Activate by Email or Fax**  3

The quickest way to activate PATGuard 3 is to [Activate Online](#page-21-1). However if you do not have an internet connection, you may choose to Activate by Email or Fax.

To activate PATGuard 3 by Email or Fax select **I have a Serial Number and I want to activate PATGuard 3** and click **Next** on the Activation screen. You will need to have your serial number available to activate PATGuard 3. If you do not have a serial number, you can select **Buy a Serial Number** or contact Seaward or your Distributor to purchase one.

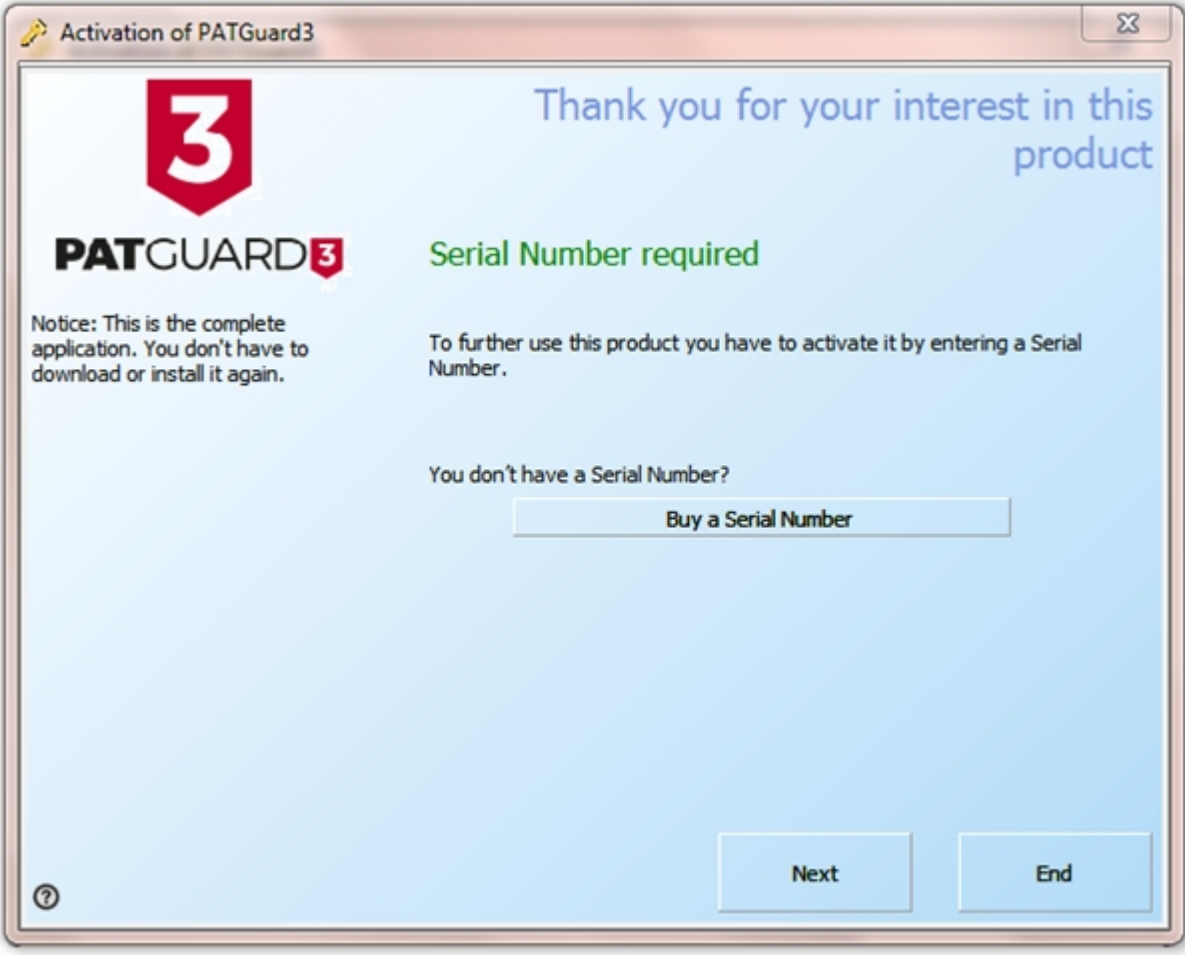

*Activation Screen 1*

Select **E-Mail Activation** or **Fax Activation** on the following screen and click **Next**.

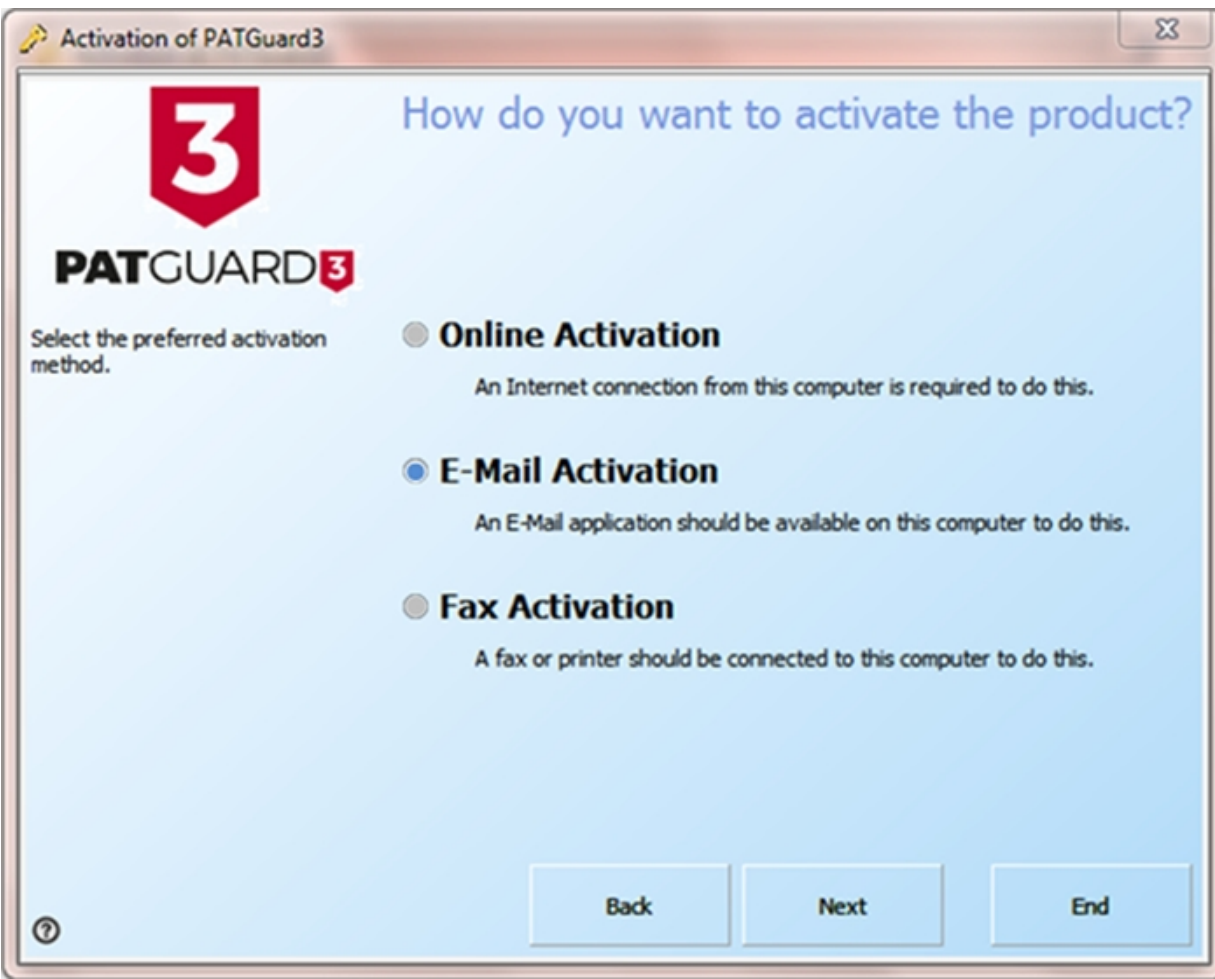

*Activation Screen 2*

Enter your details on the following screen and click **Next**. Note, if you have an electronic version of your Serial Number (for example in an email) it is easier if you cut and paste to enter this.

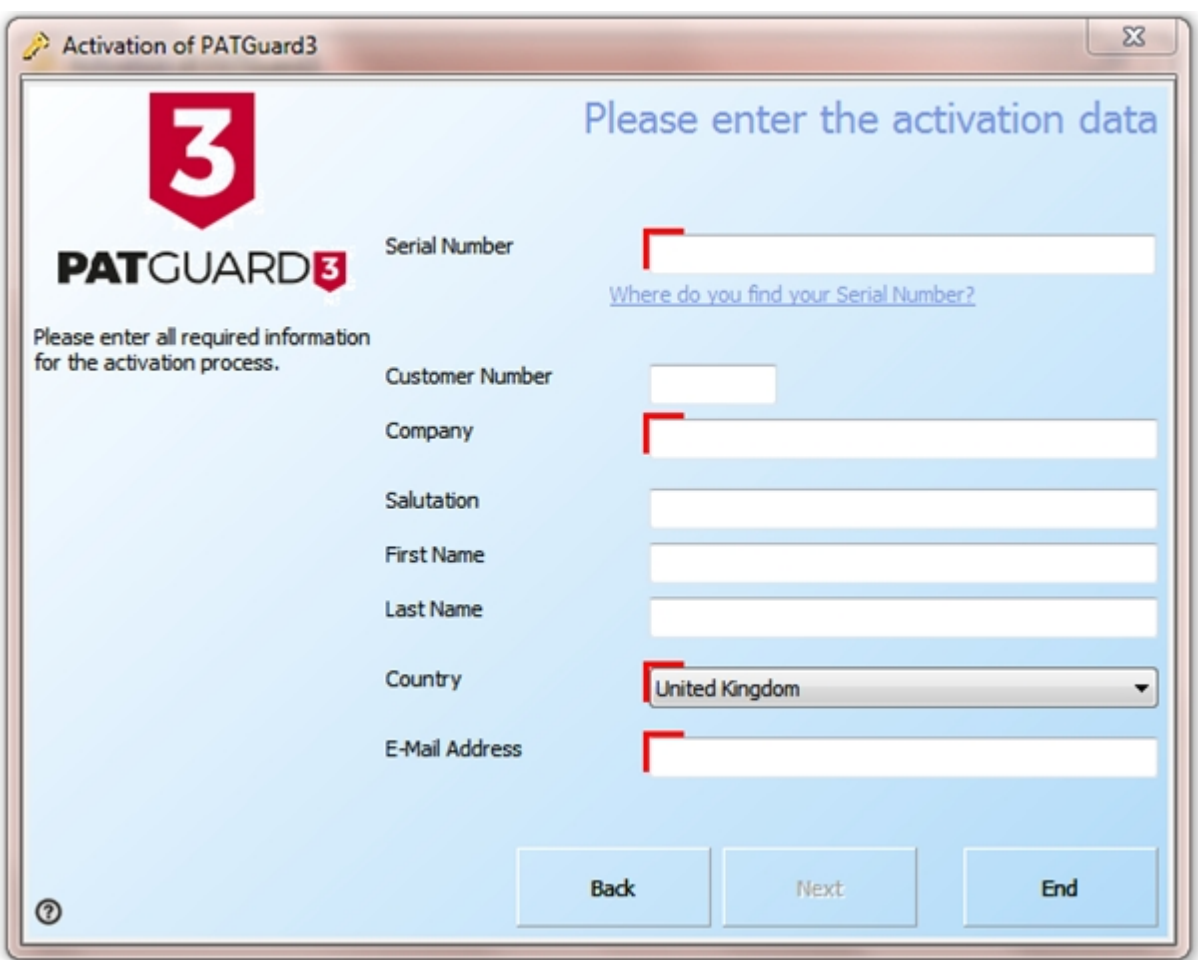

*Activation Screen 3*

Follow the instructions provided to finish the activation process. Unlike [Activating Online](#page-21-1), you will be provided with an Activation Key that you will need to enter to complete the process..

*If you encounter problems activating PATGuard 3, please refer to the [Support](#page-210-0) page.*

## <span id="page-31-0"></span>**Evaluation Period**

# **Evaluation Period**

PATGuard 3 can be used as a free trial for a period of 30 days. During the Evaluation Period the activation screen will open when you start PATGuard 3 and will display the number of days left in the Evaluation Period.

*Note- The evaluation period is not applicable for Time Manager 3, if you require an evaluation for this product please contact our Customer Care team on [customercare@seaward.co.uk.](mailto:customercare@seaward.co.uk)* 

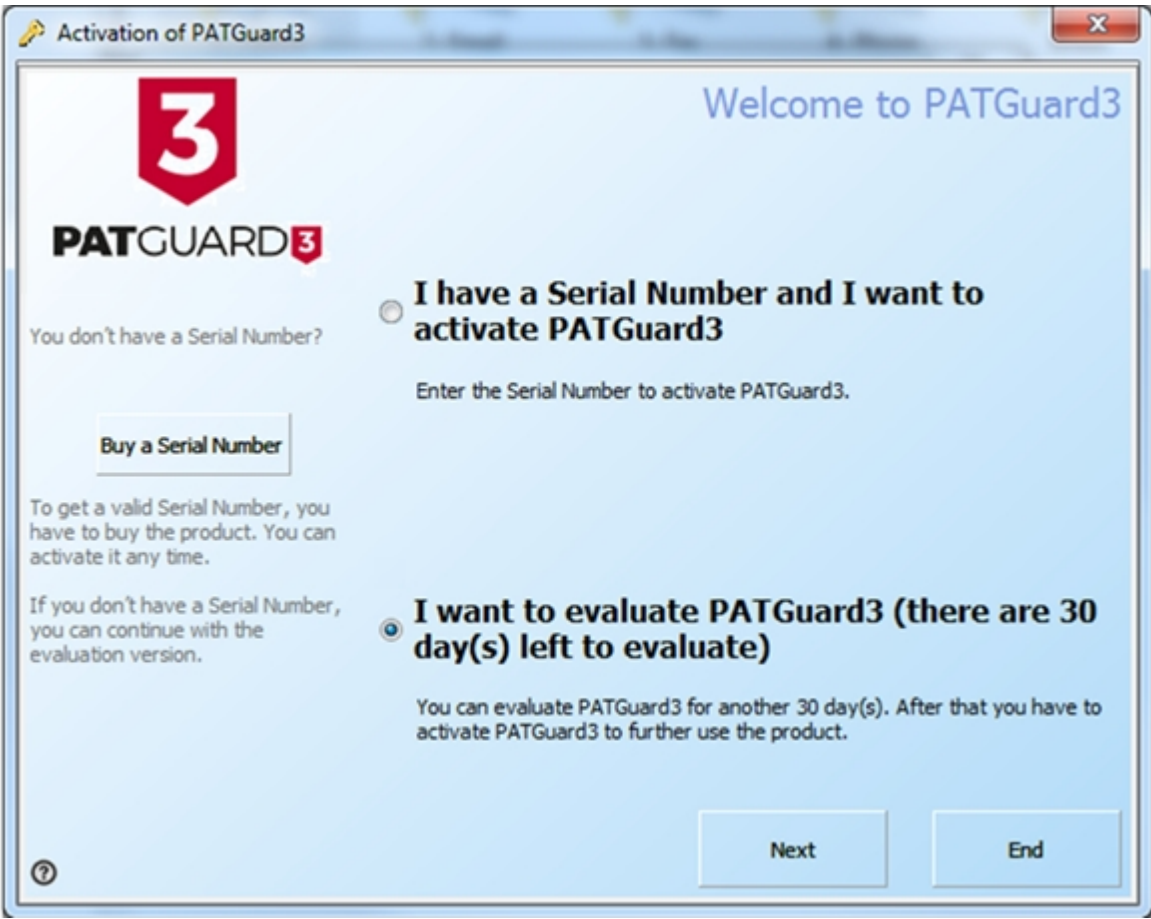

*Activation Screen - Evaluation*

Once the evaluation period is over PATGuard 3 will revert to a read-only mode and you will not be able to add to or amend the database until you [Activate PATGuard 3](#page-21-0).

If you have already purchased PATGuard 3 and wish to activate it now you can choose to:

- **[Activate Online](#page-21-1)**
- [Activate by Email or Fax](#page-28-0)

*If you encounter problems activating PATGuard 3, please refer to the [Support](#page-210-0) page.*

## <span id="page-32-0"></span>**Setup Wizard**

#### 3  **Setup Wizard**

The Setup Wizard runs the first time PATGuard 3 starts, and can also be accessed by clicking **Setup Wizard** in the [Help Menu](#page-61-0).

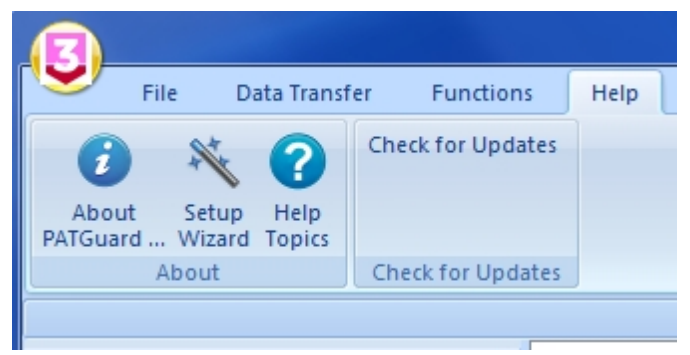

*Setup Wizard - Help Menu*

The Setup Wizard will first guide you through the process of [Setting up a Database.](#page-33-0) It will then take you to the [Setup](#page-36-1) screen to allow you to enter your [Company Details,](#page-38-0) add [User Accounts](#page-39-0), and configure [PAT](#page-41-0) **[Options](#page-41-0) and [Asset Groups](#page-44-0).** 

*Please continue to the [Setting up a Database](#page-33-0) page.*

#### <span id="page-33-0"></span>**Setting up a Database**

# **Setting up a Database**

The first step in the [Setup Wizard](#page-32-0) is Setting up a Database, which will be used to store all of your PATGuard 3 data.

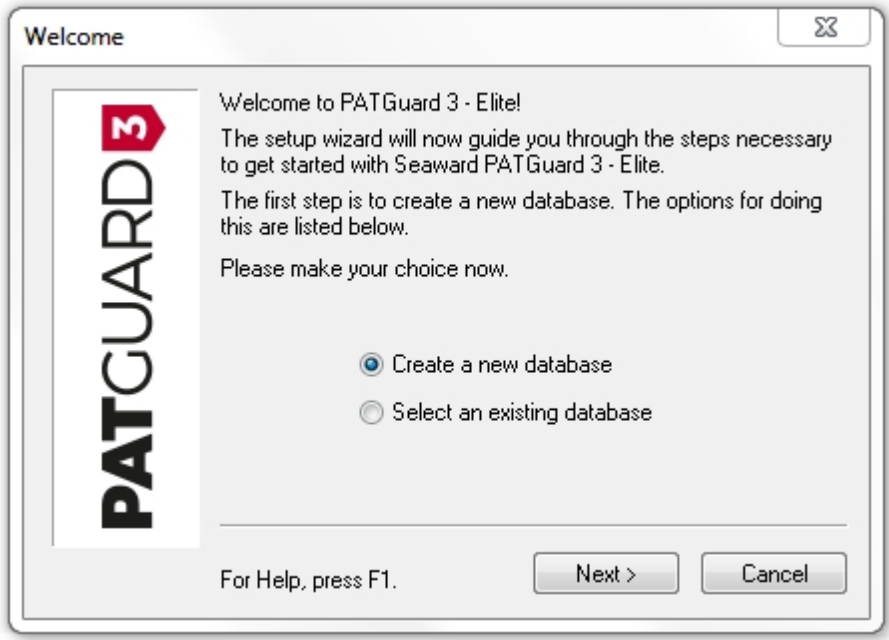

*Setup Wizard*

The Setup Wizard gives three options for Setting up a Database:

- [Create a new database](#page-33-1)
- [Select an existing database](#page-34-0)

Your choice will depend on whether you already have a PATGuard database that you wish to use or if you wish to start from a blank database.

*Click on the links above for more information about each option.*

<span id="page-33-1"></span>Create a New Database

# **Create a New Database**

If you do not have an existing PATGuard database that you want to use, this is the option for you. If it is not, see **Select an existing database**.

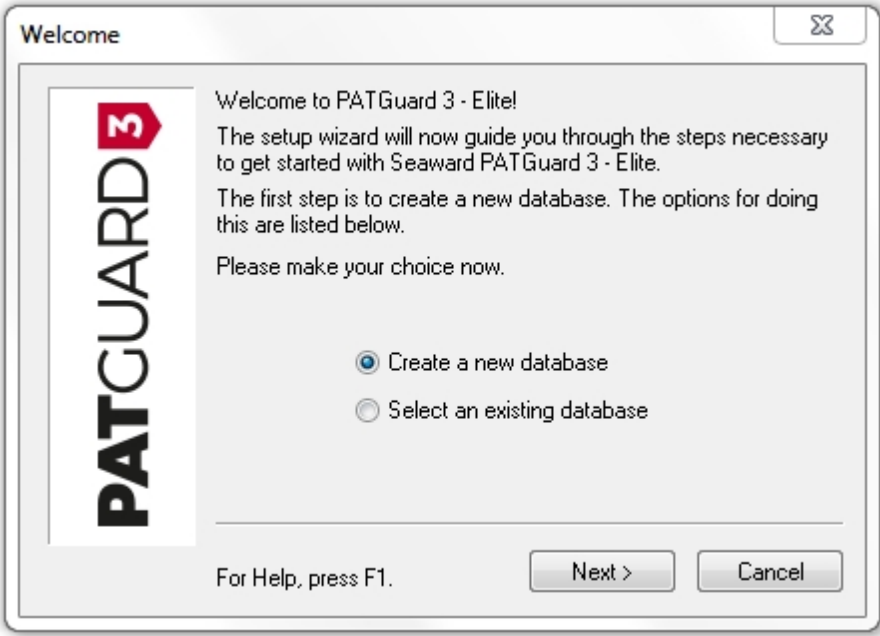

*Create a new database - Setup Wizard*

## **Enter New Database Name**

After selecting **Create a new database** and clicking **Next**, the first step is to browse to the location you wish to store your database and enter a filename for the new PATGuard 3 database in the Enter New Database Name window.

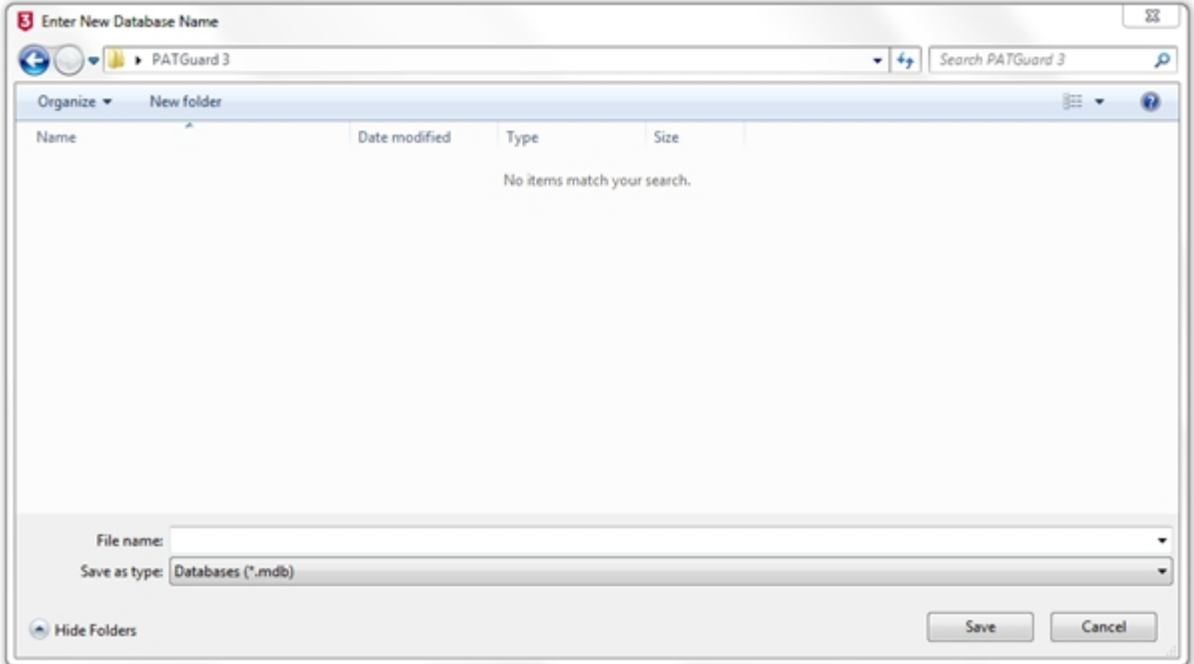

#### *Enter new database name*

After clicking **Save** the [Setup Wizard](#page-32-0) will take you to the [Setup](#page-36-1) options window.

*Please continue to the [Setup](#page-36-1) page.*

Select an Existing Database

<span id="page-34-0"></span>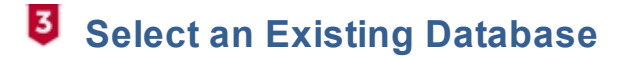

If you have an existing PATGuard database that you want to use, this is the option for you. If it is not, see [Create a new database.](#page-33-1)

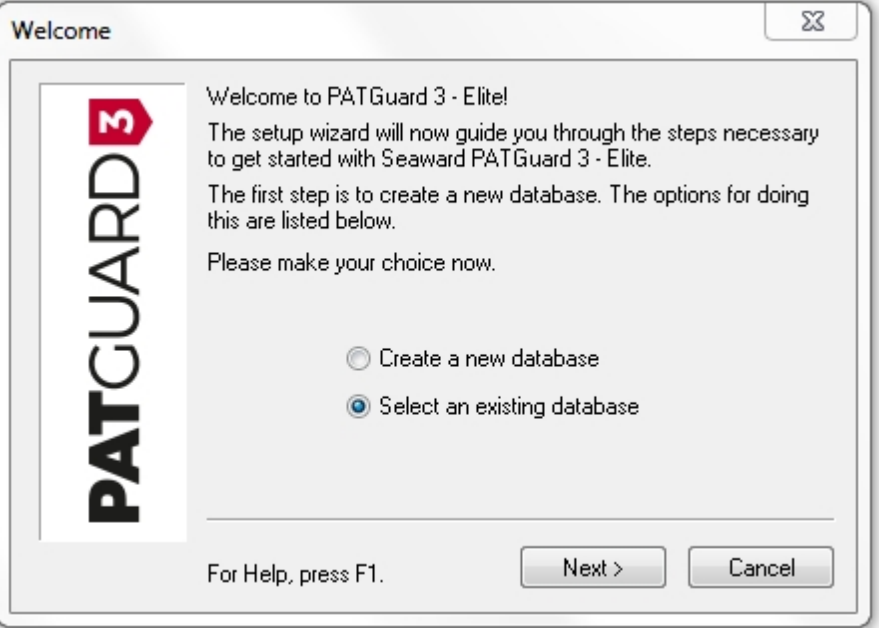

*Select an existing database - Setup Wizard*

## **Select existing database**

After selecting **Select an existing database** and clicking **Next**, the first step is to browse to the location where your existing database is stored.

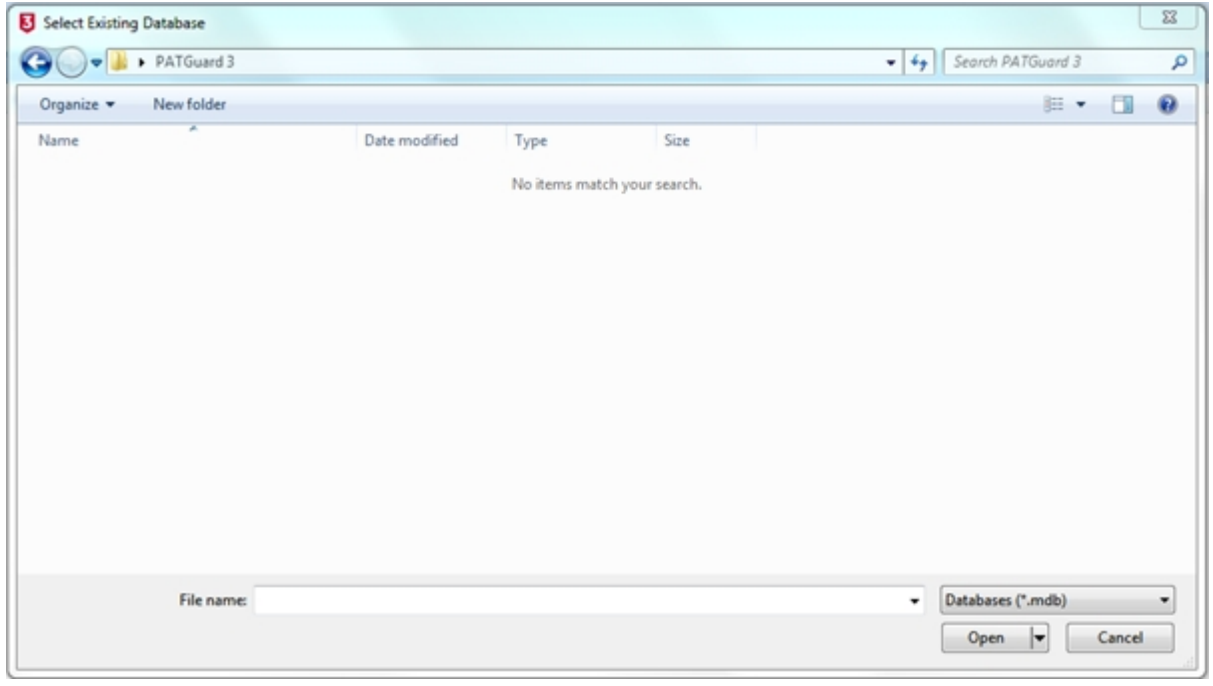

*Select Existing Database*

After selecting the existing database you wish to use and clicking **Open**, the [Setup Wizard](#page-32-0) will take you to the **Setup** options window.

*Please continue to the [Setup](#page-36-1) page.*
#### Upgrading / Importing a Legacy Database

# **Upgrading / Importing a Legacy Database**

These instructions are generally intended to be used once and will allow the upgrade of an old database into PATGuard 3. How your original database is formatted will determine which method you need to use to import data into PATGuard 3.

## **Method 1: Upgrading PATGuard 1 or PATGuard 2 Databases**

If the database is one .mdb file, such as PATGuard 1 or PATGuard 2, then it should simply open in PATGuard 3.

Note 1; before upgrading an older database, .mdb file, we suggest you make a copy of the file first as after it has been upgraded to PATGuard 3 it cannot be rolled back to a previous version.

Note 2; whilst performing the upgrade you may receive warning messages during the process, accept these and continue.

### **Method 2: Upgrading an Older PATGuard Database**

If the database is one .mdb file, such as PATGuard 1 or PATGuard 2, then see Method 1.

However, if the database is in an older version of PATGuard then this may need to be imported via PATGuard 2 first. The PATGuard 2 Elite program allows data from existing PATS/PATS+, Safety 1st/Safety 1st+, PATSwin and Safety 1st Xpress databases to be imported into the PATGuard 2 Elite program.

Note: Only PATS/PATS+, Safety 1st/Safety1st+ version 5.4 or higher, PATSwin version 2 and Safety 1st Xpress v1.0.7.4 can be imported.

If your database is in the list above, please see page 21 of the manual (link below) for instructions on how to import into PATGuard 2 – if this is successful you will need to import into PATGuard 2 then PATGuard 3 (see Method 1).

[http://www.seaward.co.uk/downloads/PATGuard%20Elite%202%20User%20Manual.pdf](http://www.seaward.co.uk/downloads/PATGuard Elite 2 User Manual.pdf)

For a trial copy of PATGuard 2, please see the following: [http://www.seaward.co.uk/software/PATGuard\\_2.1\\_Evaluation.exe](http://www.seaward.co.uk/software/PATGuard_2.1_Evaluation.exe)

#### **Method 3: Importing an Older PATGuard Database / a Database in Another Format**

If your database format does not allow either Method 1 or 2 to be used, then your only other option is to try a spreadsheet CSV import.

For help regarding this see [Import CSV](#page-197-0).

<span id="page-36-0"></span>**Setup Options**

# **Setup Options**

The [Setup Window](#page-37-0) forms part of the [Setup Wizard](#page-32-0) but can also be accessed by clicking **Setup** in the [File](#page-50-0) [Menu.](#page-50-0)

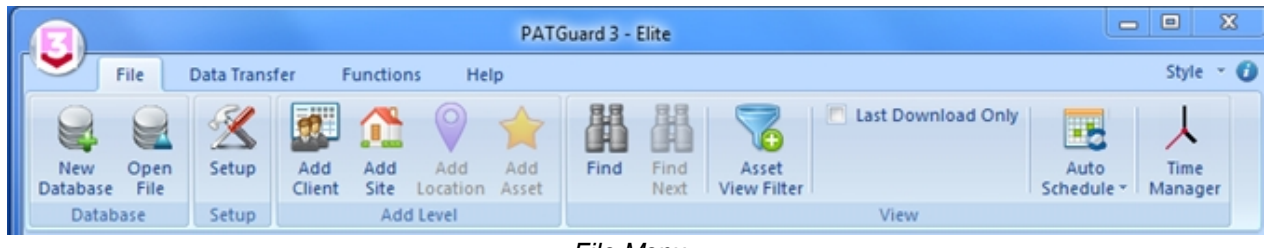

*File Menu*

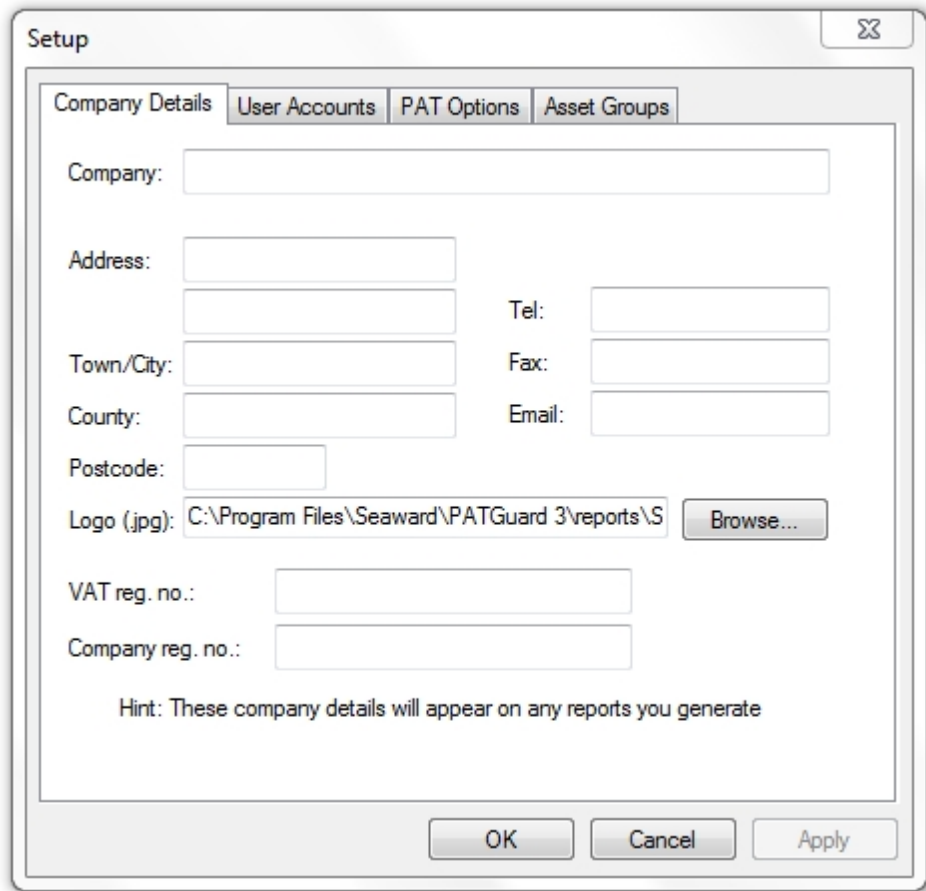

## <span id="page-37-0"></span>**Setup Window**

*Setup Window*

The Setup Window allows you to configure the main PATGuard 3 options, including:

- **[Company Details](#page-38-0)**
- **[User Accounts](#page-39-0)**
- **[PAT Options](#page-41-0)** 
	- o [Code Abbreviations](#page-42-0)
- **[Asset Groups](#page-44-0)**

*Please click on the links above for more information about each option.*

#### <span id="page-38-0"></span>Company Details

# $**3**$  Company Details

The Company Details tab in the [Setup Window](#page-37-0) allows you to enter your company details, including address information, phone number, email address and VAT and Company registration numbers. These details will appear on any [Reports](#page-120-0) that you generate.

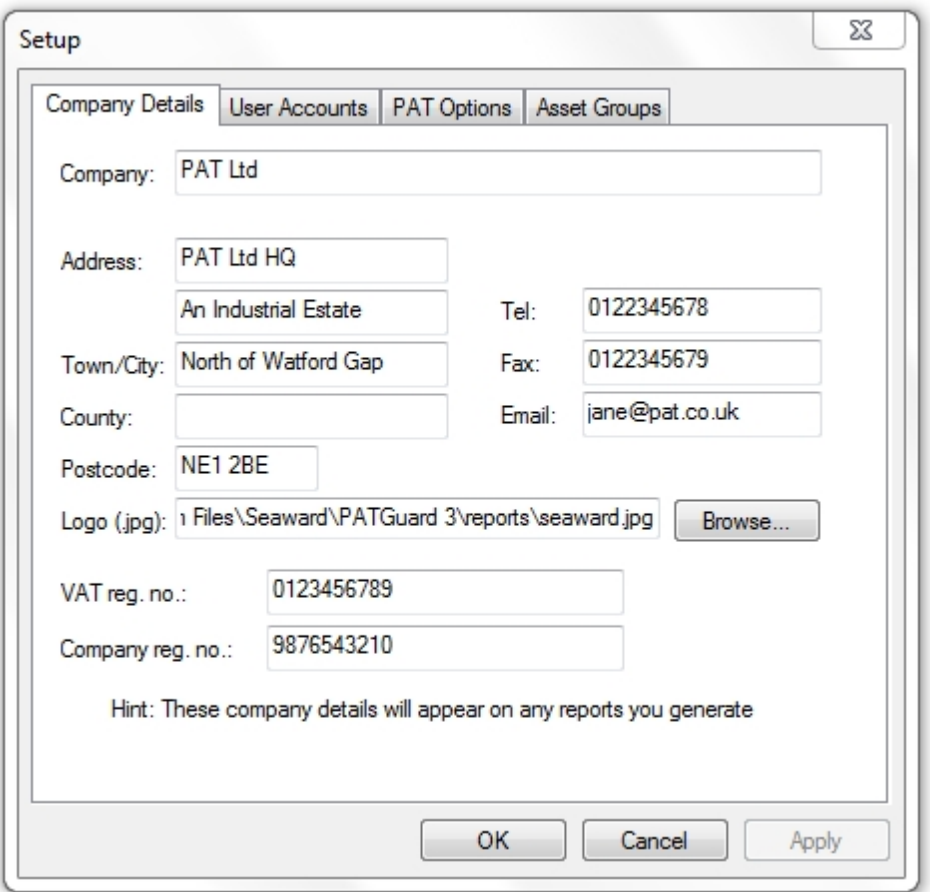

*Setup - Company Details*

## **Company Logo**

The Company Details tab in the [Setup Window](#page-37-0) also allows you to select a company logo to display on any [Reports](#page-120-0) that you generate. To do this, click the **Browse...** button and browse to the location of the logo you wish to use.

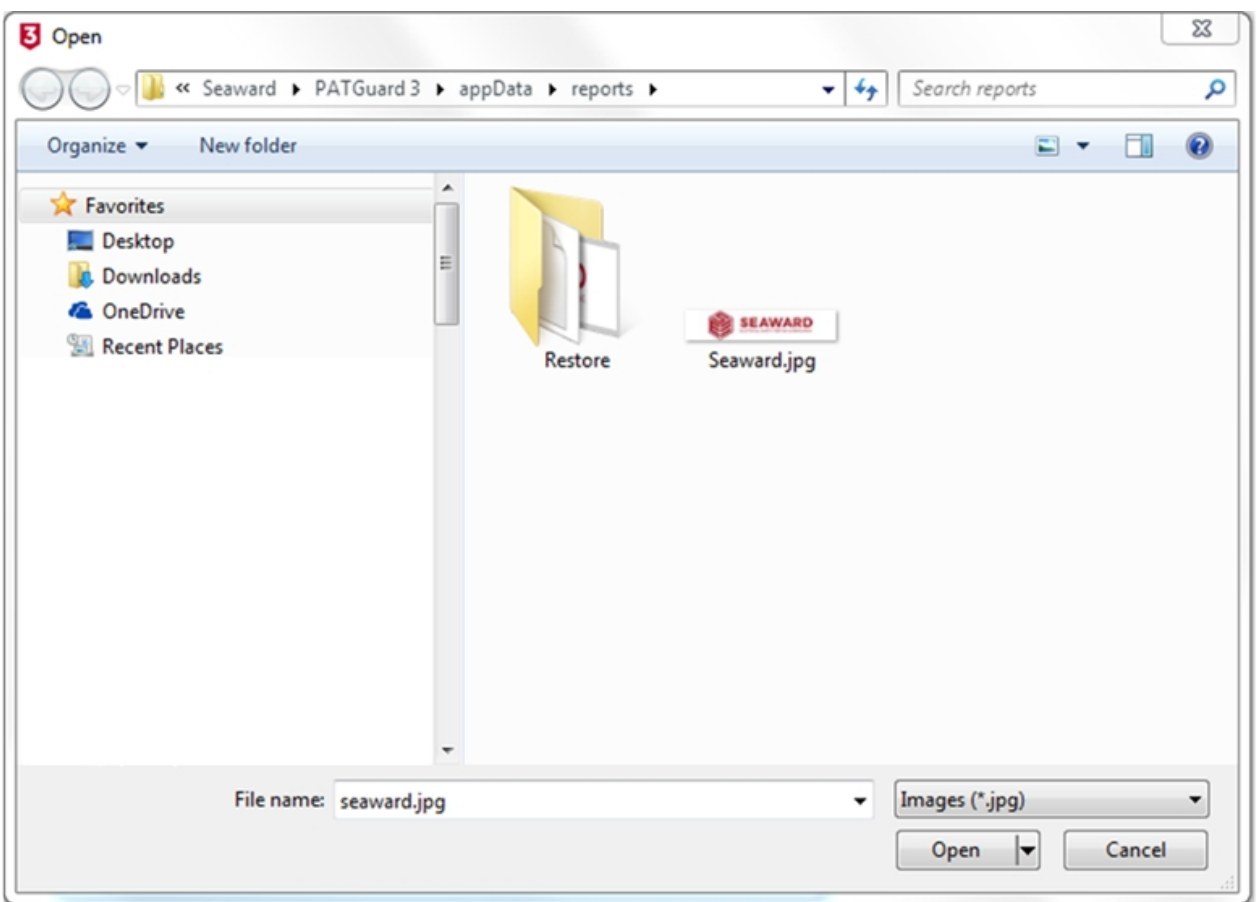

*Setup - Browse for new logo*

Once you have selected the image you would like to use, click **Open** to return to the Company Details tab.

Note; the .jpg file for a new Company Logo needs to be approximately 399 x 77 pixels and approx. 15kB in size (note we recommend trying to keep the image down to about 15k as if the logo is larger than this it will reduce the maximum number of pages that a report can be composed of).

#### *Please continue to the [User Accounts](#page-39-0) page.*

<span id="page-39-0"></span>User Accounts

# **User Accounts**

The User Accounts tab in the [Setup Window](#page-37-0) allows you to [Add,](#page-40-0) [Edit](#page-40-1) and [Delete](#page-40-2) users of PATGuard 3.

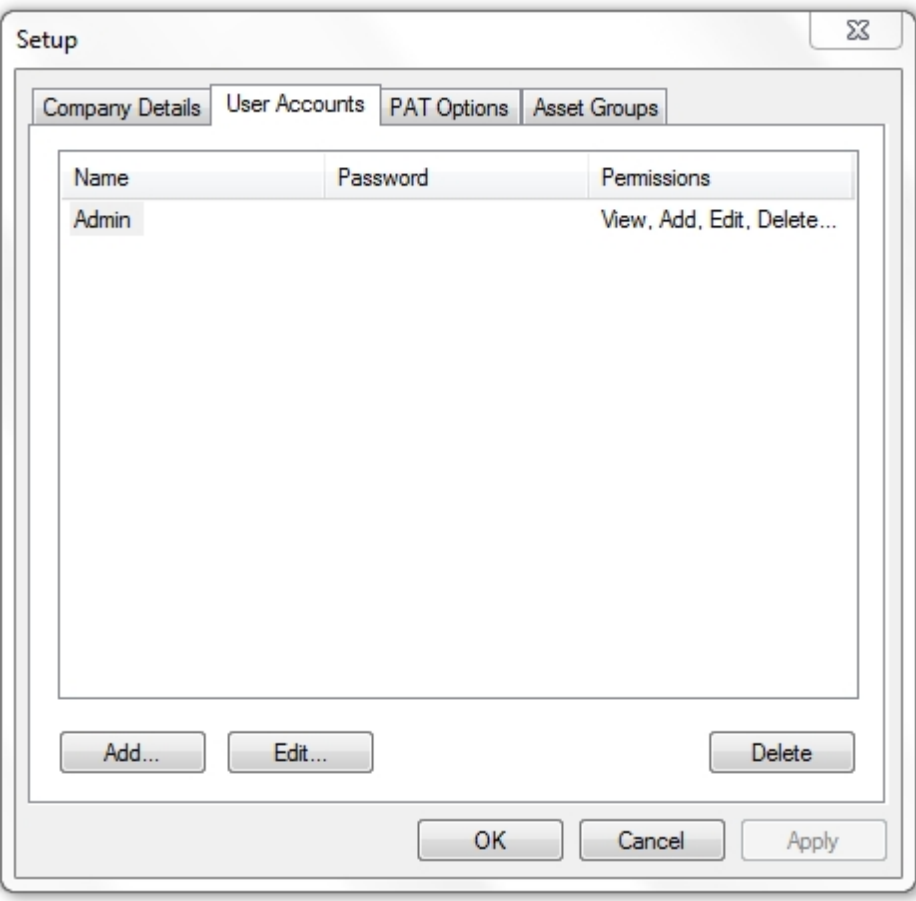

*Setup - User Accounts*

#### <span id="page-40-0"></span>**Add new user**

To add a new user, click the **Add..** button in the [User Accounts](#page-39-0) tab in the Setup Window.

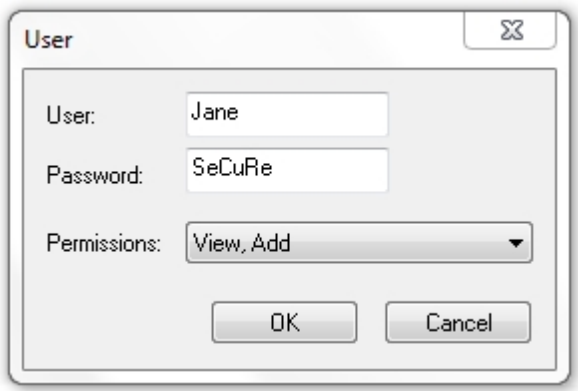

*Add New User*

Each user has a user name, an optional password and a [Permissions level](#page-41-1).

#### <span id="page-40-1"></span>**Edit a user**

To edit a user, select the user name in the [User Accounts](#page-39-0) tab in the Setup Window and click the Edit... button.

#### <span id="page-40-2"></span>**Delete a user**

To delete a user, select the user name in the [User Accounts](#page-39-0) tab in the Setup Window and click the **Delete**

#### button.

#### <span id="page-41-2"></span>**Admin user**

The default Admin account cannot be renamed, deleted or have the [Permissions level](#page-41-1) changed. It is strongly recommended that a password is set for the Admin account to prevent unauthorised access.

#### <span id="page-41-1"></span>**Permissions level**

There are five options for the Permissions level for PATGuard 3 that limit access to various aspects of PATGuard 3 functionality.

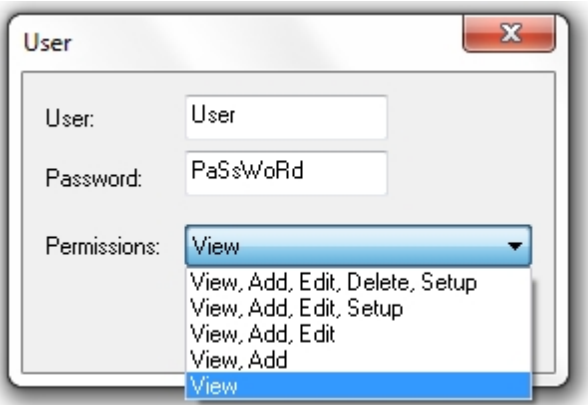

*Permissions Level*

The most limited Permissions level is **View**, which allows a user to look at but not edit the database. The highest permissions level is **View, Add, Edit, Delete, Setup**, which is the same permissions level as the default [Admin user.](#page-41-2)

*Please continue to the [PAT Options](#page-41-0) page.*

<span id="page-41-0"></span>PAT Options

# **PAT Options**

The PAT Options tab in the [Setup Window](#page-37-0) allows you to set the [Tester Output](#page-42-1) options and to configure [Code Abbreviations](#page-42-0) for use on your tester.

PATGuard 3

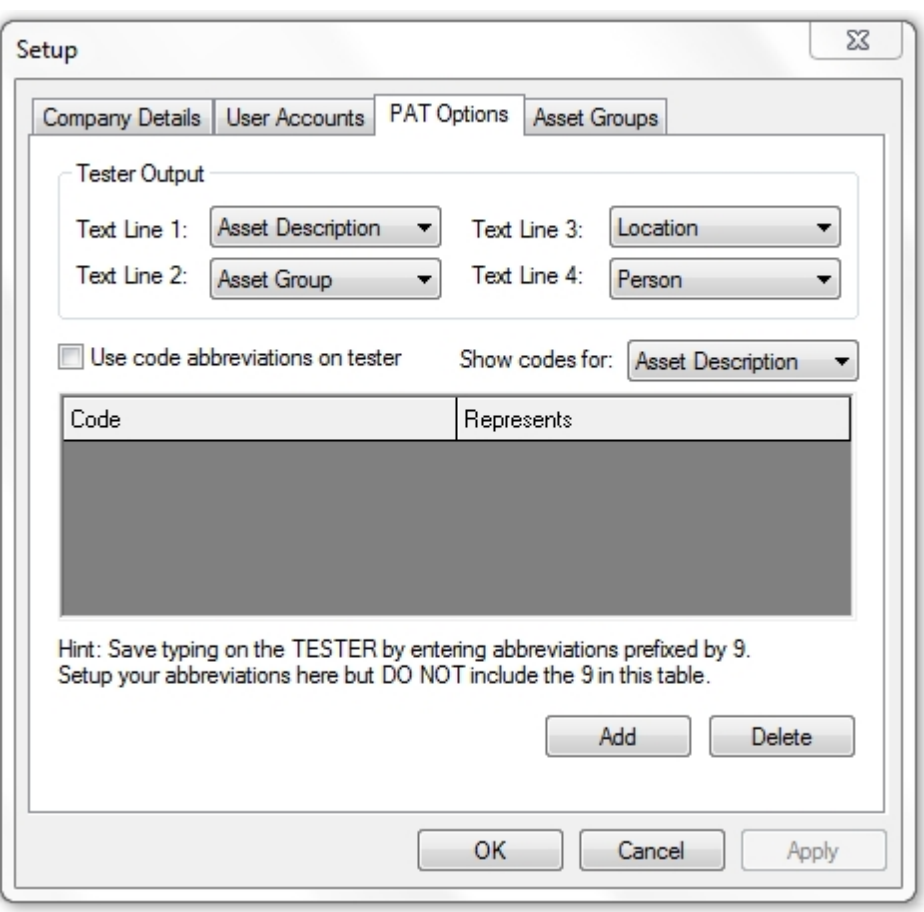

*Setup - PAT Options*

### <span id="page-42-1"></span>**Tester Output**

The Tester Output drop-down boxes are used to configure the interpretation of the data [downloaded](#page-160-0) from your test instrument. With the exception of the *Notes* option, all fields are mutually exclusive - in other words you cannot set more than one field to *Asset Description*.

Note that for test instruments that use the .gar file/SSS download format, the *Site*, *Location* and *Person* information in the download will override the options configured in the PAT Options tab.

*Please refer to the manual for your test instrument to determine the default Tester Output and other download options.*

#### **Code Abbreviations**

*See the [Code Abbreviations](#page-42-0) page for more information on Code Abbreviations.*

<span id="page-42-0"></span>Code Abbreviations

## **Code Abbreviations**

Code Abbreviations are used to help save time typing on the test instrument. If you wish to use Code Abbreviations on your test instrument, and your test instrument is able to use Code Abbreviations, tick the **Use code abbreviations on tester** box in the [PAT Options](#page-41-0) tab.

When this option is enabled text prefixed with a **9** (nine) will be checked against the list of Code Abbreviations and, if found, the Code Abbreviation will be expanded. In the example below, *9KET* would expand to Kettle, *9TOA* to Toaster etc.

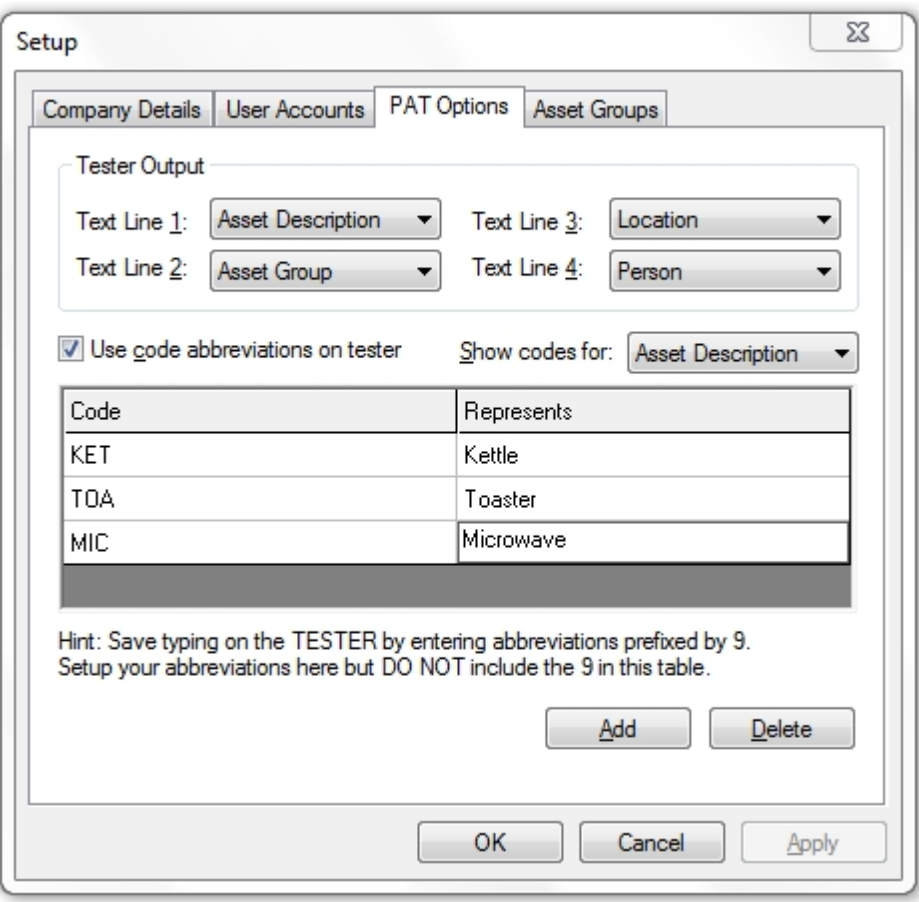

*Code Abbreviations*

## <span id="page-43-0"></span>**Code Abbreviation Category**

Code Abbreviations can be set up for various categories including *Asset Description, Location* and *Person.* To display the available categories and the Code Abbreviations for each, click on the **Show Codes for:** drop-down box.

| V Use code abbreviations on tester | Show codes for: Asset Make |                                                                   |
|------------------------------------|----------------------------|-------------------------------------------------------------------|
| Code                               | Represents                 | Asset Description<br>Asset Group                                  |
|                                    |                            | Asset Make<br>Asset Model<br>Location<br>Person<br>Repair<br>Site |

*Code Abbreviation Fields*

## **Adding a new Code Abbreviation**

To add a new Code Abbreviation, select the [Code Abbreviation Category](#page-43-0) that you would like to add a new Code Abbreviation to. Click the **Add** button to add a new line.

| Use code abbreviations on tester | Show codes for: Asset Description |
|----------------------------------|-----------------------------------|
| Code                             | Represents                        |
| <b>KET</b>                       | Kettle                            |
| <b>MIC</b>                       | Microwave                         |
| TOA                              | Toaster                           |
|                                  |                                   |

*Add a new Code Abbreviation*

In the new line, enter the 3-digit Code you would like to use in the *Code* column. The **9** should not be included for the Code in the Code Abbreviation table. Enter the full description in the *Represents* column.

#### **Editing a Code Abbreviation**

To edit either the Code Abbreviation or the full description, simply click in the Code Abbreviations table and edit the text accordingly.

### **Deleting a Code Abbreviation**

To delete a Code Abbreviation, select the row containing the Code Abbreviation and hit the **Delete** button. You will be prompted for confirmation.

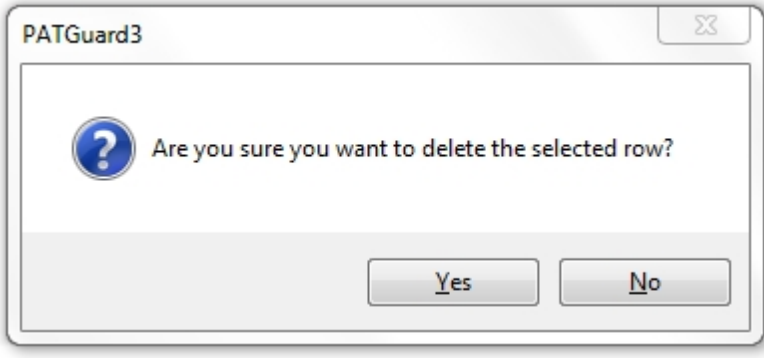

*Delete Code Abbreviation*

#### <span id="page-44-0"></span>Asset Groups

# **Asset Groups**

An Asset Group defines the test parameters and retest periods for a class of Assets. By defining Asset Group and assigning Assets to a group you can manage the retest periods and test codes for many Assets at once. In addition to the [Pre-defined Asset Groups,](#page-45-0) Asset Groups can also be [Added,](#page-45-1) [Edited](#page-46-0) or [Deleted.](#page-46-1)

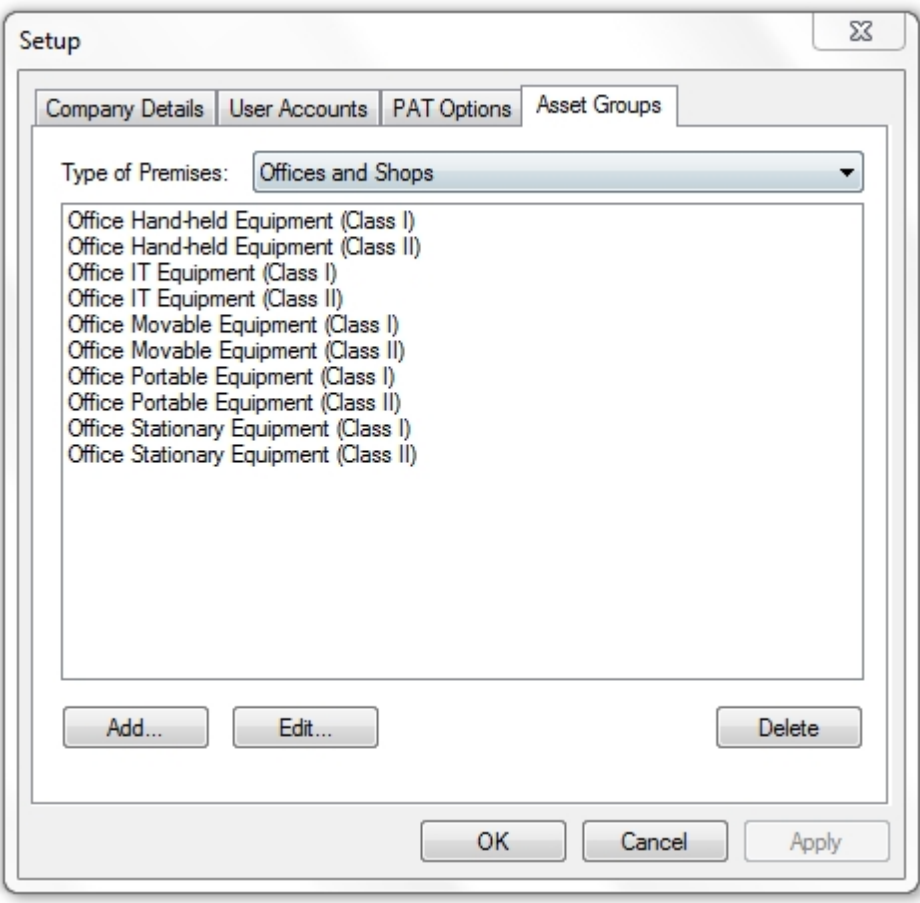

*Setup - Asset Groups*

#### <span id="page-45-0"></span>**Pre-defined Asset Groups**

In the UK, the Health and Safety Executive (HSE) and the Institute of Engineering and Technology (IET) define re-test periods in their documentation. These re-test periods are defined in terms of the [Type of](#page-45-2) [Premises](#page-45-2) where the Assets are located, the type of equipment, type of test (visual or full test) and the class of the equipment (class I or class II).

PATGuard 3 contains a set of pre-defined Asset Groups based on this guidance. Other Asset groups which are not premise dependent can be [added](#page-45-1) to Undefined (e.g. Imported Asset Groups or equivalent from another database will be in Undefined).

### <span id="page-45-2"></span>**Type of Premises**

PATGuard 3 contains a list of Premises Types, each containing a number of [pre-defined Asset Groups](#page-45-0). These Asset Groups can be accessed by selecting the Premises Type from the **Type of Premises** dropdown box.

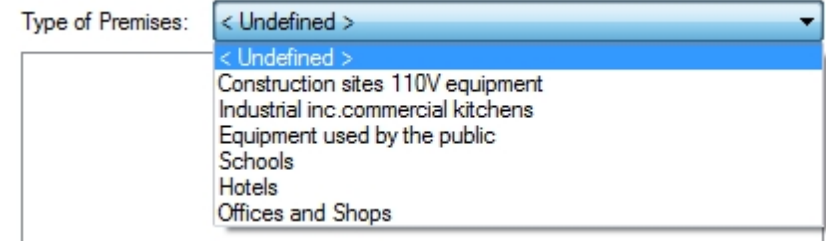

*Type of Premises*

<span id="page-45-1"></span>**Adding an Asset Group**

To add a new Asset Group, first select the [Type of Premises](#page-45-2) that you want the Asset Group to belong to, or use the < Undefined > premises type, and then click the **Add...** button to pull up the Asset Group window.

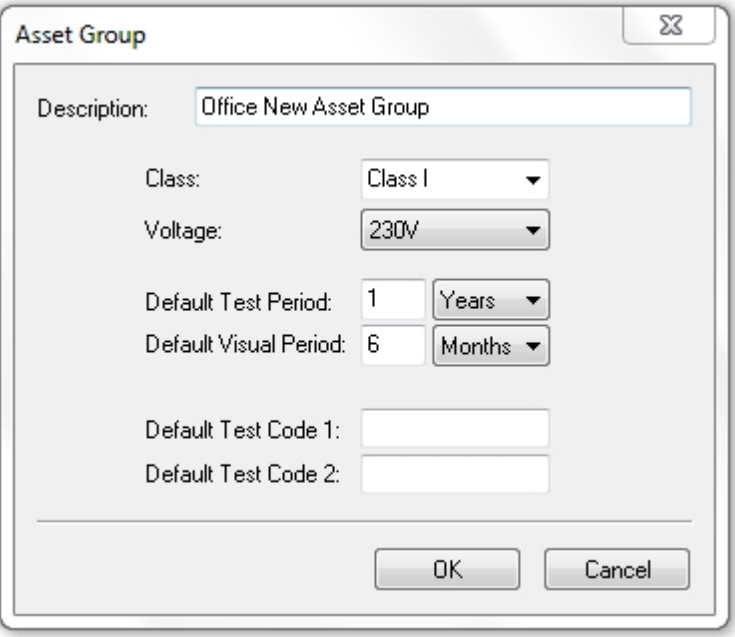

*Add Asset Group*

Enter the description of the Asset Group and select the applicable *Class* and *Voltage*. The *Default Test Period* and *Default Visual Period* allow you to set the default test periods for this asset group, which will be used whenever **Group Default** is selected for Test Period in the [Asset Details](#page-86-0) window.

Default Test Codes can also be entered to instruct your test instrument how to test this group of assets, if your test instrument supports Test Codes. *Please refer to your test instrument manual for more information on Test Codes.*

### <span id="page-46-0"></span>**Edit an Asset Group**

To edit an Asset Group, select the Asset Group name in the [Asset Groups](#page-44-0) tab in the Setup Window and click the **Edit...** button. This will open the Asset Group window.

#### <span id="page-46-1"></span>**Delete an Asset Group**

To delete an Asset Group, select the Asset Group name in the [Asset Groups](#page-44-0) tab in the Setup Window and click the **Delete** button. You will be prompted for confirmation.

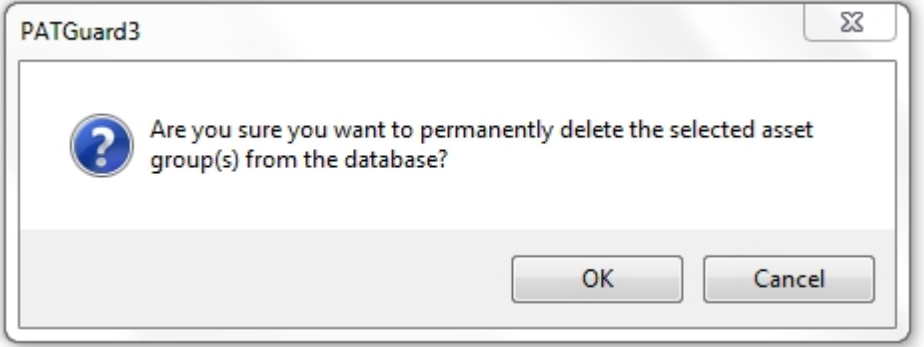

*Delete Asset Group*

## **Navigating PATGuard 3**

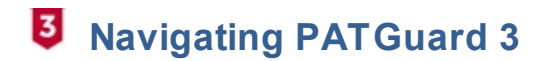

- · [The Title Bar](#page-48-0)
- **[The Ribbon](#page-49-0)**
- **[The Navigating Pane](#page-64-0)**
- **[Main Window](#page-69-0)**
- [Short-cut Keys](#page-73-0)

The PATGuard 3 user interface is split into four main areas, the [Title Bar,](#page-47-0) [Ribbon,](#page-48-1) [Navigation Pane](#page-48-2) an[d](#page-48-3) [Main](#page-48-3) [Window](#page-48-3), as shown below. The relative size of the Navigation Pane and Main Window can be adjusted by clicking and dragging the dividing bar with the mouse.

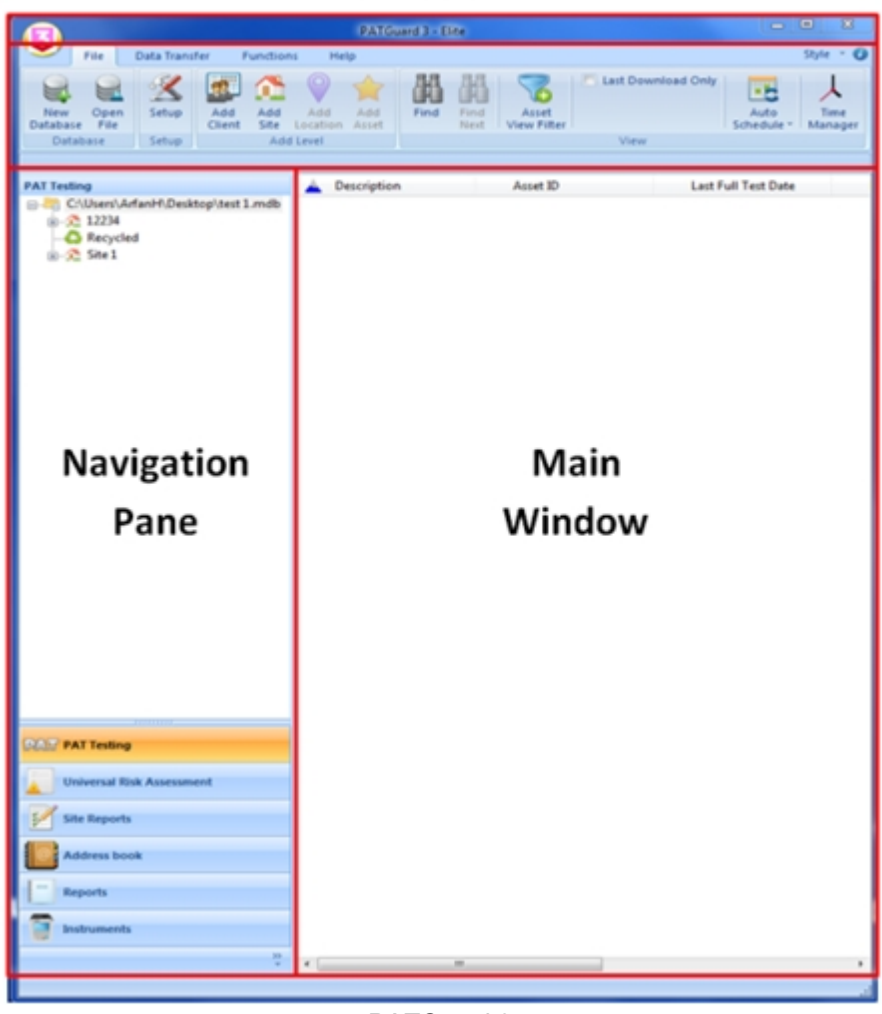

## **Title Bar**

*PATGuard 3*

#### <span id="page-47-0"></span>**The Title Bar**

The Title Bar contains the [Quick-access Toolbar](#page-48-4) as well as [Minimise, Maximise and Close](#page-49-1) buttons.

*For more information, see the [Title Bar](#page-48-0) page.*

#### <span id="page-48-1"></span>**Ribbon**

The Ribbon provides access to the [File,](#page-50-0) [Data Transfer,](#page-55-0) [Functions](#page-55-1) and [Help](#page-61-0) menus along with the [Style](#page-61-1) options.

*For more information, see the [Ribbon](#page-49-0) page.*

#### <span id="page-48-2"></span>**Navigation Pane**

The Navigation Pane provides access to the various main PATGuard 3 functions, including [PAT Testing](#page-83-0), [Universal Risk Assessment](#page-97-0), [Site Reports](#page-107-0), the [Address Book](#page-113-0), [Reports](#page-120-0) and [Instruments.](#page-148-0) The Navigation Pane also contains the database [Tree View](#page-65-0). The Navigation Pane can be customised to hide some of these features if they are not required.

*For more information, see the [Navigation Pane](#page-64-0) page.*

#### <span id="page-48-3"></span>**Main Window**

The contents of the Main Window depend on which [PATGuard 3 function](#page-73-1) is selected. For example, when using the [PAT Testing](#page-83-0) function, the Main Window displays details of the stored assets and test results.

*For more information, see the [Main Window](#page-69-0) page.*

#### **Short-cut Keys**

There are also a number of short-cut keys in PATGuard 3 to help make common tasks quicker.

*For more information, see the [Short-cut Keys](#page-73-0) page.*

### <span id="page-48-0"></span>**The Title Bar**

## **The Title Bar**

The Title Bar is at the top of the PATGuard 3 user interface and contains the [Quick-access Toolbar](#page-48-4) as well as the [Minimise, Maximise and Close](#page-49-1) buttons.

#### **Quick-access Toolbar**

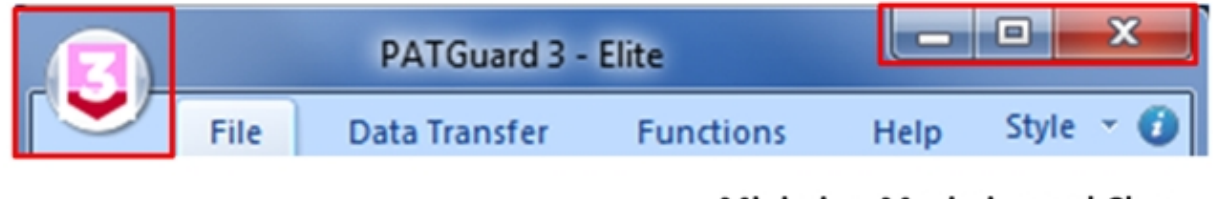

### **Minimise, Maximise and Close**

*Title Bar*

#### <span id="page-48-4"></span>**Quick-access Toolbar**

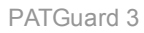

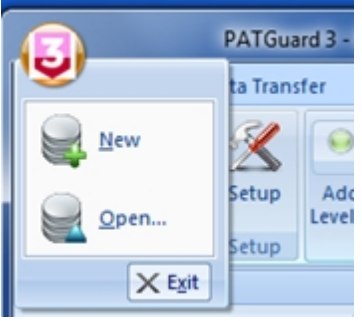

*Quick-access Toolbar*

The icons on the Quick-access Toolbar provide options to [Create a new database](#page-33-0) or [Open an existing file.](#page-51-0)

#### <span id="page-49-1"></span>**Minimise, Maximise and Close buttons**

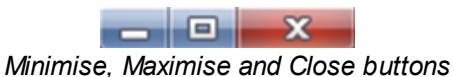

The minimise and maximise buttons allow the user to minimise and maximise/restore the PATGuard 3 window. The close button closes PATGuard 3.

#### **Context Menu**

Right-clicking on the Title Bar brings up the Context Menu:

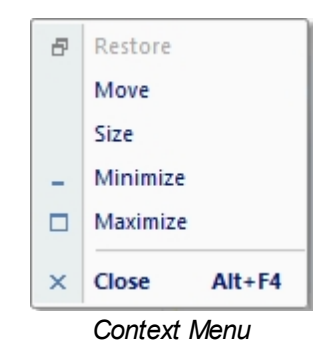

The context menu provides options to move, resize, minimise, maximise/restore and close PATGuard 3.

### <span id="page-49-0"></span>**The Ribbon**

# **The Ribbon**

The Ribbon provides access to the [File,](#page-50-0) [Data Transfer,](#page-55-0) [Functions](#page-55-1) and [Help](#page-61-0) menus.

The Ribbon also contains the [Application Button](#page-50-1), the [Style Options](#page-61-1) menu and a link to the About Screen.

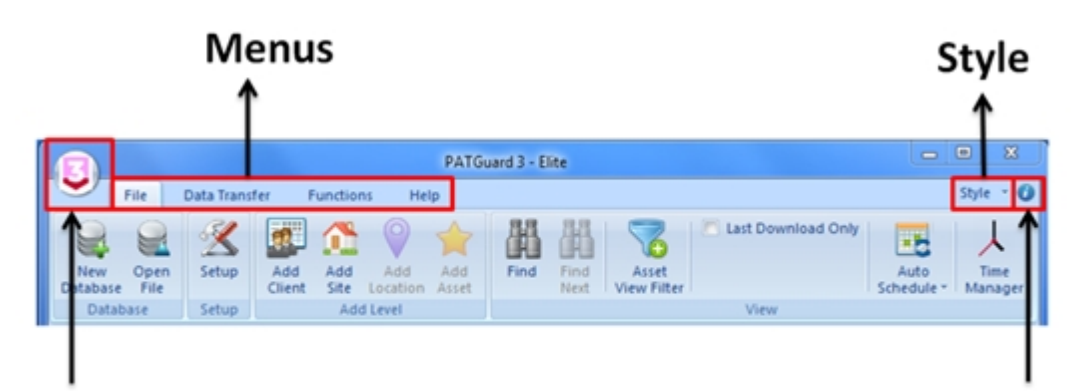

# **Application Button**

## About

*The Ribbon*

## <span id="page-50-1"></span>**Application Button**

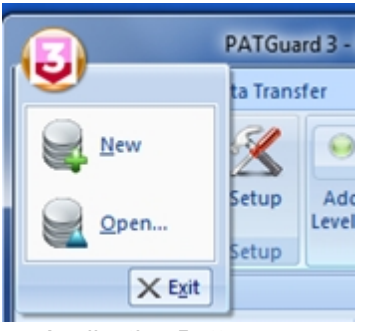

*Application Button menu*

The Application Button opens a menu with options to [Create a new database](#page-33-0) or [Open an existing file](#page-51-0). The menu also shows a list of recent documents that are available to open, along with an Exit button.

### **Minimising and Maximising the Ribbon**

The Ribbon can be minimised by double-clicking one of the Menu names [\(File,](#page-50-0) [Data Transfer,](#page-55-0) [Functions](#page-55-1) or [Help](#page-61-0)). This will hide the Menu bars unless one of the Menu names is selected, and can be useful on low resolution screens

Double-clicking on a Menu name will maximise the Ribbon.

#### <span id="page-50-0"></span>**File Menu**

#### $\vert$ 3  **File Menu**

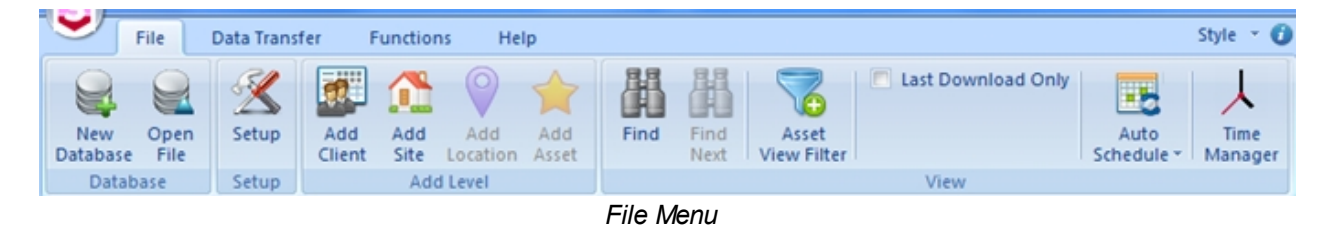

The File Menu contains the following options:

- **[New Database](#page-33-0)**
- **[Open File](#page-51-0)**
- **[Setup](#page-36-0)**
- **[Add Client](#page-74-0)**
- **[Add Site](#page-76-0)**
- **[Add Location](#page-80-0)**
- [Add Asset/](#page-86-0)[Add Hazard](#page-97-0) (depending on context)
- **[Find](#page-53-0)**
- **[Find Next](#page-53-1)**
- **[Asset View Filter](#page-54-0)**
- **[Last Download Only](#page-54-1)**
- **[Auto Schedule](#page-199-0)**

*Click on the links above for more information about each option.*

#### **Condensed View**

If there is not enough space to display the entire menu, the File Menu - and other Ribbon menus automatically condense themselves to save space, as shown below:

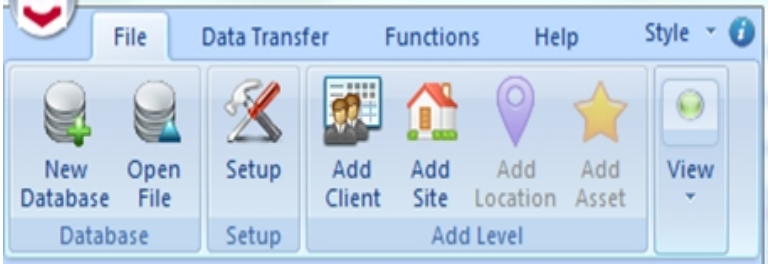

*File Menu - condensed view*

The hidden options can be accessed, in this case, by clicking on the 'View' button:

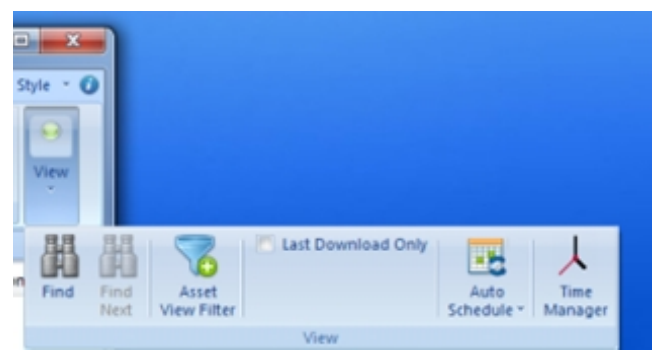

*File Menu - condensed view (expanded)*

<span id="page-51-0"></span>Open an Existing File

# $\overline{5}$  Open An Existing File

To open an existing file or database, select **Open File** from the [File Menu](#page-50-0) (or from the [Quick-access](#page-48-4) [Toolbar](#page-48-4) or [Application Button](#page-50-1)).

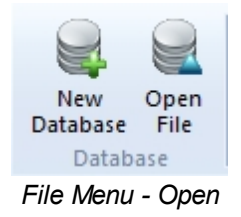

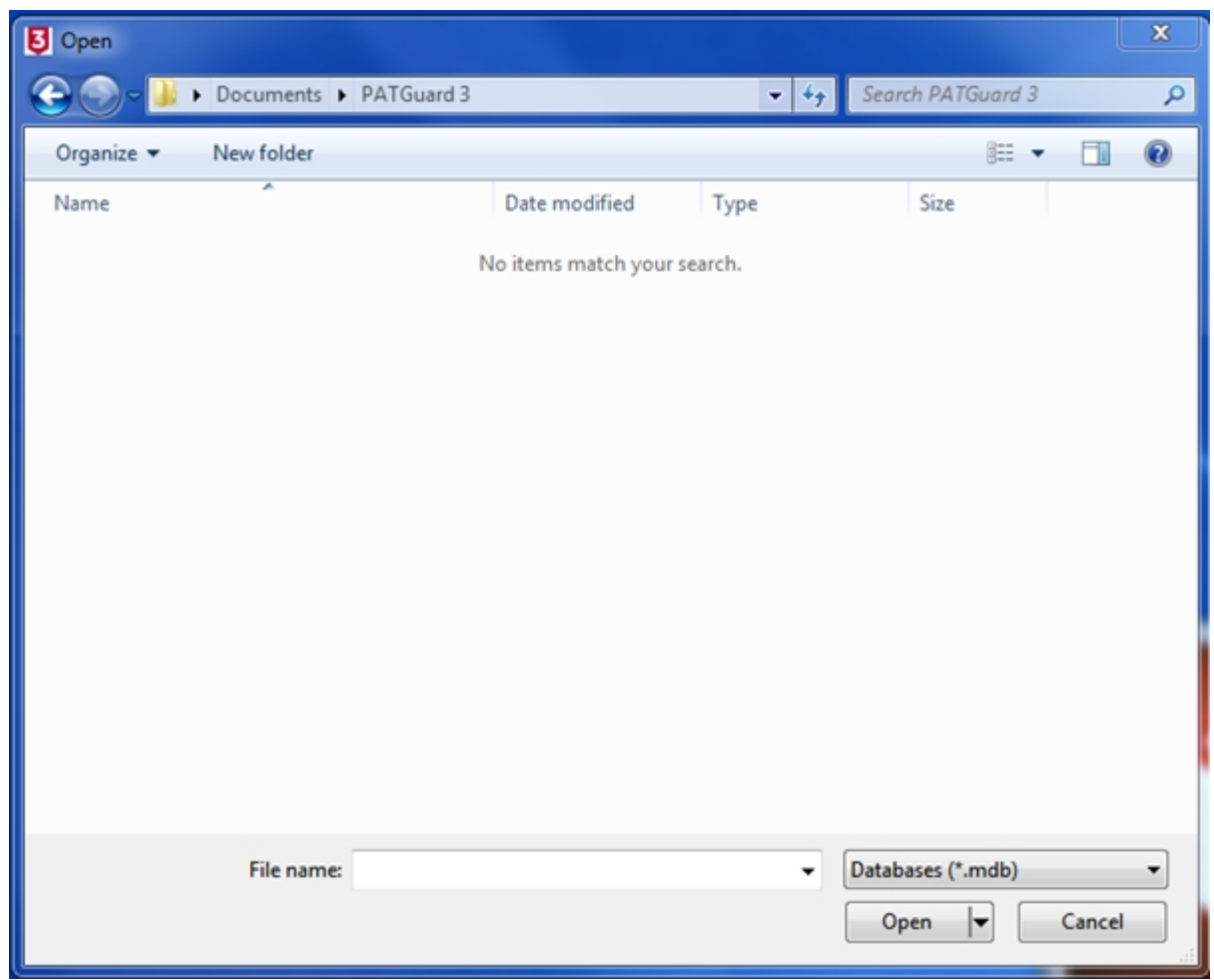

This will open the Open File window, which allows you to browse to the file you wish to open.

*Open File window*

#### **File Types**

The Open File window allows you to open files of different types.

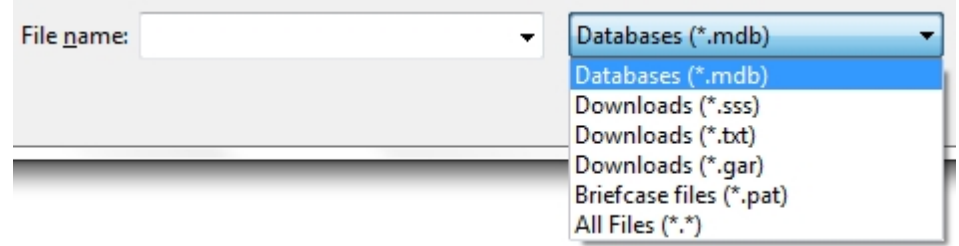

*Open File - File Type Options*

Opening a Database (.mdb) will close the database that is currently in use and open the selected database.

Opening a Briefcase (.pat) file will import the data in the selected file into the current database.

Note; briefcase / .pat files can only be opened on exactly the same version of PATGuard 3 that they were originally created on.

Opening any of the Downloads options (.sss, .txt, .gar) files will import the data in the selected file into the current database.

# <span id="page-53-0"></span>Find  **Find**

To search for assets matching particular criteria, select the **Find** option from the [File Menu](#page-50-0).

| Find | Find<br>Next | Asset<br>View Filter | Last Download Only | Auto<br>Schedule * | Time<br>Manager |
|------|--------------|----------------------|--------------------|--------------------|-----------------|
|      |              |                      | View               |                    |                 |

*File Menu - View - Find/Find Next*

The fields in the Find window are used to define the search criteria. You can search by [Site,](#page-76-0) [Location](#page-80-0), Asset ID, Description, [Asset Group](#page-44-0), Serial Number or Next Check Date.

You must select at least one search criteria but the other fields may be left blank. Click **OK** to begin the search.

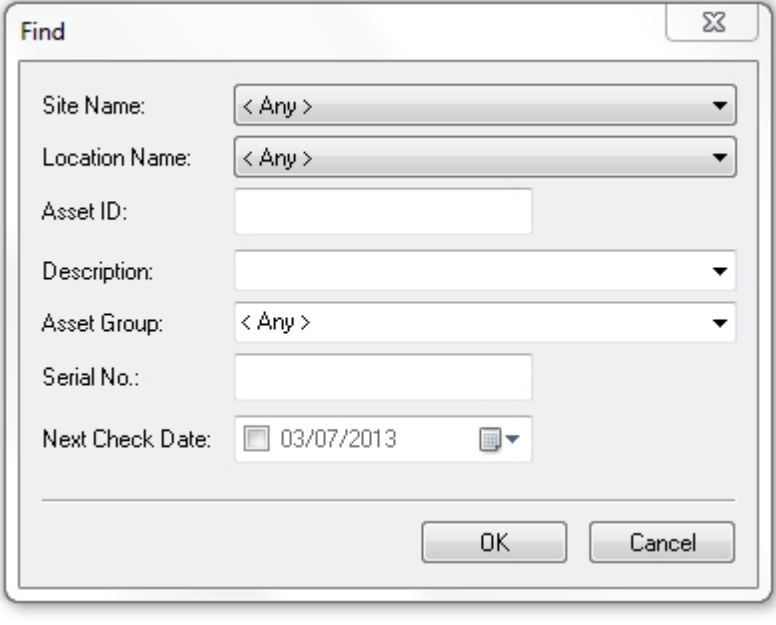

*Find Window*

The search criteria given must ALL be present in an asset for a match to occur. If a matching asset is found the [Tree View](#page-65-0) will display its location and the asset will be selected in the [Asset View](#page-69-1).

### <span id="page-53-1"></span>**Find Next**

Select the **Find Next** option in the [File Menu](#page-50-0) to continue the search. If another match occurs, the [Tree View](#page-65-0) will display the location of the next asset and the asset will be selected in the [Asset View.](#page-69-1) You can also find the next match by pressing the **F3** key.

If no more matches occur, the following message will be displayed:

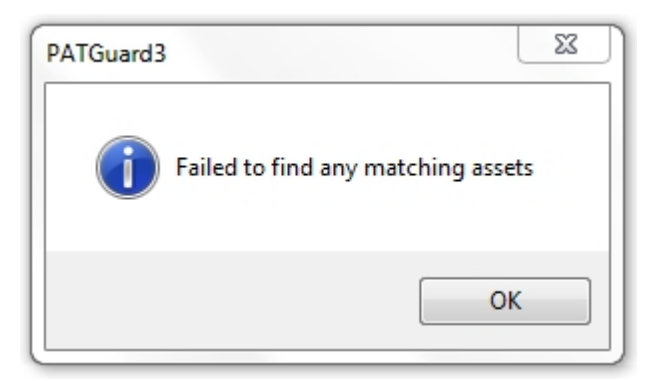

*Find - No Matching Assets*

<span id="page-54-0"></span>**Asset View Filter** 

# **Asset View Filter**

To filter the [Asset View](#page-69-1) for assets with particular next test dates, select the **Asset View Filter** option from the [File Menu](#page-50-0).

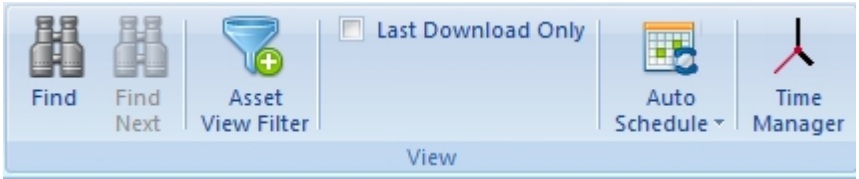

*File Menu - View - Asset View Filter*

To filter the [Asset View](#page-69-1) by next test date, tick the **Filter asset view by next test date** box and then change the **From** and **To** dates according to your requirements.

Alternatively, to view all assets that have tests overdue, tick the **Show all assets that have tests overdue** box. This will disable the From and To date boxes.

If you wish to include visual tests, tick the **Include Visual Tests in Schedule** box.

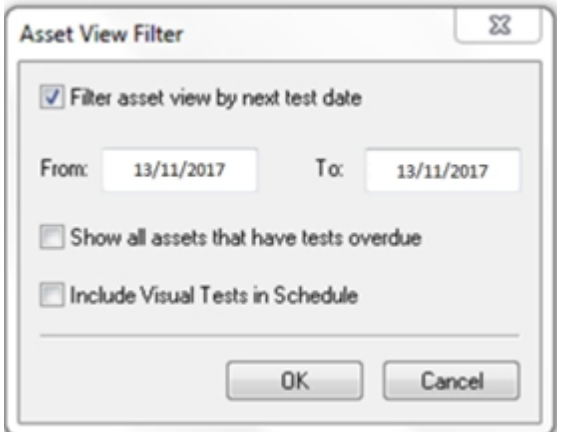

*Asset View Filter window*

Clicking **OK** will apply the Asset View Filter, and only assets matching the filter will be displayed in the [Asset View](#page-69-1).

<span id="page-54-1"></span>Last Download Only

#### 3  **Last Download Only**

To filter the [Asset View](#page-69-1) so that only assets added or modified by the last download appear, select the **Last**

**Download Only** option from the [File Menu.](#page-50-0)

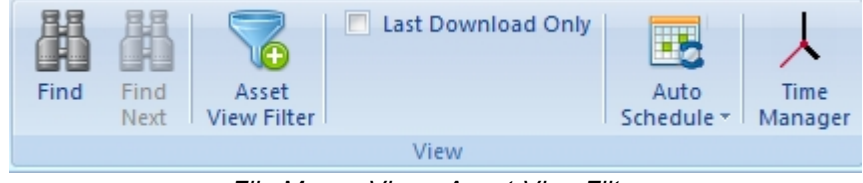

*File Menu - View - Asset View Filter*

Only the assets added or modified by the last download will appear in the [Asset View.](#page-69-1) Selecting **Last Download Only** again removes the filter so that all assets can be seen. Newly created assets are

differentiated from modified assets by a  $\blacktriangleright$  icon.

Using the Last Download Only function overrides any previously applied [Asset View Filter](#page-54-0).

#### <span id="page-55-0"></span>**Data Transfer Menu**

# **Data Transfer Menu**

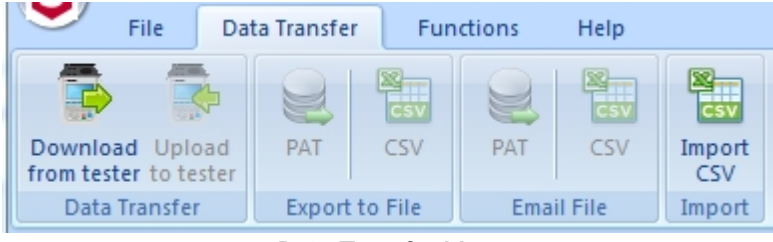

*Data Transfer Menu*

The Data Transfer Menu contains the following options:

- [Data Transfer](#page-159-0)
	- o [Download from Your Tester](#page-160-0)
	- o [Uploading to Your Tester](#page-181-0)
- Export to File
	- o [Export to File PAT](#page-196-0)
	- o [Export to File CSV](#page-196-0)
- **Email File** 
	- o [Email File PAT](#page-197-1)
	- o [Email File CSV](#page-197-1)
- · Import
	- o [Import CSV](#page-197-0)

*Click on the links above for more information about each option.*

#### **Functions Menu**

<span id="page-55-1"></span>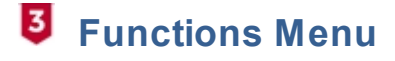

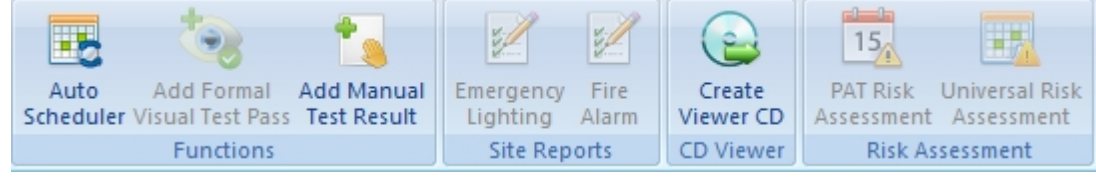

*Functions Menu*

The Functions Menu contains the following options:

- **[Auto Scheduler](#page-199-0)**
- [Add Formal Test Visual Pass](#page-56-0)
- **[Add Manual Test Result](#page-57-0)**
- **[Emergency Lighting](#page-108-0)**
- · [Fire Alarm](#page-110-0)
- **[Create PATGuard Viewer CD](#page-58-0)**
- [PAT Risk Assessment](#page-95-0)
- **[Universal Risk Assessment](#page-97-0)**

*Click on the links above for more information about each option.*

<span id="page-56-0"></span>Add Formal Visual Test Pass

# **Add Formal Visual Test Pass**

The Add Formal Visual Test Pass feature allows you to add a visual test pass to the [Test Results](#page-92-0) for one or more [Assets](#page-86-0).

To add a Formal Visual Test Pass to one or more Assets, make sure you are using the **[PAT Testing](#page-83-0)** function and select the Asset or Assets you wish to add a Formal Visual Test Pass to in the [Main Window](#page-69-0).

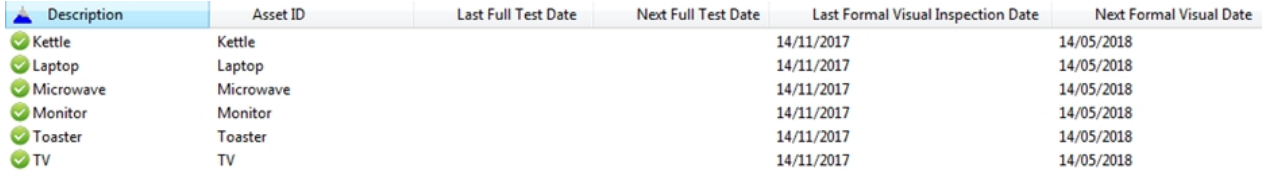

*Selecting multiple Assets in the Main Window*

Select **Add Formal Visual Test Pass** from the [Functions Menu](#page-55-1).

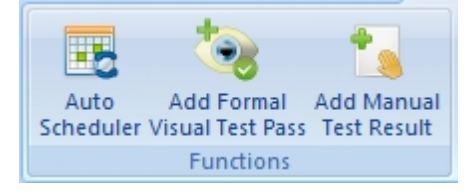

*Functions Menu - Add Formal Visual Test Pass*

You will be prompted for confirmation.

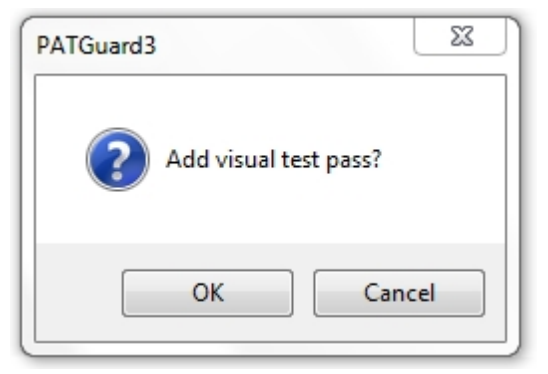

#### *Add Formal Visual Test Pass confirmation*

Selecting **OK** will add a visual test pass with the current date to the test results for the selected Asset or Assets.

#### <span id="page-57-0"></span>Add Manual Test Result

# **Add Manual Test Results**

The [Add Manual Test Result](#page-57-0) feature allows a manual test result to be added to an [Asset](#page-86-0) that is already in the database.

To add a Manual Test Result to an Asset, make sure you are using the **PAT Testing function and highlight** the Asset you wish to [Add Manual Test Results](#page-57-0) to in the [Main Window](#page-69-0).

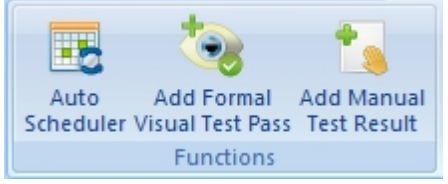

*Functions Menu - Add Manual Test Results*

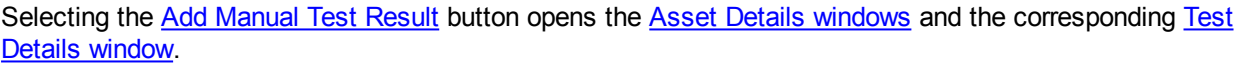

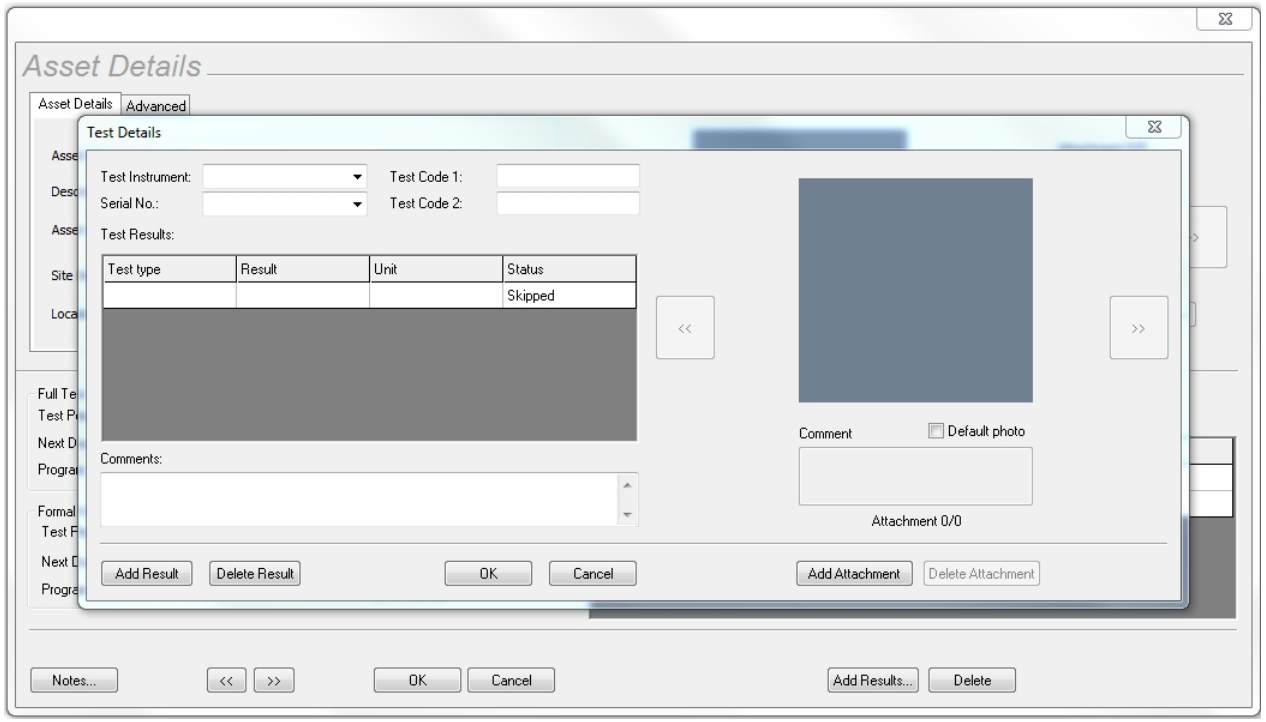

*Asset Details and Test Details Window*

In the **Test Details** window, click on the box under **Test type** and from the dropdown add the test required from the list. The **Result** and **Unit** can be added as free text and finally the **Status** is selected from the dropdown.

Select **OK** to close the Test Details window and save the manually added data.

The date of this manually added result can be changed by selecting the **Date** field, immediately after entry, and selecting the relevant date from the dropdown.

Note; the date cannot be changed on old data / previously added manual data - the date change only works on new manual entries.

Selecting **OK** saves and closes Asset Details window.

<span id="page-58-0"></span>Create PATGuard Viewer CD

# **Create PATGuard Viewer CD**

PATGuard Viewer is a 'view' only version of the program that can be freely issued to [Clients](#page-74-0) and others so that they can view the database and print their own [Reports](#page-120-0).

*Not all versions of PATGuard 3 can create a Viewer CD, refer to the [PATGuard 3 Versions](#page-8-0) page for more information.*

To create a PATGuard 3 Viewer CD, make sure you are using either the [PAT Testing](#page-83-0), [Universal Risk](#page-97-0) [Assessment](#page-97-0) or [Site Reports](#page-107-0) function. Select the [Client](#page-74-0) you wish to create a Viewer CD for in the [Tree View](#page-65-0) in the [Navigation Pane](#page-64-0). Only the data for that Client will be added to the Viewer CD. Alternatively, to include the entire database, select the top level of the database in the [Tree View](#page-65-0) in the [Navigation Pane](#page-64-0).

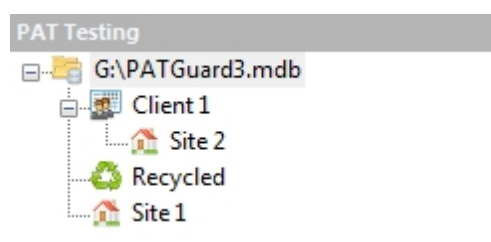

*Select a Client or the top level of the database*

Select the **Create Viewer CD** option from the [Functions Menu](#page-55-1).

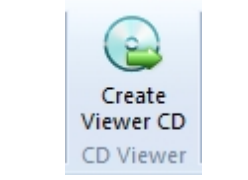

*Functions Menu - Create Viewer CD*

This will open the Create Viewer CD Image window, which allows you to set the options for your Viewer CD.

**Create Viewer CD Image window**

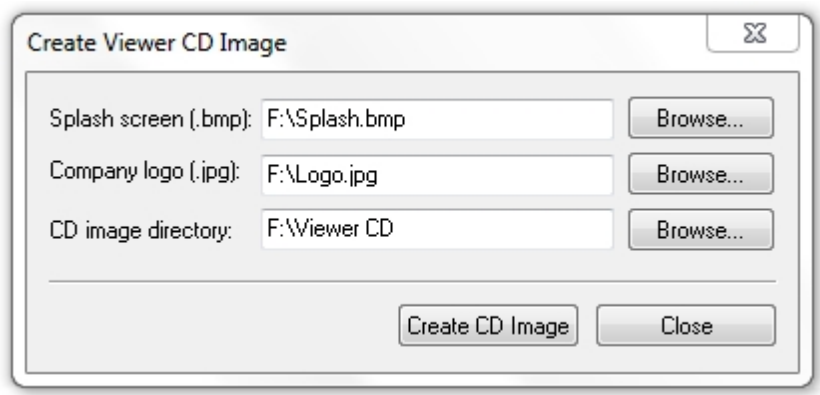

*Create Viewer CD Image window*

The PATGuard Viewer CD can be customised by changing the Splash Screen and Company Logo. The Splash Screen appears when the PATGuard Viewer is started, and the Company Logo will appear on all [Reports](#page-120-0) generated with PATGuard Viewer.

## **Changing Splash Screen**

To change the Splash Screen, select **Browse...** next to **Splash screen (.bmp)** to open the Open Splash Screen window.

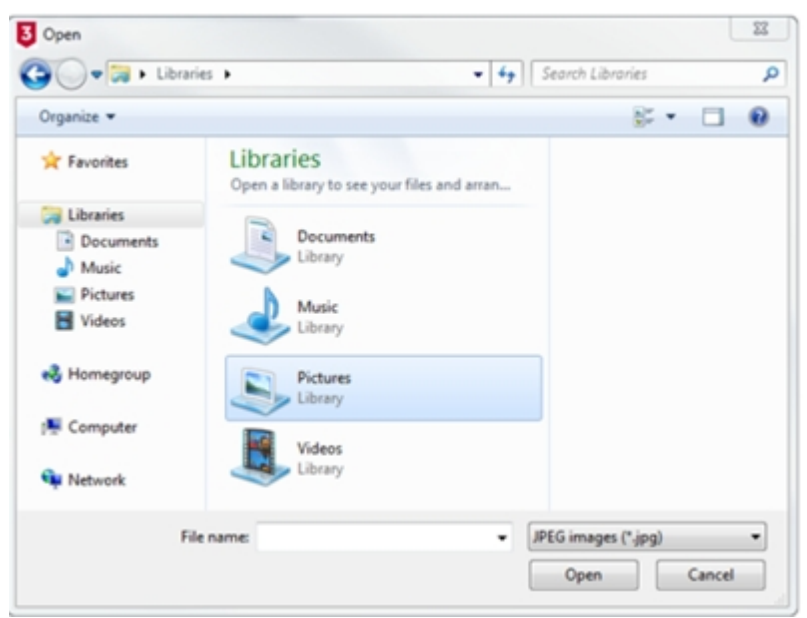

*Open Splash Screen window*

Browse to the location of the Bitmap (.bmp) file that you would like to use as the Splash Screen. Select **OK** to select the file and return to the Create Viewer CD Image window.

### **Changing Company Logo**

To change the Company Logo, select **Browse...** next to **Company logo (.jpg)** to open the Open Company Logo window.

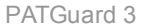

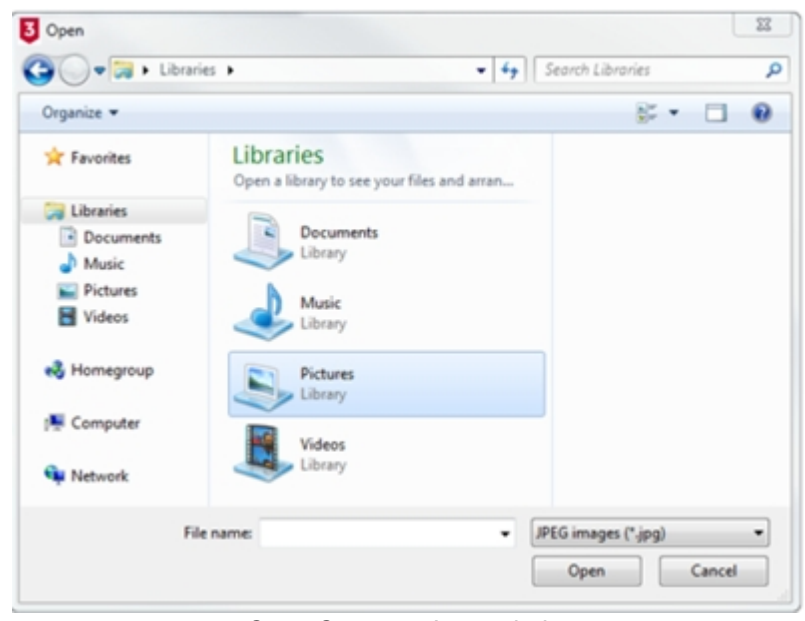

*Open Company Logo window*

Browse to the location of the JPEG (.jpg) file that you would like to use as the Company Logo. Select **OK** to select the file and return to the Create Viewer CD Image window.

#### **Setting CD image directory**

To set the folder you would like to output the Viewer CD image to, select **Browse...** next to **CD image directory** to open the Browse for CD image directory window.

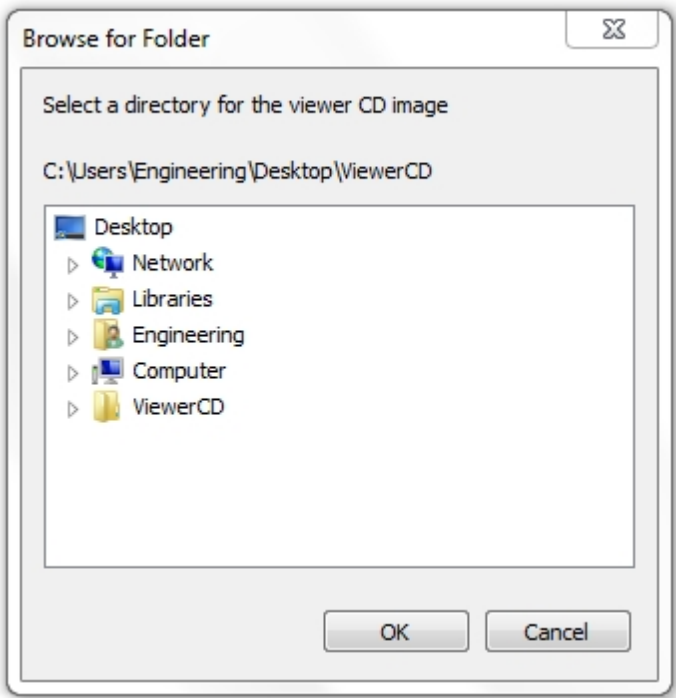

*Browse for CD image directory window*

Browse to the location of the folder that you would like to output the CD image files to (in the example above, the previously created ViewerCD folder on the Desktop). Select **OK** to select the file and return to the Create Viewer CD Image window.

**NB: The CD image directory should be an empty folder, and never the root directory (e.g. C:\ ) or any other important system folder.**

## **Creating Viewer CD image**

After setting the various Viewer CD options, select **Create CD Image** to generate the Viewer CD files.

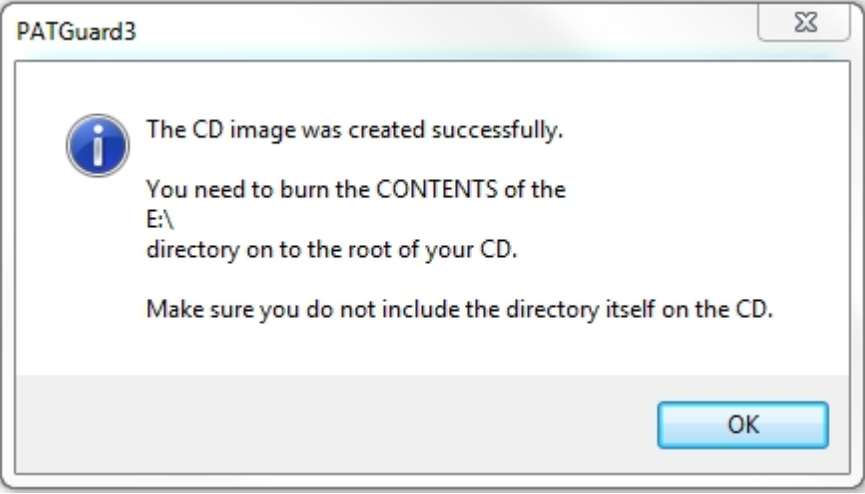

*Create Viewer CD Image Created confirmation window*

Once the Viewer CD files have been successfully generated, copy all of the generated files onto a blank CD or DVD using your normal CD creating software program.

It is a good idea to check the Viewer CD has been created correctly by installing on your own PC before sending to a [Client.](#page-74-0)

#### **Help Menu**

<span id="page-61-0"></span>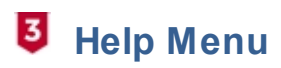

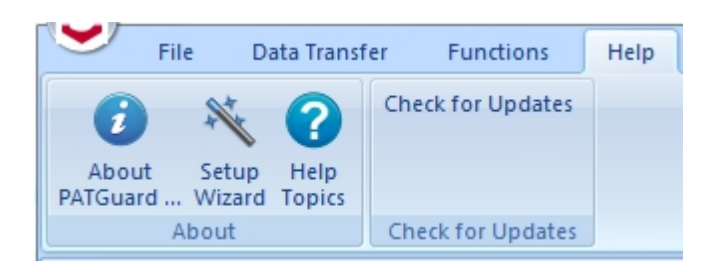

*Help Menu*

The Help Menu contains the following options:

- **About PATGuard 3**
- **[Setup Wizard](#page-32-0)**
- **[Help Topics](#page-4-0)**

*Click on the links above for more information about each option.*

#### <span id="page-61-1"></span>**Style Options**

#### **Style Options** ы

The appearance of PATGuard 3 can be customised using the Style feature, which can be accessed from the

top right corner of the Ribbon. As well as the [Default Style](#page-62-0) there are a number of [Optional Styles](#page-63-0) to choose from. These can be selected using the **Style** option in the programme.

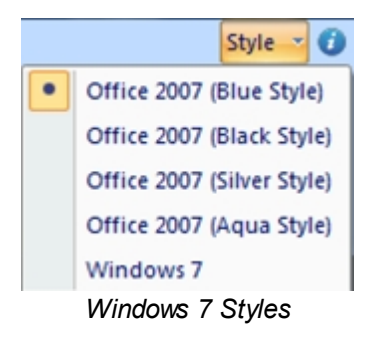

## <span id="page-62-0"></span>**Default Style**

The default style for PATGuard 3 is "Windows 7".

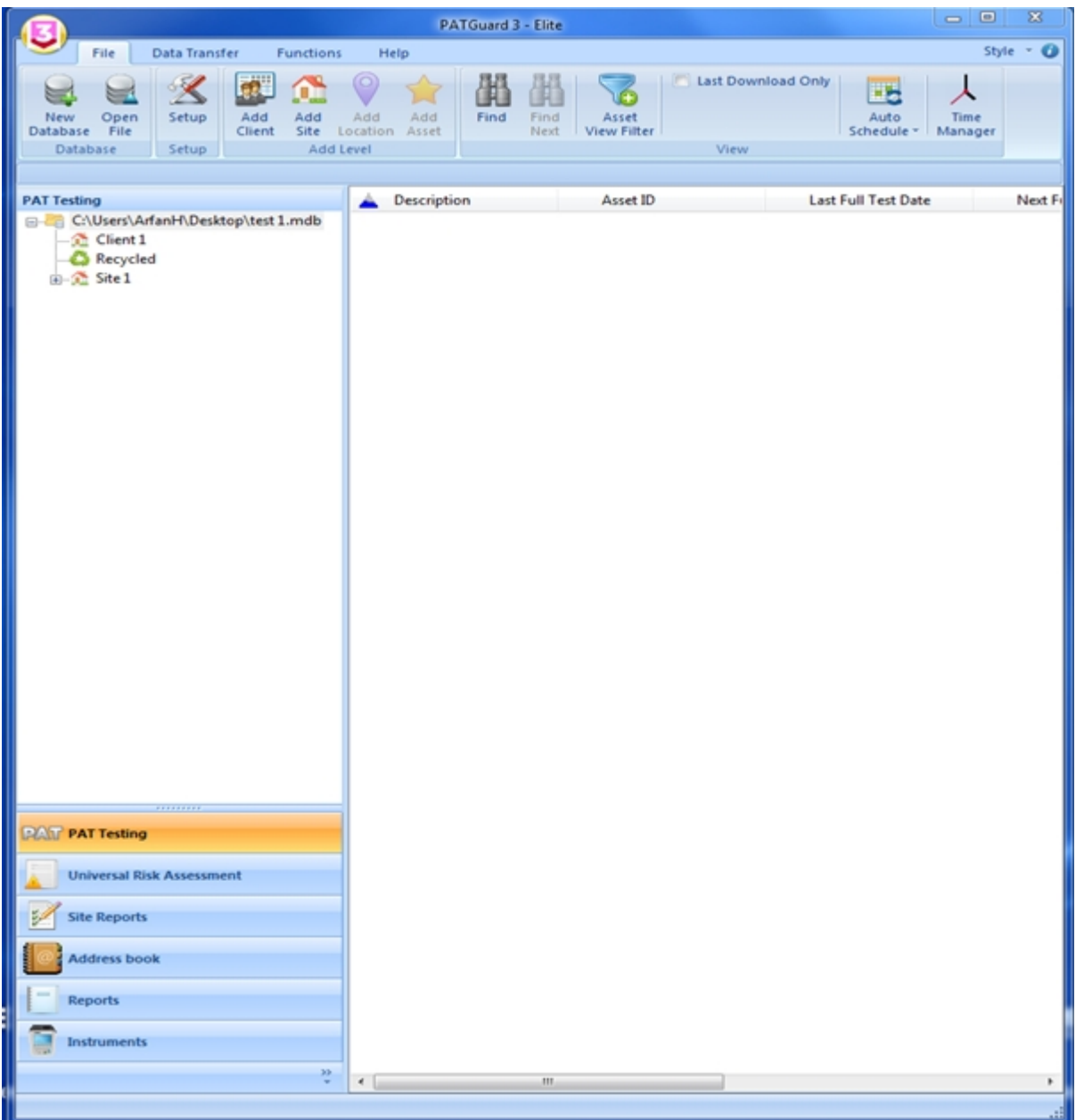

*Default "Windows 7" style*

## <span id="page-63-0"></span>**Optional Styles**

There are four optional styles to choose from; "Office 2007 (Blue Style)", "Office 2007 (Black Style)", "Office 2007 (Silver Style)" and "Office 2007 (Aqua Style)".

| <b>PATGuard 3 - Elite</b>                                                                                                    |                                                                                                    |                                                   | 窓<br>$\Box$                                        |      |
|----------------------------------------------------------------------------------------------------|----------------------------------------------------------------------------------------------------|---------------------------------------------------|----------------------------------------------------|------|
| File<br>Data Transfer<br><b>Functions</b>                                                                                                    | Help                                                                                                    |                                                   | Style * O                                          |      |
| $\prec$<br>m<br>Add<br>Open<br>Setup<br>Add<br>New<br>Site<br>Database File<br>Client<br>Setup<br><b>Database</b><br><b>Add Level</b>               | $\circ$<br>Add<br>Find<br>Add<br>Find<br>Next<br>Location Asset                                                                                   | Last Download Only<br>Asset<br><b>View Filter</b> | 83<br><b>Auto</b><br>Time<br>Schedule *<br>Manager |      |
|                                                                                                    |                                                                                                    |                                                   |                                                    |      |
| <b>PAT Testing</b><br>C:\Users\ArfanH\Desktop\test 1.mdb<br>$-\frac{1}{2}$ Client 1<br>Recycled<br><b>B-St</b> Site 1<br><br><b>PAT PAT Testing</b> | Description                                                                                                    | Asset ID                                          | <b>Last Full Test Date</b>                         | Next |
| <b>Universal Risk Assessment</b>                                                                                                    |                                                                                                    |                                                   |                                                    |      |
| <b>Site Reports</b>                                                                                                    |                                                                                                    |                                                   |                                                    |      |
| <b>Address book</b>                                                                                                    |                                                                                                    |                                                   |                                                    |      |
| <b>Reports</b>                                                                                                    |                                                                                                    |                                                   |                                                    |      |
| <b>Instruments</b>                                                                                                    |                                                                                                    |                                                   |                                                    |      |
| å,                                                                                                    | $\epsilon$ and $\epsilon$ and $\epsilon$ and $\epsilon$ and $\epsilon$ and $\epsilon$ and $\epsilon$ and $\epsilon$ and $\epsilon$ and $\epsilon$ |                                                   |                                                    |      |
|                                                                                                    |                                                                                                    |                                                   |                                                    |      |

*Optional styles "Office 2007 (Aqua)", "Office 2007 (Silver)", "Office 2007 (Blue)" and "Office 2007 (Black)"*

# <span id="page-64-0"></span>**The Navigation Pane**

# **The Navigation Pane**

The Navigation Pane is displayed on the left hand side of the screen. The relative size of the Navigation Pane and [Main Window](#page-69-0) can be adjusted by clicking and dragging the dividing bar with the mouse.

The Navigation Pane is split into two areas. The bottom area of the Navigation Pane provides access to the main [PATGuard 3 functions](#page-73-1). The functions displayed in the Navigation Pane can be [customised](#page-65-1) to meet your requirements.

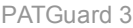

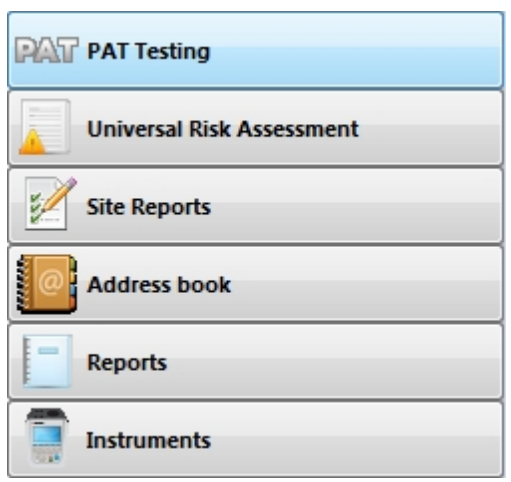

*PATGuard 3 Functions*

Depending on the function selected, the top of the Navigation Pane will display one of the following:

- **[Tree View](#page-65-0)**
- **[Instruments View](#page-65-2)**

#### <span id="page-65-0"></span>**Tree View**

The Tree View allows you to navigate the PATGuard 3 database.

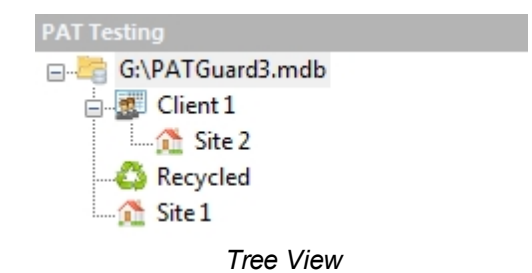

The top of the Tree View shows the top level of the database. Underneath this are displayed the configured [Clients,](#page-74-0) [Sites](#page-76-0) and [Locations](#page-80-0). Parts of the Tree View can be expanded and collapsed using the **+** and **-** icons the left of a Client or Site.

The [Recycle Bin](#page-68-0) is also shown in the Tree View.

#### <span id="page-65-2"></span>**Instruments View**

The [Instruments](#page-148-0) View displays a list of configured instrument types in the Navigation Pane.

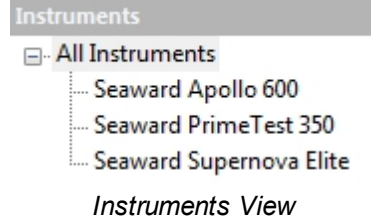

*Refer to the [Instruments](#page-148-0) section for more information.*

<span id="page-65-1"></span>**Customising the Navigation Pane**

 **Customising the Navigation Pane**

The [Navigation Pane](#page-64-0) can be customised by [hiding,](#page-66-0) [minimising](#page-67-0), or [rearranging](#page-67-1) the various [PATGuard 3](#page-73-1) [function](#page-73-1) buttons to better meet your requirements.

#### <span id="page-66-0"></span>**Hiding functions**

Depending on how you wish to use PATGuard 3 and the functions that you will make use of, you may wish to hide certain [functions](#page-73-1) from the [Navigation Pane](#page-64-0). For example, if you do not wish to produce [Site Reports](#page-107-0) you may choose to hide this function.

To do this, select the **>>** button at the bottom of the Navigation Pane to display the Navigation Pane menu.

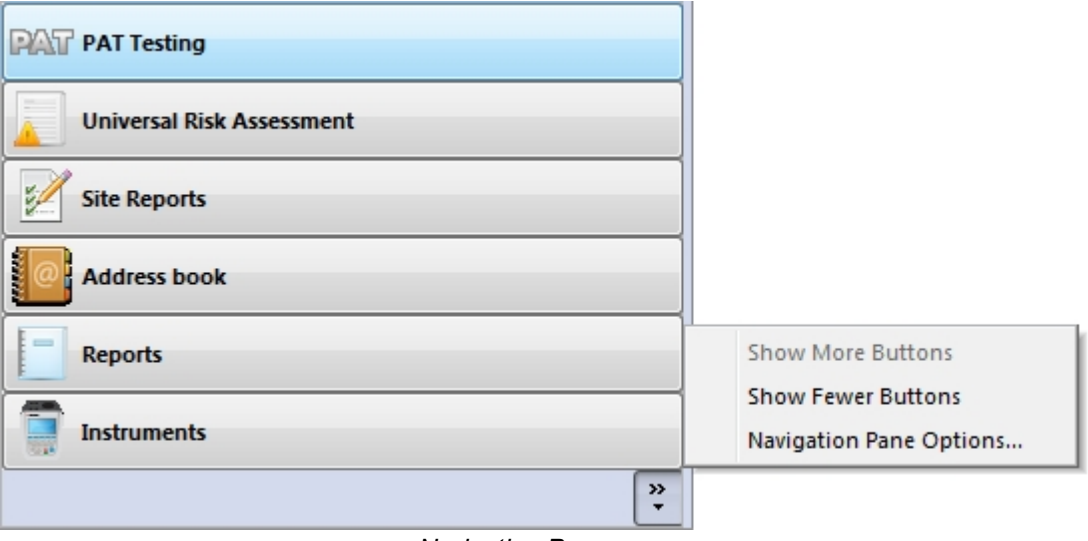

*Navigation Pane menu*

Select **Navigation Pane Options...** from the Navigation Pane menu. This will open the Navigation Pane Options window.

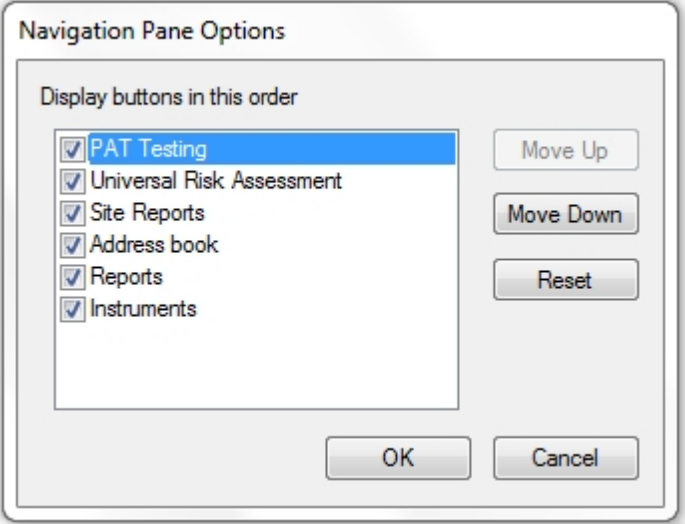

*Navigation Pane Options window*

Toggling the checkbox next to each function in the Navigation Pane Options window will change whether that function is visible or hidden in the Navigation Pane. In the example below, only the [PAT Testing](#page-83-0) and [Instruments](#page-148-0) functions are visible.

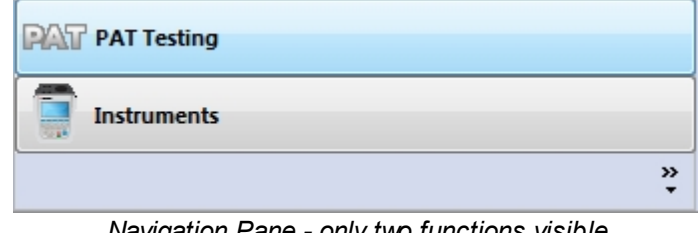

*Navigation Pane - only two functions visible*

Selecting **Reset** in the Navigation Pane Options window will set all functions to visible in the Navigation Pane.

#### <span id="page-67-0"></span>**Minimising functions**

Rather than [hiding functions](#page-66-0), you may wish to simply minimise the functions you use least often. Minimising functions also provides more space for the database [Tree View](#page-65-0).

To do this, select the **>>** button at the bottom of the Navigation Pane to display the Navigation Pane menu.

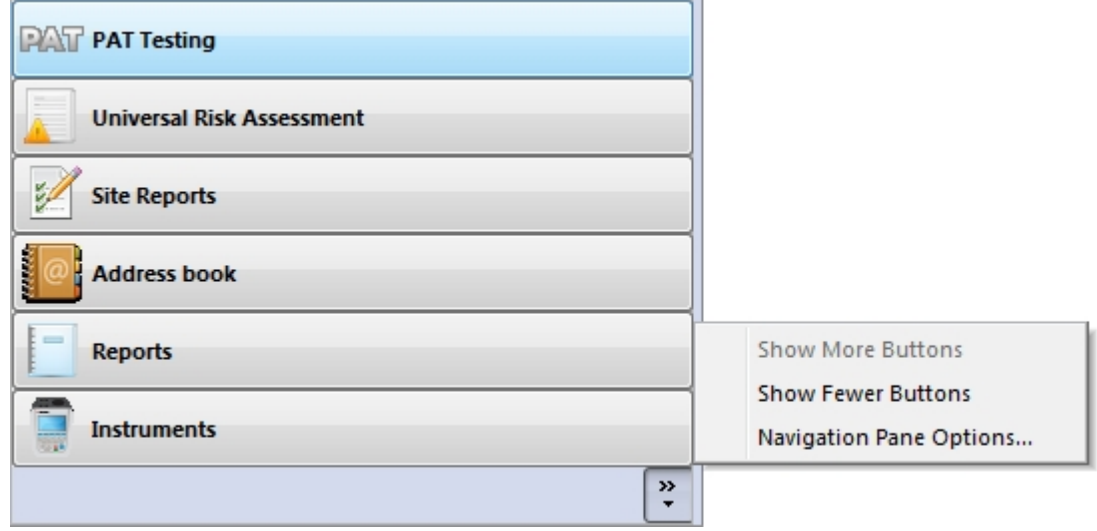

*Navigation Pane - Function menu*

Select **Show Fewer Buttons** from the Navigation Pane menu to minimise a function. Functions will be minimised in the order that they appear in the Navigation Pane - in the example above, the Instruments function will be minimised first. To minimise specific functions, [rearrange the functions](#page-67-1) in the Navigation Pane so that the functions you wish to minimise are at the bottom.

In the extreme example below, all of the functions have been minimised.

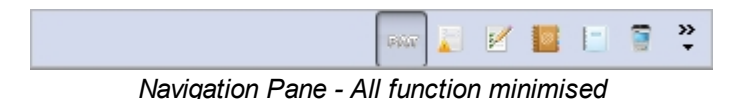

PATGuard 3 will automatically minimise and maximise functions when running on a small screen or in a small window.

### <span id="page-67-1"></span>**Rearranging functions**

You may wish to change the order that functions appear in the Navigation Pane, either to put the functions in a specific order or to enable you to [minimise](#page-67-0) particular functions.

To do this, select the **>>** button at the bottom of the Navigation Pane to display the Navigation Pane menu.

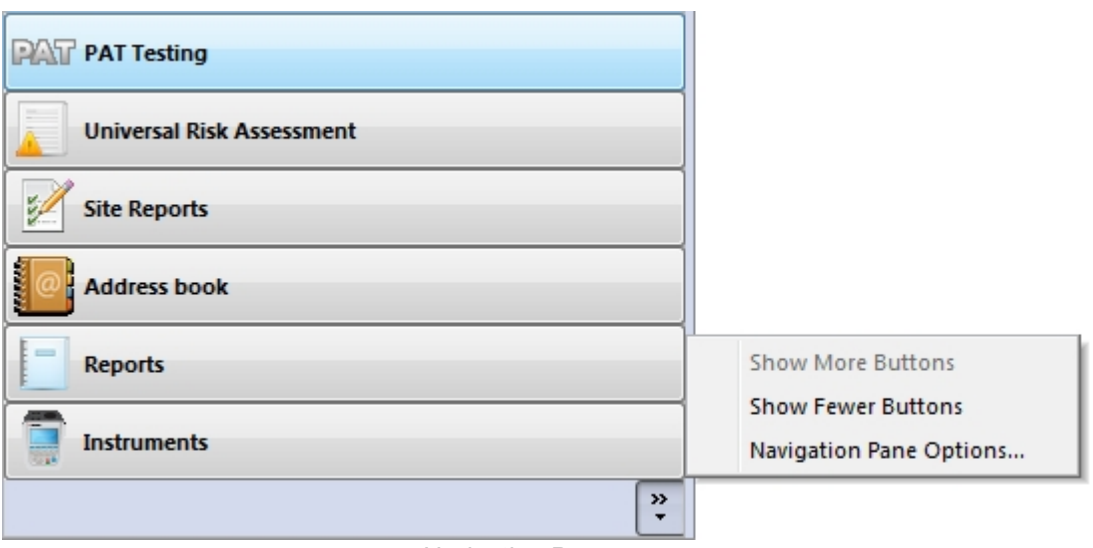

*Navigation Pane menu*

Select **Navigation Pane Options...** from the Navigation Pane menu. This will open the Navigation Pane Options window.

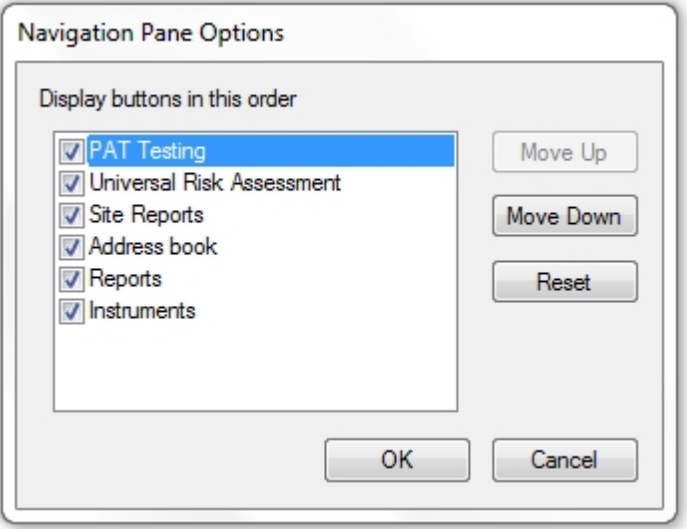

*Navigation Pane Options window*

Selecting a function and using the **Move Up** and **Move Down** buttons in the Navigation Pane Options window will change the order the functions appear in the Navigation Pane.

Selecting **Reset** in the Navigation Pane Options window will set all functions to the default order in the Navigation Pane.

#### **Recycle Bin**

<span id="page-68-0"></span>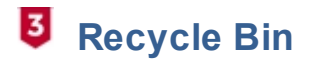

When [Assets](#page-86-0), [Hazards](#page-98-0) or [Site Reports](#page-107-0) are deleted they are moved to the Recycle Bin.

Assets, Hazards or Site Reports located in the Recycle Bin can be viewed by selecting **Recycled** in the Tree View. Deleted items corresponding to the current function will be displayed: Assets will be visible when using the [PAT Testing](#page-83-0) function, Hazards when using the [Universal Risk Assessment](#page-97-0) function and Site Reports when using the [Site Reports](#page-107-0) function.

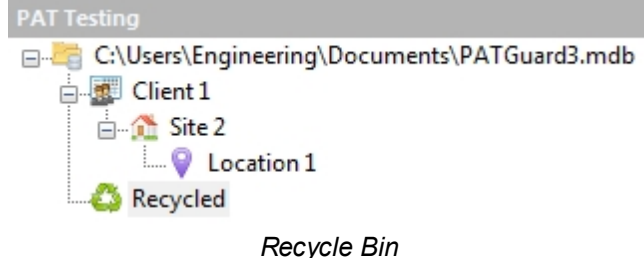

The deleted Assets, Hazards and Site Reports will be displayed in the [Main Window](#page-69-0).

#### **Restoring Assets or Hazards**

Deleted Assets, Hazards and Site Reports can be restored by right-clicking them in the [Main Window](#page-69-0) and selecting **Restore**.

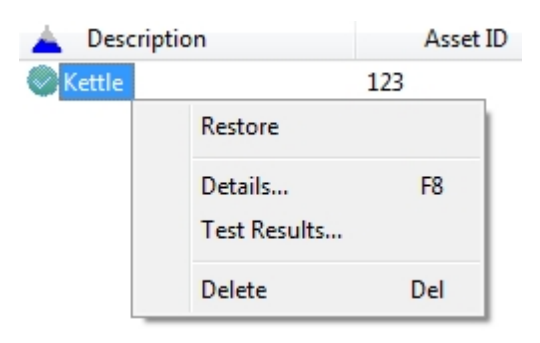

*Restore from Recycle Bin*

The asset will be moved from the Recycle Bin back into the main database.

**NB: In order for Assets or Hazards to be restored from the Recycle Bin, the Client/Site/Location to which they belong must still exist in the database (or be created manually).**

#### <span id="page-69-0"></span>**Main Window**

## **The Main Window**

The Main Window is displayed on the right hand side of the screen. The relative size of the [Navigation Pane](#page-64-0) and Main Window can be adjusted by clicking and dragging the dividing bar with the mouse.

Depending on which of the main [PATGuard 3 functions](#page-73-1) is selected, the Main window will display one of the following views:

- [Asset View](#page-69-1) selected using the PAT Testing function
	- o [Filtering the Asset View](#page-71-0)
	- o [Sorting the Asset View](#page-72-0)
- · [Hazard View](#page-72-1) selected using the **Universal Risk Assessment** function
- · [Site Reports View](#page-72-2)  selected using the **Site Reports** function
- [Personnel View](#page-72-3) selected using the **Address book** function
- · [Reports View](#page-72-4)  selected using the **Reports** function
- **[Instruments View](#page-73-2)  selected using the Instrument function**

#### <span id="page-69-1"></span>**Asset View**

The Asset View is shown when the [PAT Testing](#page-83-0) function is selected. The Assets View displays the list of [Assets](#page-86-0) for the [Client](#page-74-0), [Site](#page-76-0) or [Location](#page-80-0) selected in the [Tree View](#page-65-0) on the [Navigation Pane.](#page-64-0)

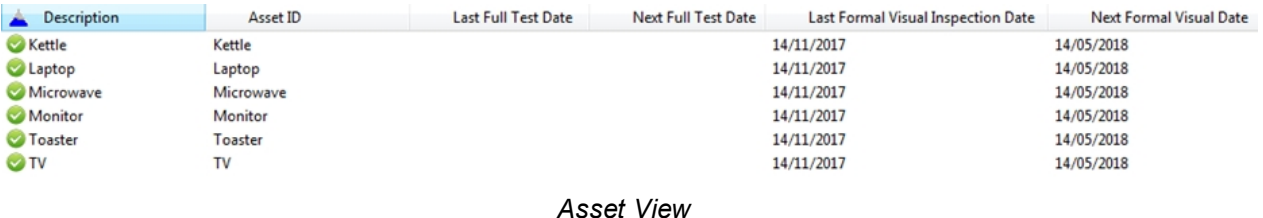

The column headers can be selected / deselected by right mouse clicking on any of the column headers to display the dropdown. Any items ticked are displayed in the Main Window.

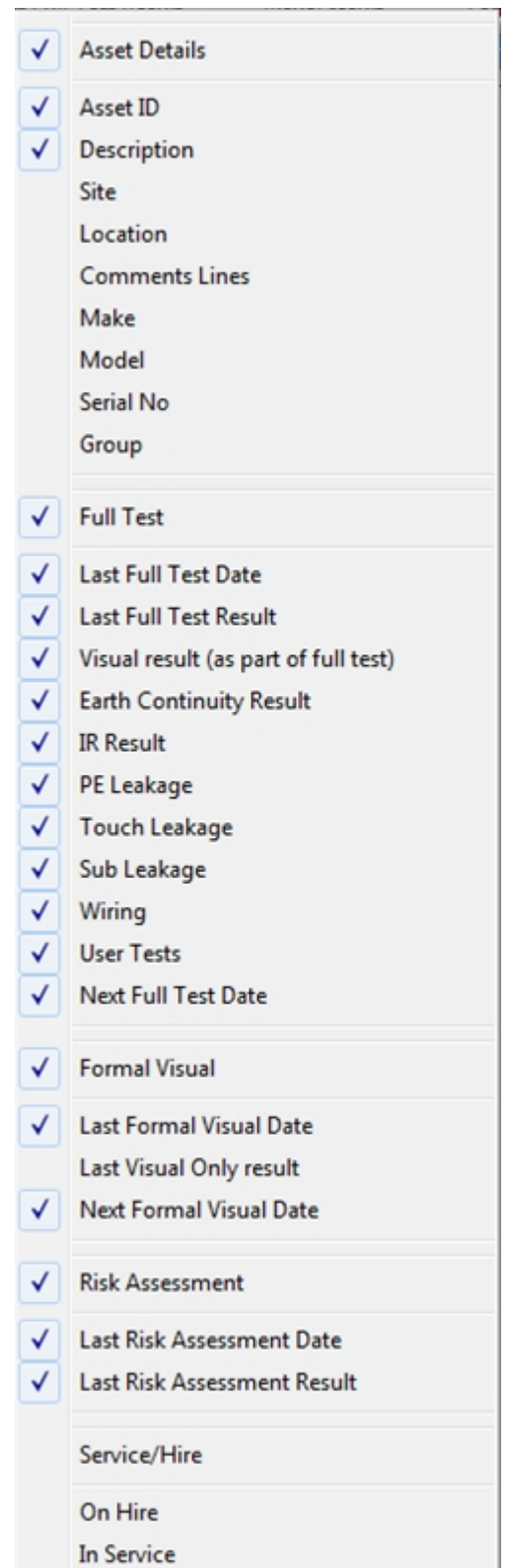

*Main Window - Asset View Selection Dropdown*

## <span id="page-71-0"></span>**Filtering the Asset View**

The [Assets](#page-86-0) displayed in the [Asset View](#page-69-1) can be filtered using the [Asset View Filter](#page-54-0) and [Last Download Only](#page-54-1) options in the File Menu.
### **Sorting the Asset View**

The [Assets](#page-86-0) displayed in the [Asset View](#page-69-0) can be sorted based on the information in each column of the Asset View. To do this, click on the column heading you wish to sort on. The blue triangle will move to that column to show which column the Assets are being sorted on. To reverse the direction of the sort, click the column heading again. The blue triangle will change direction to indicate the direction of the sort.

In the example below, the Asset View has been sorted on the Description column in reverse alphabetical order.

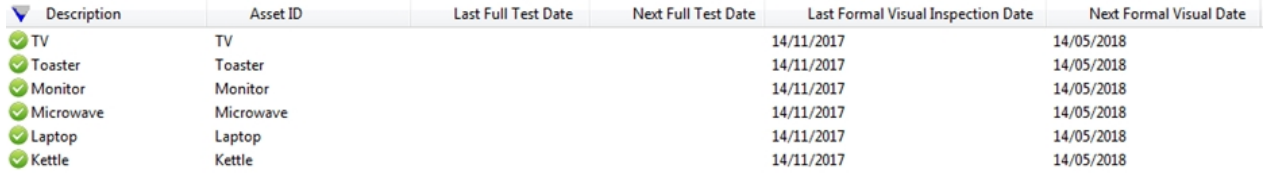

*Asset View - Sorted*

#### **Hazard View**

The Hazard View is shown when the [Universal Risk Assessments](#page-97-0) function is selected. The Hazard View displays the list of [Hazards](#page-98-0) for the [Client](#page-74-0), [Site](#page-76-0) or [Location](#page-80-0) selected in the [Tree View](#page-65-0) on the [Navigation Pane.](#page-64-0)

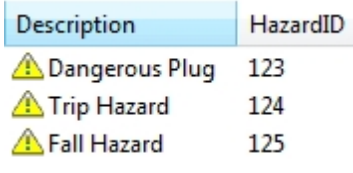

*Hazard View*

#### **Site Reports View**

The [Site Reports](#page-107-0) View is shown when the Site Reports function is selected. The Site Reports View displays the list of [Site Reports](#page-107-0) for the [Client](#page-74-0), [Site](#page-76-0) or [Location](#page-80-0) selected in the [Tree View](#page-65-0) on the [Navigation Pane.](#page-64-0)

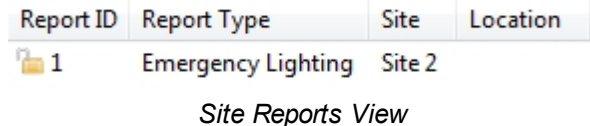

#### **Personnel View**

The Personnel View is shown when the [Address Book](#page-113-0) function is selected. The Personnel View displays the [External Personnel](#page-118-0) for the [Client](#page-74-0), [Site](#page-76-0) or [Location](#page-80-0) selected in the [Tree View](#page-65-0) on the [Navigation Pane](#page-64-0). If the top-level of the database is selected, the Personnel View displays the [Internal Personnel](#page-114-0).

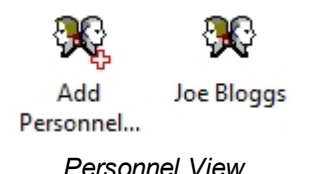

**Reports View**

The [Reports](#page-120-0) View is shown when the Reports function is selected. The Reports View displays all the potential reports that can be used. Double clicking on one of the report icons brings up a report filter window (not valid for all reports). This is used to select the data, for example, some reports allow the [Client,](#page-74-0) [Site](#page-76-0) or [Location](#page-80-0) to be filtered.

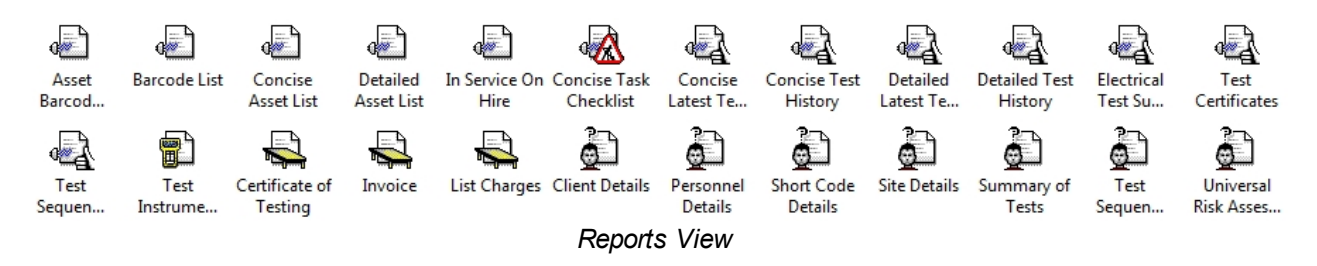

#### **Instruments View**

The Instruments View is shown when the [Instruments](#page-148-0) function is selected. The Instruments View displays the list of Instruments of the type selected in the [Instruments View](#page-65-1) on the [Navigation Pane.](#page-64-0)

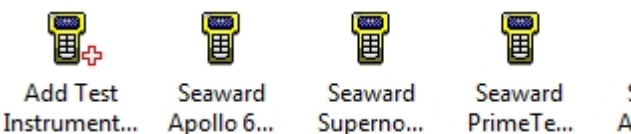

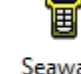

Seaward Apollo 6...

*Instruments View*

## **Short-cut Keys**

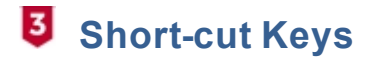

A number of common functions in PATGuard 3 can be accessed using the following short-cut keys:

- [New Database](#page-33-0) [Open File](#page-51-0) **[Find](#page-53-0) [Help](#page-4-0)** Rename [Find Next](#page-53-0) **Delete**
- $Ctrl + N$  $Ctrl + O$ Ctrl + F (in PAT Testing Window) F1 F2 (Clients / Sites / Locations) F3 Del

## **PATGuard 3 functions**

# **PATGuard 3 functions**

The main functions of PATGuard 3 are accessible from the [Navigation Pane](#page-64-0) and are as follows:

- **[PAT Testing](#page-83-0)**
- **[Universal Risk Assessment](#page-97-0)**
- **[Site Reports](#page-107-0)**
- **[Address Book](#page-113-0)**
- **[Reports](#page-120-0)**
- **[Instruments](#page-148-0)**

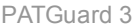

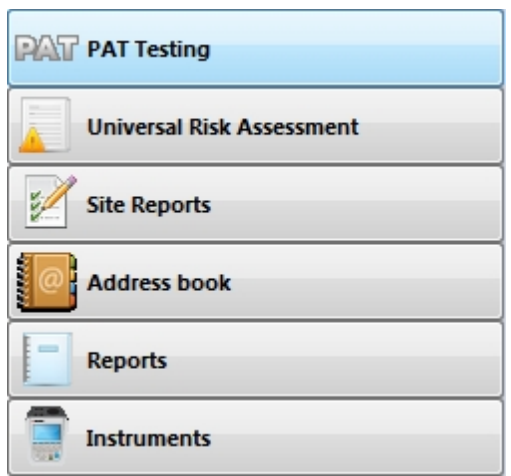

*PATGuard 3 functions*

There are also a number of features common to one or more of the above functions which are accessible from the **File Menu**. These are as follows:

- · [Clients](#page-74-0)
- **[Sites](#page-76-0)**
- **[Locations](#page-80-0)**

*Click on the links above for more information about each function.*

### <span id="page-74-0"></span>**Clients**

# **Clients**

The details of your customers are stored as Clients in the database. Clients can be added from within the [PAT Testing](#page-83-0), [Universal Risk Assessment](#page-97-0) and [Site Reports](#page-107-0) functions of PATGuard 3. See also [Changing](#page-76-1) [Client Details](#page-76-1) and [Deleting Clients.](#page-76-2)

#### **Adding Clients**

To add a client click on the **Add Client** option in the [File Menu](#page-50-0), as shown below, to bring up the [Client](#page-75-0) [Details](#page-75-0) window.

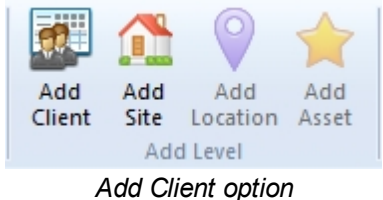

You may find that the **Add Client** option is greyed out, as shown below.

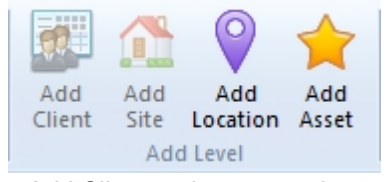

*Add Client option - greyed out*

If this is the case, make sure you have the correct function selected, and click on the top level of the database [Tree View](#page-65-0) in the [Navigation Pane](#page-64-0). You will now be able to add a client to the database.

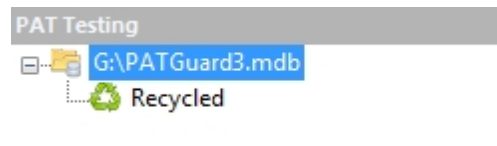

*Top level of database Tree View selected*

#### <span id="page-75-0"></span>**Client Details Window**

Selecting **Add Client** opens the **Client Details** window and allows you to view, add or amend the contact details of your customers, including address, telephone and email details, a reference number and any other notes you would like to add about the Client.

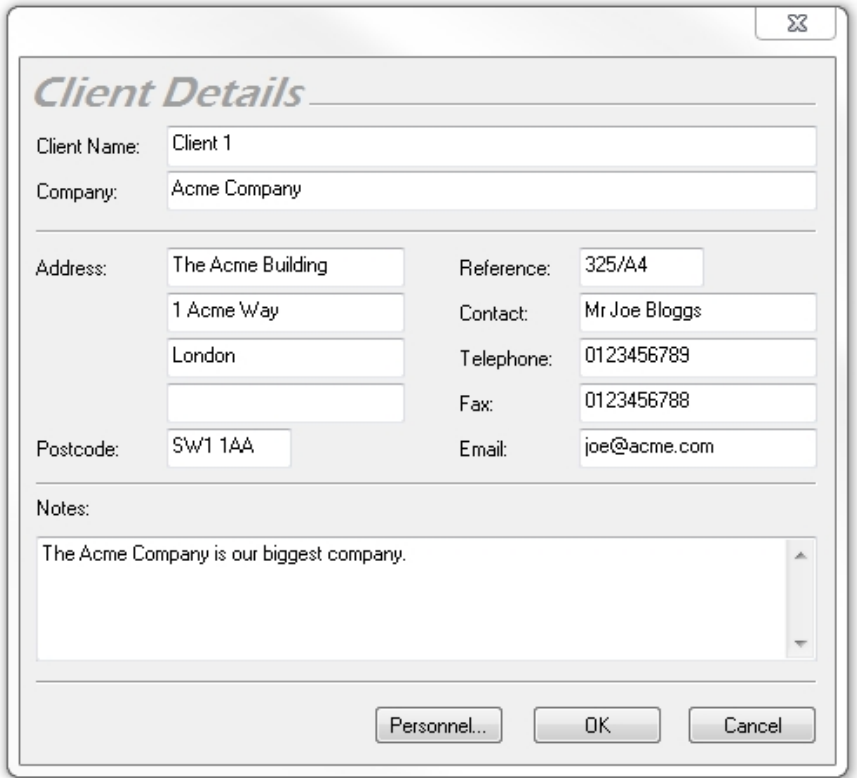

*Client Details window*

#### **Personnel responsible for Client**

The Personnel button in the Client Details window displays details of **[Internal Personnel](#page-114-0)** assigned to the client. In this case two Internal Personnel have been assigned to this Client, one in an Administration role and one in a Technical role.

|                      |     | Technical |
|----------------------|-----|-----------|
| <b>Smith</b><br>John | No. | Yes       |
| Smith<br>Jane        | Yes | No.       |
|                      |     |           |
|                      |     |           |

*Personnel assigned to Client*

Personnel details are stored in the [Address Book.](#page-113-0) See [Adding Internal Personnel](#page-114-0) for more information on how to add Internal Personnel and assign them to particular Clients.

### <span id="page-76-1"></span>**Changing Client Details**

Client details can be changed at any time by double-clicking the Client name in either the database [Tree](#page-65-0) [View](#page-65-0) in the [Navigation Pane](#page-64-0), or in the [Main Window](#page-69-1). This will bring up the [Client Details](#page-75-0) window. You can also rename a client by right clicking the client name in the [Tree View](#page-65-0) and selecting **Rename**, or by pressing **F2** whenever the client is selected.

### <span id="page-76-2"></span>**Deleting Clients**

Clients can be deleted by selecting them in either the database [Tree View](#page-65-0) in the [Navigation Pane](#page-64-0), or in the [Main Window](#page-69-1), and pressing **Delete**. You can also delete a client by right clicking the client name in the [Tree View](#page-65-0) and selecting **Delete**. You will be prompted for confirmation.

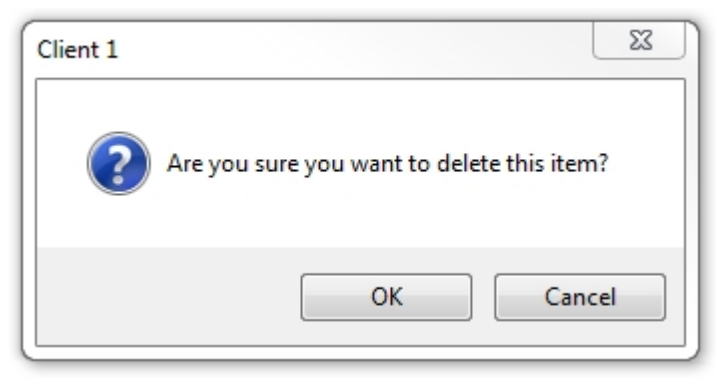

*Delete Client Confirmation*

**CAUTION: deleting a Client will also delete any locations, assets and results associated with them.**

#### <span id="page-76-0"></span>**Sites**

# **Sites**

The details of addresses where testing is carried out are stored as Sites in the database. Sites can be added from within the [PAT Testing](#page-83-0), [Universal Risk Assessment](#page-97-0) and [Site Reports](#page-107-0) functions of PATGuard 3. See also [Changing Site Details](#page-79-0) and [Deleting Sites](#page-79-1).

Depending on your individual requirements, for example whether you are a contractor or perform in-house testing only, sites can be created at the top level of the database or can be associated with a particular [Client](#page-74-0) and appear underneath that Client in the [Tree View](#page-65-0) in the [Navigation Pane](#page-64-0). An example of both types of Site is shown below - Site 1 is not associated with a Client, whereas Site 2 is associated with Client 1.

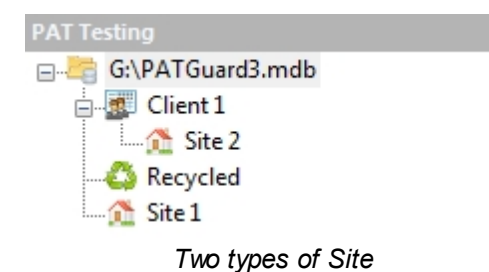

## **Adding Sites**

To add a Site click on the **Add Site** option in the [File Menu](#page-50-0), as shown below, to bring up the [Site Details](#page-77-0) window.

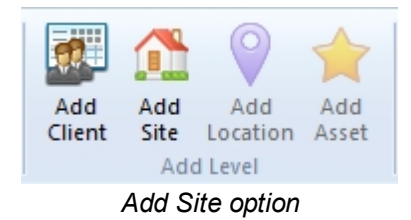

You may find that the **Add Site** option is greyed out, as shown below.

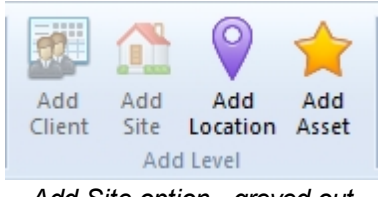

*Add Site option - greyed out*

If this is the case, make sure that either the top level of the database or a particular Client is selected within the [Tree View](#page-65-0) in the [Navigation Pane.](#page-64-0) You will now be able to add a Site to the database.

#### <span id="page-77-0"></span>**Site Details**

The Site Details window allows you to view, add or amend the details of a Site, including the name of the Site, the [Client](#page-74-0) (this will be pre-populated if you created the site under a Client in the [Tree View](#page-65-0)), address and contact details and any other notes you would like to add about the Site.

If the box **Site not at client location** is not ticked, the fields will automatically contain address and contact details of the Client.

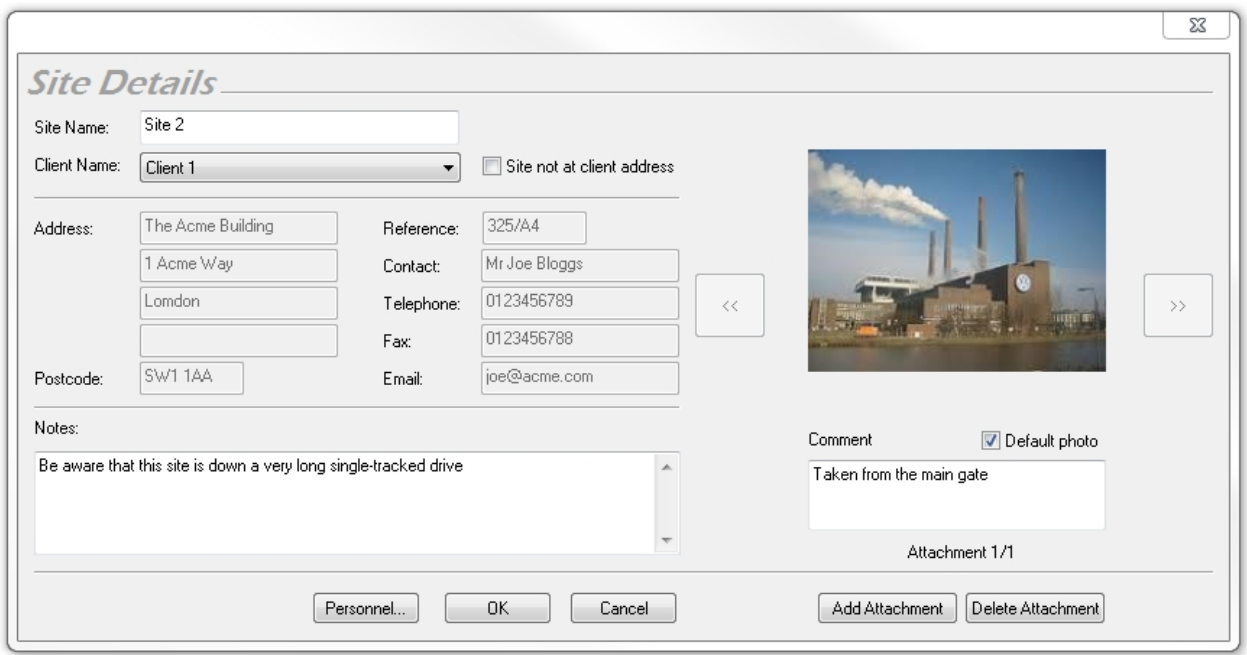

*Site Details window*

#### **Attaching photos to Site Details**

You can also attach photos of the Site to the Site Details. To do this, click the **Add Attachment** button in the Site Details window. This will open the Open Photo window.

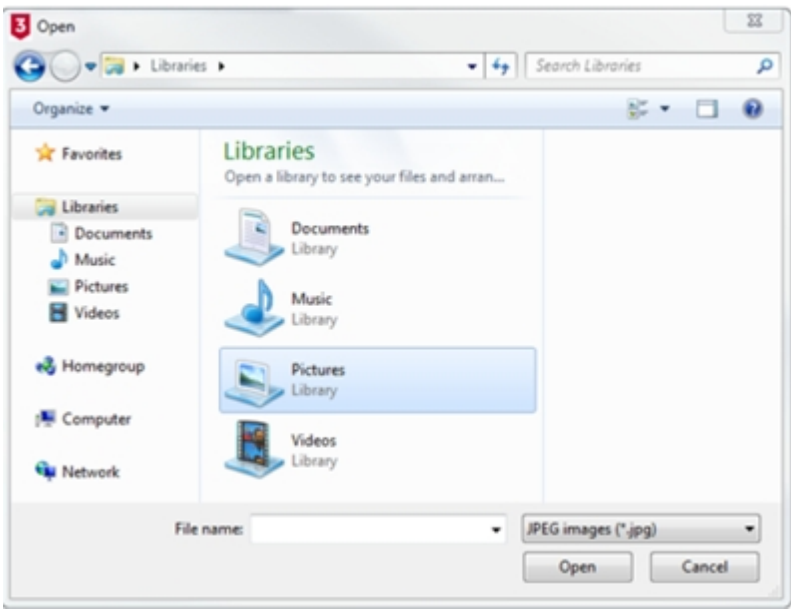

*Open Photo window*

Browse to find the photo you want to attach and click **Open** to attach the photo to the Site Details. Multiple photos can be attached to each Site and comments can be added to each photo. To select the default photo for a Site, click the **Default photo** box in the Site Details window.

You can scroll through the attached photos using the << and >> buttons and delete attached photos using the **Delete Attachment** button. You will be prompted for confirmation.

```
PATGuard 3
```
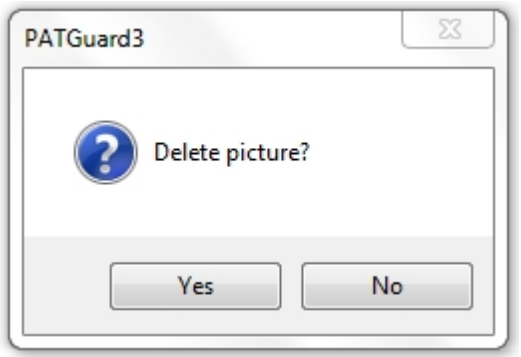

*Delete Picture Confirmation*

#### **Personnel responsible for Site**

The Personnel button in the **Site Details** window displays details of **Internal Personnel** responsible for the Site. In this case two Internal Personnel have been assigned to this Site, one in an Administration role and one in a Technical role.

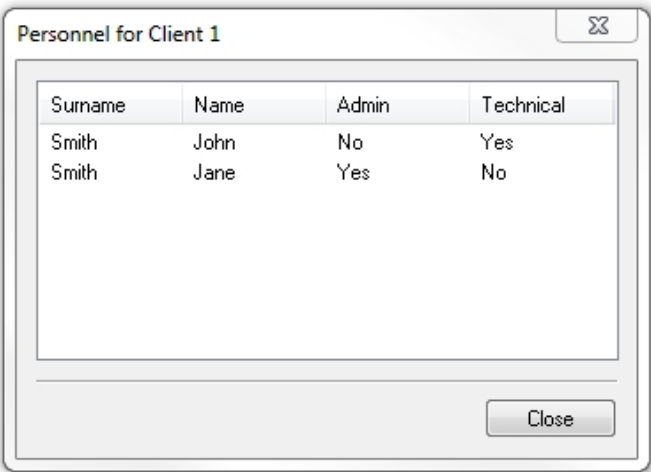

*Personnel assigned to Site*

Personnel details are stored in the [Address Book.](#page-113-0) See [Adding Internal Personnel](#page-114-0) for more information on how to add Internal Personnel and assign them to particular Site.

### <span id="page-79-0"></span>**Changing Site Details**

Site details can be changed at any time by double-clicking the Site name in either the database [Tree View](#page-65-0) in the [Navigation Pane](#page-64-0) or in the [Main Window](#page-69-1). This will bring up the [Site Details](#page-77-0) window. You can also rename a Site by right clicking the Site name in the [Tree View](#page-65-0) and selecting **Rename**, or by pressing **F2** whenever the site is selected.

### <span id="page-79-1"></span>**Deleting Sites**

Sites can be deleted by selecting them in either the database [Tree View](#page-65-0) in the [Navigation Pane,](#page-64-0) or in the [Main Window](#page-69-1), and pressing **Delete**. You can also delete a site by right clicking the site name in the [Tree](#page-65-0) [View](#page-65-0) and selecting **Delete**. You will be prompted for confirmation.

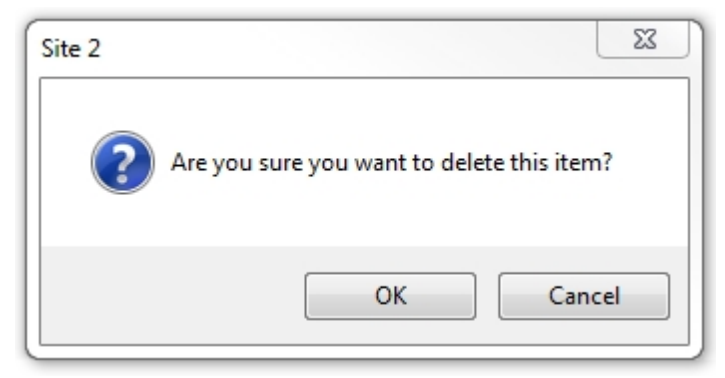

*Delete Site Confirmation*

**CAUTION: deleting a Site will also delete any locations, assets and results associated with it.**

### <span id="page-80-0"></span>**Locations**

# **Locations**

Locations provide a way of dividing [Sites](#page-76-0) into smaller, more manageable sections. Locations can be added from within the **[PAT Testing](#page-83-0), [Universal Risk Assessment](#page-97-0) and [Site Reports](#page-107-0) functions of PATGuard 3. See** also [Changing Location Details](#page-82-0) and [Deleting Locations](#page-82-1).

The exact meaning of a Location can change depending on your individual requirements. If a [Site](#page-76-0) represents a single building, for example, a Location could be a room within that building. If a Site has multiple buildings, a Location could be a specific building on that Site.

### **Adding Locations**

To add a Location, first select the [Site](#page-76-0) that the Location is to be created at in the [Tree View](#page-65-0) in the [Navigation Pane.](#page-64-0)

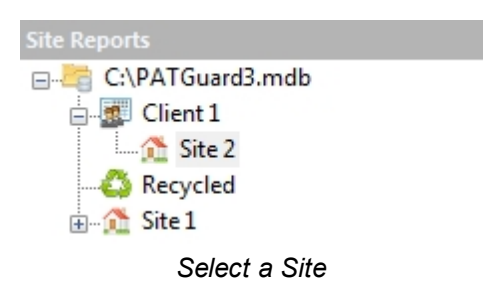

To add the Location click on the **Add Location** option in the [File Menu](#page-50-0), as shown below, to bring up the [Location Details](#page-81-0) window.

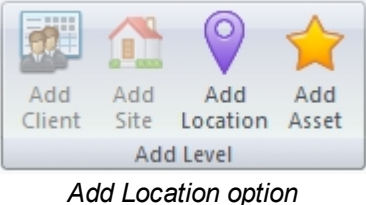

You may find that the **Add Location** option is greyed out, as shown below.

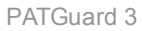

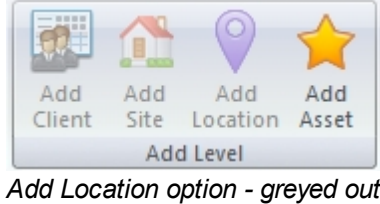

If this is the case, make sure you are within a Site that the Location will be added to from within the [Tree](#page-65-0) [View](#page-65-0) in the [Navigation Pane](#page-64-0).

### <span id="page-81-0"></span>**Location Details**

The Location Details window allows you to view, add or amend the details of a Location, including the name and description of a Location, the associated [Client](#page-74-0) and [Site](#page-76-0) (these may already be pre-populated with the details of the Client and Site you selected in the [Tree View](#page-65-0)), and any other notes you would like to add about the Location.

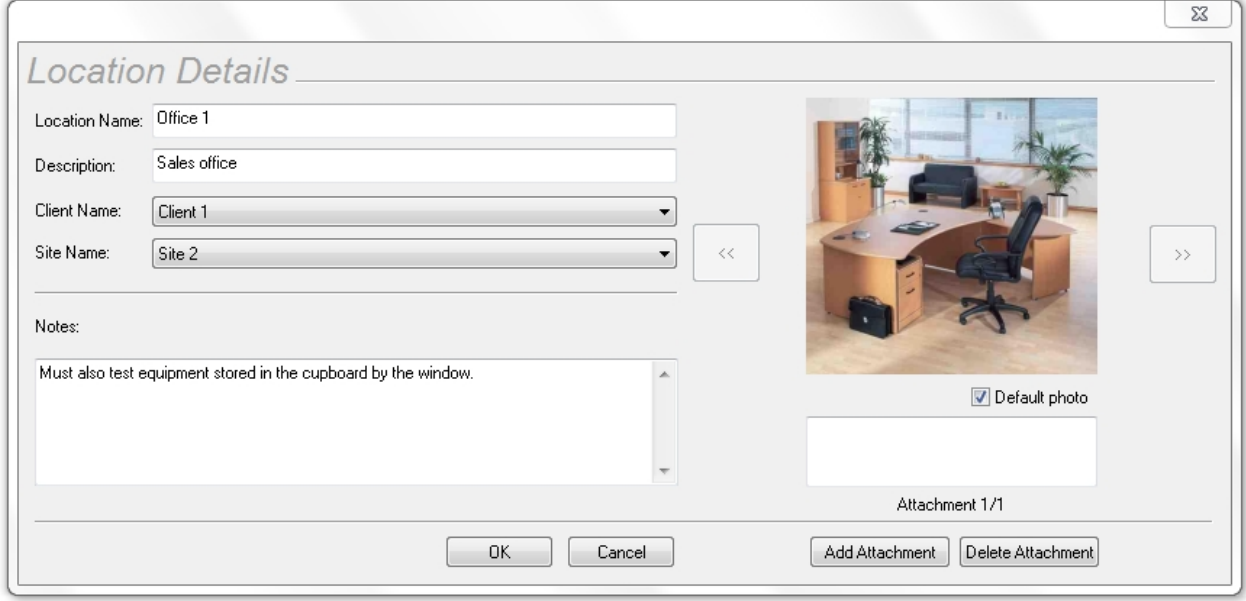

*Location Details window*

## **Attaching photos to Location Details**

You can also attach photos of the Location to the Location Details. To do this, click the **Add Attachment** button in the Location Details window. This will open the Open Photo window.

PATGuard 3

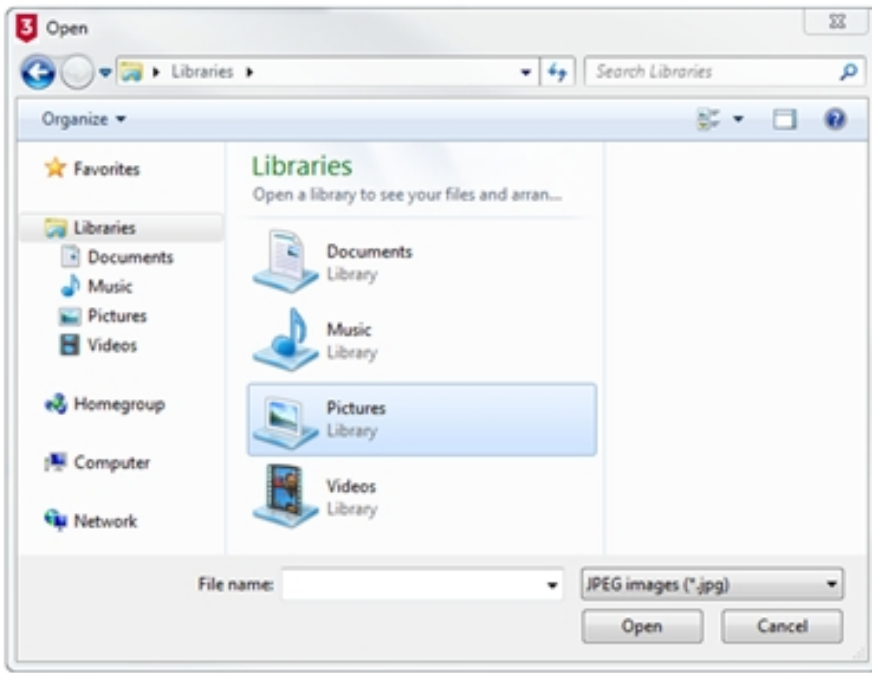

*Open Photo window*

Browse to find the photo you want to attach and click **Open** to attach the photo to the Location Details. Multiple photos can be attached to each Location and comments can be added to each photo. To select the default photo for a Location, click the **Default photo** box in the Location Details window.

You can scroll through the attached photos using the  $\lt$  and  $\gt$  buttons and delete attached photos using the **Delete Attachment** button. You will be prompted for confirmation.

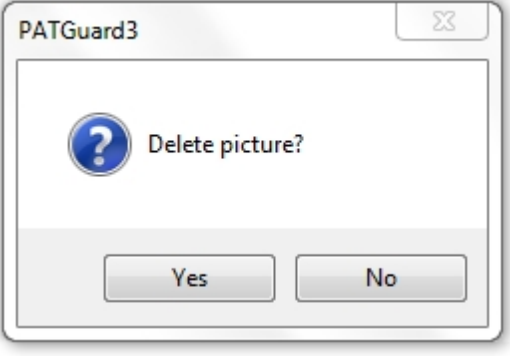

*Delete Picture Confirmation*

### <span id="page-82-0"></span>**Changing Location Details**

Location details can be changed at any time by double-clicking the Location name in either the database [Tree View](#page-65-0) in the [Navigation Pane](#page-64-0) or in the [Main Window](#page-69-1). This will bring up the [Location Details](#page-81-0) window. You can also rename a Location by right clicking the Location name in the [Tree View](#page-65-0) and selecting **Rename**, or by pressing **F2** whenever the site is selected.

#### <span id="page-82-1"></span>**Deleting Locations**

Locations can be deleted by selecting them in either the database [Tree View](#page-65-0) in the [Navigation Pane](#page-64-0), or in the [Main Window,](#page-69-1) and pressing **Delete**. You can also delete a Location by right clicking the site name in the [Tree View](#page-65-0) and selecting **Delete**. You will be prompted for confirmation.

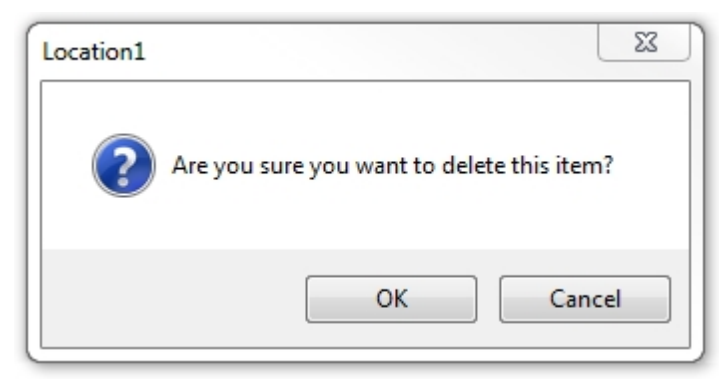

*Delete Location Confirmation*

#### **CAUTION: deleting a Location will also delete any assets and results associated with it.**

#### <span id="page-83-0"></span>**PAT Testing**

# $\overline{5}$  PAT Testing

The PAT Testing function of PATGuard 3, which is accessible from the [Navigation Pane](#page-64-0), allows you to view, add and amend details of [Assets](#page-86-0), manually add [Test Results](#page-92-0) and perform [PAT Risk Assessments](#page-95-0).

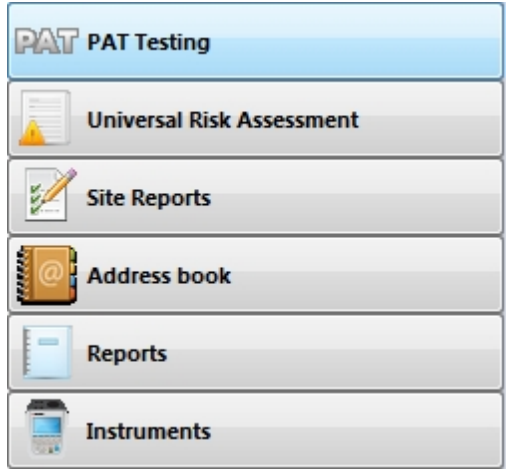

*Navigation Pane - PAT Testing*

When the PAT Testing function is selected in the [Navigation Pane,](#page-64-0) the [Main Window](#page-69-1) will show the [Assets](#page-86-0) associated with whichever [Site](#page-76-0) or [Location](#page-80-0) is selected in the database [Tree View](#page-65-0), along with details of the last and next test dates for those Assets. Items due for tests are highlighted in red.

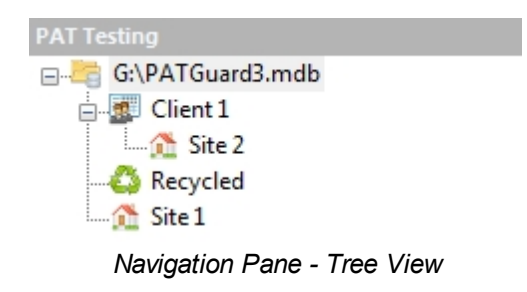

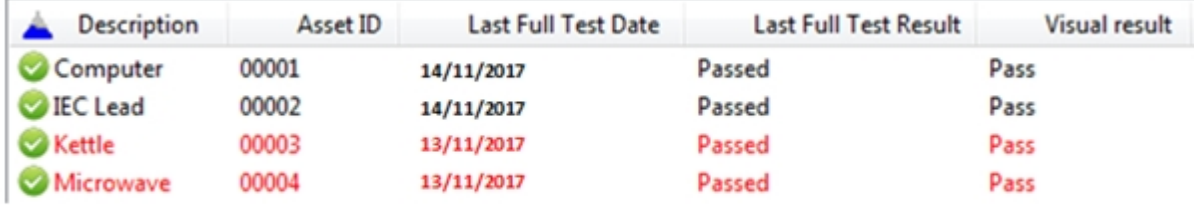

*Main Window - Asset View*

The column headings, in the [Main Window,](#page-69-1) can be selected from a dropdown - right mouse click on any of the headers to display the dropdown.

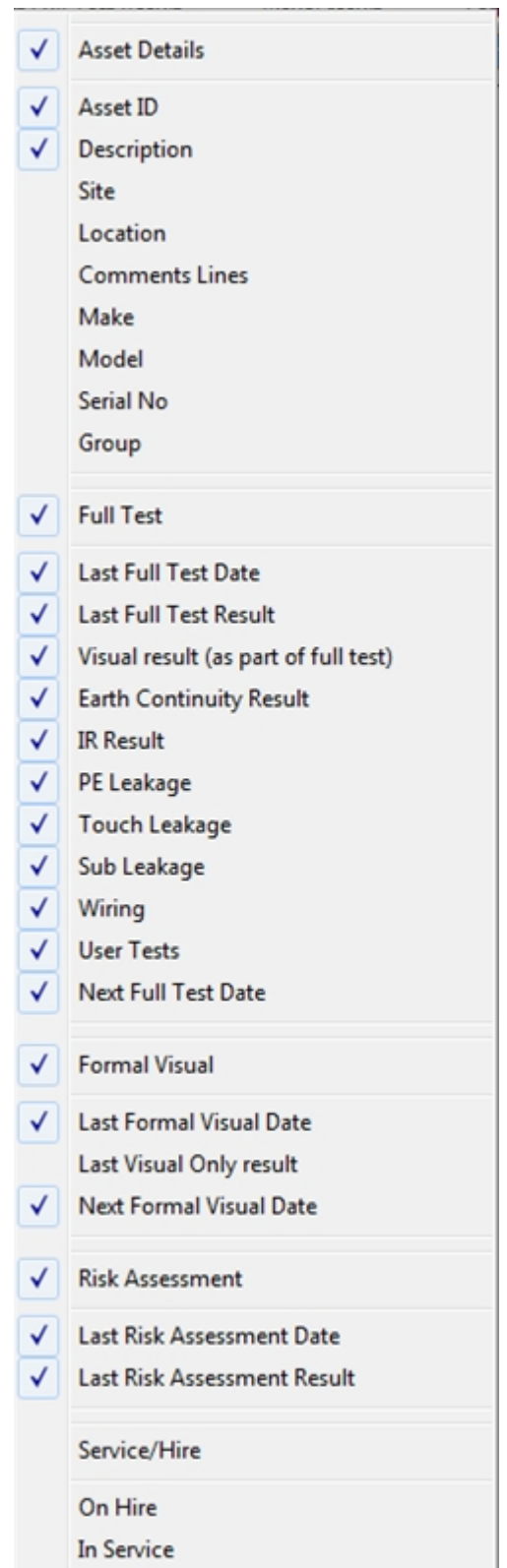

*Main Window - Asset View Selection Dropdown*

# **PAT Testing functions**

The main PAT Testing functions of PATGuard 3 are as follows:

- **[Assets](#page-86-0)**
- · [Test Results](#page-92-0)

#### [PAT Risk Assessment](#page-95-0)

#### **Related activities**

There are also a number of other features associated with the [PAT Testing](#page-83-0) functions of PATGuard 3. These are as follows:

- **[Clients](#page-74-0)**
- **[Sites](#page-76-0)**
- **[Locations](#page-80-0)**

*Click on the links above for more information about each function.*

#### <span id="page-86-0"></span>**Assets**

# **Assets**

Assets refer to physical items to be tested. PATGuard 3 allows you to add Assets to a particular [Site](#page-76-0) or [Location](#page-80-0), to manually [add test results](#page-92-0), and also to add [PAT Risk Assessments](#page-95-0) to those Assets.

### **Viewing and Filtering Assets**

To view the [Asset Details](#page-87-0) for a particular Asset, double-click the Asset in the [Main Window.](#page-69-1)

To review [Test Results](#page-92-0) for an Asset, open the [Asset Details](#page-87-0) window and double click on the **Test Result** you want to view. See also [Changing Asset Details](#page-91-0) and [Deleting Assets](#page-92-1).

You can also filter Assets by certain criteria. *For more information on filtering Assets, refer to the [Find](#page-53-0), [Asset View Filter](#page-54-0) and [Last Download Only](#page-54-1) pages.*

### <span id="page-86-1"></span>**Manually Adding Assets**

To add an Asset, first select the [Site](#page-76-0) or [Location](#page-80-0) that the Asset is to be created at in the [Tree View](#page-65-0) in the **[Navigation Pane.](#page-64-0)** 

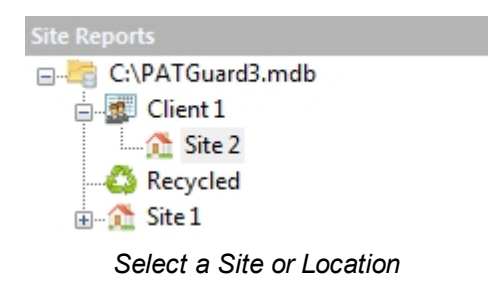

Option 1; To add the Asset click on the **Add Asset** option in the [File Menu,](#page-50-0) as shown below, to bring up the [Asset Details](#page-87-0) window. [Test Results](#page-92-0) can be added using the **Add Results** button in the [Asset Details](#page-87-0) window.

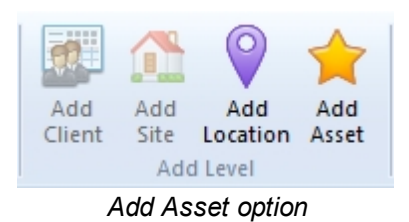

Option 2; The [Add Manual Test Result](#page-57-0) feature allows a manual test result to be added to an [Asset](#page-86-0) that is already in the database. This feature automatically opens the **[Asset Details](#page-87-0) and Test Results** Windows ready for results to be added.

#### **Cloning Assets**

A quick way to duplicate an Asset, which is useful if you have multiple similar items to add, is to right click on the Asset in the [Main Window](#page-69-1) and select **Clone**. This will create a copy of the Asset, but without any [Test Results](#page-92-0), see [Manually Adding Assets](#page-86-1) for details on how to add [Test Results.](#page-92-0)

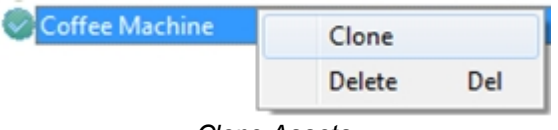

#### *Clone Assets*

## <span id="page-87-0"></span>**Asset Details**

The Asset Details window allows you to view, add or amend details of the Asset, including Asset ID, Description and [Asset Group](#page-44-0).The [Site](#page-76-0) and [Location](#page-80-0) will already be populated.

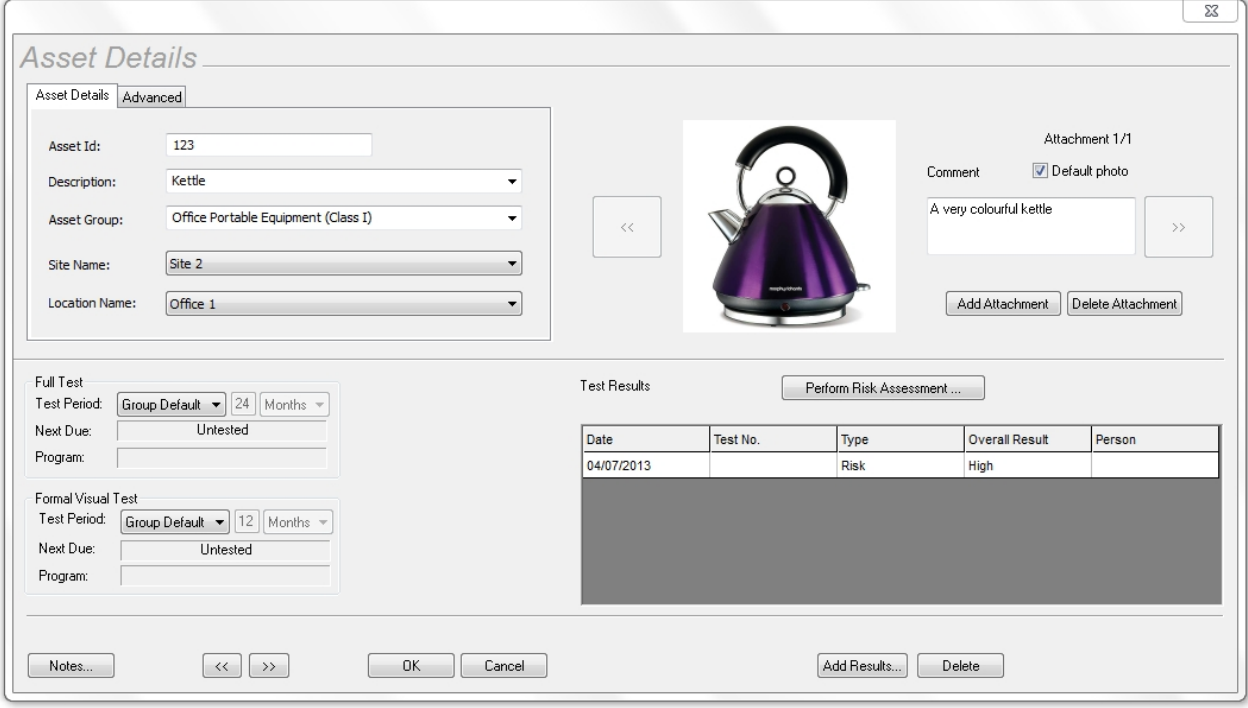

#### *Asset Details window*

The [Asset Details](#page-87-0) window can also be viewed by double-clicking the [Asset](#page-86-0) in the [Main Window.](#page-69-1)

### **Advanced Asset Details**

The Advanced Asset Detail tab allows you to add additional information about an Asset, including the Make,

Model and Serial Number.

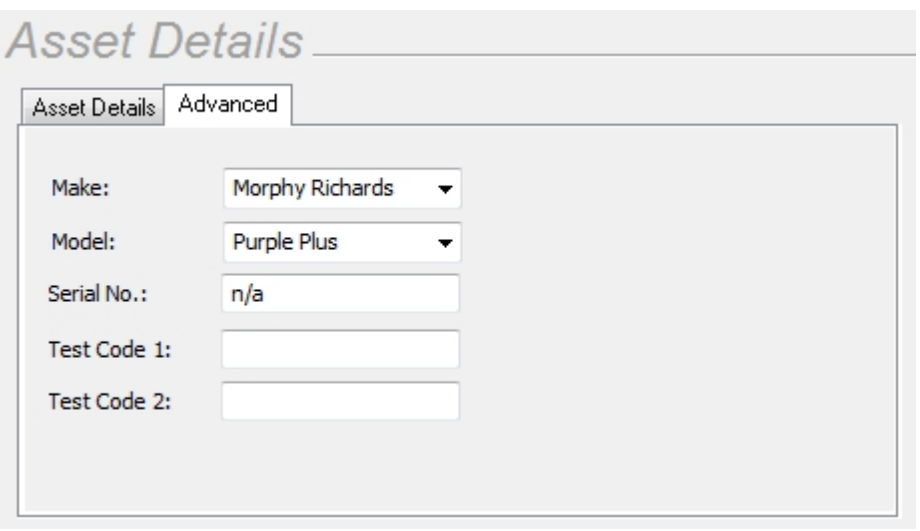

*Asset Detail Window - Advanced tab*

If your test instrument supports Test Codes, these will be displayed. *Please refer to your test instrument manual for more information on Test Codes.*

### <span id="page-88-0"></span>**Retest Period**

The Retest Period for **Full Test** and **Formal Visual Test** can also be set in the [Asset Details](#page-87-0) window.

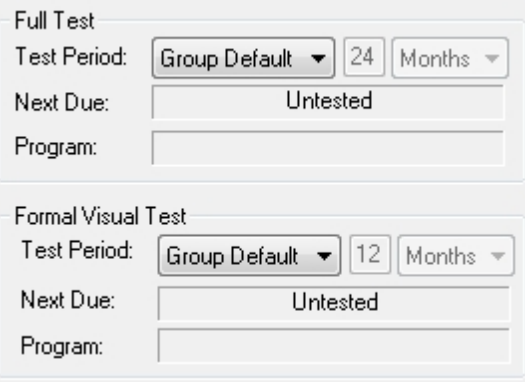

*Asset Detail Window - Retest period*

The options for Retest Period include:

- · **No Re-test**  no Retest Period is defined
- · **User Defined**  Retest Period can be manually entered in the [Asset Details](#page-87-0) window and will automatically be calculated from the last test date
- · **Group Default**  the Retest Period will be set based on the [Asset Group](#page-44-0) the Asset belongs to
- As Risk Assessment the Retest Period will be set based on the results of a [PAT Risk Assessment](#page-95-0)

### **Asset Notes**

You can add notes about an Asset to the Asset Details. To do this, click the **Notes...** button in the [Asset](#page-87-0) [Details](#page-87-0) window. This will open the Asset Notes window.

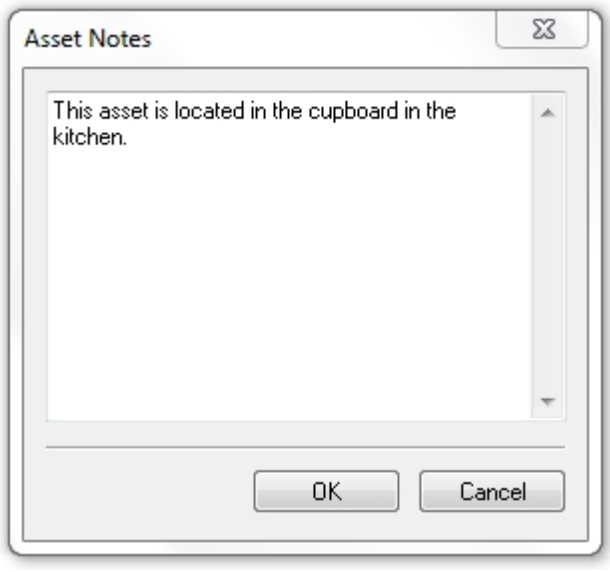

*Asset Detail Window - Notes window*

The text included in the **Asset Notes** is the text that appears in **Comments Lines** of the [Main Window](#page-69-1) - for help in selection / de-selection of the **Comments Lines** see [Asset View.](#page-69-0)

#### **Manually adding Test Results**

To manually add Test Results to an Asset, click on **Add Results...** in the [Asset Details](#page-87-0) window.

*See the [Test Results](#page-92-0) page for more information on manually adding Test Results to an Asset.*

#### **Adding a PAT Risk Assessment**

To add a PAT Risk Assessment to the Asset, click on **Perform Risk Assessment...** in the [Asset Details](#page-87-0) window.

*See the [PAT Risk Assessment](#page-95-0) page for more information on adding a PAT Risk Assessment to an Asset.*

#### **Deleting Test Results or PAT Risk Assessments**

To delete [Test Results](#page-92-0) or a [PAT Risk Assessment](#page-95-0) associated with a Asset, select the row containing the test results or PAT Risk Assessment in the [Asset Details](#page-87-0) window and hit the **Delete** button. You will be prompted for confirmation.

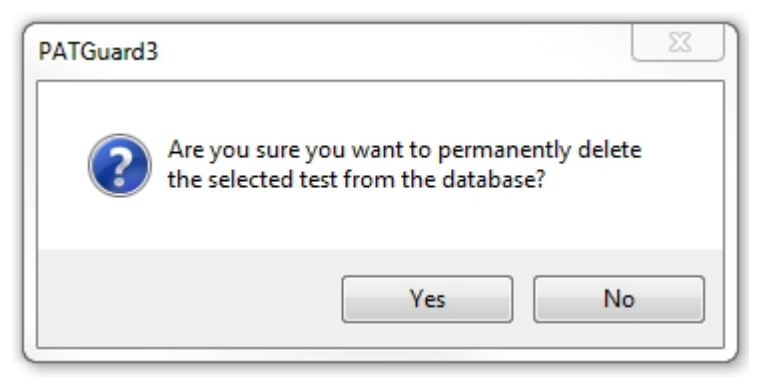

*Delete Test Results / PAT Risk Assessment*

### **Attaching photos to Asset Details**

You can attach photos of the Asset to the Asset Details. To do this, click the **Add Attachment** button in the [Asset Details](#page-87-0) window. This will open the Open Photo window.

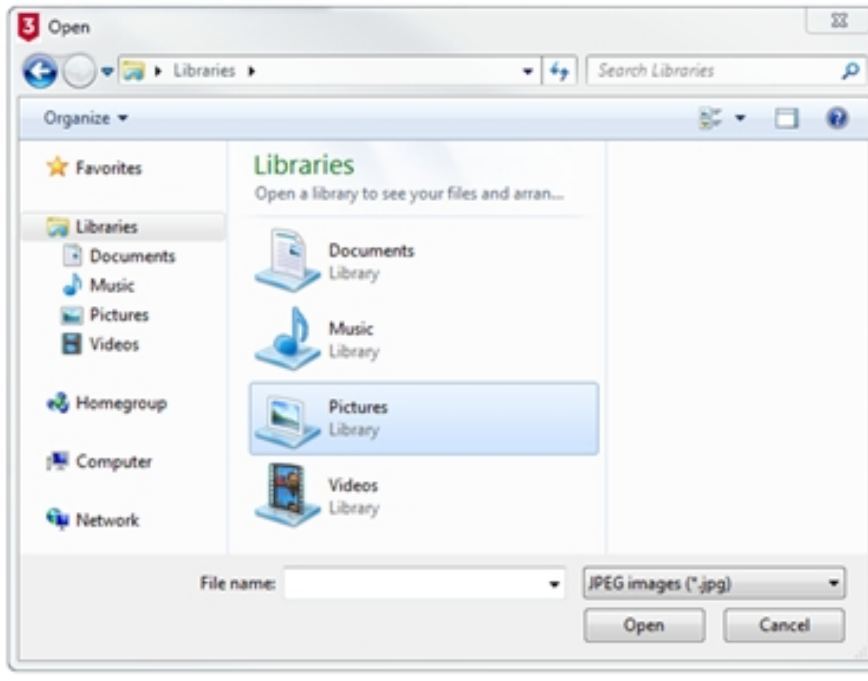

*Open Photo window*

Browse to find the photo you want to attach and click **Open** to attach the photo to the Asset Details. Multiple photos can be attached to each Asset and comments can be added to each photo. To select the default photo for a Asset, click the **Default photo** box in the [Asset Details](#page-87-0) window.

You can scroll through the attached photos using the  $\leq$  and  $\geq$  buttons and delete attached photos using the **Delete Attachment** button. You will be prompted for confirmation.

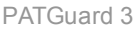

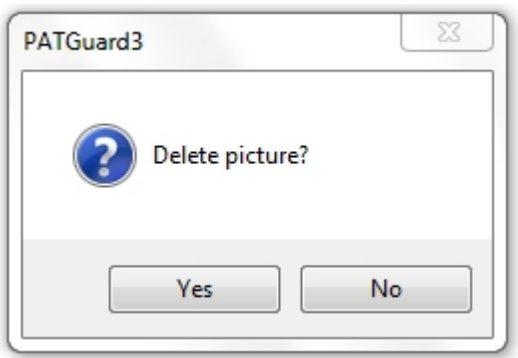

*Delete Picture Confirmation*

### <span id="page-91-0"></span>**Changing Asset Details**

Asset details can be changed by double-clicking the Asset in the [Main Window](#page-69-1) this will bring up the [Asset](#page-87-0) [Details](#page-87-0) window.

#### **Moving Assets**

Assets can be moved using two methods;

Option 1; In the [Asset Details](#page-87-0) tab of the [Asset Details](#page-87-0) window, the **Site Name** and **Location Name** can be altered by selection from the corresponding dropdown. Once the relevant **Site** and **Location** has been selected the changes are only confirmed after selecting **OK** to save / close the [Asset Details](#page-87-0) Window.

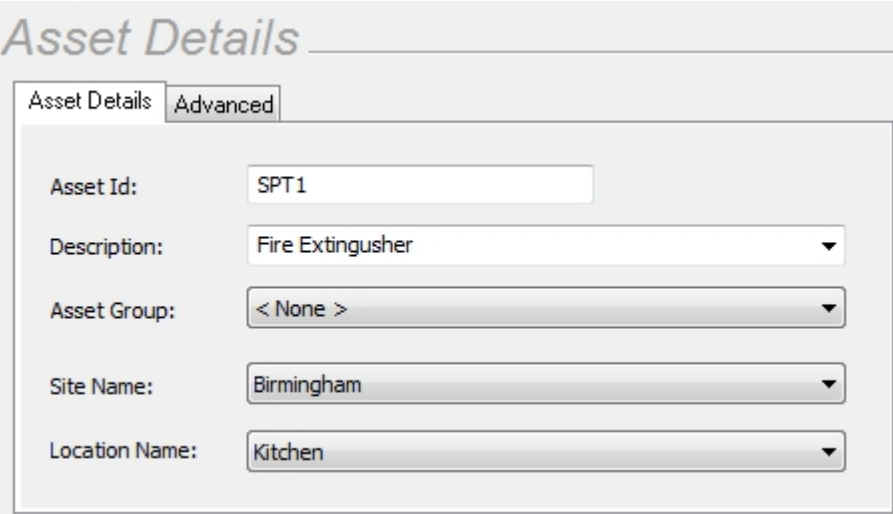

*Asset Detail Window - Asset Details tab*

Option 2; You can highlight a single Asset or multiple Assets and Drag and Drop them from the the [Main](#page-69-1) [Window](#page-69-1) to a **Site** / **Location** in the [Navigation Pane.](#page-64-0)

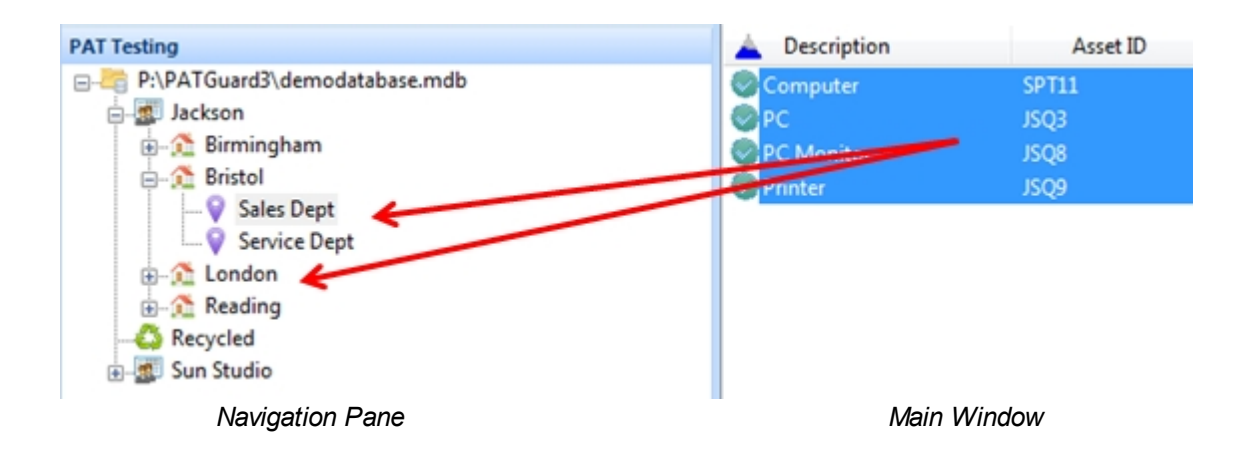

Note; the icon of the mouse will change to show if you can move to the **Site** / **Location** selected.

#### <span id="page-92-1"></span>**Deleting Assets**

Assets can be deleted by selecting them in the [Main Window](#page-69-1), and pressing **Delete** or by right mouse clicking on the asset and selecting **Delete** from the menu.

| Coffee Machine | Clone         |     |
|----------------|---------------|-----|
|                | <b>Delete</b> | Del |

*Delete Assets Selection*

You will be prompted for confirmation.

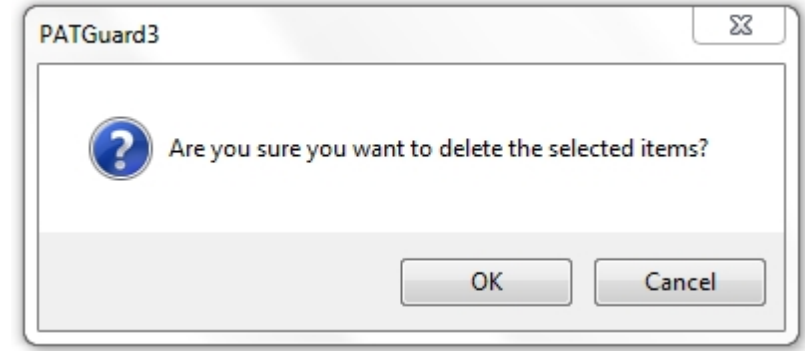

*Delete Asset Confirmation*

Deleted Assets can be restored from the [Recycle Bin.](#page-68-0)

**CAUTION: deleting an Asset will also delete any Test Results or PAT Risk Assessments associated with it.**

#### <span id="page-92-0"></span>**Test Results**

# **Test Results**

Test Results are linked to individual [Assets](#page-86-0) and store details of visual inspections, electrical tests and [PAT](#page-95-0) [Risk Assessments](#page-95-0) associated with that Asset.

#### **View Test Results**

To view Test Results for an Asset, you firstly need to open the [Asset Details](#page-87-0) window by double-clicking the Asset in the [Main Window,](#page-69-1) The information for this Asset are displayed in this window. See also [Changing](#page-91-0) [Asset Details](#page-91-0) and [Deleting Assets](#page-92-1).

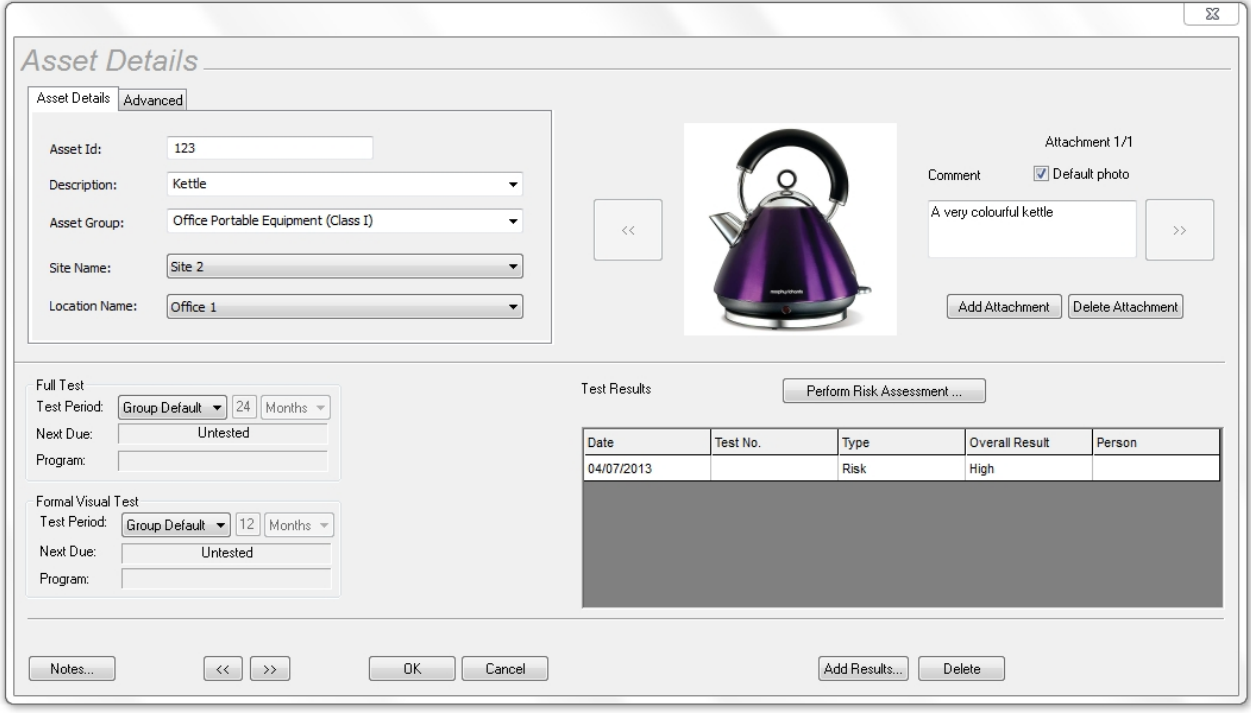

*Asset Details window*

The Test Results window displayed in the [Asset Details](#page-87-0) can show details of visual inspections, electrical tests and [PAT Risk Assessments](#page-95-0) associated with that Asset. Double-clicking in Test Result section will open the [Test Details](#page-93-0) window or the [PAT Risk Assessment](#page-95-1) window, depending on the type of Test Result.

#### **Manually adding Test Results**

Clicking **Add Results...** in the [Asset Details](#page-87-0) windows will open a blank [Test Details](#page-93-0) window for you to manually enter Test Results. Alternatively, the [Add Manual Test Result](#page-57-0) button can be selected from the [Functions Menu.](#page-55-0)

#### <span id="page-93-0"></span>**Test Details window**

The **Test Details** window allows you to view, add or amend details of individual Results for an Asset. For new electrical tests, you can select the [Test Instrument](#page-148-0) used to associate with the Results.

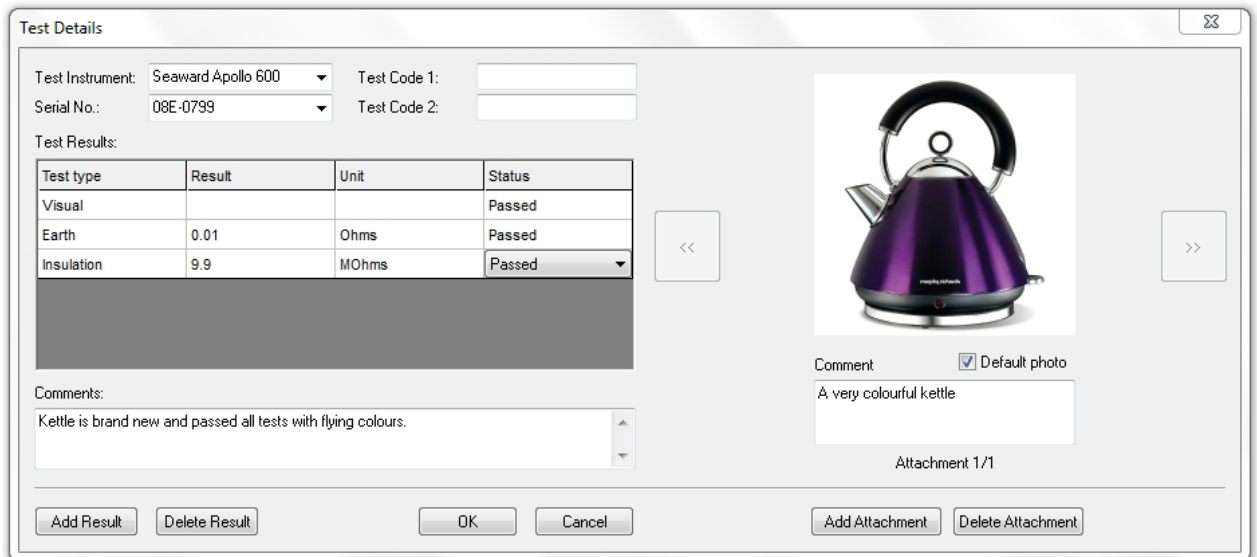

*Test Details window*

To add a Result, click **Add Result** in the Test Details window to add a new Result. Select the Test type from the available options and enter the Result and Status (whether the Test was a Pass or Fail, for example). You can also select the units, although this will normally be automatically selected for you. Continue adding results using the **Add Result...** button until you have entered the complete sequence of tests. If you need to delete a row, select the row and click the **Delete Result.**

## **Attaching photos to a Test Result**

You can also attach photos of the Asset to the Test Result. To do this, click the **Add Attachment** button in the Test Details window. This will open the Open Photo window.

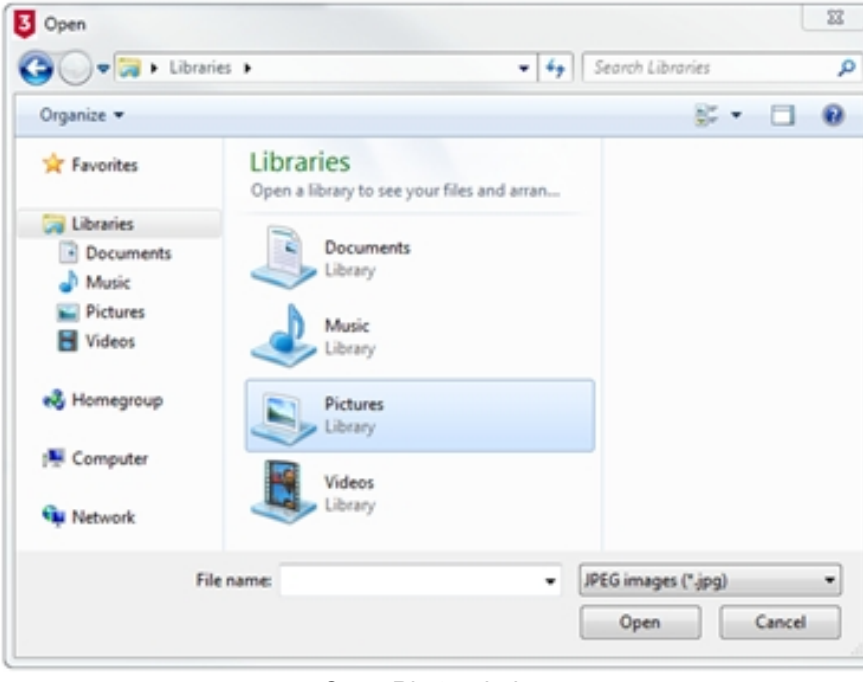

*Open Photo window*

Browse to find the photo you want to attach and click **Open** to attach the photo to the Test Result. Multiple photos can be attached to each Test Result and **Comments** can be added to each photo. To select the default photo for a Test Result, click the **Default photo** box in the Test Details window.

You can scroll through the attached photos using the << and >> buttons and delete attached photos using the **Delete Attachment** button. You will be prompted for confirmation.

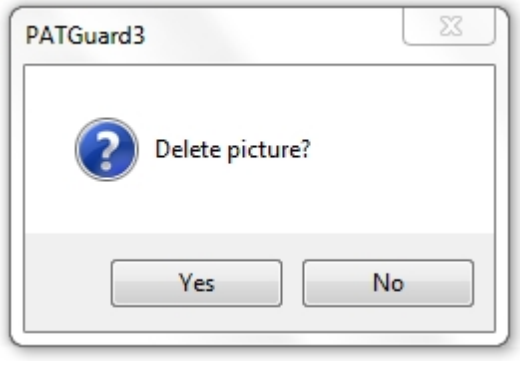

*Delete Picture Confirmation*

#### **Delete Result**

To delete a Test Result, select the row containing the test results or [PAT Risk Assessments](#page-95-0) in the [Test](#page-87-0) [Details](#page-87-0) window and hit the **Delete Result...** button. You will be prompted for confirmation.

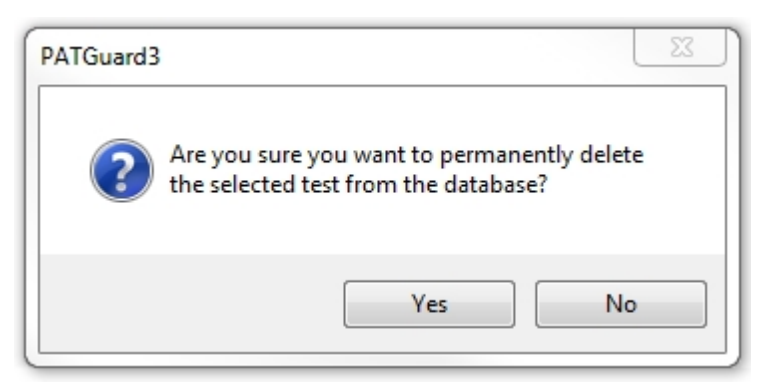

*Delete Test Results*

#### <span id="page-95-0"></span>**PAT Risk Assessment**

# **PAT Risk Assessment**

PAT Risk Assessments can be performed directed from the [Asset Details](#page-87-0) window by clicking the **Perform Risk Assessment...** button. They can also be performed by clicking on an [Asset](#page-86-0) in the [Main Window](#page-69-1) and selecting **PAT Risk Assessment** from the [Function Menu](#page-55-0), as shown below, to bring up the [PAT Risk](#page-95-1) [Assessment](#page-95-1) window.

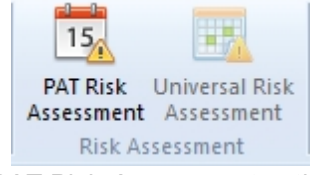

*PAT Risk Assessment option*

#### <span id="page-95-1"></span>**PAT Risk Assessment window**

The [PAT Risk Assessment](#page-95-0) window allows you to view or complete a **PAT Risk Assessment** for an [Asset.](#page-86-0) Entering details about the **[Asset](#page-86-0)** and the environment at the **[Site](#page-76-0) or [Location](#page-80-0)** will automatically calculate a

#### recommended **Retest Period**.

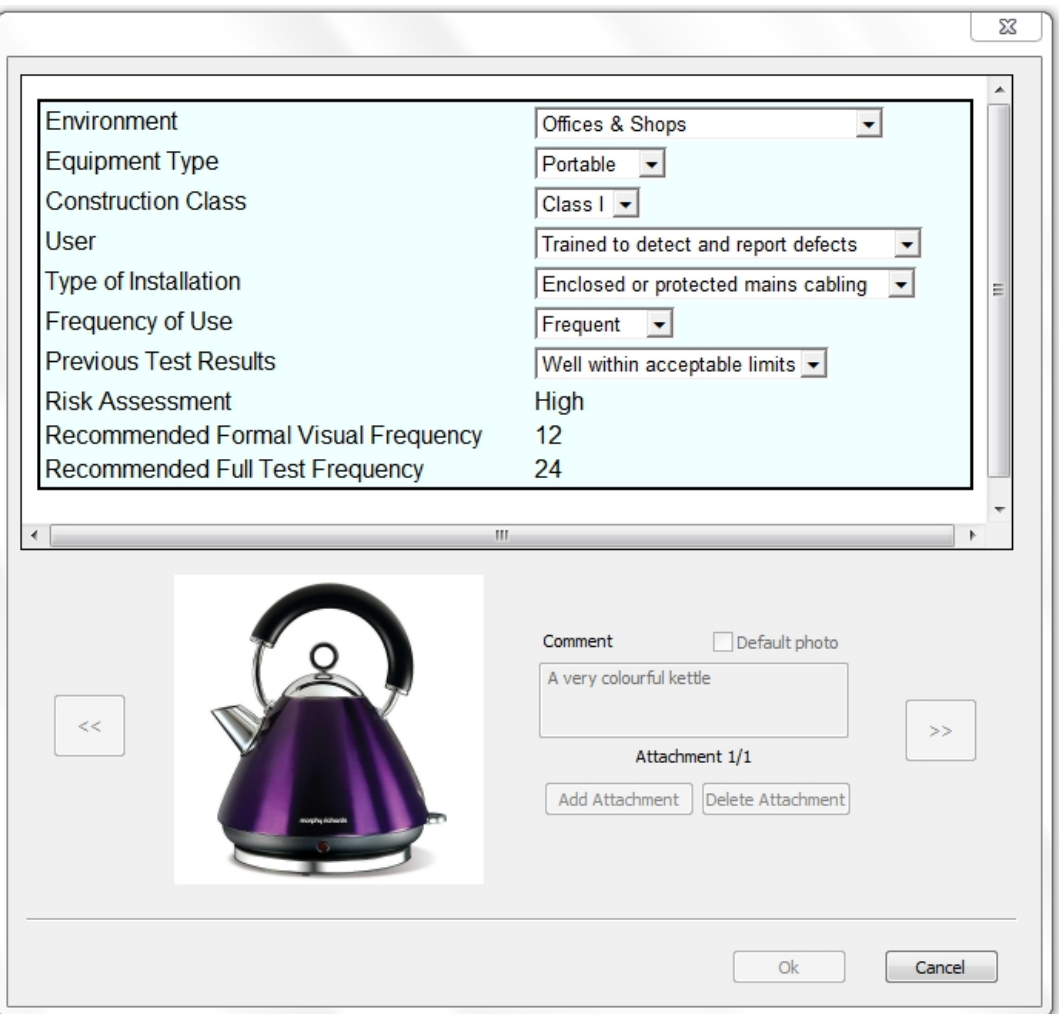

*PAT Risk Assessment window*

## **Attaching photos to a PAT Risk Assessment**

You can also attach photos of the Asset to the PAT Risk Assessment. To do this, click the **Add Attachment** button in the PAT Risk Assessment window. This will open the Open Photo window.

PATGuard 3

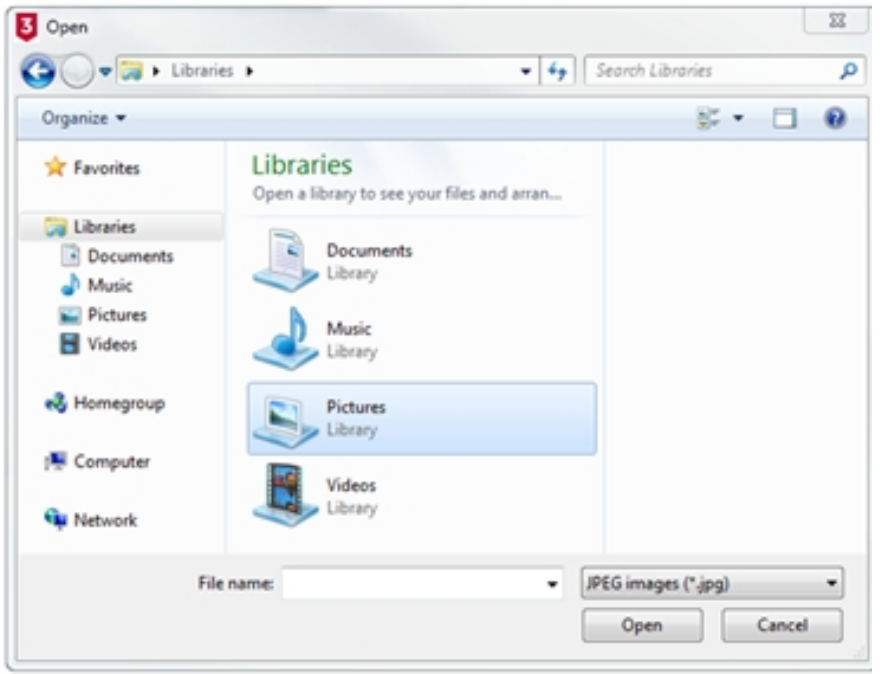

*Open Photo window*

Browse to find the photo you want to attach and click **Open** to attach the photo to the PAT Risk Assessment. Multiple photos can be attached to each PAT Risk Assessment and comments can be added to each photo. To select the default photo for a PAT Risk Assessment, click the **Default photo** box in the PAT Risk Assessment window.

You can scroll through the attached photos using the  $\leq$  and  $\geq$  buttons and delete attached photos using the **Delete Attachment** button. You will be prompted for confirmation.

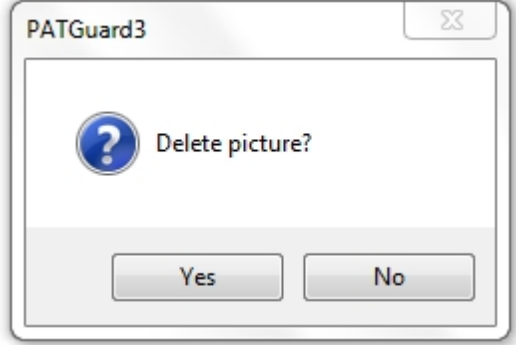

*Delete Picture Confirmation*

#### <span id="page-97-0"></span>**Universal Risk Assessment**

# **Universal Risk Assessment**

The Universal Risk Assessment function of PATGuard 3, which is accessible from the [Navigation Pane](#page-64-0), allows you to view, add and amend details of [Hazards](#page-98-0) and perform [Universal Risk Assessments](#page-102-0).

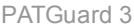

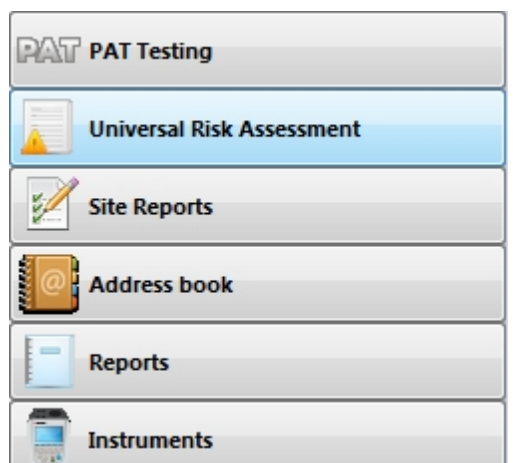

*Navigation Pane - Universal Risk Assessment*

When the Universal Risk Assessment function is selected in the [Navigation Pane,](#page-64-0) the [Main Window](#page-69-1) will show the [Hazards](#page-98-0) associated with whichever [Site](#page-76-0) or [Location](#page-80-0) is selected in the database [Tree View](#page-65-0).

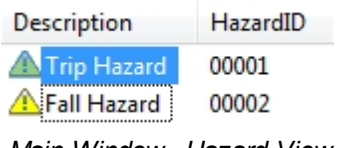

*Main Window - Hazard View*

#### **Universal Risk Assessment functions**

The main Universal Risk Assessment functions of PATGuard 3 are as follows:

- **[Hazards](#page-98-0)**
- [Perform Universal Risk Assessment](#page-102-0)

#### **Related activities**

There are also a number of other features associated with the Universal Risk Assessment functions of PATGuard 3. These are as follows:

- · [Clients](#page-74-0)
- **[Sites](#page-76-0)**
- **[Locations](#page-80-0)**

*Click on the links above for more information about each function.*

#### <span id="page-98-0"></span>**Hazards**

# **Hazards**

PATGuard 3 allows you to add Hazards to a particular [Site](#page-76-0) or [Location](#page-80-0), and also to add [Universal Risk](#page-102-0) [Assessments](#page-102-0) to those Hazards.

#### **Manually adding Hazards**

To add a Hazard, first select the [Universal Risk Assessment](#page-102-0) function from the [Navigation Pane](#page-64-0) and then select the [Site](#page-76-0) or [Location](#page-80-0) that the Hazard is to be created at in the [Tree View](#page-65-0) of the [Navigation Pane.](#page-64-0) See also [Changing Hazard Details](#page-101-0) and [Deleting Hazards](#page-101-1).

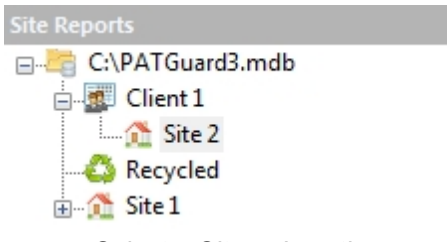

*Select a Site or Location*

To add the Hazard click on the **Add Hazard** option in the [File Menu](#page-50-0), as shown below, to bring up the [Hazard Details](#page-99-0) window.

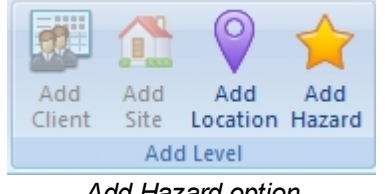

*Add Hazard option*

#### <span id="page-99-0"></span>**Hazard Details**

The Hazard Details window allows you to view, add or amend details of the Hazard, including **Hazard ID** and **Description**, and to perform a *Universal Risk Assessment* for the Hazard. The *Site* and *Location* will already be populated.

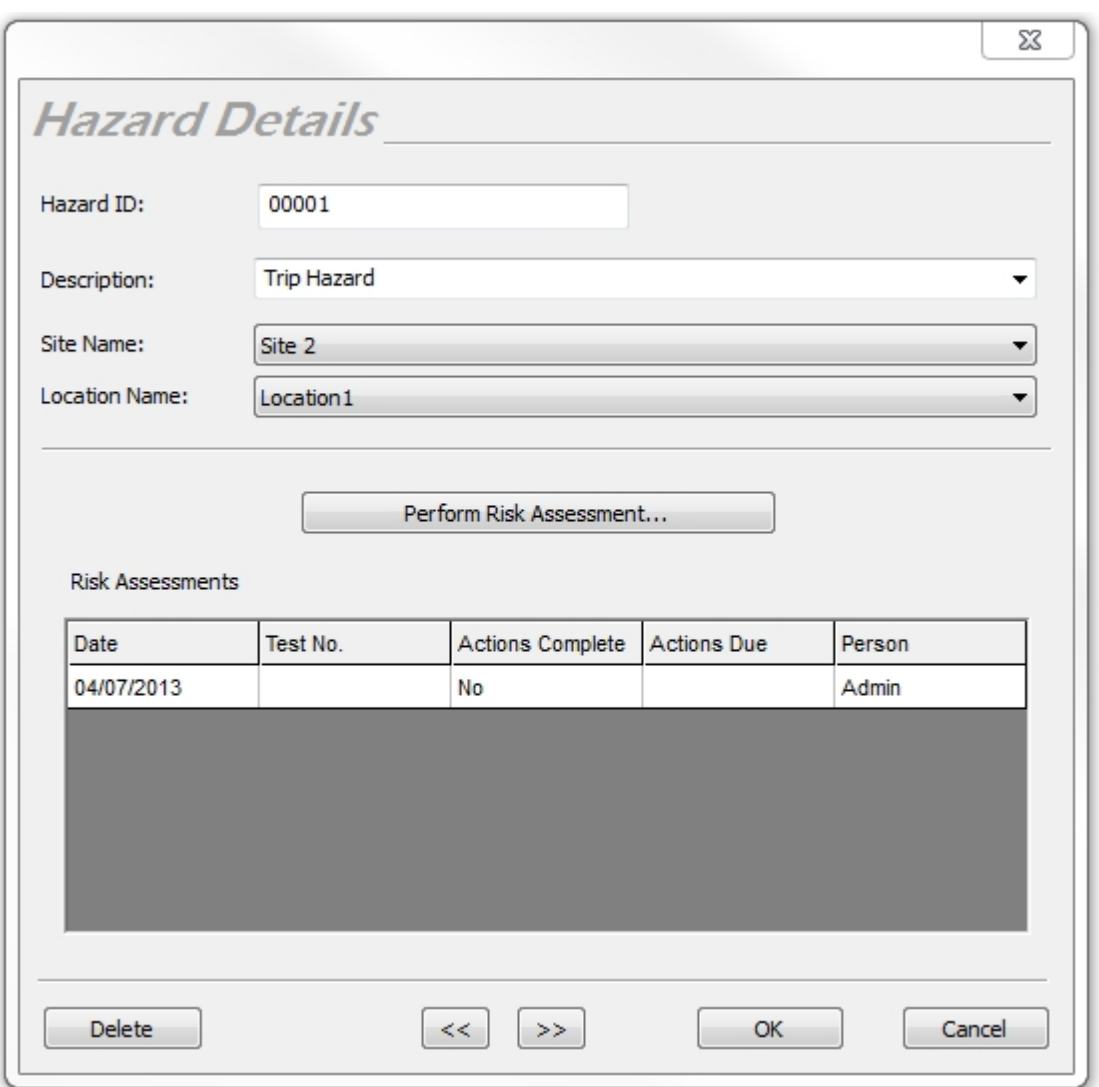

*Hazard Details window, including a Universal Risk Assessment*

The **<<** and **>>** buttons can be used to view the previous / next Hazard at that [Site](#page-76-0) or [Location](#page-80-0).

#### **Adding a Universal Risk Assessment**

To add a Universal Risk Assessment to the Hazard, click on **Perform Risk Assessment...**

*See the [Perform Universal Risk Assessment](#page-102-0) page for more information on adding a Universal Risk Assessment to a Hazard.*

#### **Deleting a Universal Risk Assessment**

To delete a Universal Risk Assessment associated with a Hazard, select the row containing the Universal Risk Assessment and hit the **Delete** button. The row selected will be highlighted as red and you will be prompted for confirmation.

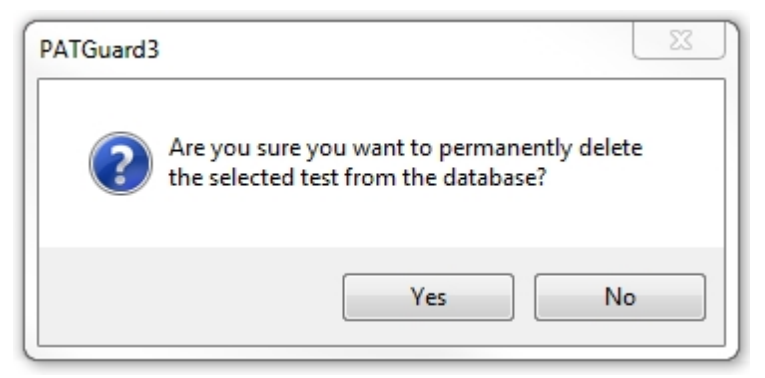

*Delete Universal Risk Assessment*

## <span id="page-101-0"></span>**Changing Hazard Details**

Hazard details can be changed by making sure the [Universal Risk Assessment](#page-102-0) function is selected in the [Navigation Pane](#page-64-0) and double-clicking the Hazard in the [Main Window](#page-69-1). This will bring up the [Hazard Details](#page-99-0) window.

#### **Moving Hazards**

Hazard can be moved by double-clicking the Hazard in the [Main Window](#page-69-1). This will bring up the [Hazard](#page-99-0) [Details](#page-99-0) window.

The **Site Name** and **Location Name** can be altered by selection from the corresponding dropdown. Once the relevant Site and Location has been selected the changes are only confirmed after selecting OK to save / close the [Hazard Details](#page-99-0) Window.

### <span id="page-101-1"></span>**Deleting Hazards**

Hazards can be deleted by selecting them in the [Main Window](#page-69-1), and pressing **Delete**. Alternatively, you can right mouse click on the Hazards, in the [Main Window](#page-69-1), and select **Delete**.

| Description                   | HazardID |        |     |
|-------------------------------|----------|--------|-----|
| Large Plant Pot               | HZ0001   |        |     |
| frayed wire at ceiling height | HZ0002   | Delete | Del |

*Delete Hazard Confirmation*

You will be prompted for confirmation.

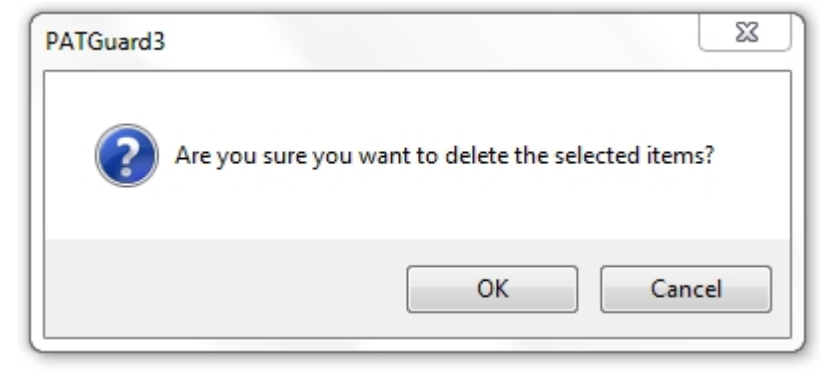

*Delete Hazard Confirmation*

Deleted Hazards can be restored from the [Recycle Bin](#page-68-0).

**CAUTION: deleting a Hazard will also delete any Universal Risk Assessments associated with it.**

<span id="page-102-0"></span>**Perform Universal Risk Assessment**

## **Perform Universal Risk Assessment**

Universal Risk Assessments can be performed directly from the [Hazard Details](#page-99-0) window using the **Perform Risk Assessment...** button.

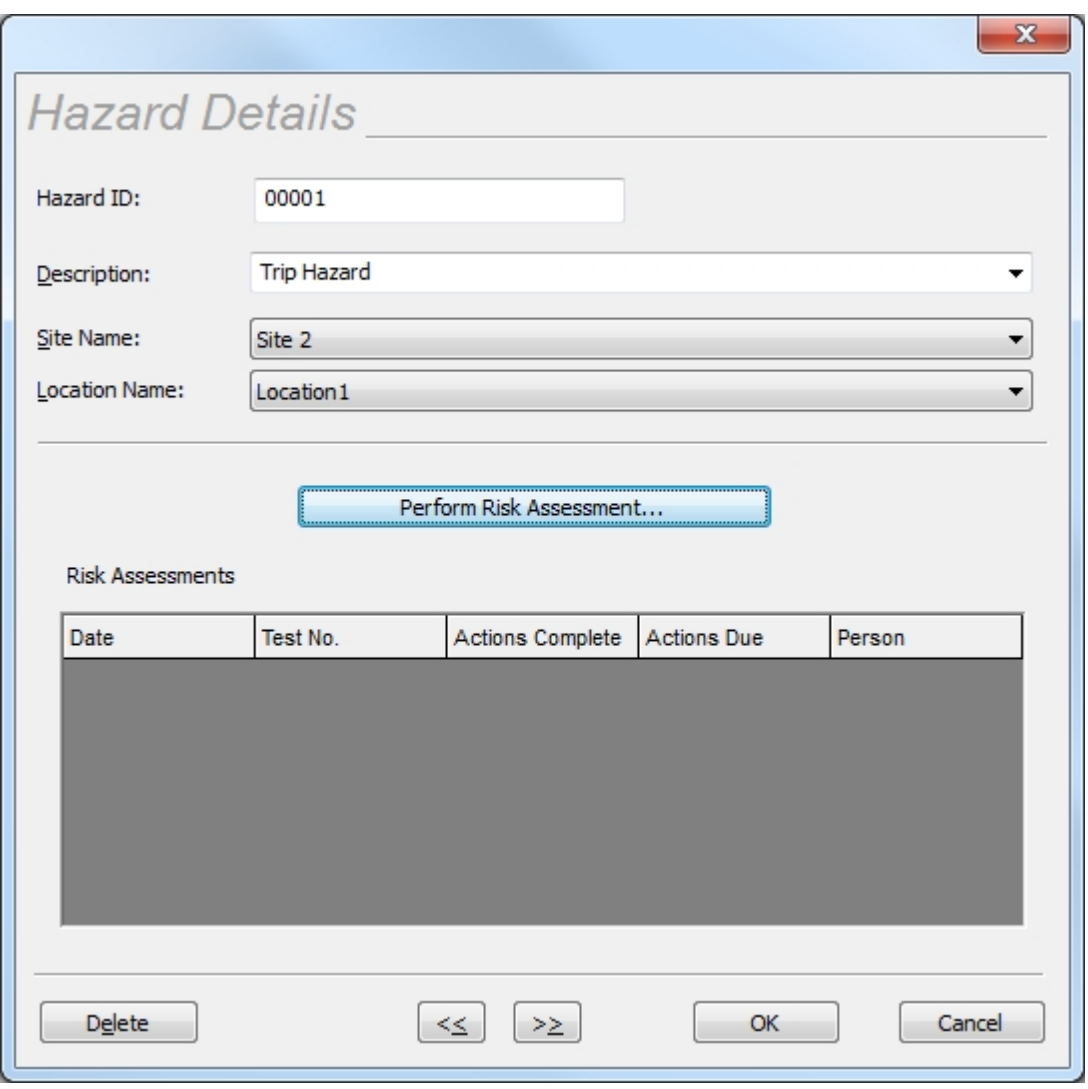

*Hazard Details - Universal Risk Assessment selection*

Universal Risk Assessments can also be performed by clicking on a [Hazard](#page-98-0) in the [Main Window](#page-69-1) and selecting **Universal Risk Assessment** from the Risk Assessment section of the [Function Menu,](#page-55-0) as shown below, to bring up the [Universal Risk Assessment](#page-103-0) window.

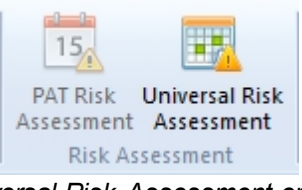

*Universal Risk Assessment option*

Note; you will need to be in the correct Site / Location, in the [Navigation Pane,](#page-64-0) to be able to select **Universal Risk Assessment** from the Risk Assessment section of the [Function Menu.](#page-55-0)

#### <span id="page-103-0"></span>**Universal Risk Assessment window**

When the Universal Risk Assessment is first performed the window it opens shows the [Username](#page-39-0), [Site](#page-76-0), [Location](#page-80-0), Hazard ID and Hazard Description already populated.

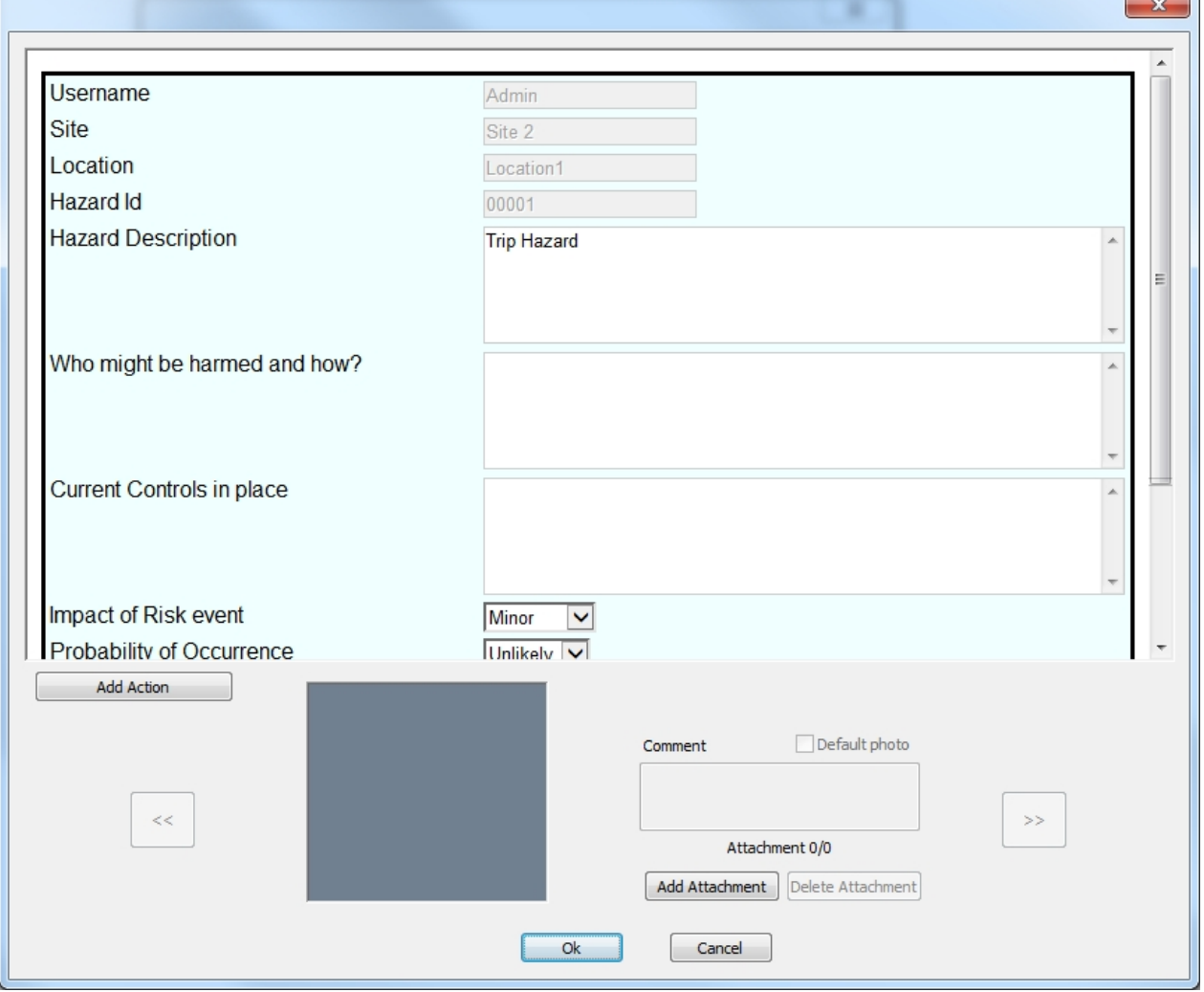

*Universal Risk Assessment window - new entry*

Additional information such as who might be harmed / controls can be added. In addition, a risk assessment can be performed to determine the impact of the hazard, which will advise the risk level.

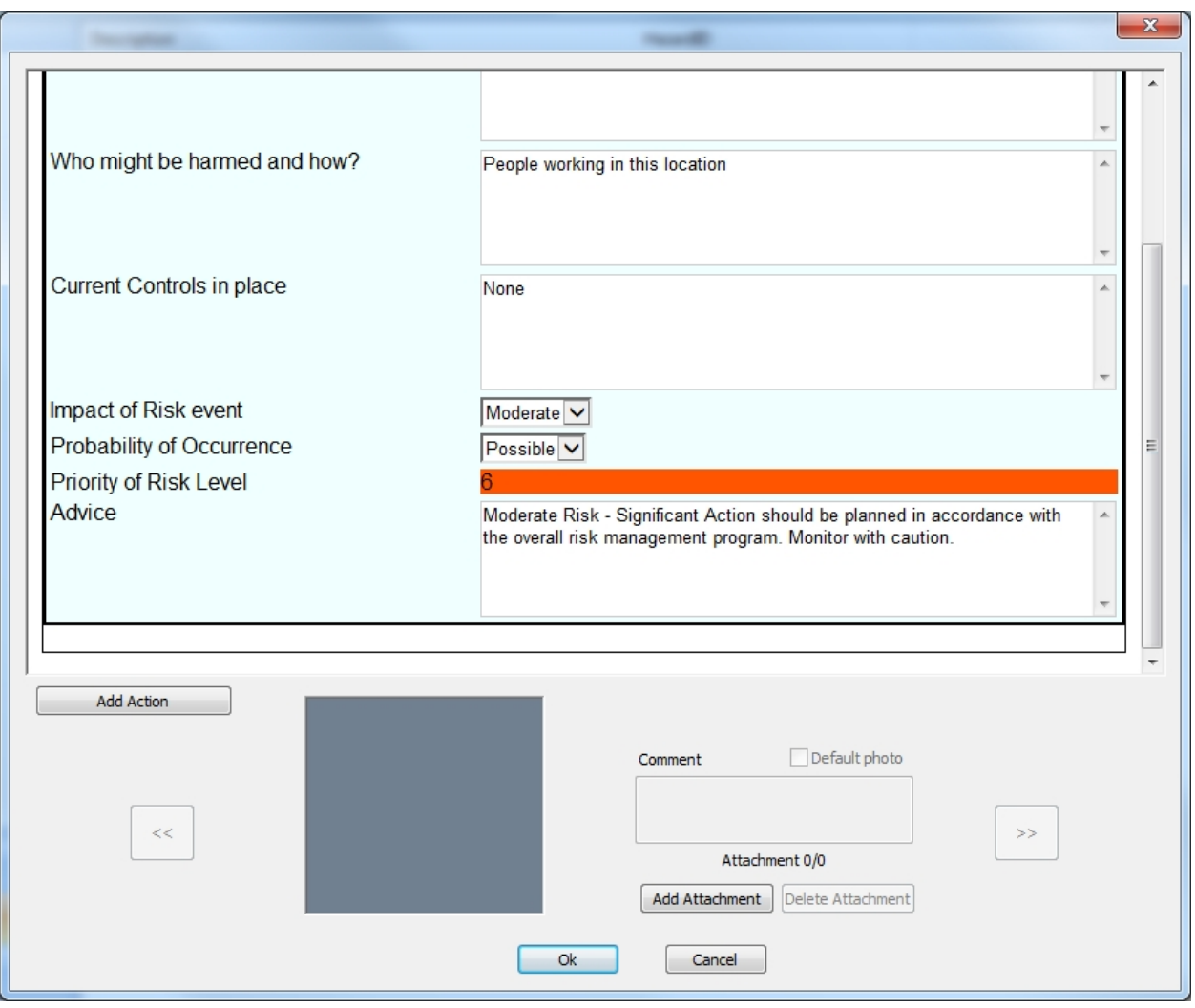

*Universal Risk Assessment window - risk calculation*

## **Add Action**

From within the Universal Risk Assessment, corrective actions can be added by clicking the **Add Action** button. This will add an Action to the bottom of the Universal Risk Assessment, as shown below.

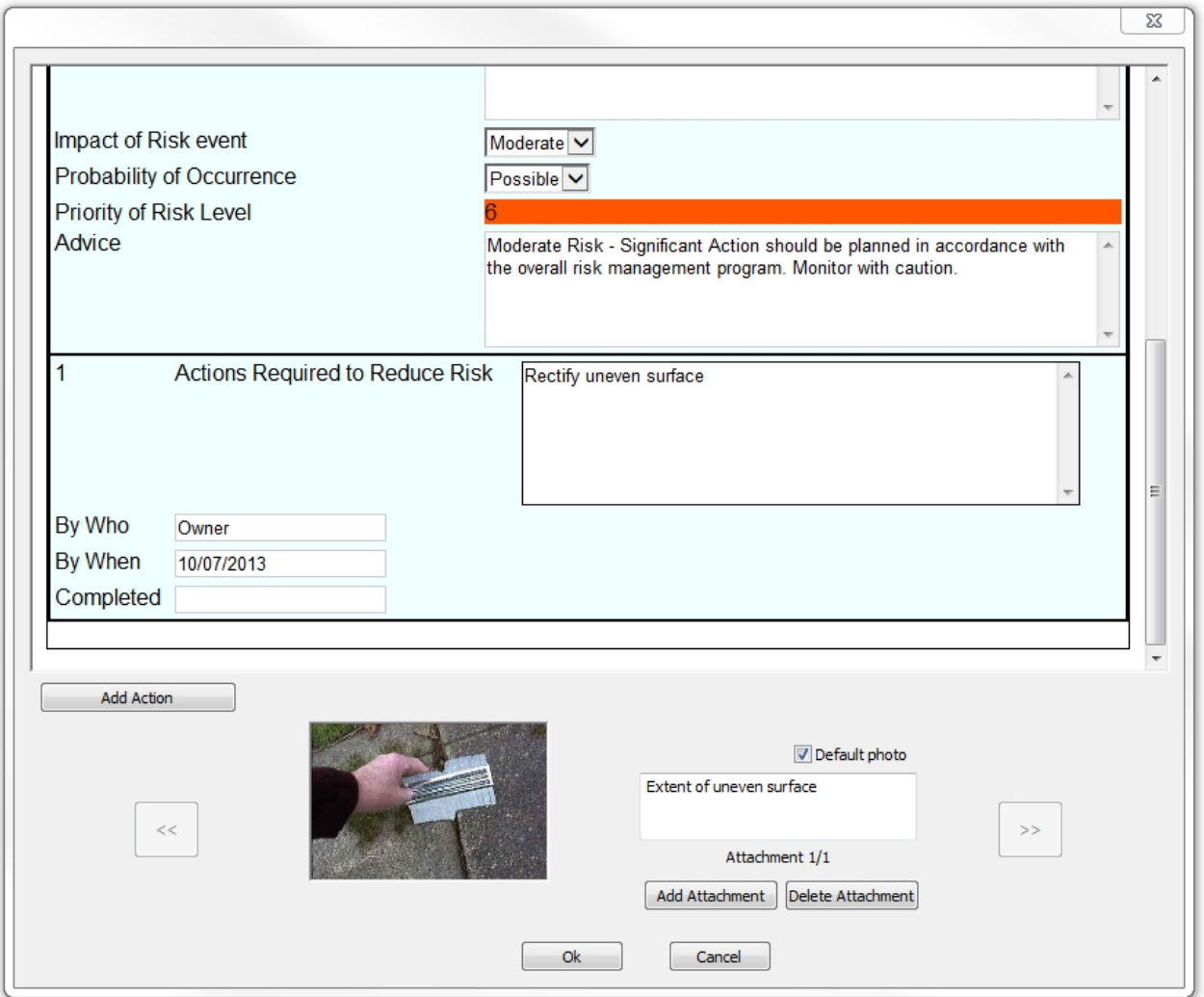

*Universal Risk Assessment - Add Action*

Note; multiple actions can be added to a single Universal Risk Assessment.

## **Attaching photos to Universal Risk Assessment**

You can also attach photos of the Hazard to the Universal Risk Assessment. To do this, click the **Add Attachment** button in the Universal Risk Assessment window. This will open the Open Photo window.

PATGuard 3

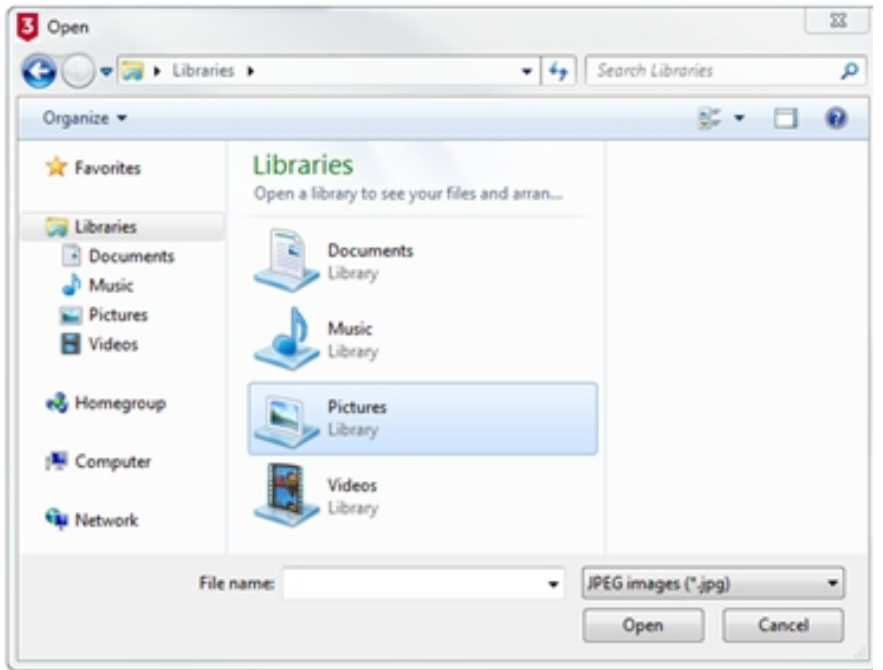

*Open Photo window*

Browse to find the photo you want to attach and click **Open** to attach the photo to the Universal Risk Assessment. Multiple photos can be attached to each Universal Risk Assessment and comments can be added to each photo. To select the default photo for a Universal Risk Assessment, click the **Default photo** box in the Universal Risk Assessment window.

You can scroll through the attached photos using the  $\lt$  and  $\gt$  buttons and delete attached photos using the **Delete Attachment** button. You will be prompted for confirmation.

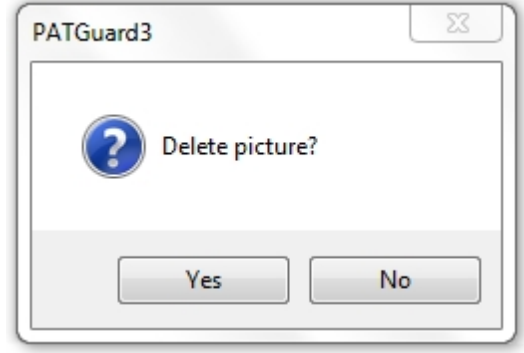

*Delete Picture Confirmation*

#### **Printing a Universal Risk Assessment**

A print button only appears in the Universal Risk Assessment window once it has been reopened after the initial creation of the assessment.

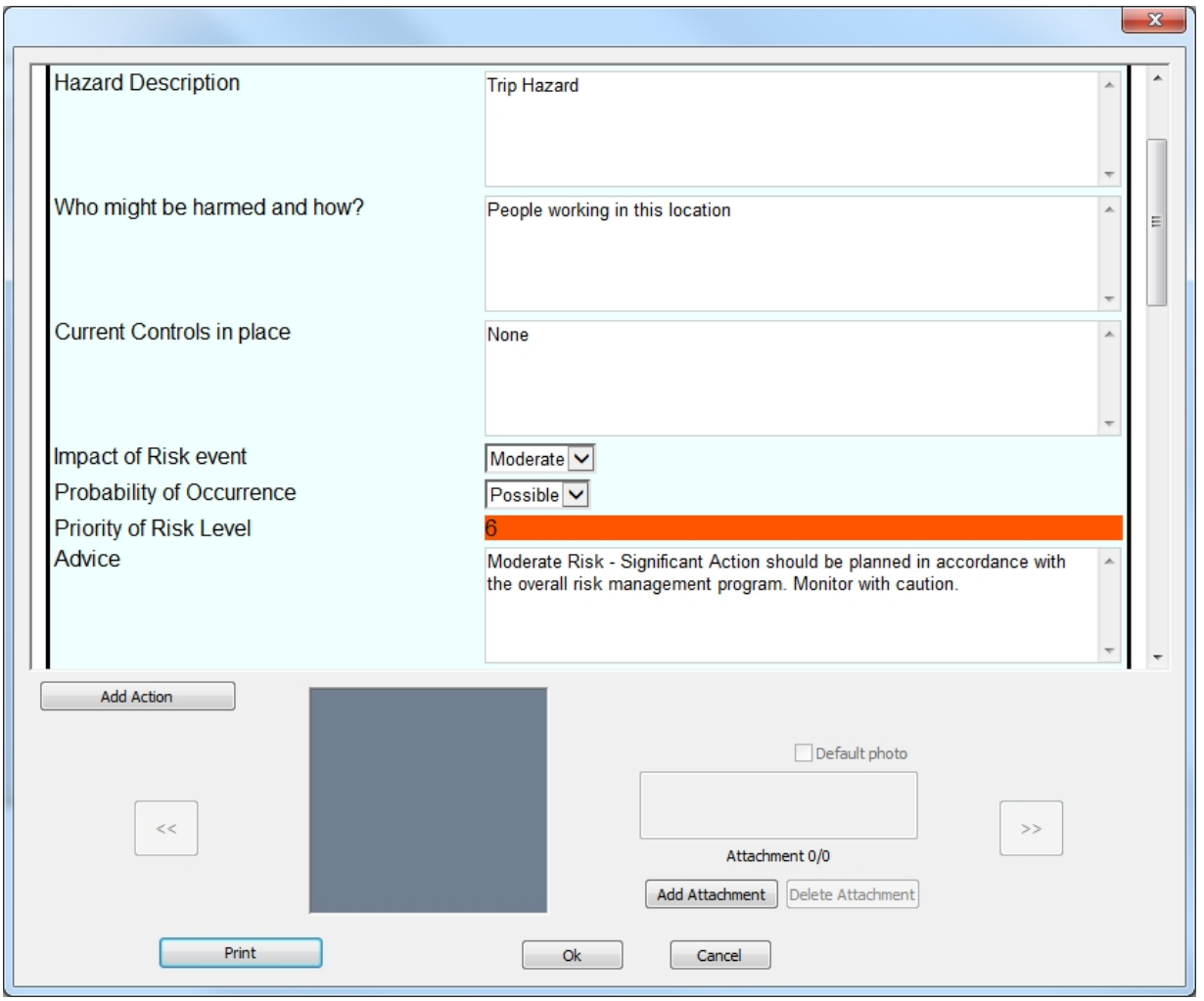

*Universal Risk Assessment window - with Print button*

Selecting **Print** in this window will take you to a standard print options selection window.

## <span id="page-107-0"></span>**Site Reports**

# **Site Reports**

The Site Reports function of PATGuard 3, which is accessible from the [Navigation Pane,](#page-64-0) allows you to view, add and amend details of Site Reports relating to particular [Sites](#page-76-0) and [Locations](#page-80-0).

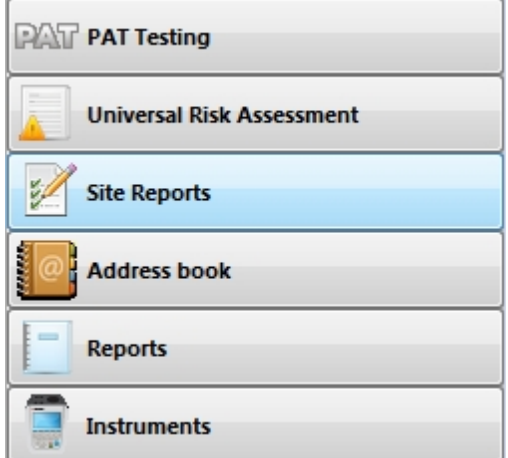

*Navigation Pane - Site Reports*
When the Site Reports function is selected in the [Navigation Pane,](#page-64-0) the [Main Window](#page-69-0) will show the Site Reports associated with whichever [Site](#page-76-0) or [Location](#page-80-0) is selected in the database [Tree View](#page-65-0).

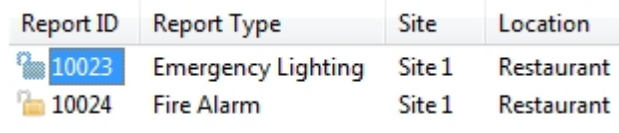

*Main Window - Site Report View*

### **Site Reports functions**

The main Site Reports functions of PATGuard 3 include the ability to add, view and amend the following reports:

- **[Emergency Lighting](#page-108-0)**
- · [Fire Alarm](#page-110-0)

### **Related activities**

There are also a number of other activities associated with the Site Reports functions of PATGuard 3. These are as follows:

- **[Clients](#page-74-0)**
- **[Sites](#page-76-0)**
- **[Locations](#page-80-0)**

*Click on the links above for more information about each function.*

### <span id="page-108-0"></span>**Emergency Lighting**

# **B** Emergency Lighting

PATGuard 3 allows you to create an Emergency Lighting [Site](#page-76-0) Report for a given Site or [Location](#page-80-0). See also [Editing Emergency Lighting Site Reports](#page-109-0) and [Deleting Emergency Lighting Site Reports](#page-109-1).

To add an Emergency Lighting [Site](#page-76-0) Report, first select the Site or [Location](#page-80-0) that you wish to create an Emergency Lighting Site Report for in the [Tree View](#page-65-0) in the [Navigation Pane.](#page-64-0)

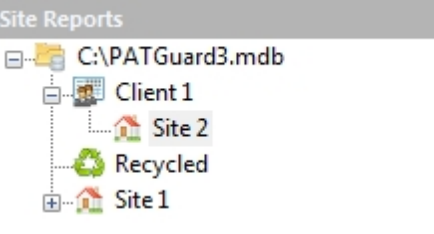

*Select a Site or Location*

Next click on the **Emergency Lighting** option in the [Functions Menu](#page-55-0), as shown below, to bring up the [Emergency Lighting Site Report](#page-109-2) window.

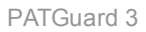

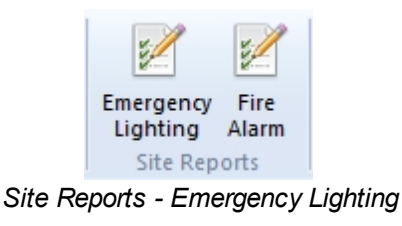

## <span id="page-109-2"></span>**Emergency Lighting Site Report**

The Emergency Lighting Site Report window allows you to view or complete an Emergency Lighting assessment for a given [Site](#page-76-0) or [Location.](#page-80-0) Some fields will already be populated with [Client](#page-74-0) or [Site](#page-76-0) details.

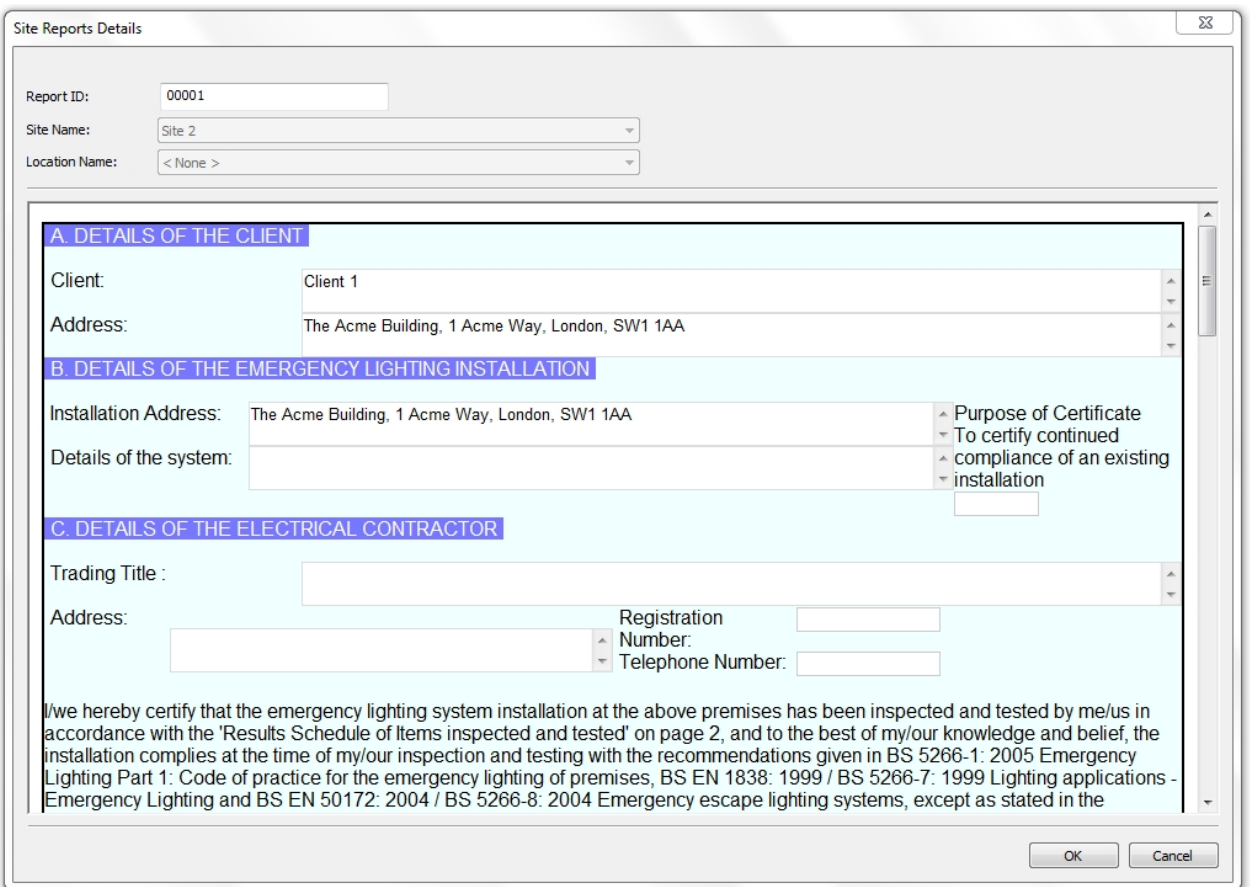

*Emergency Lighting Site Report window*

## <span id="page-109-0"></span>**Editing an Emergency Lighting Site Report**

To edit an Emergency Lighting Site Report, double-click the Emergency Lighting Site Report in the [Main](#page-69-0) [Window](#page-69-0) to bring up the [Emergency Lighting Site Report](#page-109-2) window.

## <span id="page-109-1"></span>**Deleting an Emergency Lighting Site Report**

To delete an Emergency Lighting Site Report, select the Emergency Lighting Site Report in the [Main](#page-69-0) [Window](#page-69-0) and hit the **Delete** button. You will be prompted for confirmation.

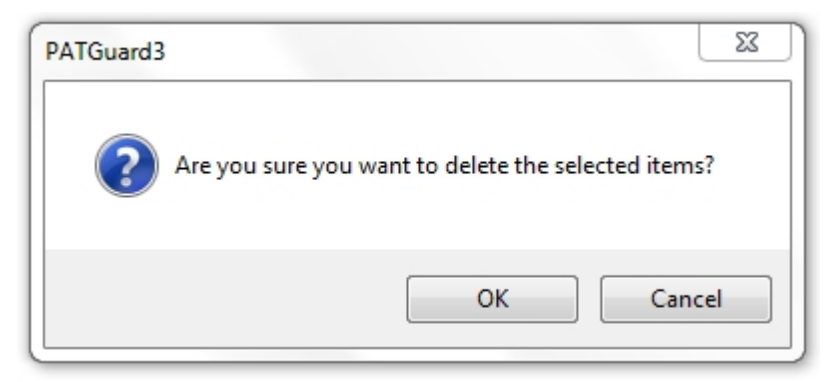

*Delete Emergency Lighting Site Report*

### **Printing an Emergency Lighting Site Report**

A print button only appears in the Site Report window once it has been reopened after the initial creation of the report.

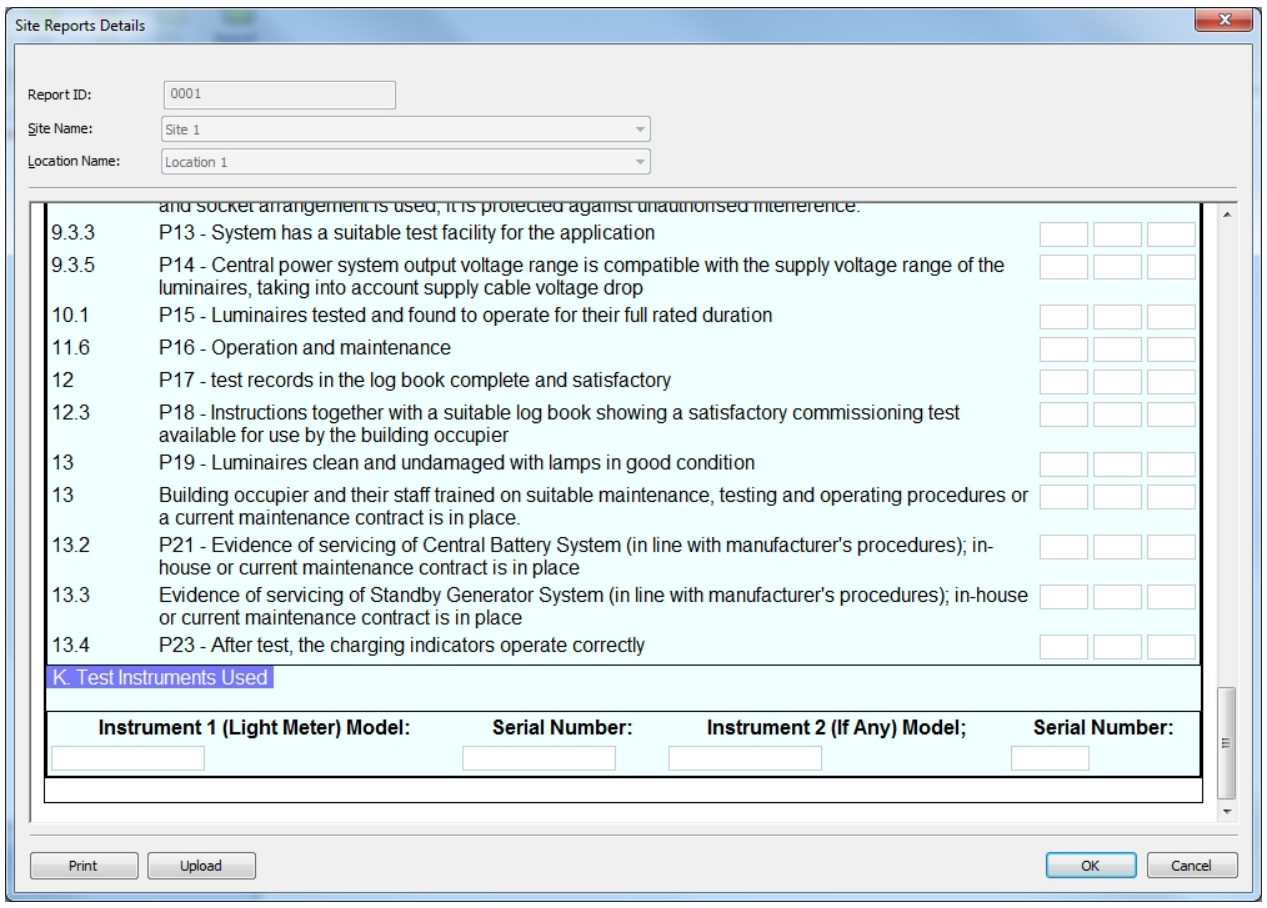

*Emergency Lighting Site Report window - with Print button*

Selecting **Print** in this window will take you to a standard print options selection window.

### **Fire Alarm**

<span id="page-110-0"></span>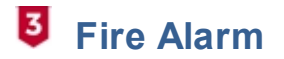

PATGuard 3 allows you to create a Fire Alarm [Site](#page-76-0) Report for a given Site or [Location.](#page-80-0) See also [Editing Fire](#page-112-0) [Alarm Site Reports](#page-112-0) and [Deleting Fire Alarm Site Reports](#page-112-1).

To add a Fire Alarm [Site](#page-76-0) Report, first select the Site or [Location](#page-80-0) that you wish to create a Fire Alarm Site Report for in the [Tree View](#page-65-0) in the [Navigation Pane](#page-64-0).

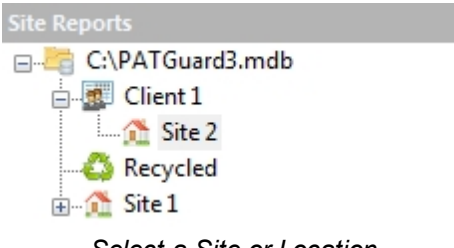

*Select a Site or Location*

Next click on the **Fire Alarm** option in the [Functions Menu,](#page-55-0) as shown below, to bring up the [Fire Alarm Site](#page-111-0) [Report](#page-111-0) window.

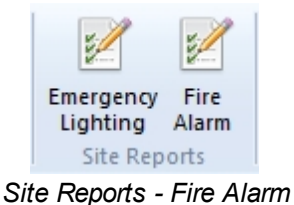

### <span id="page-111-0"></span>**Fire Alarm Site Report**

The Fire Alarm [Site](#page-76-0) Report window allows you to view or complete a Fire Alarm assessment for a given Site or [Location.](#page-80-0) Some fields will already be populated with [Client](#page-74-0) or [Site](#page-76-0) details.

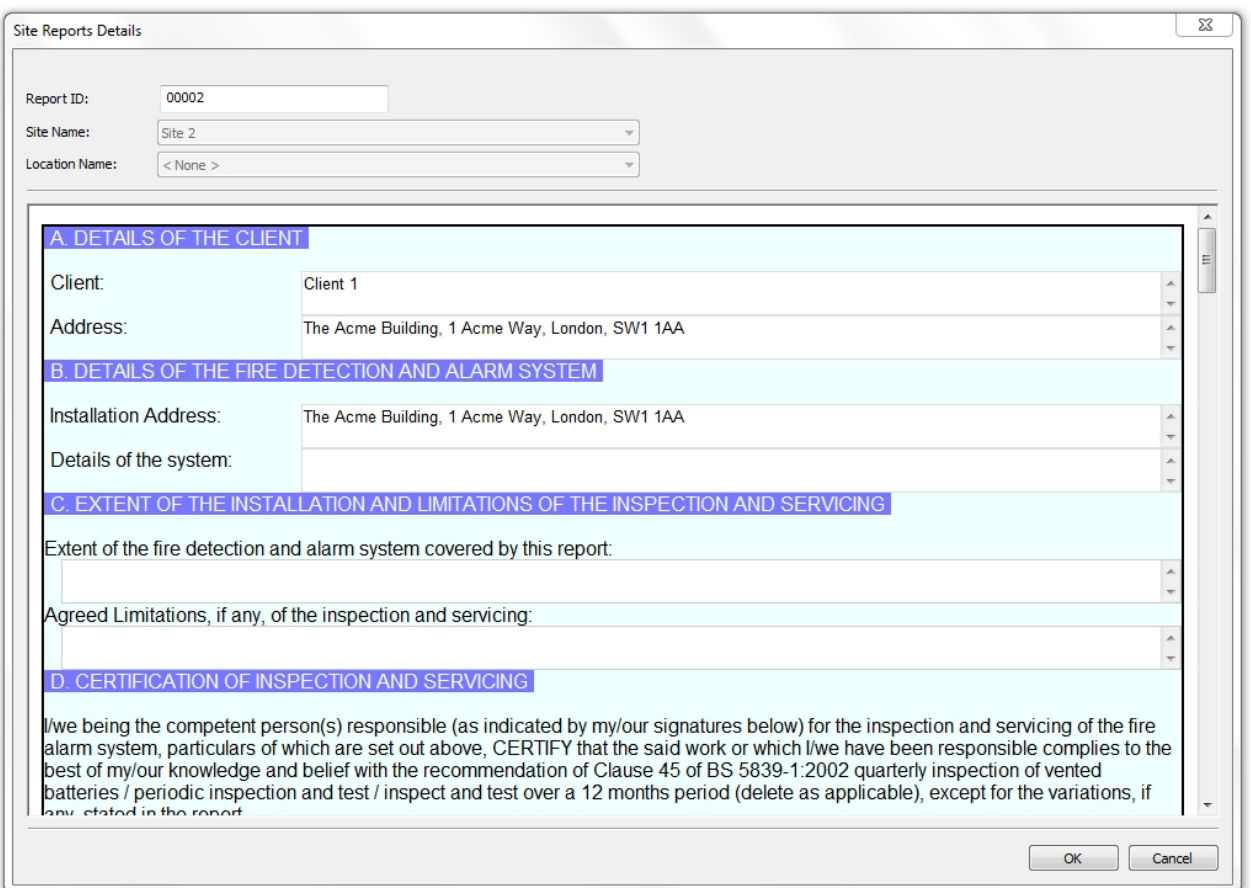

*Fire Alarm Site Report window*

### <span id="page-112-0"></span>**Editing a Fire Alarm Site Report**

To edit a Fire Alarm Site Report, double-click the Fire Alarm Site Report in the [Main Window](#page-69-0) to bring up the [Fire Alarm Site Report](#page-111-0) window.

### <span id="page-112-1"></span>**Deleting a Fire Alarm Site Report**

To delete a Fire Alarm Site Report, select the Fire Alarm Site Report in the [Main Window](#page-69-0) and hit the **Delete** button. You will be prompted for confirmation.

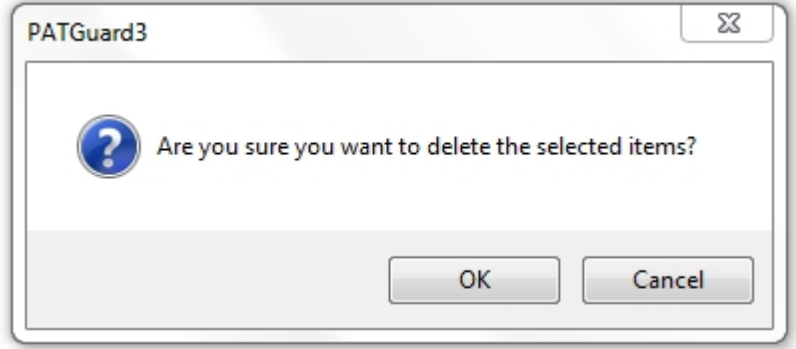

*Delete Fire Alarm Site Report*

### **Printing a Fire Alarm Site Report**

A print button only appears in the Site Report window once it has been reopened after the initial creation of the report.

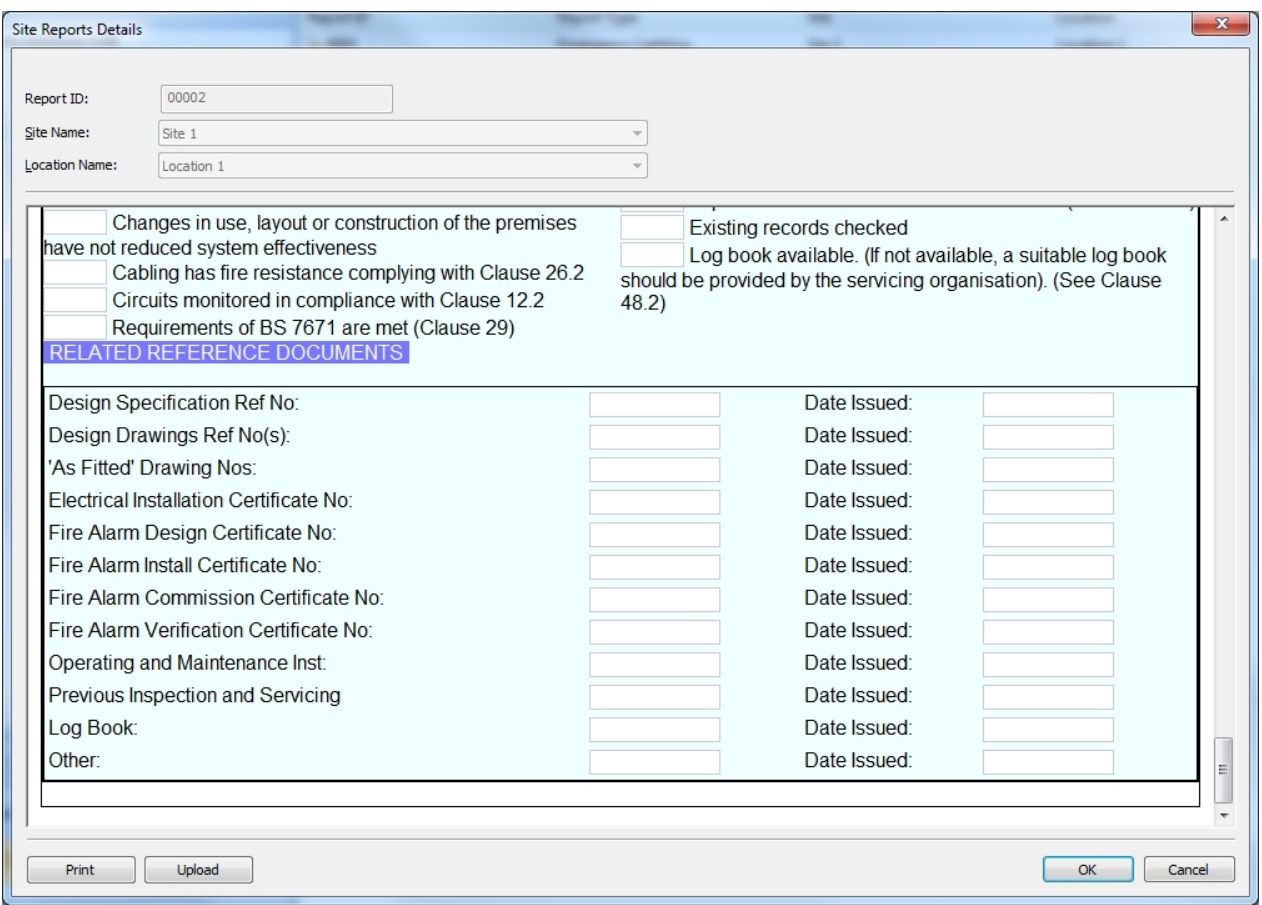

*Fire Alarm Site Report window - with Print button*

Selecting **Print** in this window will take you to a standard print options selection window.

r.

## <span id="page-113-0"></span>**Address Book**

# **Address Book**

The Address Book function, which is accessible from the [Navigation Pane](#page-64-0), allows you to view, add and amend details of Personnel. These Personnel can either be [Internal Personnel](#page-114-0) or [External Personnel](#page-118-0).

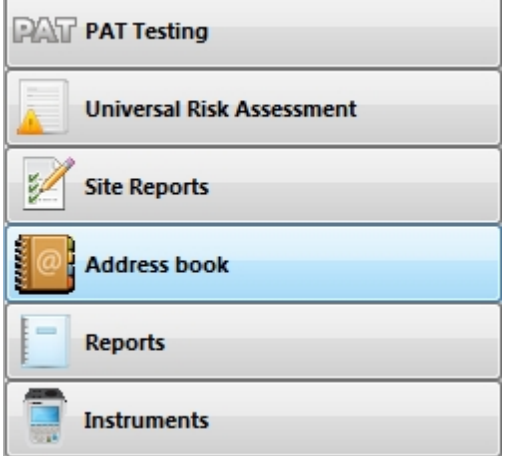

### *Navigation Pane - Address Book*

When the Address Book is selected in the [Navigation Pane](#page-64-0), the [Main Window](#page-69-0) will show the [External](#page-118-0) [Personnel](#page-118-0) associated with whichever [Client](#page-74-0), [Site](#page-76-0) or [Location](#page-80-0) is selected in the database [Tree View](#page-65-0). If the top level of the Database is selected in the [Tree View](#page-65-0), the [Main Window](#page-69-0) will show the [Internal Personnel.](#page-114-0)

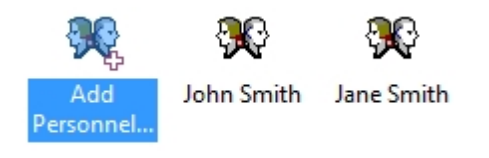

*Main Window - Address Book View*

### **Internal Personnel**

Internal personnel are staff that you employ or that otherwise work on your behalf. They can be either Technical or Administration staff and can be assigned responsibility for individual clients and sites.

*See [Adding Internal Personnel](#page-114-0) for more information.*

### **External Personnel**

External personnel are staff associated with a particular [Client,](#page-74-0) [Site](#page-76-0) or [Location.](#page-80-0) They act as a contact for that Client, Site or Location and can receive relevant Reports by email.

*See [Adding External Personnel](#page-118-0) for more information.*

### <span id="page-114-0"></span>**Adding Internal Personnel**

## **Adding Internal Personnel**

Internal personnel are staff that you employ or that otherwise work on your behalf. They can be either Technical or Administration staff and can be assigned responsibility for individual Clients and Sites. See also [Changing Internal Personnel Details](#page-76-1) and [Deleting Internal Personnel](#page-76-2).

Note; when the Address Book is selected in the [Navigation Pane,](#page-64-0) if the top level of the Database is selected in the [Tree View,](#page-65-0) the [Main Window](#page-69-0) will show the [Internal Personnel](#page-114-0).

To add new Internal Personnel, select the [Address Book](#page-113-0) from the [Navigation Pane](#page-64-0).

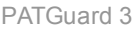

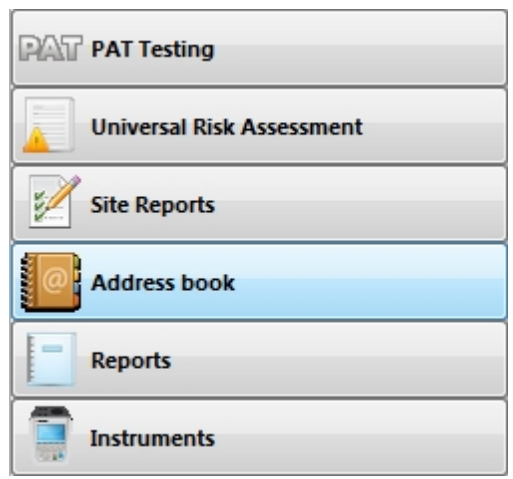

*Navigation Pane - Address Book*

Select the top level of the database in the [Tree View.](#page-65-0)

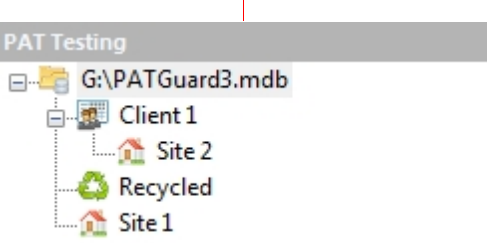

*Top level of database Tree View selected*

The [Main Window](#page-69-0) will show the names of any Internal Personnel that have already been added. Click on **Add Personel...** in the Main Window to add new Internal Personnel.

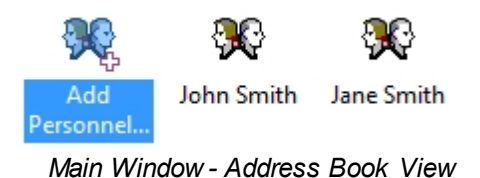

### <span id="page-115-0"></span>**Internal Personnel Details**

The Internal Personnel Details window allows you to view, add or amend the details of the Internal Personnel, including address, telephone and email details and whether they are Administration or Technical staff.

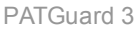

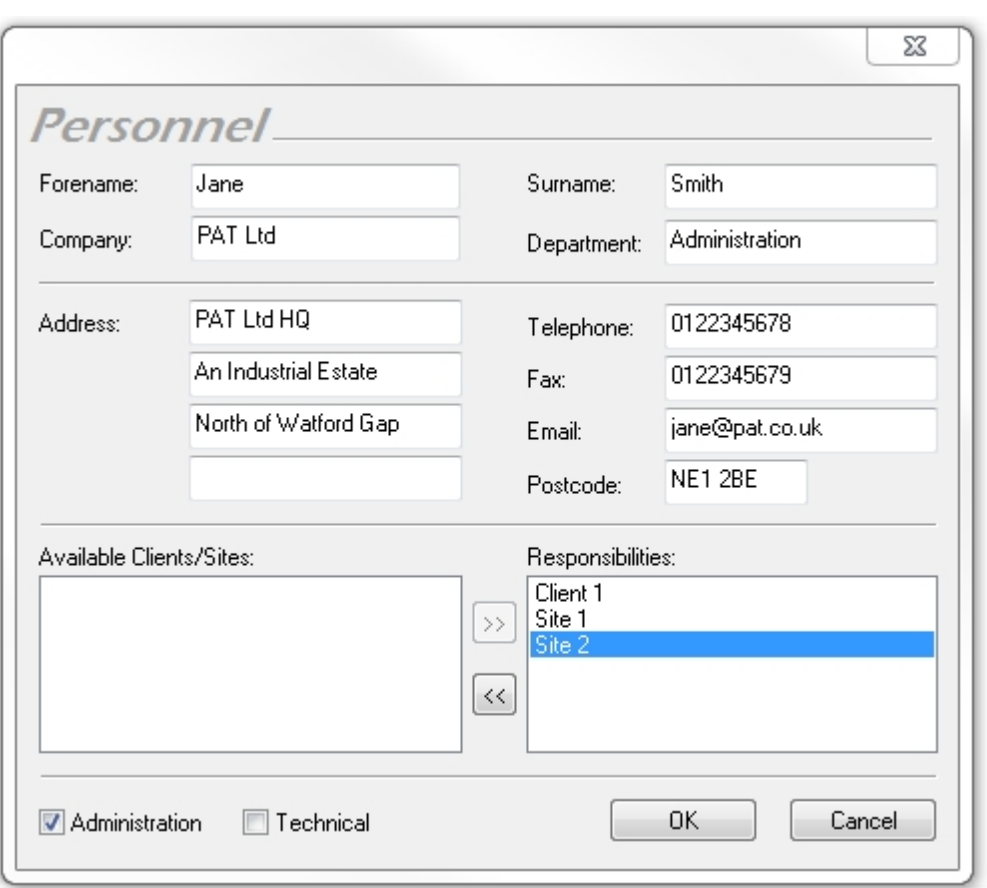

*Internal Personnel Details*

## **Responsibility for Clients and Sites**

The Internal Personnel Details window is also used to assign responsibility for [Clients](#page-74-0) or [Sites](#page-76-0) to a particular staff member. A list of available Clients and Sites appears in the **Available Clients/Sites** box. To assign responsibility for a particular Client or Site, use the **>>** button to move the Client or Site to the **Responsibilities** box. To remove responsibility for a particular Client or Site, use the **<<** button to more the Client or Site back to the **Available Clients/Sites** box.

In the example below, John Smith is responsible in a Technical role for Client 1 and Site 1, but not Site 2.

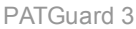

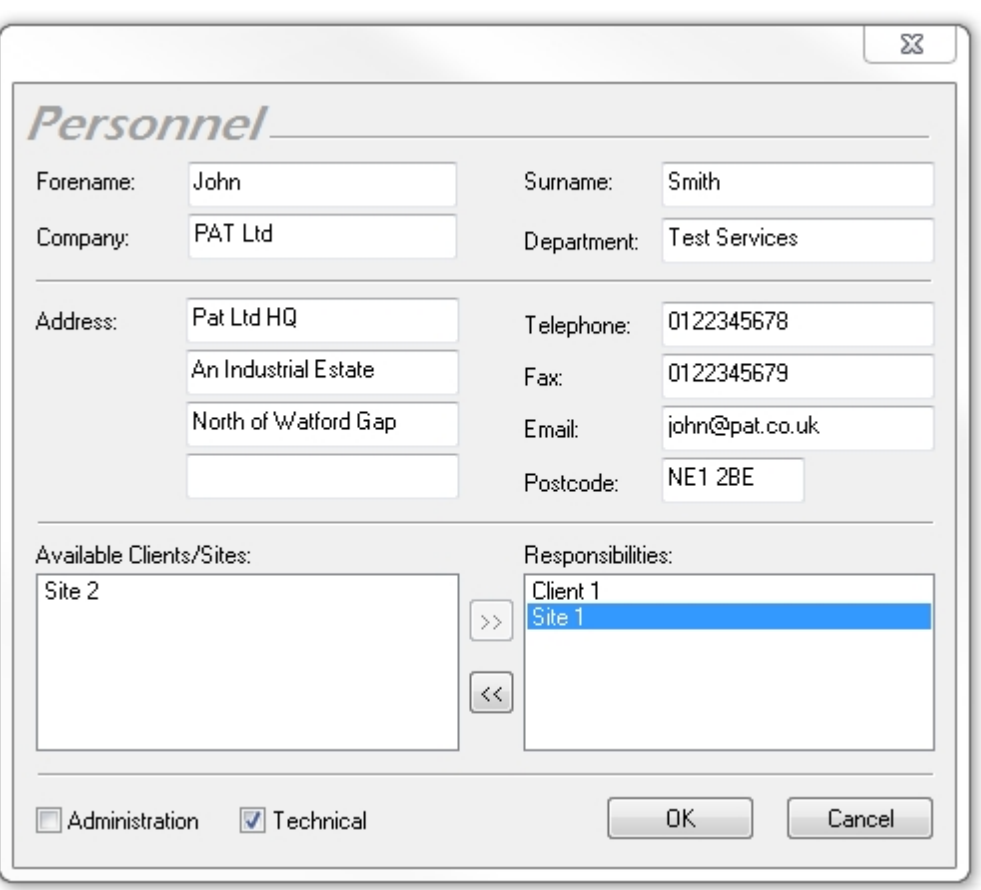

*Personnel Details Window - Site/Client Responsibility*

### **Changing Internal Personnel Details**

Internal Personnel details can be changed by double-clicking the name of the Internal Personnel in the [Main](#page-69-0) [Window](#page-69-0). This will bring up the [Internal Personnel Details](#page-115-0) window.

### **Deleting Internal Personnel**

Internal Personnel can be deleted by selecting the name of the Internal Personnel in the [Main Window](#page-69-0) and pressing **Delete** or by right mouse clicking on the Personnel icon to open the following selection;

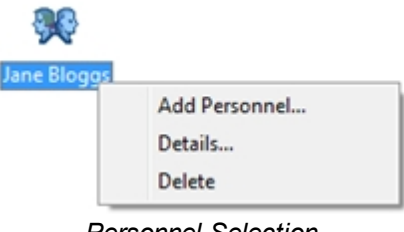

*Personnel Selection*

Once **Delete** is selected you will be prompted for confirmation.

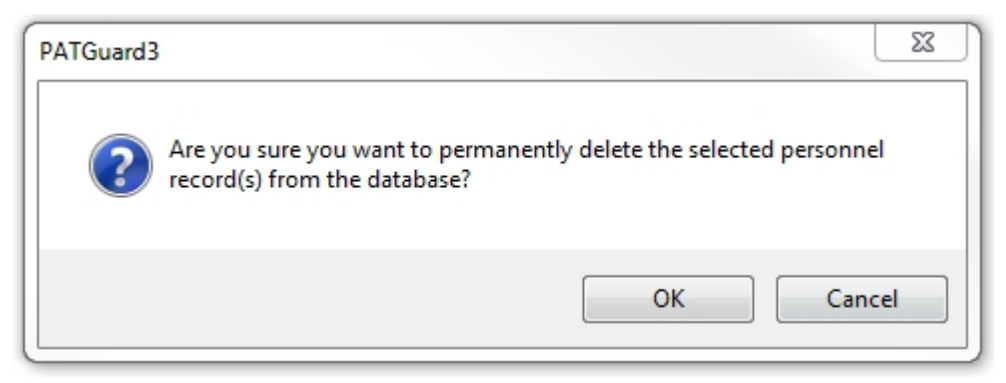

*Delete Personnel Confirmation*

### <span id="page-118-0"></span>**Adding External Personnel**

#### 3  **Adding External Personnel**

External personnel are staff associated with a particular [Client,](#page-74-0) [Site](#page-76-0) or [Location.](#page-80-0) They act as a contact for that Client, Site or Location and can receive relevant Reports by email. See also [Changing External](#page-119-0) [Personnel Details](#page-119-0) and [Deleting External Personnel.](#page-119-1)

Note; when the Address Book is selected in the [Navigation Pane,](#page-64-0) the [Main Window](#page-69-0) will show the [External](#page-118-0) [Personnel](#page-118-0) associated with whichever [Client](#page-74-0), [Site](#page-76-0) or [Location](#page-80-0) is selected in the database [Tree View](#page-65-0).

To add new External Personnel, select the [Address Book](#page-113-0) from the [Navigation Pane](#page-64-0).

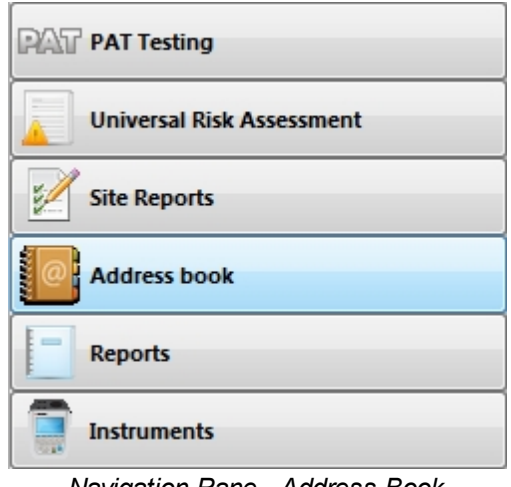

*Navigation Pane - Address Book*

Select the Client. [Site](#page-76-0) or [Location](#page-80-0) that you wish to associate the External Personnel with in the database [Tree View](#page-65-0).  $\overline{1}$ 

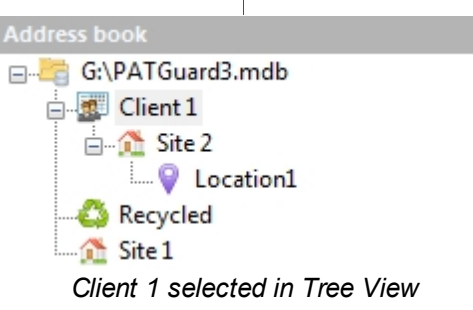

The [Main Window](#page-69-0) will show the names of any External Personnel that have already been added for that [Client](#page-74-0), [Site](#page-76-0) or [Location.](#page-80-0) Click on **Add Personel...** in the [Main Window](#page-69-0) to add new External Personnel.

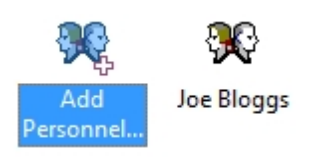

*Main Window - Address Book View*

## <span id="page-119-2"></span>**External Personnel Details**

The External Personnel Details window allows you to view, add or amend the details of the External Personnel, including telephone and email details.

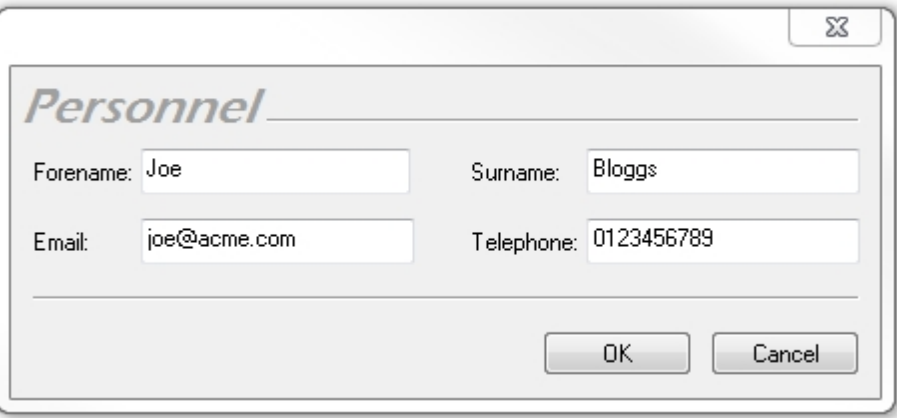

*External Personnel Details*

## <span id="page-119-0"></span>**Changing External Personnel Details**

External Personnel details can be changed by double-clicking the name of the External Personnel in the [Main Window](#page-69-0). This will bring up the [External Personnel Details](#page-119-2) window.

## <span id="page-119-1"></span>**Deleting External Personnel**

External Personnel can be deleted by selecting the name of the External Personnel in the [Main Window](#page-69-0) and pressing **Delete** or by right mouse clicking on the Personnel icon to open the following selection;

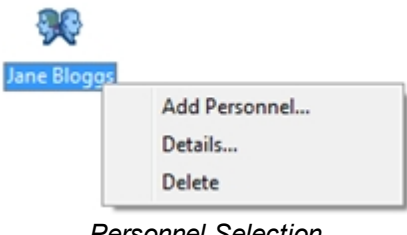

*Personnel Selection*

Once **Delete** is selected you will be prompted for confirmation.

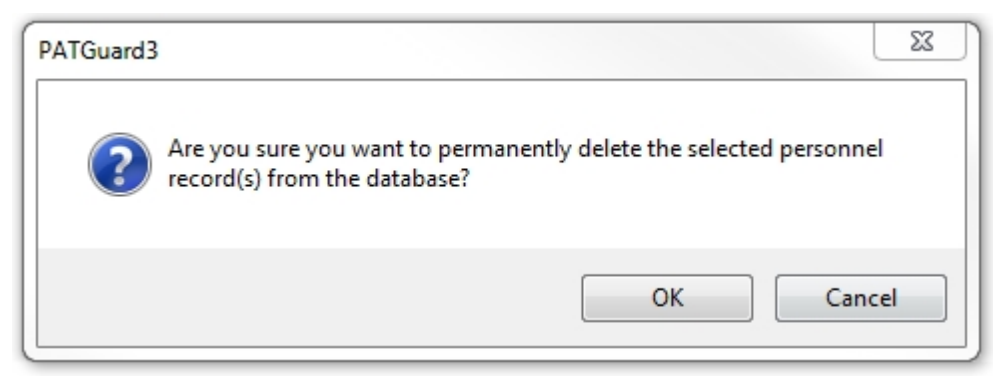

*Delete Personnel Confirmation*

## <span id="page-120-0"></span>**Reports**

### 3  **Reports**

The Reports function of PATGuard 3, which is selected from the [Navigation Pane,](#page-64-0) allows you to generate Reports from the information in the PATGuard 3 database, such as Test Reports and Certificates, and also [Invoices](#page-126-0) and [Repair Management](#page-128-0). For a full list see [List of Reports](#page-121-0).

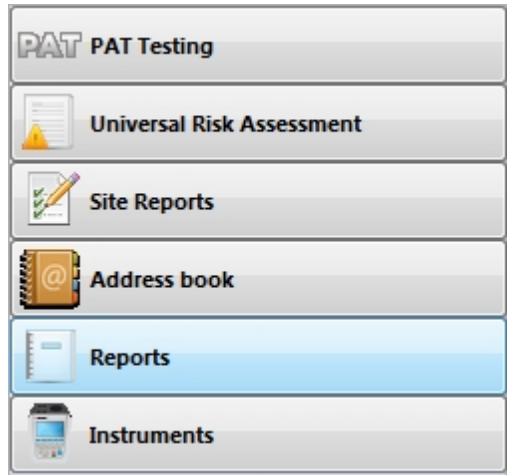

*Navigation Pane - Reports*

When the Reports function is selected in the [Navigation Pane](#page-64-0), the [Main Window](#page-69-0) will show the [Reports](#page-120-0) available for selection.

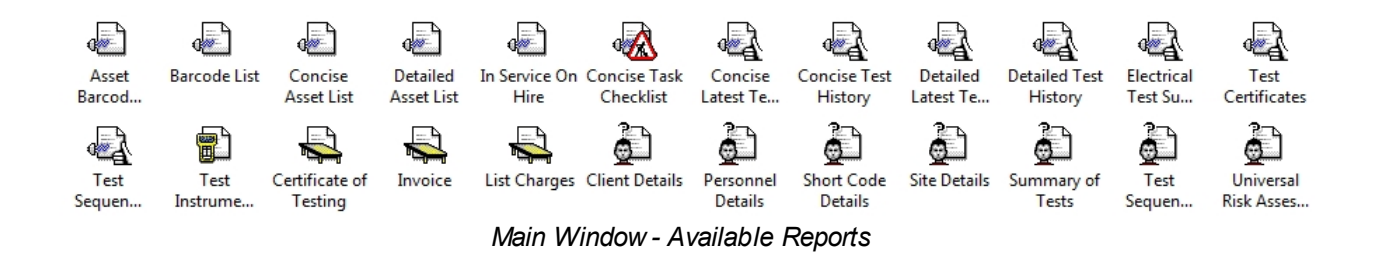

## **Reports Functions**

There are a number of tasks that can be completed from within the Reports function.

- [List of Reports](#page-121-0)
- **[Generating a Report](#page-122-0)**
- [Printing or saving to file](#page-123-0)
- o [Saving a Report to file](#page-124-0)
- o [Print a Report](#page-125-0)
- o [Emailing a Report](#page-125-1)
- **[Invoicing](#page-126-0)**
- **[Repair Management](#page-128-0)**
- **[Editing Reports](#page-131-0)** 
	- o [Copying a Report](#page-132-0)
	- o [Editing a Report](#page-132-1)
		- [How do I Edit a Report](#page-133-0)
		- **EXECTE:** [How to Shrink the Report Text to fit the Column Width](#page-142-0)
	- o [Deleting a Report](#page-146-0)
	- o [Restoring a Default Report](#page-147-0)

*Click on the links above for more information about each function.*

### <span id="page-121-0"></span>**List of Reports**

# **List of Reports**

PATGuard 3 comes with a number of pre-configured default Reports for different applications:

- Asset Barcoded Labels
- · Barcode List
- Concise Asset List
- Detailed Asset List
- In Service On Hire
- Concise Task Checklist
- Concise Latest Test Results
- Concise Test History
- Detailed Latest Test Results
- Detailed Test History
- Electrical Test Summary
- · Test Certificates
- · Test Sequence Summary
- · Test Instrument Details
- Certificate of Testing
- **Invoice**
- · List Charges
- **Client Details**
- Personnel Details
- Short Code Details
- Site Details
- Summary of Tests
- **Test Sequence Details**
- · Universal Risk Assessment

When the Reports function is selected in the [Navigation Pane](#page-64-0), the [Main Window](#page-69-0) will show the [Reports](#page-120-0) available for selection.

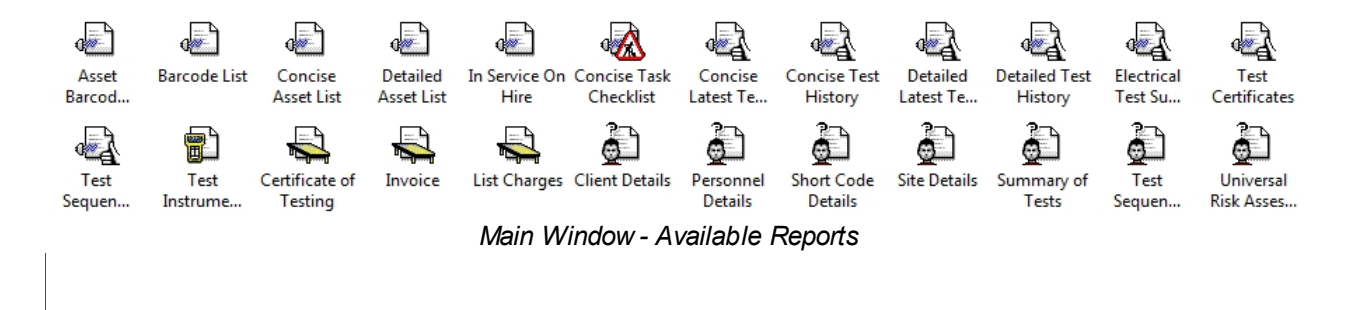

Reports can be copied, [edited,](#page-131-0) deleted and restored as required. See also [Generating a Report](#page-122-0) and [Printing](#page-123-0) [or saving](#page-123-0) to file.

### <span id="page-122-0"></span>**Generating a Report**

### 3  **Generating a Report**

When the Reports function is selected in the [Navigation Pane](#page-64-0), the [Main Window](#page-69-0) will show the [Reports](#page-120-0) available for selection.

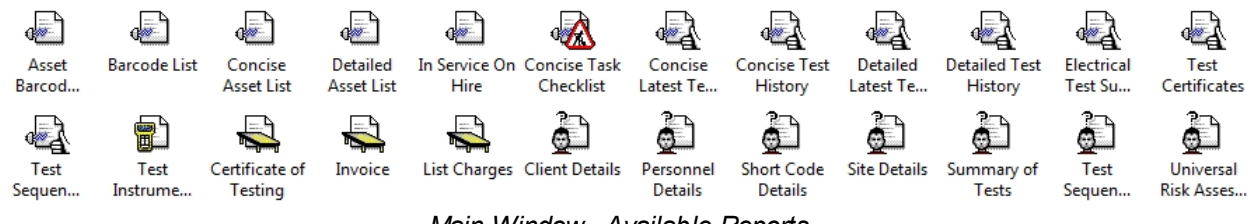

*Main Window - Available Reports*

Reports are generated by double-clicking the Report you wish to generate, or by right-clicking on the report and selecting **Print...** or **Print preview...**

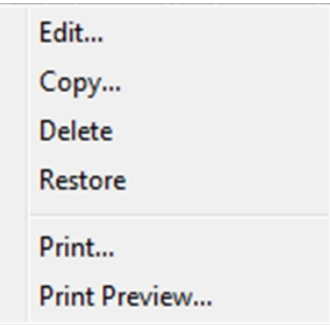

*Main Window - Report Generation*

The basic process of Generating a Report is the same for each report, although the options you will be asked to select will vary depending on the report type. On first generating a report you will open a filter window - if applicable you can filter using a [Client](#page-74-0), [Site,](#page-76-0) [Location](#page-80-0) and date range etc.

### **Reports Example - Certificate of Testing**

In this example we will generate a Certificate of Testing. Double-click **Certificate of Testing** in the Reports View in the [Main Window](#page-69-0). This will open the Certificate of Testing window. Select the [Client](#page-74-0), [Site](#page-76-0) and [Location](#page-80-0) you wish to generate Test Certificates for, or use the **<all>** option (note; a site is required in this option). You can also enter some text to add to the Certificate of Testing. Click **OK** to generate the

### Certificate of Testing.

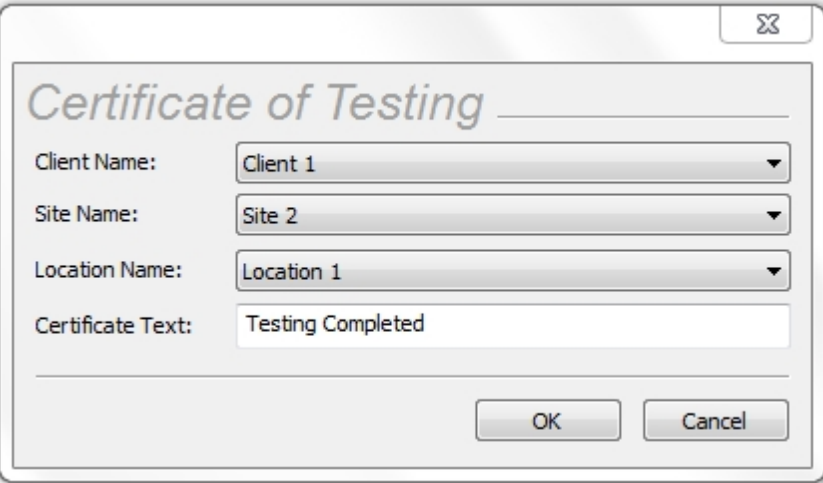

*Reports - Certificate of Testing*

Once the Test Certificates have been generated the Preview window will open.

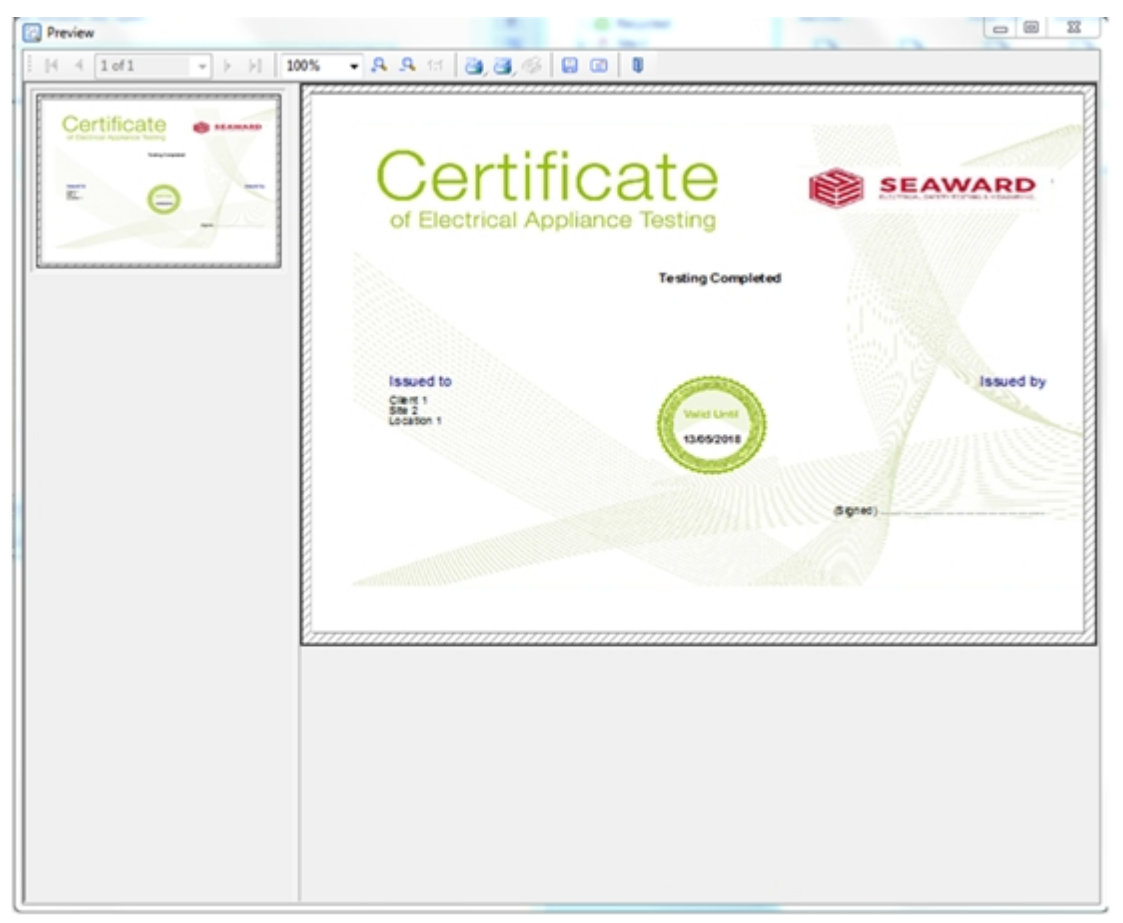

*Reports - Certificate of Testing preview*

From the Preview window you can [Print](#page-125-0), [Save](#page-124-0) or [Email](#page-125-1) your report. See also copying, [editing](#page-131-0), deleting and restoring Reports.

### **Printing or saving to file**

<span id="page-123-0"></span>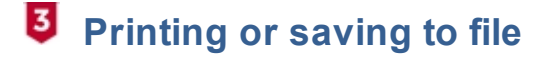

After [Generating a Report](#page-122-0), the [Report](#page-120-0) can be [Saved](#page-124-0), [Printed](#page-125-0) or [Emailed](#page-125-1) as required from the Reports Preview window.

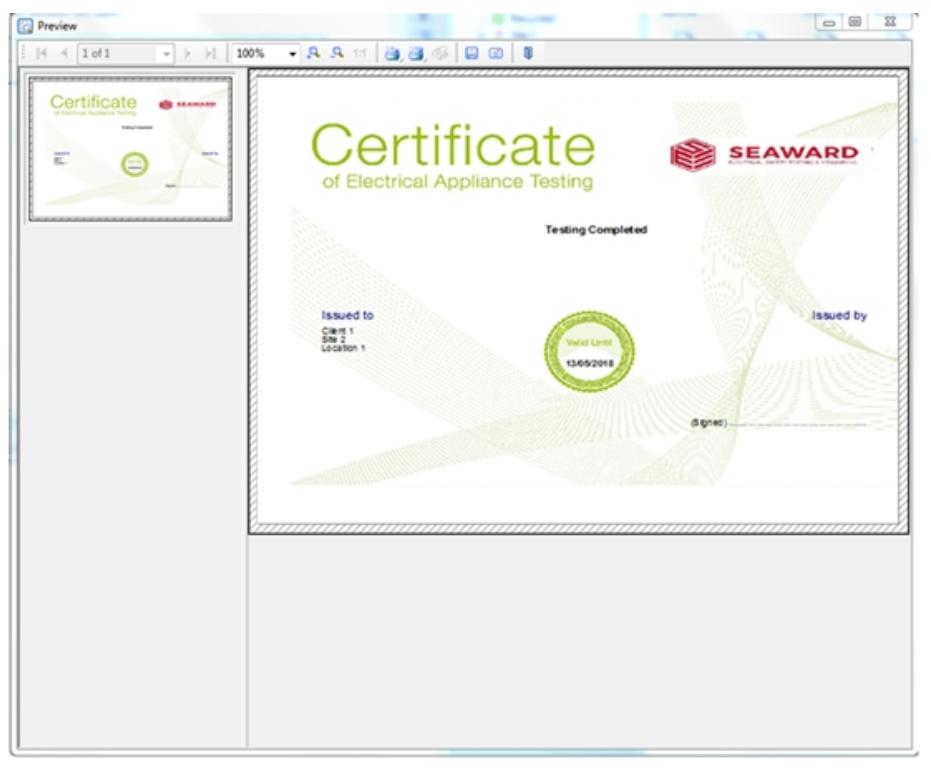

*Reports - Certificate of Testing preview*

## <span id="page-124-0"></span>**Saving Reports to a file**

To save a [Report](#page-120-0) to a file, click the **Save** icon **in the menu bar of the the Reports Preview window to** open the Save As window.

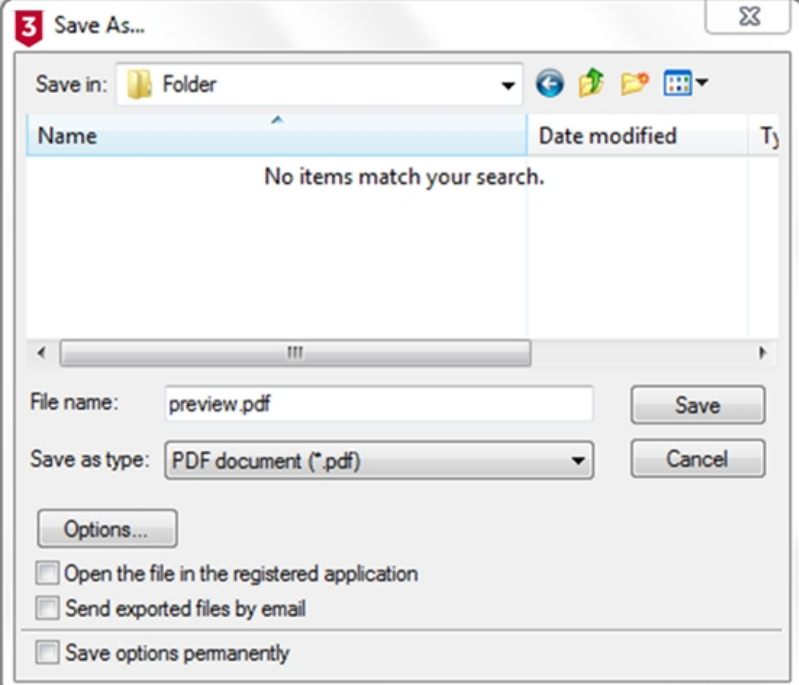

### *Saving a Report*

**Save in:** allows you to change the where the file is saved and change the name of the file in the **File name:** field.

There are a number of file types that Reports can be saved as, although .pdf and .jpg are the most common. Use the dropdown in **Save as type:** field to select the file type required.

Some file types have additional features that can be set by selecting **Options...** The Reports Preview window has its own Help file to guide you through the options. To open the Reports Preview Help file, press **F1** while the Reports Preview is open (note; this opens a help file for the List and Label software, which is separate from PATGuard 3).

## <span id="page-125-0"></span>**Printing Reports**

To print a [Report](#page-120-0) to your default Windows printer, click the **Print Current Page** (left hand icon) or

**Print all Pages** (middle) icon in the menu bar of the Reports Preview window. Depending on the size of the data being printed, you may see the following message:

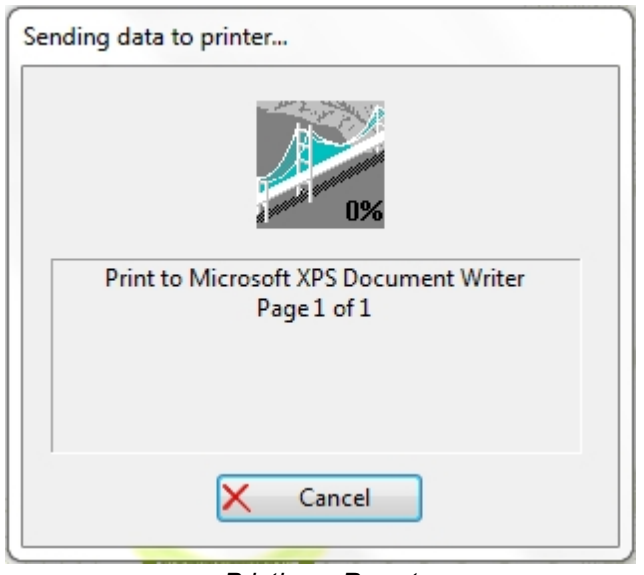

### *Printing a Report*

## <span id="page-125-1"></span>**Emailing Reports**

To email a [Report](#page-120-0), click the **Email** (Send To..) icon in the menu bar of the the Reports Preview window to open the Email window.

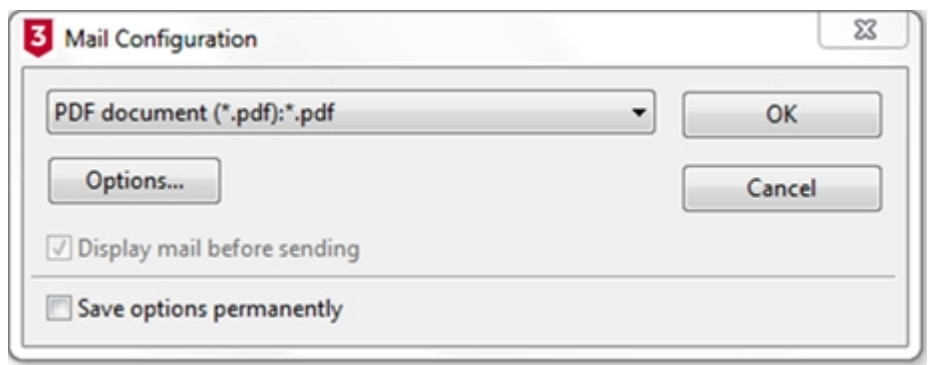

*Emailing a Report*

After selecting the desired **Options...** (if applicable), click **OK** to open your default email program and attach the Report to an email.

There are a number of options of file types that Reports can be emailed as, although .pdf and .jpg are the most common. Some file types have additional options that can be set by selecting **Options...** The Reports Preview window has its own Help file to guide you through the options. To open the Reports Preview Help file, press **F1** while the Reports Preview is open.

### <span id="page-126-0"></span>**Invoicing**

### 3  **Invoicing**

PATGuard 3 allows you to generate [Invoices](#page-126-0) so that the [Client](#page-74-0) can be billed for work undertaken.

To generate an Invoice, make sure the **Reports** function is selected in the [Navigation Pane](#page-64-0) and in the [Main](#page-69-0) [Window](#page-69-0) select **Invoice** by either double clicking on the icon or by right-clicking on Invoice selecting **Print...** or **Print preview...**

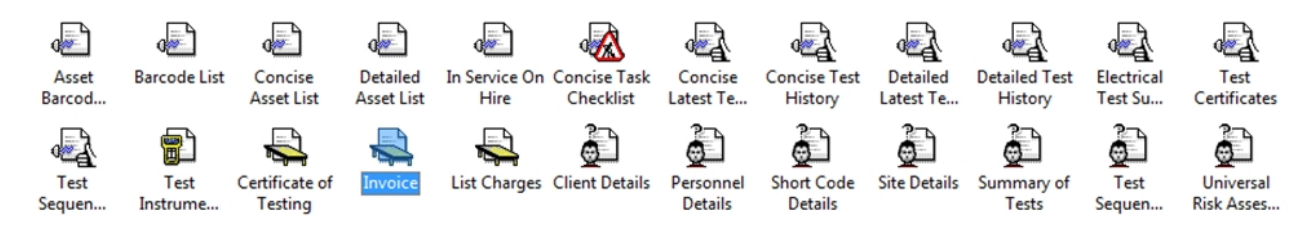

*Main Window - Invoice Report Selection*

### **Invoice Window**

The Invoice window allows you to select the [Client,](#page-74-0) [Site](#page-76-0) and [Location](#page-80-0) you wish to generate an Invoice for, along with the price per test for various test types, invoice number, order reference, discounting and any other notes that you wish to add. You can also select the types of Charges to be included, including [Tests,](#page-92-0) [Risk Assessments](#page-95-0) and [Repairs](#page-128-0). Once you have entered the details, click **OK** to generate the Invoice.

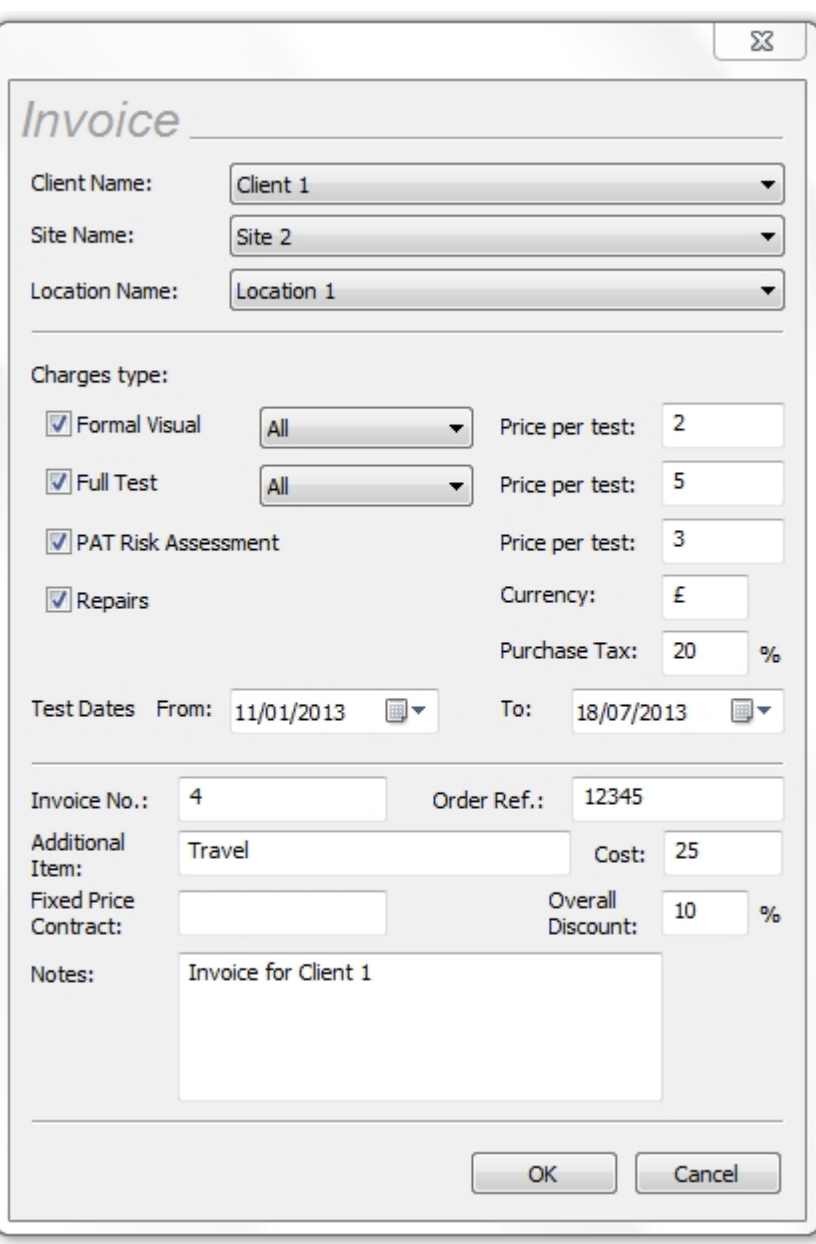

*Invoice window*

Once the Invoice has been generated, the Reports Preview window will open.

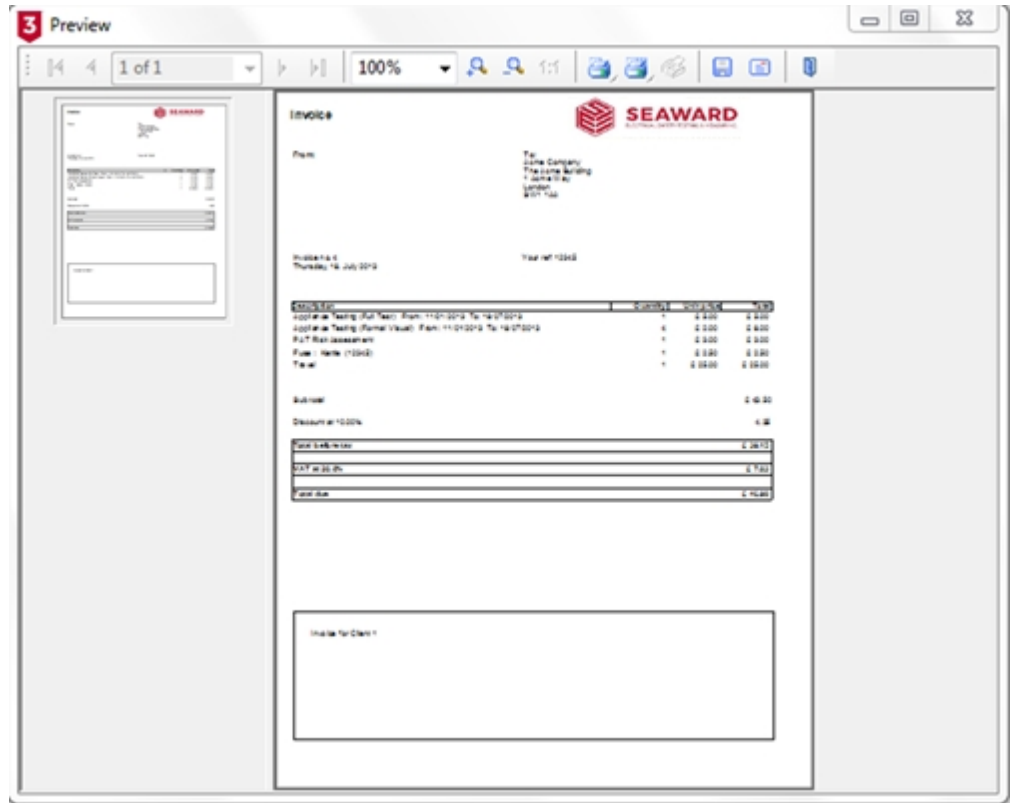

*Invoice Preview*

From the Preview window you can **[Print](#page-125-0)**, [Save](#page-124-0) or **Email** your invoice.

### <span id="page-128-0"></span>**Repair Management**

# **Repair Management**

PATGuard 3 allows you to manage repairs and keep track of the costs involved.

### **Setting up Repairs**

Repair costs can be entered in the [Test Details window](#page-93-0).

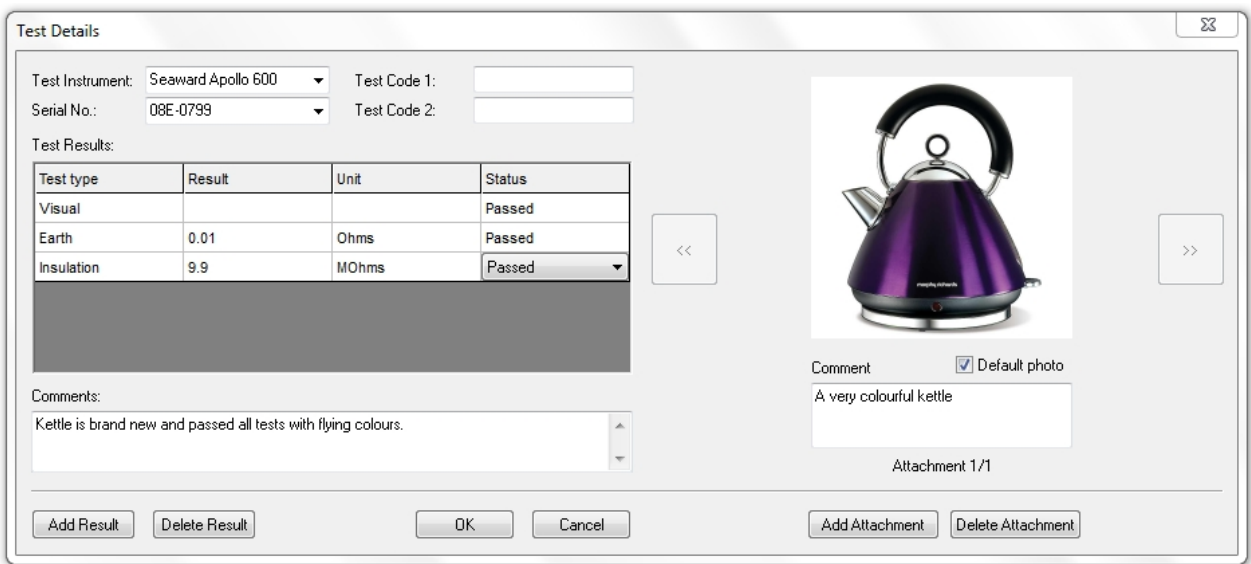

*Test Details window*

To add a repair, follow the procedure to [Add Test Results Manually.](#page-89-0) Under **Test type** enter details of the repairs undertaken. Enter the cost of the repair under **Result**, and make sure that **Status** is set to **Repair**. You can also add any comments associated with the repair.

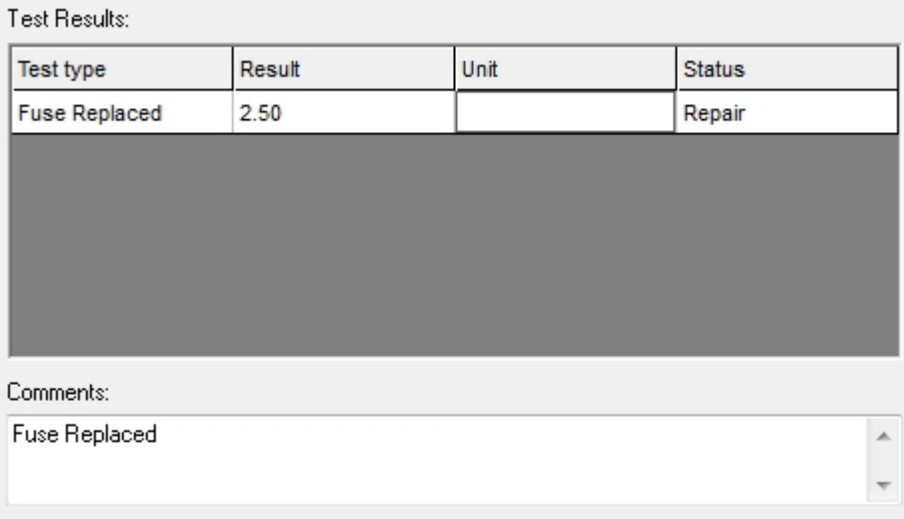

*Add Repair*

## **Printing Repair details**

To print details of repairs, generate an [Invoice](#page-126-0) in the normal way and ensure that **Repairs** is ticked.

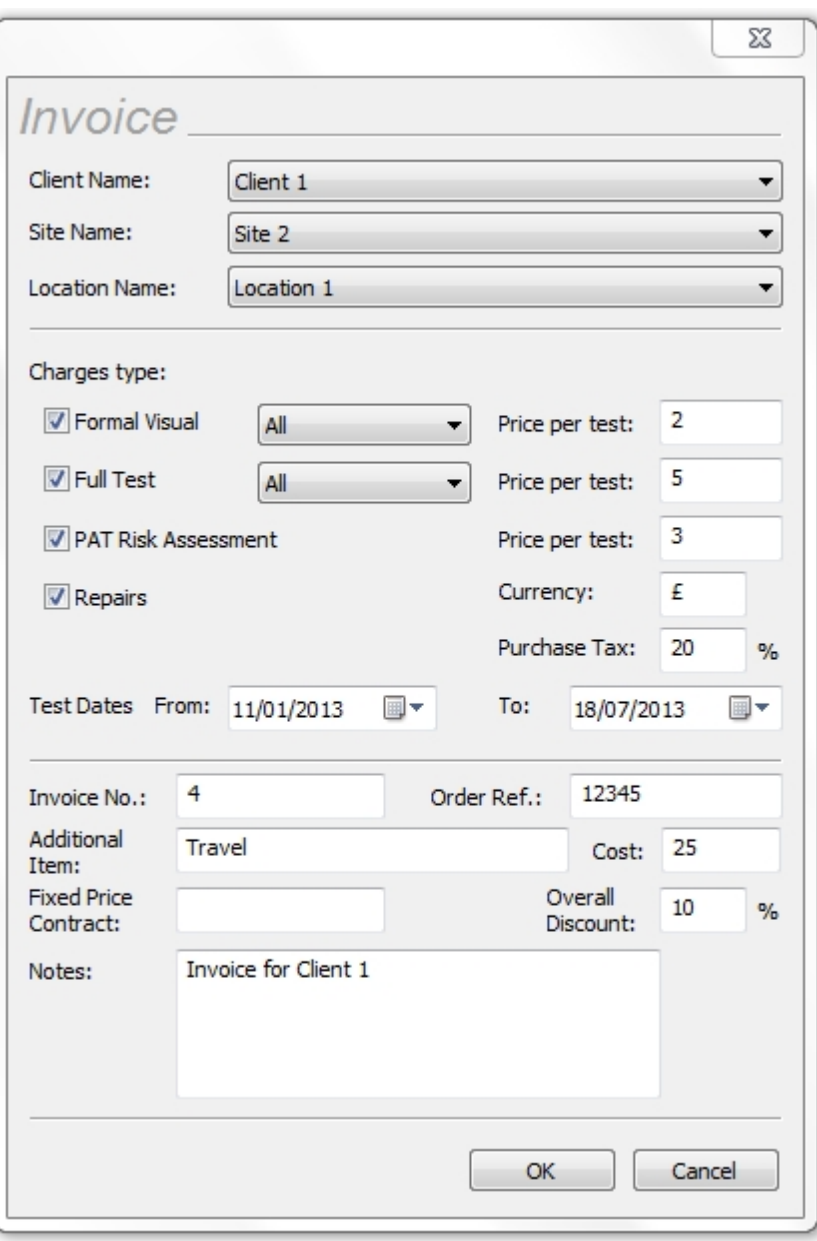

### *Generate Invoice*

The generated *Invoice* will display details of the repair and the cost involved so that the [Client](#page-74-0) can be billed.

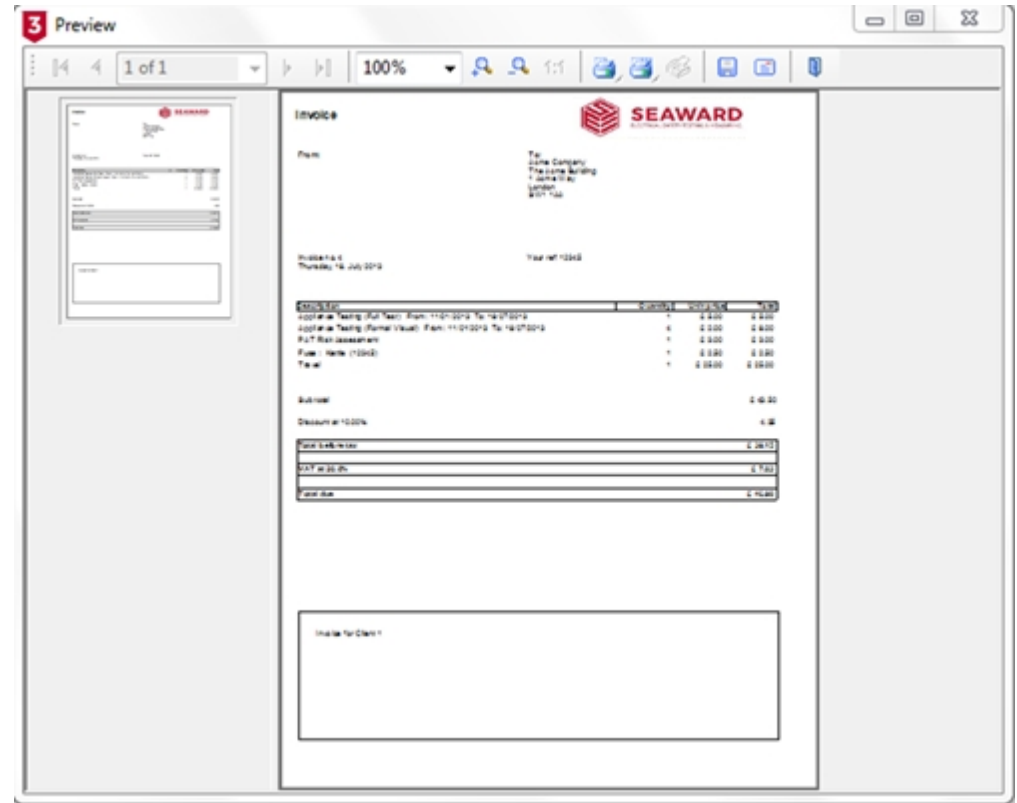

*Generated Invoice*

### <span id="page-131-0"></span>**Editing Reports**

#### 3  **Editing Reports**

PATGuard 3 has the facility to edit reports, however, we recommend report editing is only attempted by advanced / confident IT users.

To enable editing, PATGuard 3 uses a programme called The Reports Designer (List & Label), and this allows you to edit a [Report](#page-120-0) to better meet your requirements.

It is recommended that a copy of the original Report is made and this copy is used as a template for your edited version of the report. When the Reports function is selected in the [Navigation Pane](#page-64-0), the [Main Window](#page-69-0) will show the [Reports](#page-120-0) available for selection.

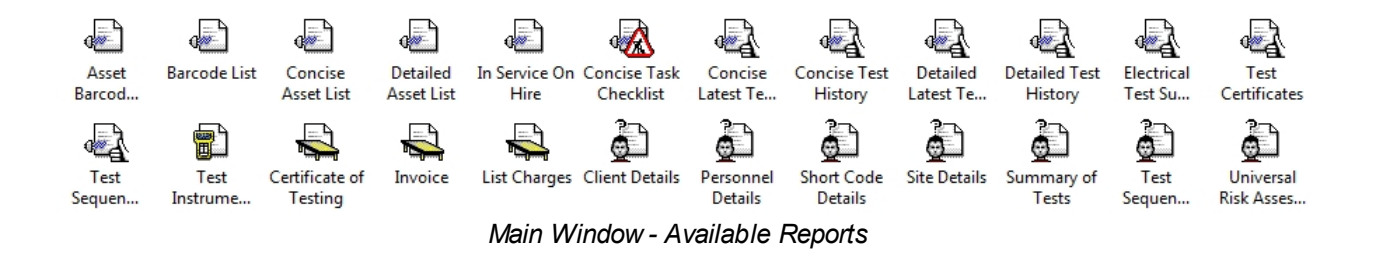

Reports can be [edited](#page-132-1), [copied,](#page-132-0) [deleted](#page-146-0) or [restored](#page-147-0) (note only Default Reports can be restored) by rightmouse clicking on the report and selecting the corresponding function;

| Edit                           |
|--------------------------------|
| Copy                           |
| <b>Delete</b>                  |
| Restore                        |
| Main Window - Report Selection |

The Reports Designer has its own Help file to guide you through the editing process. To open the Reports Designer Help file, press **F1** while the Reports Designer is open or select the **?** symbol from the menu bar.

<span id="page-132-0"></span>Copying a Report

## **Copying a Report**

To copy a Report, right mouse click on the Report in the [Main Window](#page-69-0) and select **Copy...** this will open the Copy Report window. Enter a name for the Report and select **OK**.

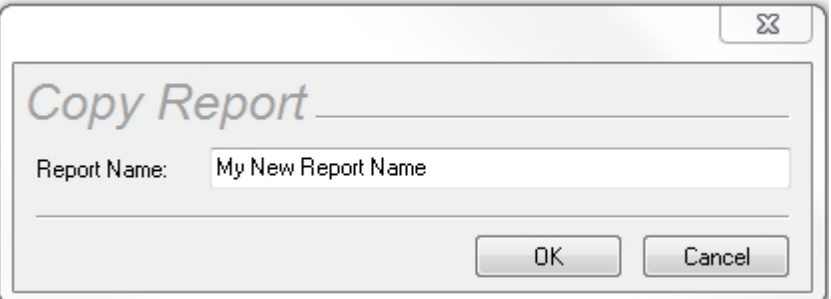

*Copy Report window*

You will see a window confirming that the Report has been copied successfully.

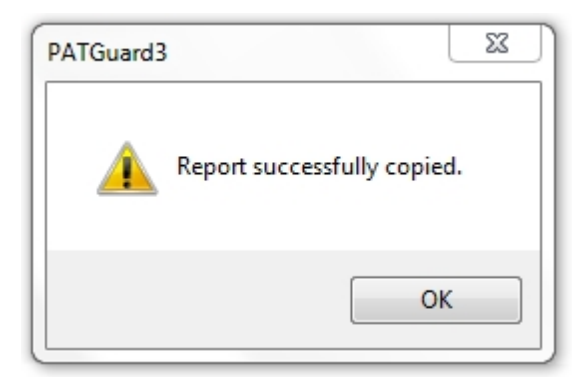

*Copy Report confirmation*

The new Report will now appear in the [Main Window.](#page-69-0)

### <span id="page-132-1"></span>Editing a Report

### **Editing a Report** 3

To edit a Report, right click on the Report in the [Reports View](#page-72-0) in the [Main Window](#page-69-0) and select **Edit...** This will open the Reports Designer window.

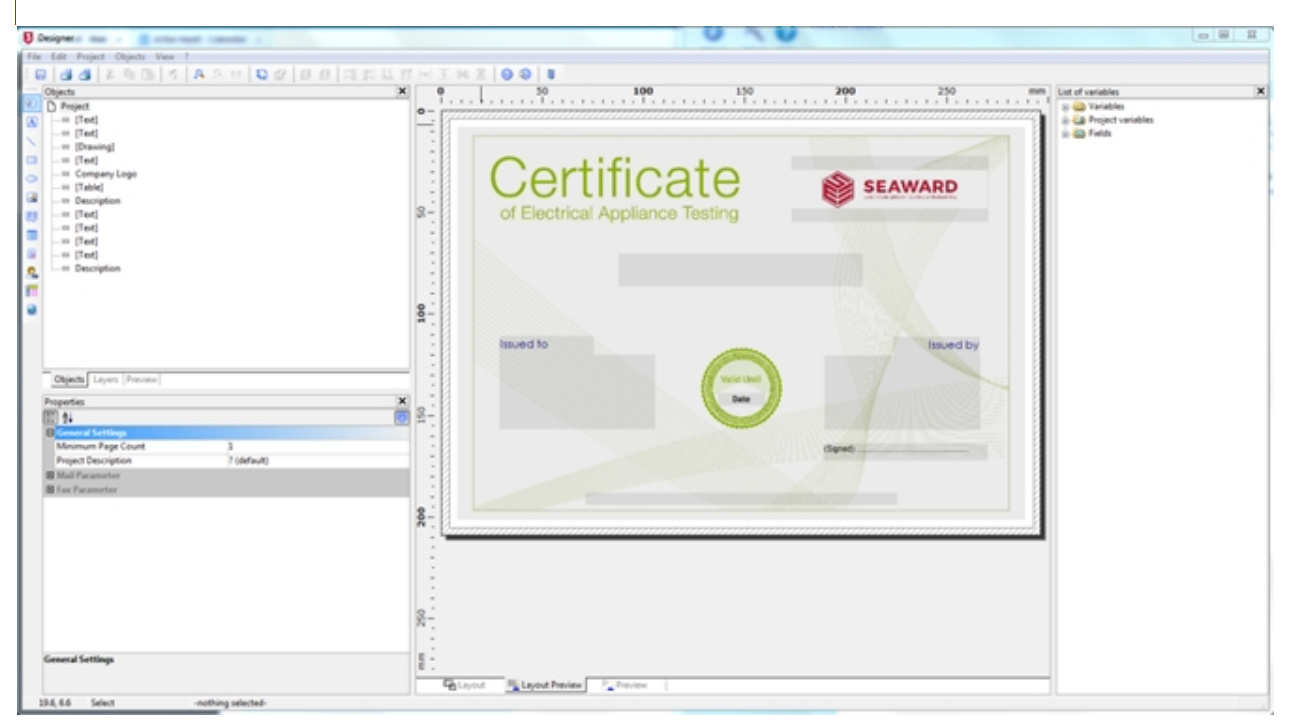

Note; It is recommended that a copy of the original Report is made and this copy is used as a template for your edited version of the report.

*Reports Designer window*

The Reports Designer has its own Help file to guide you through the editing process. To open the Reports Designer Help file, press **F1** while the Reports Designer is open or select the **?** symbol from the menu bar.

For examples of how to use the **Report Designer** see [How do I Edit my Reports](#page-133-0) and [How to Shrink the](#page-142-0) [Report Text to fit the Column Width](#page-142-0) .

<span id="page-133-0"></span>How do I Edit my Reports

#### 3  **How do I Edit a Report**

To edit a report right mouse click on the report with the details as near to your own requirements as possible.

From the drop menu select **copy…** and create a copy of the report with a New Name and select **OK**.

Note 1; the following is an example of how the **Concise Task Checklist** Report could be customised – to change the **Next Test** entry to **Last Test**.

Note 2; the **Edit…** option will not be available if the PATGuard 3 user does not have Edit permissions. An **Admin** PATGuard 3 user can check other users' permissions from **Setup** and in the **User Accounts**.

Right mouse click on the copied report and from the drop down menu select **Edit…** this opens the report designer:

|                                       |        | $\vert X \vert$ | $\bf{o}$                       |                                                       | 50                                                      | 100                                                             | 150                                                                       | 200<br>mm | List of variables                       |
|---------------------------------------|--------|-----------------|--------------------------------|-------------------------------------------------------|---------------------------------------------------------|-----------------------------------------------------------------|---------------------------------------------------------------------------|-----------|-----------------------------------------|
| <sup>(2)</sup> D Project<br>$=$ [TeA] |        |                 | o                              |                                                       |                                                         |                                                                 |                                                                           |           | St -Lill Variables                      |
| El Company Logo                       |        |                 |                                | Concise Task Checklist                                |                                                         | <b>SEAWARD</b>                                                  | Futurios & November 2014 Edge                                             |           | S Ed Project variables<br>to all Fields |
| - [Report Container]                  |        |                 |                                |                                                       |                                                         |                                                                 |                                                                           |           | 2.31                                    |
| $=$ [Ted]                             |        |                 |                                |                                                       |                                                         |                                                                 |                                                                           |           | & ASSETPHOTO                            |
| $=$ [Te4]                             |        |                 | $\sim$                         | GRAPH PLANES                                          |                                                         |                                                                 | <b>ASSETS MARINER THE</b>                                                 |           | $E \nightharpoonup$ ASSETS              |
| $ \equiv$ [Ted]                       |        |                 |                                |                                                       | <b>COLLECTIVE AND RESIDENCE</b>                         | HOSET E Neiffred<br>and Tauf                                    | مساد اسد                                                                  |           | <b>G CLENT</b>                          |
|                                       |        |                 | $\sim$                         | (898 <sup>+</sup> 1, Hyan)                            | <b>ANT'S Apart morphy</b>                               | <b>ASSETS NatTag</b>                                            | <b>NORTH MATINATIVE</b>                                                   |           | G-C LOCATIONPHOTO                       |
|                                       |        |                 |                                | 490FTL month                                          | <b>GWT1ApaCecrutic</b>                                  | <b>GBCTS her"ed</b><br>- -                                      | NHTL-MAIN ATM                                                             |           | <b>B COLOCATIONS</b>                    |
|                                       |        |                 | $8-$                           | $-10$<br><b>CENTER</b>                                | <b>GIRT EAGLE Council</b> y                             | <b>HORTEMAC'A</b>                                               | --<br><b>GREEN WEIGHT WE</b>                                              |           |                                         |
|                                       |        |                 |                                | <b>AGE 15 AVAIL</b>                                   | <b>ANTI-ANACIACION</b>                                  | <b>KERTS NAT'RE</b>                                             | AGOTTEN AT THE                                                            |           | $B = 20$                                |
|                                       |        |                 | $\sim$                         | HIMTS Head C                                          | <b>USET E-NewCreature</b>                               | HERTS NetTed                                                    | telles/cher (1786)                                                        |           | <b>BIG STEPHOTO</b>                     |
|                                       |        |                 |                                | --<br><b>GRTS Head</b>                                | IST LANK moder                                          | --<br><b>GRTS Miller</b>                                        | <b>Seat Charles</b><br><b>GIRTE-METALETWI</b>                             |           | A Barcode Text                          |
|                                       |        |                 | $\sim$<br>$\,$                 | <b>GRAFTS Avent</b>                                   | <b>ANTI-Apartmenter</b>                                 | <b>WEBFTERWITH</b>                                              | <b>GIRTS MATINATION</b>                                                   |           | $-A$ Total                              |
|                                       |        |                 | $\sim$                         | GMTL Appell                                           | <b>ANTI-NeatOmorphy</b>                                 | <b>GMTE Neillau</b>                                             | <b>ANTENNITE</b>                                                          |           |                                         |
|                                       |        |                 | $\sim$                         | <b>ASSETS Avenue</b>                                  | AND TO Appartment plan                                  | HOST'S Not'let                                                  | ASSETS Notice after                                                       |           |                                         |
|                                       |        |                 |                                | --<br><b>STATISTICS</b>                               | <b>ANY 1 Apart as roles</b>                             | --<br><b>ASM<sup>1</sup>S Nat<sup>T</sup>air</b>                | --<br>NHFT Liam bus Tex                                                   |           |                                         |
|                                       |        |                 |                                | <b>GRETE Avent C</b>                                  | <b>GOTTLAGECAUTIFU</b>                                  | GMTS hardwar                                                    | <b>NEW STATE OF STREET</b>                                                |           |                                         |
|                                       |        |                 | 300                            | ASSETS Avenue                                         | <b>ANT'S AssiCescrator</b>                              | <b>ASSETS FAITWE</b>                                            | ASSETS NATIONAL PARK                                                      |           |                                         |
|                                       |        |                 |                                | <b>GRAFTS Awards</b>                                  | of 14 April months                                      | <b>GMTS hartwar</b>                                             | <b>IST &amp; Notice all as</b>                                            |           |                                         |
|                                       |        |                 | $\sim$                         | <b>Actor TV Accord</b><br>--                          | <b>ANY 1 Anal Marylan</b>                               | <b>WEBFTS NATTAE</b><br>- -                                     | ASSETS NATIONAL PARK                                                      |           |                                         |
|                                       |        |                 | $\sim$<br>$\sim$               | <b>ASSESSMENT</b>                                     | <b>COTT Executive control</b>                           | <b>USETS WITH</b>                                               | <b>ASSESSMENT ROOM</b>                                                    |           |                                         |
|                                       |        |                 | $\sim$                         | <b>BOBETS, Nearly</b>                                 | <b>ANY 1 Apart morphy</b>                               | 4995 <sup>1</sup> 5.14t <sup>2</sup> ad                         | <b>IST LANTING</b>                                                        |           |                                         |
|                                       |        |                 | $\sim$                         | <b>GMTS Applic</b>                                    | 690°1-textCoorpie                                       | 49075 http://wd                                                 | ASSETS And Aran't and                                                     |           |                                         |
|                                       |        |                 |                                | <b>GRETS Honey</b><br><b>JAPTERMAN</b>                | <b>INTERNATIONAL</b><br><b>SETT Analysis and the</b>    | GMTL tail at<br><b>GRTS WITH</b>                                | of "Live-Fritza" ed<br><b>ISTS WEIGHTH</b>                                |           |                                         |
|                                       |        |                 | $\sim$                         | <b>STAFF LAND</b>                                     | OF "EAsadCoscrator                                      | <b>WEBFTS NAVTER</b>                                            | <b>WTE SAFEKATER</b>                                                      |           |                                         |
|                                       |        |                 |                                | $-15$                                                 |                                                         | ندا است                                                         | --                                                                        |           |                                         |
|                                       |        |                 | ß,<br>$\overline{\phantom{a}}$ | <b>ASSETS Avent</b>                                   | <b>ANY * Liver months</b>                               | <b>WEBT'S NAT'AD</b><br><b>HATTEMENT</b>                        | ASSETS Notifical Test<br><b>GIRTS MATING THE</b>                          |           |                                         |
|                                       |        |                 |                                | LEST Lease<br><b>ASSETS NAME</b>                      | <b>GIETE Analysis</b><br><b>MATTLABATION</b>            | <b>NEWTEAMTW</b>                                                | ASSETS MATCH 47 ME                                                        |           |                                         |
|                                       |        |                 | $\sim$<br>$\sim$               | GMTS AutoRC                                           | <b>GIRTE-AsseConcratio</b>                              | <b>GMTS last at</b>                                             | NEW TENNIS WAS                                                            |           |                                         |
| <b>Objects</b><br>Report structure    | Layers | Preview         | $\sim$                         | <b>ABBETS August</b>                                  | ANY'S Asset worker                                      | <b>USETS NAT'AE</b>                                             | ASSETS Notice at an                                                       |           |                                         |
|                                       |        |                 |                                | <b>GRAY T. B. Hannet</b><br>HANTY Local               | of 14 April Council<br><b>ANYTH ANNE MATCHER</b>        | <b>GMTS NetTed</b><br><b>WEBFTS NATTAE</b>                      | <b>W<sup>1</sup>E-</b> North Sup <sup>17</sup> m<br><b>WTL SAFAART ME</b> |           |                                         |
| <b>Properties</b>                     |        | ×               |                                | $-85$                                                 |                                                         | - -                                                             | --                                                                        |           |                                         |
| 回転                                    |        |                 |                                | <b>ASSETS AVAIL</b>                                   | <b>ANT'S ANACHOTATI</b>                                 | <b>ASSETS NATION</b>                                            | <b>USETS MATINATIVE</b>                                                   |           |                                         |
|                                       |        |                 |                                | <b>GRETS NAME</b><br><b>GENT'S NAME</b>               | or 14 April 2019<br><b>ANTI-ANACIONAL</b>               | 4200 <sup>1</sup> 5.14t <sup>2</sup> ad<br><b>GIBFTS NATTAE</b> | of 15 had roughles<br><b>MINTE MATINATES</b>                              |           |                                         |
| <b>B</b> Design                       |        |                 |                                | <b>GMTL Hand</b>                                      | (a) 14 Aprovidence program                              | <b>GMTS NATION</b>                                              | <b>INTENSIONAL TIME</b>                                                   |           |                                         |
| Name                                  |        |                 | 200                            | ASSETS AND                                            | <b>SIETE AGAIN MOTORS</b>                               | <b>USETS NATION</b>                                             | <b>IRTS WATERWITH</b>                                                     |           |                                         |
| <b>Separator Ticks</b>                | Tinue  | [True]          |                                | <b>USBETT Assets</b>                                  | of "EAsterCentrator                                     | <b>USETS NAT'RE</b>                                             | or's service's                                                            |           |                                         |
| <b>B</b> Appearance                   |        |                 |                                | <b>GMTS Avent</b><br><b>HIGHTS MANES</b>              | AND TELAMING CORP.<br><b>GIRT EASIACHLY WAY</b>         | <b>ASSETS LAST AS</b><br>HOSETS hard as                         | ASSETS AND NUMBER<br>NEW TENANTHE                                         |           |                                         |
| EB Default Frame                      |        |                 | $\mathbf{r}$                   |                                                       |                                                         |                                                                 |                                                                           |           |                                         |
| <b>B</b> Leyout                       |        |                 |                                | (2002) 13-444-010                                     | <b>ANY 1 Apart more on</b>                              | <b>NEBETS NetText</b>                                           | <b>ASSETS NATIONAL TRE</b>                                                |           |                                         |
| Appearance Condition                  | True   | [Show]          |                                | 490ETS.August 2                                       | <b>GST1AMOROW</b>                                       | 430ETS 1467'ed                                                  | <b>NISTE MATINATIN</b>                                                    |           |                                         |
|                                       |        |                 |                                | USBETT August<br><b>JAFFE</b> Avenue                  | <b>ANT'S Apart Manager</b><br><b>USET Lead accuracy</b> | <b>USETS NAT'RE</b><br><b>USETS NAT'RE</b>                      | <b>MINTTEL SALESMAN ROOM</b><br><b>USTERATION</b>                         |           |                                         |
| Distance Before                       | ö      | (0.0 mm)        |                                | HAM <sup>T</sup> Lisaan                               | <b>ANY'S ABAC BUYER</b>                                 | HOSP <sup>T</sup> S Not <sup>T</sup> ag                         | NAME OF GROOM                                                             |           |                                         |
| Page Break Condition                  | False  | [False]         |                                | <b>HIGHTS AUGUST</b>                                  | <b>ANTI-ANGELIAN</b>                                    | <b>KEBETE NAVTWE</b>                                            | <b>MITS-MAILWAY</b>                                                       |           |                                         |
| Pagebreak Before                      | False  | [34a]           | R<br>$\overline{a}$            | <b>HOSE</b> <sup>+</sup> 1. August<br><b>JATTLANE</b> | <b>ANT'S Apart Many Man</b><br><b>LOTTLANDMORE</b>      | <b>ASSETS NAT'RE</b><br><b>USETS Not<sup>Th</sup>ee</b>         | <b>USETS MATINATA</b><br><b>ANTI-MENATOR</b>                              |           |                                         |
| <b>B</b> Line Options                 |        |                 |                                | <b>GRANTS Avenue</b>                                  | <b>AND T. Apart Many Way</b>                            | <b>KERFTS NatTag</b>                                            | <b>NHFTE NHF/Bus/Inc.</b>                                                 |           |                                         |
| <b>B Data Lines</b>                   |        |                 |                                |                                                       |                                                         |                                                                 |                                                                           |           |                                         |
|                                       |        |                 | $\overline{a}$                 |                                                       |                                                         |                                                                 |                                                                           |           |                                         |
| <b>BI Footer Lines</b>                |        |                 | $\sim$                         |                                                       |                                                         |                                                                 |                                                                           |           |                                         |
| <b>ED</b> Group Footer Lines          |        |                 | $\sim$                         |                                                       |                                                         |                                                                 |                                                                           |           |                                         |
| <b>ED</b> Group Header Lines          |        |                 |                                |                                                       |                                                         |                                                                 |                                                                           |           |                                         |
| Design                                |        |                 | E<br>$\overline{a}$            |                                                       |                                                         |                                                                 |                                                                           |           |                                         |
|                                       |        |                 |                                |                                                       |                                                         |                                                                 |                                                                           |           |                                         |
|                                       |        |                 |                                | <b>Collayout</b>                                      | For Leycott Preview F. Preview                          |                                                                 |                                                                           |           |                                         |

*Reports Designer window*

Put your mouse pointer onto the area or line of the report you want to edit and double left click. This will open the table contents for the line or area selected in the report.

To change the appearance and layout of the fields use the options on the right hand side of the Table Contents window. Once you are finished select **OK** to return to the main report Designer window.

## **Changing the Header Line**

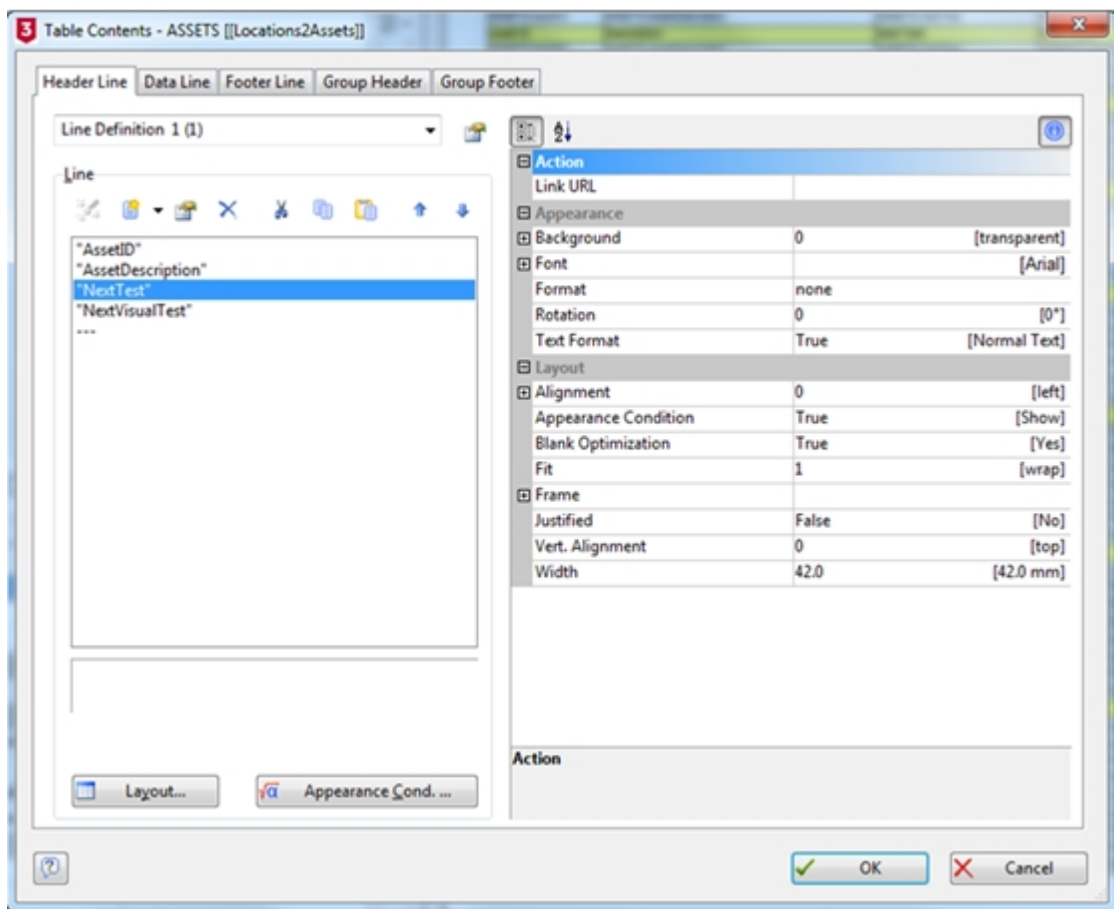

*Table Contents window – Header Line*

The order of the fields can be changed using the up and down arrows – clicking on any of the current fields, in the **Header Line** tab, for example **"NextTest"**, shows the current setup. Note, if the three dashes symbol (**---**) is clicked, this will allow a new field to be added, if required.

Double left clicking on **"NextTest"**, opens the **Edit Table** window showing the text entry **"NextTest"** field – **"Last Test"** can be typed in here.

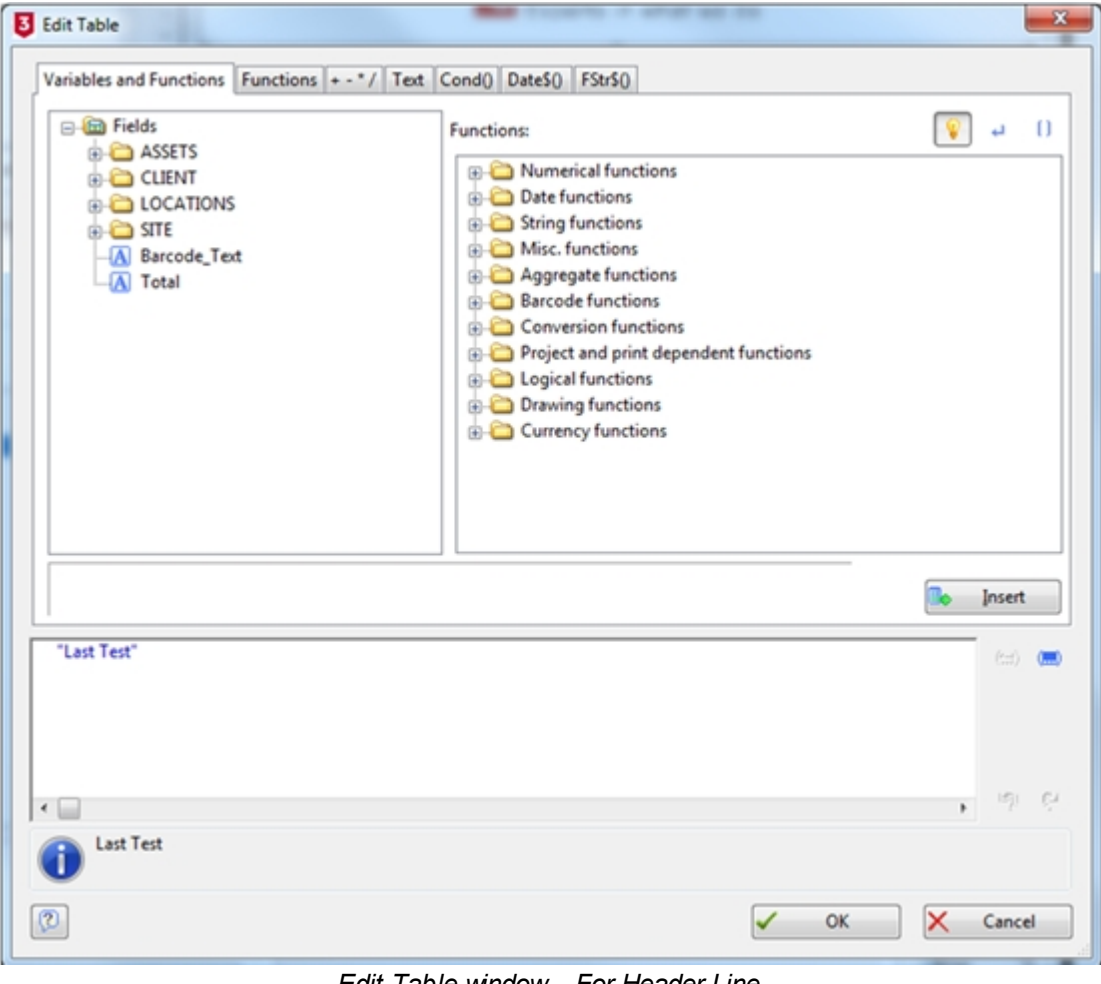

*Edit Table window – For Header Line* 

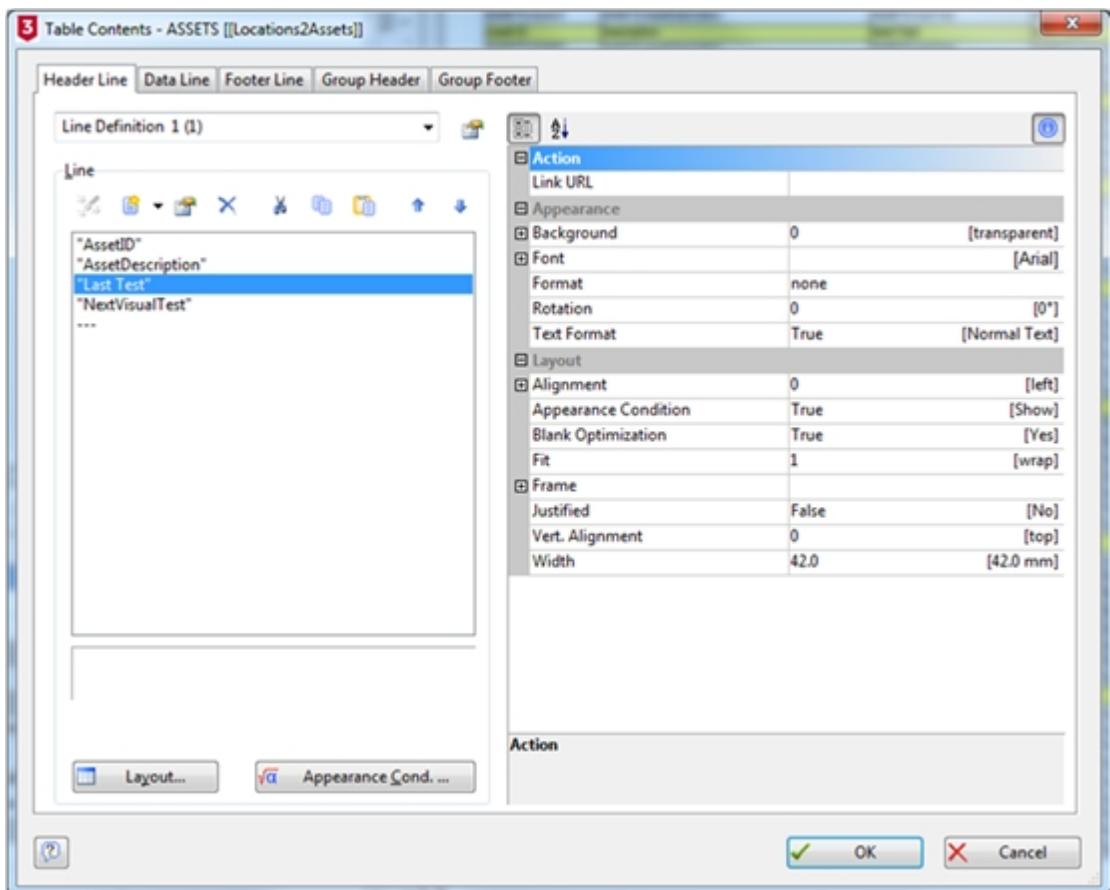

*Table Contents window – Header Line changed to Last Test*

**Changing the Data Line**

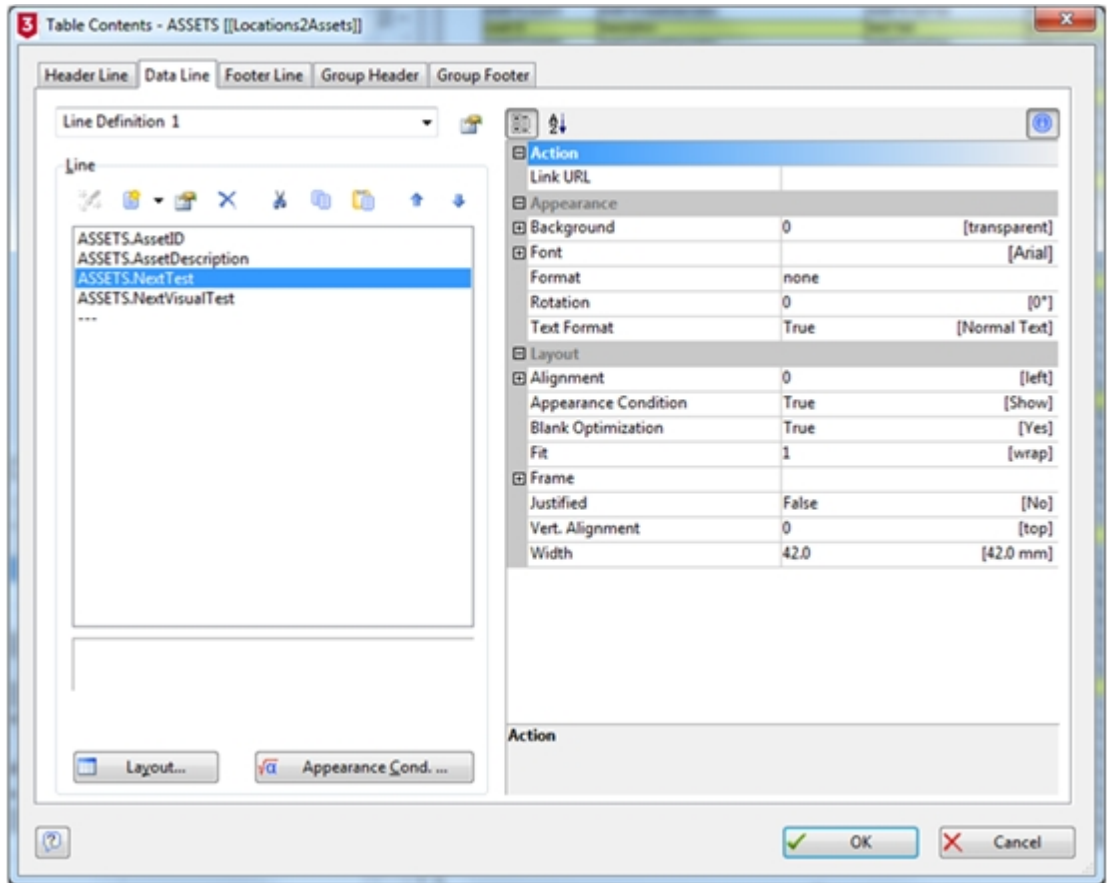

*Table Contents window – Data Line*

Again clicking on any of the current fields, in the **Data Line** tab, for example, **ASSETS.NextTest**, shows the current setup.

Double left clicking on **ASSETS.NextTest**, opens the **Edit Table** window showing the text entry **ASSETS.NextTest** field – **ASSETS.NextTest** can be typed in here or selected from the available fields.

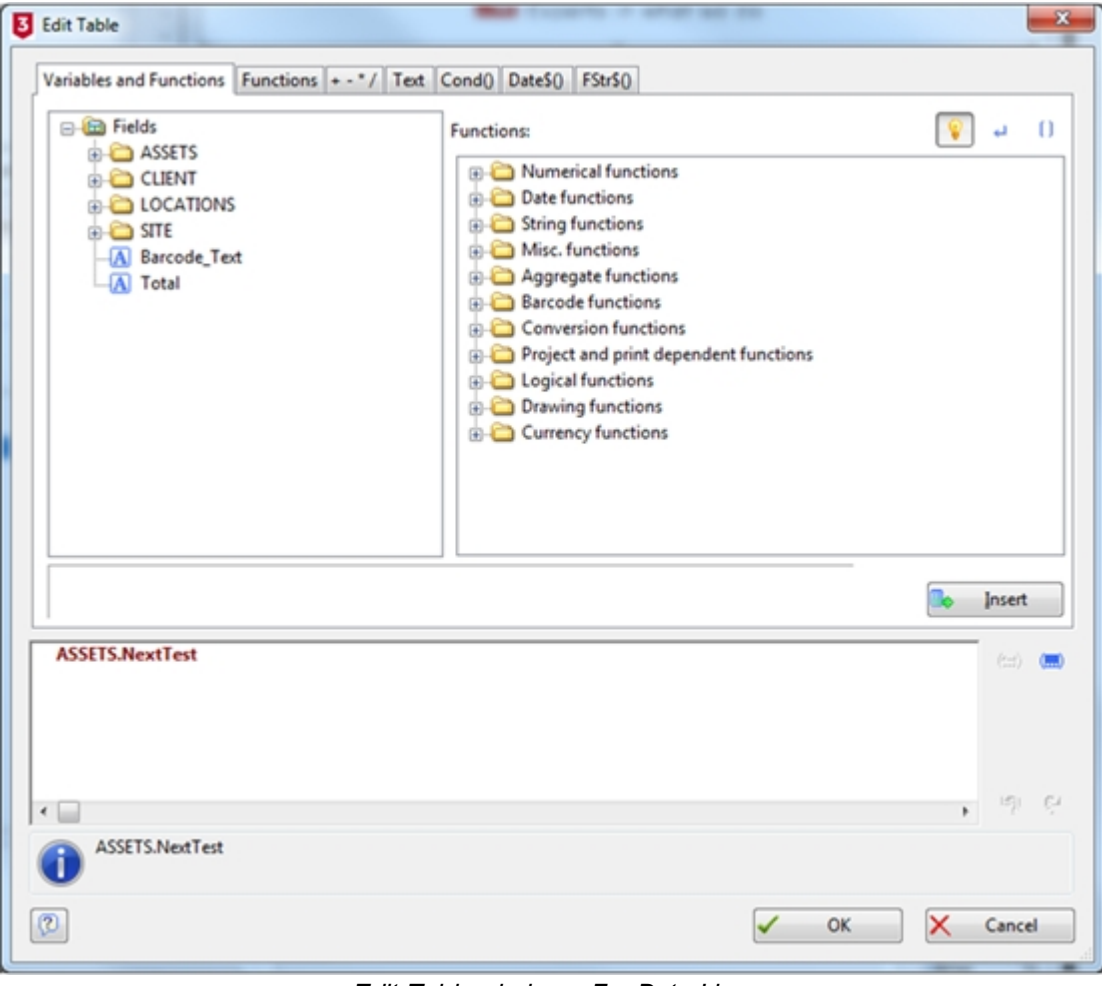

*Edit Table window – For Data Line* 

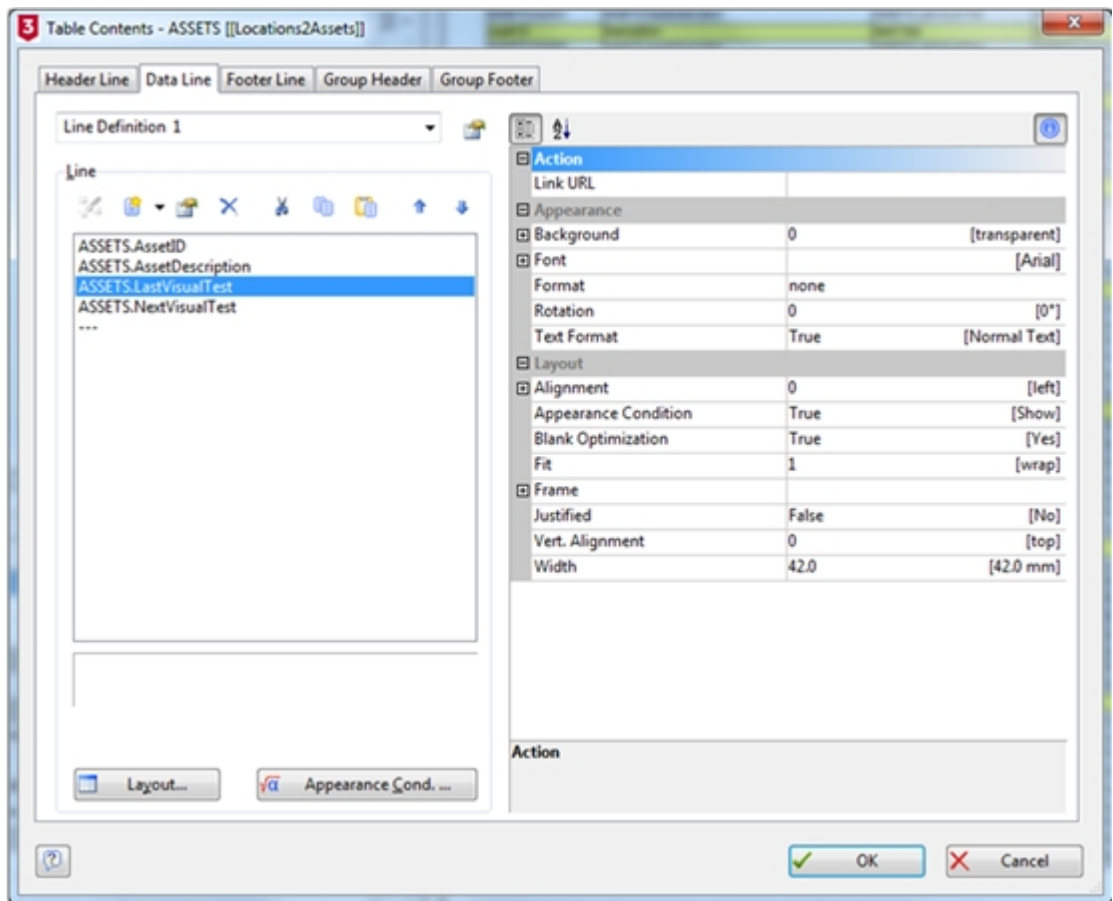

*Table Contents window – Data Line changed to ASSETS.LastTest*

## **Changing the Group Header**

A similar process needs to be followed to alter the text of the **Group Header** tab, the final result will be as follows:

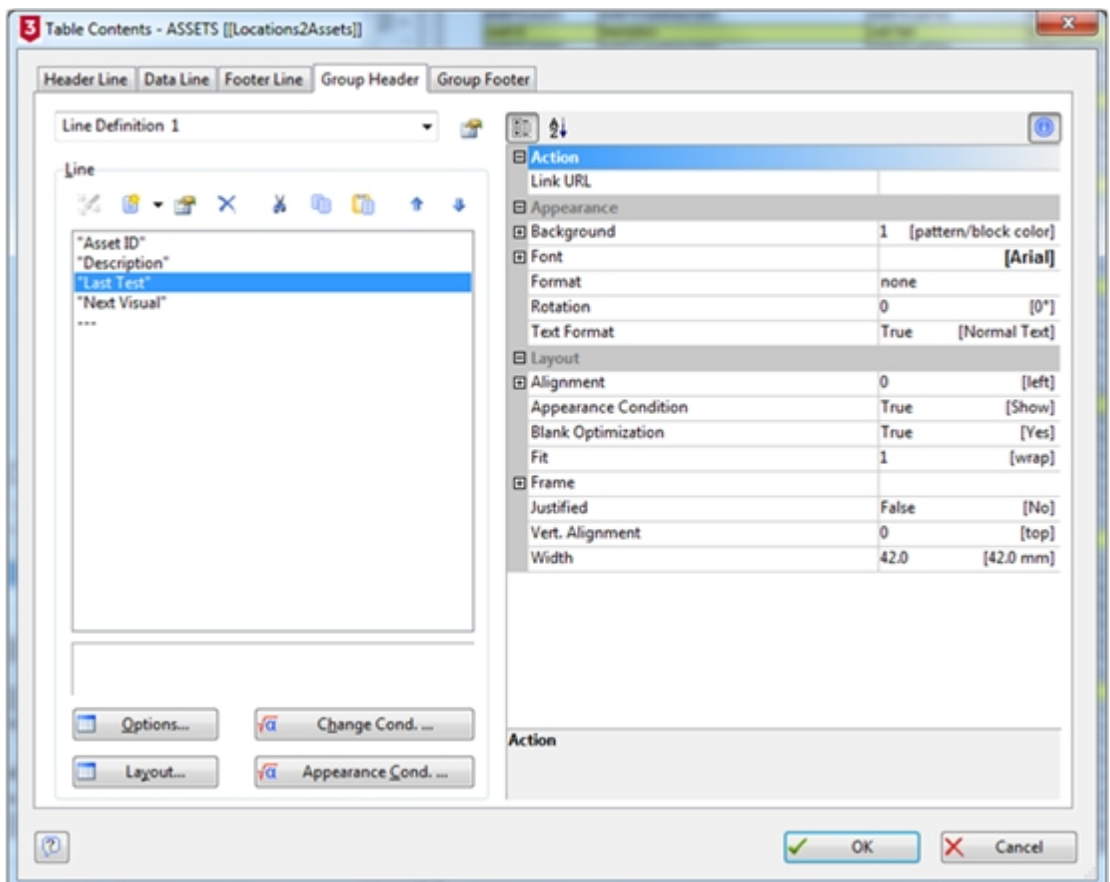

*Table Contents window – Group Header changed to Last Test*

### **Repeating the Changes in the Report Structure**

You may need to add / alter a field to each layer of the report that you want the changes to appear. For example, if you want to add an additional asset variable to the below you would need to repeat the above steps for each of the tables in the **Report Structure** that relate to assets.

Field widths can be adjusted by dragging the edge of the field with the mouse, alternatively you can drag and drop a field from the right-hand column into the report to the position you require. In either case this may need to be performed in multiple layers of the report template.

| <b>D</b> Designer                          |                                            |                 |               |                                                |                                                                  |                                        |                                                          | $-0.0 - 0.$                    |
|--------------------------------------------|--------------------------------------------|-----------------|---------------|------------------------------------------------|------------------------------------------------------------------|----------------------------------------|----------------------------------------------------------|--------------------------------|
| Ele Edit Evoject Objects Yew I             |                                            |                 |               |                                                |                                                                  |                                        |                                                          |                                |
| 4 8 8 8 7 8 8 11 8 2 8 8 3 3 3 4 5 6 7 8 8 |                                            |                 |               |                                                | $0.9 - 1$                                                        |                                        |                                                          |                                |
| <b>Report structure</b>                    |                                            | $\vert x \vert$ | o             |                                                | 50                                                               | 100<br>150                             |                                                          | 200<br>List of variables<br>mm |
| <b>BBB</b> PX X D B 1 + +                  |                                            |                 | ۰             |                                                |                                                                  |                                        |                                                          | $-1$<br>St 420 Variables       |
| <b>B</b> Report Container                  |                                            |                 |               |                                                |                                                                  |                                        |                                                          | <b>Call Project variables</b>  |
| <b>B-Table CUENT</b>                       |                                            |                 |               | <b>Concise Task Checklist</b>                  |                                                                  | <b>SEAWARD</b>                         | <b>Sasks &amp; Noarde (216 S.M.</b>                      | <b>ID OLLFAX</b>               |
| G-III Table: SITE ()Client2Site]]          |                                            |                 |               |                                                |                                                                  |                                        |                                                          | G-63 Fields                    |
|                                            | Table STEPHOTO ([Sta2StePhoto])            |                 |               |                                                |                                                                  |                                        |                                                          | *OU                            |
|                                            |                                            |                 |               |                                                |                                                                  | <b>Carl Card</b>                       | <b>WANTED</b>                                            | ASSETPHOTO                     |
|                                            | (ii) Table LOCATIONS [[Sta2Locations]]     |                 |               | <b>Character Telephone</b>                     | <b>GMTEAGACescular</b>                                           | ASSETS LAST NE                         | <b>WTEAM ATTN:</b>                                       | to Ca ASSETS                   |
|                                            | Table LOCATIONPHOTO ((Locations/LocationF) |                 |               |                                                |                                                                  | and front                              | <b>Seat Street</b>                                       | <b>SIGNT</b>                   |
| <b>A. De France A.</b>                     |                                            |                 |               | <b>MARTIN AWARD</b><br><b>ALLIETTE ALLIERT</b> | MAK 15 American crafts<br><b>ANETA Anatomy United</b>            | ASSETS LAST NE<br>ASSETS LAST AS       | <b>NEW YEAR AND THE</b><br><b>INTERNATION</b>            | & C LOCATION/PHOTO             |
|                                            | Table ASSETPHOTO ((Assets2AssetPhoto))     |                 | $8 -$         | <b>ASSETS AVAIL</b>                            |                                                                  | --                                     |                                                          | <b>ED LOCATIONS</b>            |
| (ii) Table: ASSETS ([SiteZikosets]]        |                                            |                 |               |                                                | AMPTEAM#CWorpfor                                                 | ASSETS LAITWE                          | <b>ASSETS MARINATURE</b>                                 | $*$ $\bullet$ sm               |
|                                            | Table: ASSETPHOTO ((Assets2AssetPhoto))    |                 |               | <b>PARK TE August</b><br><b>ARM TEAMER</b>     | <b>MART E.AssetCescrate</b><br><b>ANETA Audio assigner</b>       | ASSETS LAST WE<br>ASSETS LAST AN       | NEW TENNIS ET BEE<br><b>WITH A MAIL AT ME</b>            | <b>STEPHOTO</b>                |
| G- <sup>1</sup> Table SITE                 |                                            |                 |               |                                                |                                                                  | $-1 -$                                 |                                                          | <b>U. Barcode Text</b>         |
|                                            | Table STEPHOTO (STE2STEPHOTO)              |                 |               | <b>ASSETS ANNA</b>                             | <b>AMCTANACAUTAU</b>                                             | ASSETS LAPTER                          | <b>CONTENSION</b>                                        |                                |
| G- Table: LOCATIONS [SITE]LOCATIONS]       |                                            |                 |               | <b>NAME TO ASSESS</b><br>495075.4uust0         | <b>MAKE TELAWARD WAS TOTAL</b><br><b>MATTLAIN/Crecipto</b>       | <b>MARTISLANTING</b><br>ASSETS LAST WE | <b>INTERNATION</b><br><b>HIST'S HAT-WATHE</b>            | <b>All Total</b>               |
|                                            | Table: LOCATIONPHOTO (LOCATIONS2LOCATION)  |                 |               | <b>PUBLICANS</b>                               | <b>ASK T. Associations</b>                                       | ARC'S LIGHT                            | <b>NORTH MATING</b>                                      |                                |
|                                            | G- Table: ASSETS (LOCATIONS2ASSETS)        |                 |               |                                                |                                                                  | <b>PERSONAL</b>                        |                                                          |                                |
|                                            | Table ASSETPHOTO (ASSETS2ASSETPHOTO)       |                 | $\frac{3}{2}$ | <b>BERTS NAME</b><br>HIST'S NHAT               | <b>ASSET LAustCescryton</b><br>AME <sup>11</sup> 1 AmeCascration | ASSETS LAST WE<br>ASSETS LAITWE        | <b>STATE VALUE OF</b><br><b>GRTS MARINE</b>              |                                |
| - Table ASSETS (SITE2ASSETS)               |                                            |                 |               | <b>BUILD IT SEEMS</b>                          | <b>ANY 1 Analyze rate</b>                                        | ASSETS LAST WE                         | <b>ASSETS MARINE THE</b>                                 |                                |
|                                            | Table: ASSETPHOTO (ASSETS2ASSETPHOTO)      |                 |               | ASSETS AND                                     | <b>ANETAWACHIVE</b>                                              | ASSETS LAST AN                         | <b>USETS MATINATION</b>                                  |                                |
|                                            |                                            |                 |               | <b>ASSETS ANNES</b>                            | <b>ANETE AssoCracitator</b>                                      | ASSETS LAST NE                         | <b>William Press 37 Way</b>                              |                                |
|                                            |                                            |                 |               | <b>ASSETS AWARD</b>                            | <b>ASSESSMENT CONTROL</b>                                        | and finally<br>ASSESSMENT              | --<br><b>STATTS SAN FRUSTER</b>                          |                                |
|                                            |                                            |                 |               | HISTS Head C                                   | AMTLANCHOW                                                       | ASSETS LAST NO                         | <b>NEW HARABIE</b>                                       |                                |
|                                            |                                            |                 |               | <b>ATTEMPTS</b><br>ASM <sup>T</sup> S August   | <b>ANETE AmeCastrolo</b><br><b>ANTI And writer</b>               | ASSETS LANTING<br>ASSETS LAUTING       | <b>GETE MARINETING</b><br><b>USETS MATING THE</b>        |                                |
|                                            |                                            |                 |               | <b>NAME TO ASSAULT</b>                         | MAKE THE ASSOCIATED VALUE                                        | ASSETS LAST RE                         | <b>INTERNATION</b>                                       |                                |
|                                            |                                            |                 |               | HIST'S AVAIL                                   | 455ETEAm#Crecrytor                                               | ASSETS LAST WE                         | <b>GST1-W-F-N-F-W</b>                                    |                                |
|                                            |                                            |                 | 3             | <b>ATM IS NOW!</b>                             | <b>ANTI And works</b>                                            | ASSETS LAPTER                          | <b>JOSEFF MARINA Plate</b>                               |                                |
|                                            |                                            |                 |               | <b>ASSETS Asset</b>                            | <b>AMTLAudiencyke</b>                                            | ASSETS LAST NE                         | NEW 13 North State Trees                                 |                                |
| $\epsilon$                                 |                                            |                 | $\sim$        | <b>ASSETS AssetC</b>                           | AMT1AMCHIVM                                                      | ASSETS LIMITIME                        | <b>CERTS NATIONAL TWO</b>                                |                                |
| Report structure<br>Objects                | Leyers                                     | Preview         |               | <b>AUDIT TO ALCOHOL</b><br><b>ASSETS ANNES</b> | <b>MARTE Apart as crafts</b><br><b>ANTI-AMERICAN</b>             | ABBET'S LAST WE<br>ASSETS LAST AN      | <b>PRETTA NATIONALIST WAS</b><br><b>USETS MATINATION</b> |                                |
|                                            |                                            |                 |               | HARTS NAME                                     | <b>MARTEAMACHIOVAN</b>                                           | ASSETS LasTed                          | <b>IST Liam Hours</b>                                    |                                |
| Properties                                 |                                            | ×               |               | <b>ASSETS Asset</b>                            | AMPTA AmeCasorphon                                               | ASSETS LIMITIME                        | <b>IST1 Holiday Prof</b>                                 |                                |
| III 94                                     |                                            |                 |               | -<br><b>HISTERHOOD</b>                         | <b>AMETEAMORPHY</b>                                              | <b>And State</b><br>ASSETS LINTING     | --<br><b>NESTE Netheral Wal</b>                          |                                |
| <b>B</b> Coup                              |                                            |                 |               | <b>PUBLICAN</b>                                | <b>ASSET LABINCHEPPER</b>                                        | ASSETS LAST WE                         | <b>NEW TENNETWAY</b>                                     |                                |
| Name                                       |                                            |                 | 8             | ASM <sup>T</sup> RAMA <sup>2</sup>             | <b>AMTI And morphy</b>                                           | ANTI-MON                               | <b>USEFF</b> had bus first                               |                                |
| Separator Ticks                            | True                                       | [True]          | m             | <b>HARTS-New</b>                               | <b>AM TAMATAOW</b>                                               | ASSETS LAST WE                         | <b>COFFERDAMENT</b>                                      |                                |
|                                            |                                            |                 |               | HISTS Auto<br><b>ASSETS Avenue</b>             | AMETEAM@worldo<br>List 11 Anna Teacher                           | ADDETS LAST WE<br>ASSETS LAW WE        | <b>NEW YEAR OLD FEMALE</b><br><b>GETS American Pres</b>  |                                |
| El Appearance                              |                                            |                 |               | ATM TEAMS                                      | <b>LIST LAND WINDS</b>                                           | ANT'S LATHE                            | <b>USETS MATINATION</b>                                  |                                |
| <b>BB Default Frame</b>                    |                                            |                 |               | <b>Josef T. Asset</b>                          | <b>ASM 1 And Burney</b>                                          | ASSETS LAST WE<br><b>ALC THE</b>       | <b>NEW TENNIS AT NEW</b><br>فسنوات كسو                   |                                |
| B Layout                                   |                                            |                 |               | ہ سے<br><b>ASSETS ANNE</b>                     | AME <sup>11</sup> 5 Amet <sup>r</sup> ascrato                    | ASSETS LAST AS                         | <b>NEW "E-Nech Nuar" ad</b>                              |                                |
| Appearance Condition                       | True                                       | [Show]          |               | ATM "S local"                                  | <b>JAPTEAU COLLEGE</b>                                           | AFRICA LANTING                         | <b>USETS WAS NOT WE</b>                                  |                                |
| Distance Before                            | ö                                          | (0.0 mm)        |               | <b>NEW TEAMANS</b>                             | <b>MARTE AssoCessively</b>                                       | ASSETS LAST NO                         | <b>NEW YEAR AT BEEN</b>                                  |                                |
| Page Break Condition                       | False                                      | (False)         |               | <b>HAT'S HOARD</b><br>4900 TS August           | <b>AM TANK HOW</b><br><b>META Amaticascript</b>                  | AND SLAP AN<br>ASSETS LAST AN          | <b>INTERNATION</b>                                       |                                |
| Pagebreak Before                           | False                                      | [14a]           | ĸ             | <b>ASSETS Asset?</b>                           | ASSETS Annal Secretary                                           | ADDITIONATING                          | <b>CONTENSATION</b>                                      |                                |
| <b>B</b> Line Options                      |                                            |                 |               | <b>PUM TE NAME</b>                             | <b>ASSETS Associations</b>                                       | ASSETS LAPTER                          | <b>NEWTH NATIONAL PROP</b>                               |                                |
| <b>BB Data Lines</b>                       |                                            |                 |               | HIST'S Head?<br><b>PIRETS AVAIL</b>            | <b>ANTI Audiencipie</b><br>AMETA Anatilización                   | ASSETS LAST AN<br>ASSETS LAST ME       | <b>CONTEMPORATION</b><br><b>GSETS Notification</b>       |                                |
|                                            |                                            |                 |               |                                                |                                                                  |                                        |                                                          |                                |
| El Footer Lines                            |                                            |                 |               |                                                |                                                                  |                                        |                                                          |                                |
| <b>BB</b> Group Footer Lines               |                                            |                 | ٠             |                                                |                                                                  |                                        |                                                          |                                |
| <b>BB Group Header Lines</b>               |                                            |                 |               |                                                |                                                                  |                                        |                                                          |                                |
| Design                                     |                                            |                 |               |                                                |                                                                  |                                        |                                                          |                                |

*Reports Designer window – showing Last Test updated*

<span id="page-142-0"></span>How to Shrink the Report Text to fit the Column Width

# **How to Shrink the Report Text to fit the Column Width**

In some reports if the text may be too long and can go over more than one line. If you wish to prevent this you can shrink the text to fit using these instructions.

In the reports tab right mouse click on the report and select **Edit...**

As an example, once in the designer in the **Report Structure** window select **Table: ASSETS [[Locations2Assets]]** as per the below.

| <b>D</b> Designer                                                     |                                         |               |                          |                                                                                      |                                                                                                    |                                                                                          | $-0.0 - 1$                                |
|-----------------------------------------------------------------------|-----------------------------------------|---------------|--------------------------|--------------------------------------------------------------------------------------|----------------------------------------------------------------------------------------------------|------------------------------------------------------------------------------------------|-------------------------------------------|
| Ede Edit Evoject Objects Yew I                                        |                                         |               |                          |                                                                                      |                                                                                                    |                                                                                          |                                           |
|                                                                       |                                         |               |                          | <b>Q dd X 0 0 5 A A H Q d B B B B H H H H K 0 0 1</b>                                |                                                                                                    |                                                                                          |                                           |
| <b>Report structure</b>                                               |                                         | ×             |                          |                                                                                      | 100                                                                                                    | 150<br>m¢                                                                                | List of variables                         |
| <b>BBCXXDBC</b>                                                       |                                         |               |                          |                                                                                      |                                                                                                    |                                                                                          | <b>E-42 Variables</b>                     |
|                                                                       |                                         |               | ۰                        |                                                                                      |                                                                                                    |                                                                                          | <b>B</b> Ca Project variables             |
| <b>G-B</b> Report Container                                           |                                         |               |                          | Concise Latest Test Results                                                          | <b>SEAWARD</b>                                                                                                    | <b>Tuesday IT June 2014 Tab</b>                                                          | <b>D</b> Elds                             |
| <b>CLIENT</b> Table: CLIENT<br>@ Table: SITE ([Client2Site]]          |                                         |               |                          |                                                                                      |                                                                                                    |                                                                                          | $*$ $u$                                   |
|                                                                       | Table STEPHOTO ([Site2SitePhoto]]       |               |                          |                                                                                      |                                                                                                    |                                                                                          | <b>B C ASSETPHOTO</b>                     |
|                                                                       | G- Table LOCATIONS ([SiteRecations]]    |               |                          | <b>JAFTI Avant: JKEST TLAUseConcription</b>                                          | AMETA Applicated Thurst's AMETA Applicate<br>ASSETTAMM                                                                                                    | <b>AFT MATHAM F 300</b>                                                                  | <b>BILD ASSETS</b>                        |
|                                                                       | Table LOCATIONPHOTO [[Locations2Locatic |               | ×                        | <b>AK S.Avent</b><br><b>GSITE Association</b><br><b>SSETS AND ASSETS AND CONTACT</b> | <b>HATLANK</b><br><b><i>AMTA AMPTHS</i></b><br>10070140760<br>IN THE COLUMN TWO WAS CITED OF THE COLUMN TWO COLUMNS WAS CITED.                                                        | of all house. If this is<br>USE TE hand in put of T.E.A.                                 | <b>INBUT</b>                              |
| 高温区                                                                   |                                         |               |                          |                                                                                      | <b>AFTER LAPTS</b>                                                                                                    | <b>LAFTELA</b>                                                                           | LOCATIONPHOTO                             |
|                                                                       | Table: ASSETPHOTO [[Assets2AssetPhoto]  |               | $-2$                     | <b>IN T. Augel (ASSETS Appell exclude</b>                                            |                                                                                                    | <b>LABOR THE AV</b><br><b>COTTS THAT CALL OF TELL</b><br><b>LIMTELA</b>                  | <b>E LOCATIONS</b>                        |
|                                                                       | Table: TESTPHOTO (ASSETS/TESTPHOTO)     |               |                          | <b>OF T.S. Agazett Macritist</b>                                                     | <b>AFTELIAT</b>                                                                                                    | <b>ANY TELEVISION</b><br>ALW TEA                                                         | $B \square$ STE                           |
| C  Table ASSETS ([She2Assets])                                        |                                         |               | ٠                        | <b>ISETS AppaCentrals</b><br><b>MTL August Macrosoft</b>                             | <b>AGETS LAB'T</b><br><b>NAME IS LAND FOR ASSESSED</b>                                                                                                    | <b>SSETLANDRO</b><br><b>IST TE-MATTA PAINTEA</b><br><b>CATTLE FOR THE AVE OF THE AT</b>  | <b>STEPHOTO</b>                           |
|                                                                       | Table ASSETPHOTO [[Assets2AssetPhoto]]  |               |                          | <b>SSETS Applicated TS Applications office</b>                                       |                                                                                                    | all we public to call a public to have a public to nech call the                         | <b>E CO TESTPHOTO</b><br>(A) Barcode Text |
|                                                                       | Table: TESTPHOTO [ASSETS2TESTPHOTO]     |               |                          | LAFTS.AM                                                                             | <b>LAB</b>                                                                                                    | 1987年4<br><b>ANTI Appl</b>                                                               | (A) TestPhotosHeader                      |
| G- <sup>1</sup> Table STE                                             |                                         |               |                          | <b>HATTILAW</b><br><b>LET'S Scope School'S Avenue and</b>                            | <b>AMTRIANT</b>                                                                                                    | <b>HATTELAK</b>                                                                          | <b>All Total</b>                          |
|                                                                       | Table STEPHOTO [STE2STEPHOTO]           |               |                          | <b>ISE'S Apart 2010 TS Apart Description</b>                                         | <b>MARTELAR ASSAULT ANNOUNCE</b><br>49-14039-1-120-2-120-2                                                                                                    | our fit is a strict and can fit in<br><b>GIRT TE-HAVEN BASET E.A.</b>                    |                                           |
| - Table: LOCATIONS (SITE/LOCATIONS)                                   |                                         |               | 8                        |                                                                                      |                                                                                                    |                                                                                          |                                           |
|                                                                       | Table LOCATIONPHOTO [LOCATIONS2LOCATI)  |               |                          | <b>TEP</b>                                                                           | w                                                                                                    |                                                                                          |                                           |
|                                                                       | @- Table: ASSETS (LOCATIONS2ASSETS)     |               |                          |                                                                                      |                                                                                                    |                                                                                          |                                           |
|                                                                       | Table: ASSETPHOTO [ASSETS2ASSETPHOTO]   |               | ٠<br>۰                   | <b>META Award Jecker</b><br>List 16, August School 14, August approved.              | <b>NAMES</b><br><b>ASSETS LAP ASSESS TO ASSESS</b> to                                                                                                    | our list in and in both air 1 is an                                                      |                                           |
|                                                                       | Table TESTPHOTO [ASSETS2TESTPHOTO]      |               |                          | <b>SM TLAught JASHT LAppeCase Unit</b>                                               | ASSETS AND WEIGHTS LATINGSETS ASSETS TO                                                                                                    | <b>HAT'S NAT'LINE BETEAL</b>                                                             |                                           |
| - Table ASSETS (SITE2ASSETS)<br>Table: ASSETPHOTO [ASSETS2ASSETPHOTO] |                                         |               |                          | <b>ASSETS Appellers (1994)</b>                                                       | <b>CONTRACTOR</b><br><b>JAPTELARY</b>                                                                                                    | <b>LETTLA</b><br><b>ANTEA</b>                                                            |                                           |
| $\epsilon$                                                            |                                         |               |                          |                                                                                      |                                                                                                    | 10072.6                                                                                  |                                           |
| <b>Objects</b><br>Report structure                                    | Layers                                  | Propulseus    |                          |                                                                                      |                                                                                                    | <b>LOSTELA</b>                                                                           |                                           |
|                                                                       |                                         |               | R                        | <b><i>SSETS ANARCHIVE</i></b><br><b>GET S.Augel, 2000 TS.AugelCescripts</b>          | <b>ANT'S LAPT</b><br><b>WWW.F SUPPLY THAT THE</b>                                                                                                    | AT A LOWER IS<br><b>AT TE TANT</b><br><b>VALUATES</b>                                    |                                           |
| Properties                                                            |                                         | ×             |                          | <b><i>APTA AUMIT</i></b><br><b>AUSTRALIA</b> August Council All                      | ASSETS LAKTAGASSETS Appointed                                                                                                    | <b>IN THE NET LINE BET B.A.</b><br>A-9779.A                                              |                                           |
| 而作                                                                    |                                         |               |                          |                                                                                      | <b>SLAP</b>                                                                                                    |                                                                                          |                                           |
| <b>ED</b> Layout                                                      |                                         |               |                          |                                                                                      | <b>AMPS</b><br>w                                                                                                    |                                                                                          |                                           |
| Appearance Condition                                                  | Tour                                    | [Show]        |                          | <b>AFTS AUMIT WEST TO AUMENTATION</b>                                                | <b>HAT'S LAW!</b><br>HISTILIA's                                                                                                    | ASSETS According to:<br>ASSETS A                                                         |                                           |
| Distance Before                                                       | O.                                      | [0.0 mm]      |                          | ASSETS ASSOCIATED                                                                    | <b>HATTELANTS</b>                                                                                                    | <b>ANTI-NO</b><br><b>SHAFFING BETEA</b>                                                  |                                           |
| Page Break Condition                                                  | False                                   | [False]       |                          | ASHTEAM County<br><b>LET Supply</b>                                                  | <b>JACTSLAFT</b>                                                                                                    | AT STYLE                                                                                 |                                           |
| Pagebreak Before                                                      | False                                   | [14a]         | å                        |                                                                                      | <b>LAPT</b>                                                                                                    |                                                                                          |                                           |
| <b>El Line Options</b>                                                |                                         |               |                          | AN'T Lug' ASSETS AND AVAILABLE<br>ARE 'S Award (4000) 'S Award awarded               | <b>SSETS LAFAGERETS Assortants</b><br><b>INTERAC</b>                                                                                                    | <b>VALUATEL</b><br>ASSETS Applicated by Latin Latin Assets to Acceler 15, Latin ASSETS A |                                           |
| <b>ED Outa Lines</b>                                                  |                                         |               | ۰                        | <b>JSE'S Apart 2010 "1 Apartments</b>                                                | <b>GISTTLANK</b>                                                                                                    | ADETEAM"HORARTS LN"YASETI AUSTRALISTS NATURESTEA                                         |                                           |
| Force Sums                                                            | Tinue                                   | [Ves]         | ×<br>÷                   | <b>Joe To Award (ASSETS Award awarded)</b>                                           | ASSESSMENT<br>HARTELAN's HARTE-Maurity to:<br><b>CONTRACTOR</b><br>100711444                                                                                                    | <b>FOR THE FUNNY TO BE THE AT</b>                                                        |                                           |
| Keep Together                                                         | True                                    | [Ves]         | $\overline{\phantom{a}}$ | <b>ASSETS AND ASSETS AND CONTACT</b><br>ASSETS AND ASSETS AND CONTACT                | oner talken adoer talken en elder talken elder talken en en elder elder talken elder elder elder.<br>Oner talken politic talken en politic talken politic alleman en en elder talken. | <b>GRETA SANTA PERET R.A.</b>                                                            |                                           |
| <b>Suppress</b>                                                       | False                                   | [No]          | ۰                        |                                                                                      |                                                                                                    |                                                                                          |                                           |
| El Zebra Pattern                                                      | Ø.                                      | [hransparent] |                          |                                                                                      |                                                                                                    |                                                                                          |                                           |
| Pattern                                                               |                                         |               |                          |                                                                                      |                                                                                                    |                                                                                          |                                           |
| Color                                                                 | LL Color Black                          |               | R                        |                                                                                      |                                                                                                    |                                                                                          |                                           |
| End Color                                                             | LL Color White                          |               |                          |                                                                                      |                                                                                                    |                                                                                          |                                           |
| Mid-Color                                                             | LL Color White                          |               |                          |                                                                                      |                                                                                                    |                                                                                          |                                           |
| Fading-in Factor                                                      | 50                                      | (50%)         |                          |                                                                                      |                                                                                                    |                                                                                          |                                           |
| <b>ED Footer Lines</b>                                                |                                         |               |                          |                                                                                      |                                                                                                    |                                                                                          |                                           |
| <b>El Group Footer Lines</b>                                          |                                         |               |                          |                                                                                      |                                                                                                    |                                                                                          |                                           |
| up Header Line                                                        |                                         |               |                          |                                                                                      |                                                                                                    |                                                                                          |                                           |
| <b>Group Header Lines</b>                                             |                                         |               |                          |                                                                                      |                                                                                                    |                                                                                          |                                           |
| Options for the group header lines                                    |                                         |               |                          |                                                                                      |                                                                                                    |                                                                                          |                                           |
|                                                                       |                                         |               |                          | <b>Pa</b> tayout<br><b>FL Layout Preview</b>                                         | Preview                                                                                                    |                                                                                          |                                           |

*Reports Designer window*

Double click on the area under the column you wish to shrink in the report preview to open the below window. In the right hand list select **Fit**.

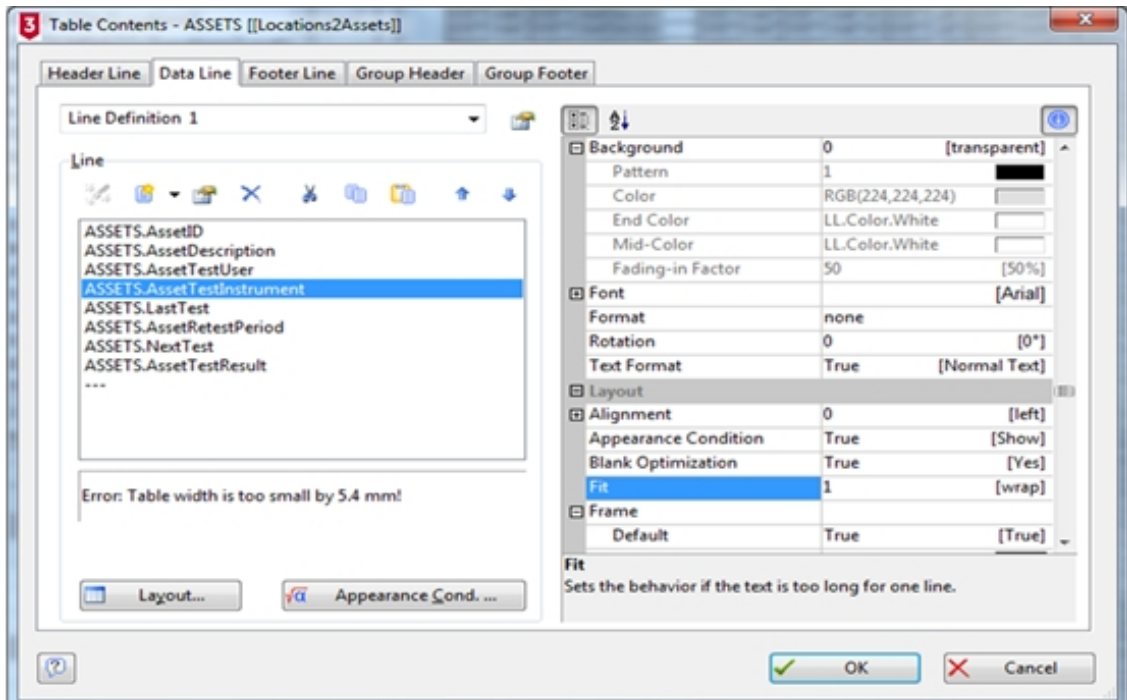

*Table Contents window - Fit selected*
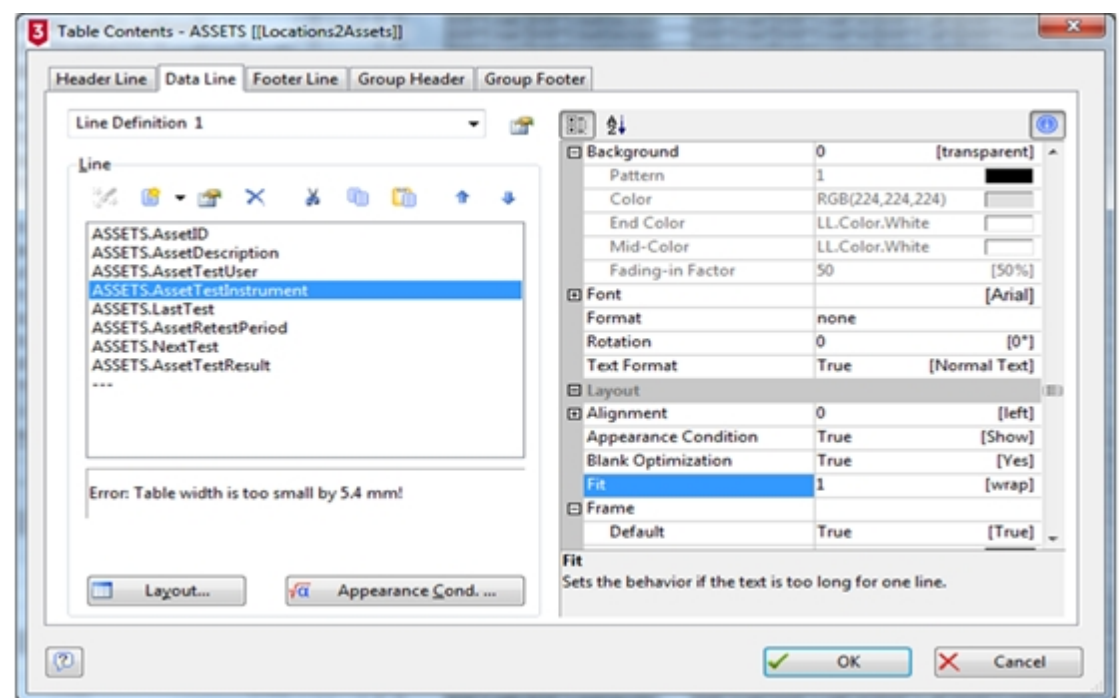

Use the dropdown to select '2 [shrink]' and press **OK**.

*Table Contents window - [shrink] selected*

Back in the designer in the **Report Structure** window select the line highlighted in the below and repeat the process.

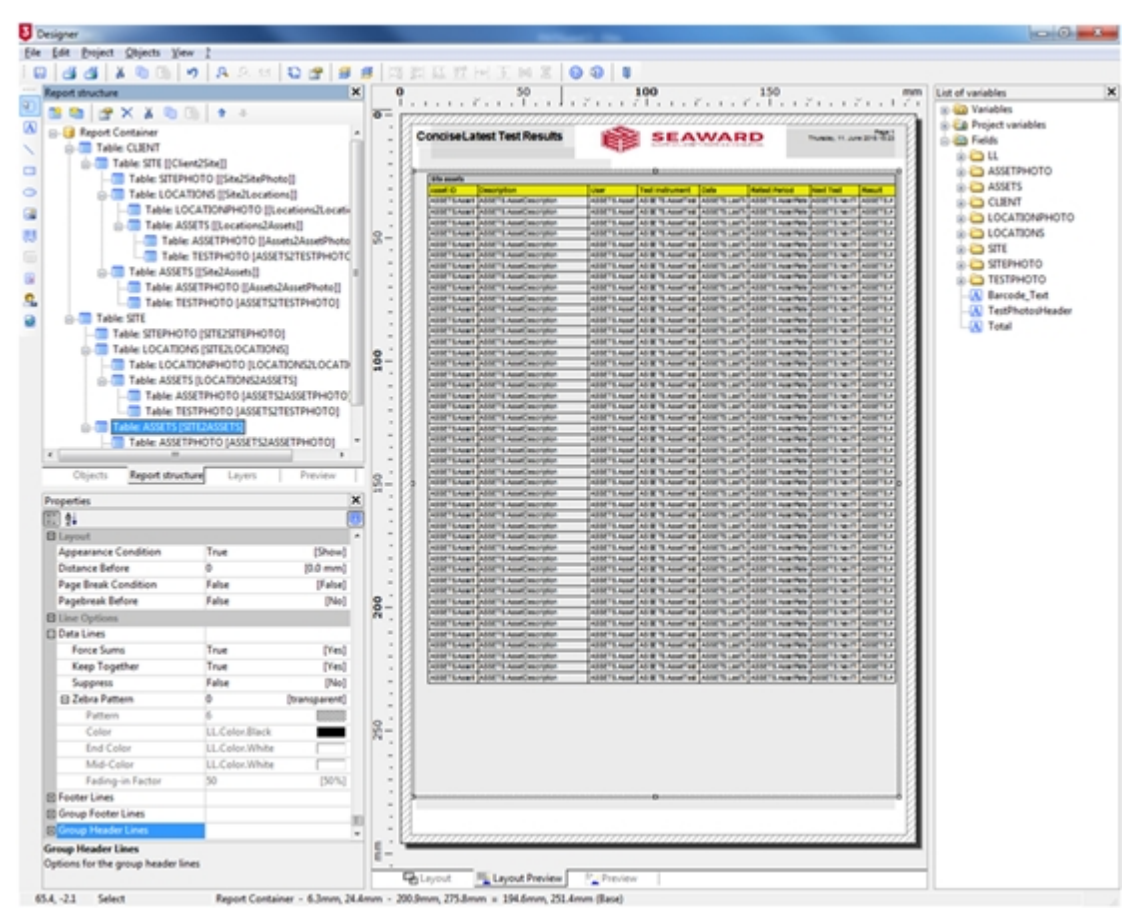

*Reports Designer - first change*

PATGuard 3

Back in the designer in the **Report Structure** window select the line highlighted in the below and repeat the process.

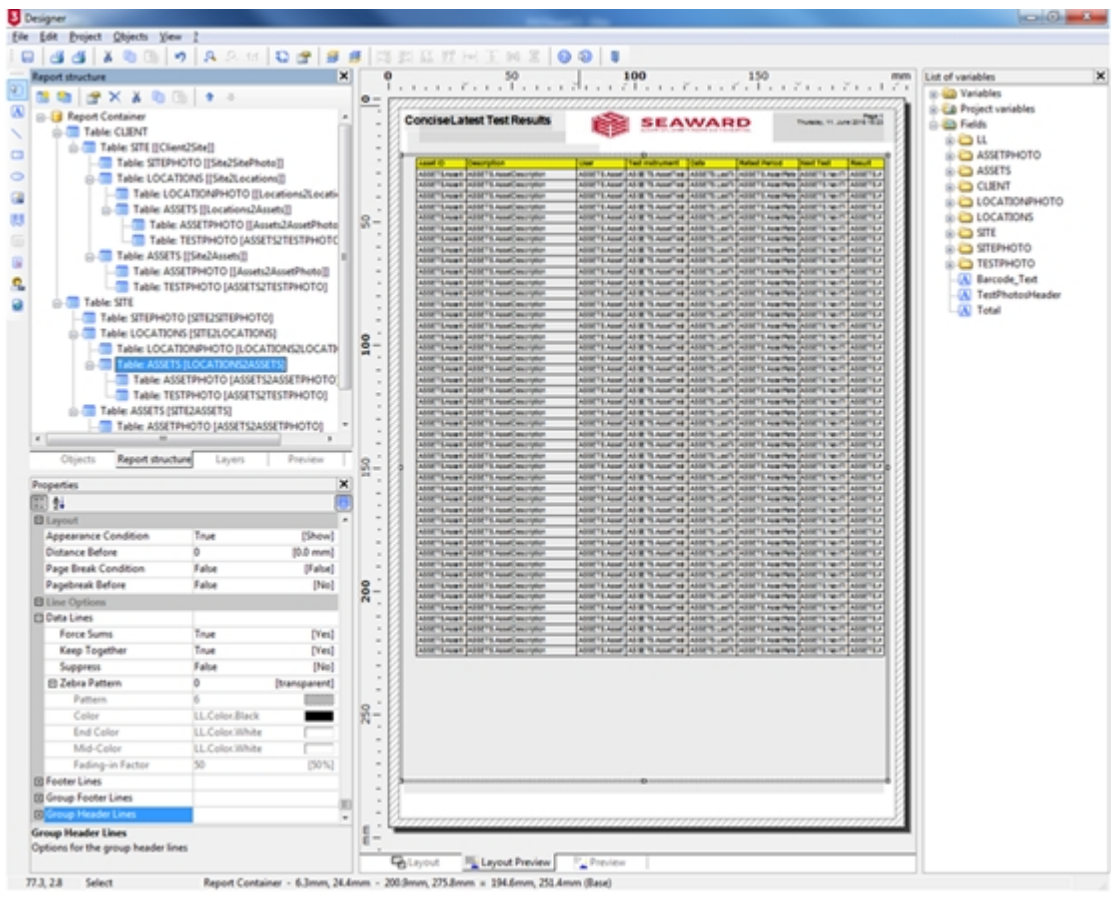

*Reports Designer - second change*

Finally, in the designer in the **Report Structure** window select the line highlighted in the below and repeat the process.

PATGuard 3

| <b>B</b> Designer                                               |                                           |               |                  |                                                                                    |                                                                                                    |                                      | $\begin{array}{c} \hline \end{array}$     |
|-----------------------------------------------------------------|-------------------------------------------|---------------|------------------|------------------------------------------------------------------------------------|----------------------------------------------------------------------------------------------------|--------------------------------------|-------------------------------------------|
| Ede Edit Evoject Objects Yew I                                  |                                           |               |                  |                                                                                    |                                                                                                    |                                      |                                           |
| $\omega$                                                        |                                           |               |                  | dd X 0 0 0 4 A 2 3 0 0 d d d 3 3 3 3 5 6 7 8 8 0 0 1                               |                                                                                                    |                                      |                                           |
| Report structure                                                |                                           | $\mathbf{x}$  |                  |                                                                                    | 100<br>150                                                                                                    | mans                                 | List of variables                         |
| <b>BBCXX001</b>                                                 |                                           |               | $\overline{0}$   |                                                                                    |                                                                                                    |                                      | to 422 Variables                          |
| <b>B-Ed Report Container</b>                                    |                                           |               |                  |                                                                                    |                                                                                                    |                                      | S EA Project variables                    |
| <b>CLENT</b> Table CLENT                                        |                                           |               |                  | ConciseLatest Test Results                                                         | <b>SEAWARD</b>                                                                                                    | Trunch, 11 Jun 214 1522              | Co Alla Fuelds                            |
| 0-1 Table: SITE ((Client2Site))                                 |                                           |               |                  |                                                                                    |                                                                                                    |                                      | $\mathfrak{g} \oplus \mathfrak{u}$        |
|                                                                 | Table: STEPHOTO ([Sta2StePhoto]]          |               |                  | <b><i>STA counts</i></b>                                                           |                                                                                                    |                                      | <b>ID ASSETPHOTO</b>                      |
|                                                                 | G-III Table: LOCATIONS ([Site]Locations]] |               |                  |                                                                                    |                                                                                                    |                                      | <b>BILD ASSETS</b>                        |
|                                                                 | Table LOCATIONPHOTO ([Locations]Locatii   |               |                  | <b>GMTS-Mart ASSETS-Applicancy Man</b><br>HIST LAND ASS 1 And moder                | ASSETS AND AS IN THAINETING ASSETS LIMITED AND THAN PRO-<br>ASSETS AND ASSETS AND THE ASSETS LAPT LAST SAMPLE POSITS IN IT ASSETS A                      | <b>SURFER MOTOR CONTRACT</b>         | <b>SHO CLENT</b>                          |
|                                                                 | (ii) Table ASSETS ((Locations2Assets))    |               |                  | 4900 TLAUNT ASSETS American rate                                                   | ASSETS ANNE AS R TS Annel VIII ASSETS LAPT LASSETS Avan Pata Local TS No. 17 3032 TS A                                                                   |                                      | LOCATIONPHOTO                             |
|                                                                 | Table: ASSETPHOTO []Assets2AssetPhoto     |               | $2-$             | <b>CONTEACH AND TEACHING</b><br><b><i>SSET LAWNT ASSET LAWAITMAN</i></b>           | and many things in the collection of the collection of the collection<br>ASSETS AND AS IT TANK THE ASSETS LAPS ASSETS AND POSTS TO THE                   | <b>WINTEN AT</b><br>Advancing Fig. 4 | <b>DE LOCATIONS</b>                       |
|                                                                 | Table: TESTPHOTO (ASSETS2TESTPHOTO)       |               |                  | <b>GBFTS-Appli (ASSETS-Application)</b>                                            | ASSETS AND THE R TANK OF SAMPLING TO ANY CASH TA REPORT OF THE REPORT OF                                                                                 |                                      | $B = 371$                                 |
| Co  Table: ASSETS (ISiteZAosets))                               |                                           |               |                  | GBFTLAUNT ABSETS.AustCreatyNat<br><b>GRETLAUMT ASSETS Anational and</b>            | 4007 EAst ALB TASK THE AST SUIT AND AST EAST ROOM FOR THE R<br>ASSETS AND AS IE TEAMETER ASSETS LAPT CASETS AND PRODUCTS NOT ASSETS A                    | AGUST 14.4                           | <b>STEPHOTO</b>                           |
|                                                                 | Table: ASSETPHOTO ((Assets2AssetPhoto))   |               |                  | GRT LAWI ARE 'LAWCRO'she                                                           | ASSETS AND ASSETS AND THE ASSETS LAST CASE TO AND POSTED ON THE ASSETS A                                                                                 |                                      | <b>EL TESTPHOTO</b>                       |
|                                                                 | Table: TESTPHOTO (ASSETS/TESTPHOTO)       |               |                  | USE "SAINT ASSE"S Apatimorpher<br><b>GMTS-keart (ASMTS-American crafts)</b>        | ASSETS AND AS IE TO ANDERE ASSETS LAPT LASSETS AND PASSETS HERE ASSETS A<br>ASSETS AND AS IE TO ANDERE ASSETS LAPT LASSETS AND POSSETS NUTT.             | ARRESTS AT                           | -(A) Barcode Text<br>(A) TestPhotosHeader |
| <b>G. Table STE</b>                                             |                                           |               |                  | <b>ISETSAURE ASSETS Applicances</b>                                                | ASSETS AND AS & TLANSTON ASSETS LAPT LASH "LAUNTHER                                                                                                    | and T-8, Agent B<br>account Tok A    | $-50$ Total                               |
|                                                                 | Table: STEPHOTO (STE2STEPHOTO)            |               |                  | USET LAUNT ASSETS AnatOmorphy<br>GSFTLAUst ASSTS AustOmorphy                       | ASSETS AND AS IE TO AND THE ASSETS LAPT CASSETS AND PRINTS IN ITS ASSETS A<br>ASSETS AND A STRAIGHT WAS CITED AND THE REPORT OF THE REAL PROPERTY.       |                                      |                                           |
| GHT Table: LOCATIONS [SITE/LOCATIONS]                           |                                           |               |                  | <b>STYLAGE GAST'S AGENCION</b>                                                     | ARREST MARTIN R. Bookfag AND TO ANY CARRIER AND NO                                                                                                    |                                      |                                           |
|                                                                 | Table: LOCATIONPHOTO (LOCATIONS2LOCATI)   |               | ě                | <b>HETEAN</b><br><b>ISETS AVES</b><br>AANFTE Ameticancer                           | $+114$ <sup>4</sup><br>AND TO LAPT LARMET CANN This<br><b>ARRAIG AVAIL</b><br>AS @ 15 Applicate ASSETS Last                                              | ASSESSMENT                           |                                           |
|                                                                 | G- Table: ASSETS (LOCATIONS2ASSETS)       |               |                  | USET Lives Lister<br><b>St. Annal Secretary</b>                                    | ASSETS AND AS IT SAULT AT ASSETS LATE ASSETS AND PASS.                                                                                                   |                                      |                                           |
|                                                                 | Table: ASSETPHOTO (ASSETS2ASSETPHOTO)     |               |                  | <b>GSFTLAUST ASSETS Applicant plus</b><br><b>CONTRACTOR AND TAXABLE CONTRACTOR</b> | ARE THANK AS IT ANNEXED ARE THAN IT AND THE WAY THAN<br>ASSETS AND THE REPORT OF THE RESIDENCE OF THE REPORT OF THE REAL PART OF THE REAL                |                                      |                                           |
|                                                                 | Table: TESTPHOTO (ASSETS/TESTPHOTO)       |               |                  | GRT LAIRT ASSET LAINCRO'UNI                                                        | ASSETS AND AS IN THAIR THE ASSETS LAPT LABILY SHOW THAT SHOW TO HER TEA                                                                                  |                                      |                                           |
|                                                                 |                                           |               |                  | <b>ISE*S-Apart ASSE*S-Apart worldw</b><br><b>GMT Excell (ASMT Excellent con-</b>   | 435ETS.Appet 45 BE TS.Appet val 450ETS Last 1 455ETS.Appetitels (ASSETS No.17)<br>The 27 November 2004, The 2004 To 100 State 2004 To 100 State 2004     |                                      |                                           |
|                                                                 | Table: ASSETPHOTO (ASSETS2ASSETPHOTO)     |               |                  | <b>ANTEAUXT AANT'S Aug Country</b>                                                 | ASSETS AND AS IE TO AND THE ASSETS LAPT CASE TO AND THE 24                                                                                               | <b>AGONT THE AT</b>                  |                                           |
| $\epsilon$                                                      |                                           |               |                  | <b>USAFFEADATE ARM TE Annel approved.</b><br>GSETSAUER (ASSETS AGAINMENTARY        | ASSETS AND AS IE TO ANNEXE POLICY CAN'T ASSETS AND PRODUCTS NOT ASSETS A<br>400 Three 4 & Three feet Three Type Three Three Feet Three Three Three Three |                                      |                                           |
| Objects<br>Report structure                                     | Leyers                                    | Preview       |                  | <b>ST Live I AM 11 And an United</b>                                               | First Children Press Press Press Press Ballyman Park Income Pass                                                                                         | Address T.S.A.                       |                                           |
| Properties                                                      |                                           | ×             |                  | <b>GMT LAWN ASM 1 And modern</b><br><b>GSFTLAUNT ASSETS ASSETS</b>                 | USE To have USE To have The USE To can't Child To have the USE To have The<br>4550 S.Mad 45 W 15 April 14 ASSETS LAPS 4550 S. Ave Pas 24                 | ASSETS A                             |                                           |
| Ⅲ 1↓                                                            |                                           |               |                  | <b>ARRY E-Mail School Street</b>                                                   | ASSETS AND AS IT SANT AS AND IT AS IT SANT AND                                                                                                    |                                      |                                           |
| <b>B</b> Leyout                                                 |                                           |               |                  | USE SAMPLE ASSETS AND CONTACT<br>4997 SAULT ASSETS AND DECORAT                     | ASSETS AND AS IS Applicable ASSETS LEFT ASSETS AND PERSON<br>LET WILL TO M'T MUCH WITH A STATE THAT IT WAS MY WANT WITH THE THEFT                        |                                      |                                           |
| Appearance Condition                                            | True                                      | [Show]        |                  | GBT LAW   ASST LAWCHUW                                                             | 49671-446 AS \$1,44674 ASSTS Ltd. 1000 TLAURER (49571-467)                                                                                               | AGGSTE A                             |                                           |
| Distance Before                                                 |                                           | 10.0 mm)      |                  | 107 T-Avail ASSETS Asset<br><b>GMT Loan AMETI And Service</b>                      | AS B' TLAWAT HE ASSETS LAST ASSETS AVAILABLE<br><b>ARRETT ANNA</b><br>ASSESSMENT ASSESSMENT<br>4350" Local AD & TLAIM AB                                 |                                      |                                           |
| Page Break Condition                                            | False                                     | [False]       |                  | <b>CONTRACTOR</b> ANNETS Applications                                              | ADDITIONAL AS IN TEAMETRE ASSETS LATE ASSETS AND THE                                                                                                    |                                      |                                           |
| Pagebreak Before                                                | False                                     | [Na]          |                  | <b>CONTRACT GANTS AND CONTRACT</b><br><b>GBETS-Next Public TS-Next Description</b> | ARREST MARTIN R. M. Analysis Arrest M. And Land of Marine Arrest<br>AND TAXABLE AS \$17 Applicated and through a state of the point of the and           | Advert T-6.4                         |                                           |
| <b>B</b> Line Options                                           |                                           |               | $rac{6}{200}$    | GBFTSApert ASSETS Appellescriptur                                                  | ASSETS AND AS IE TO ANDERE ASSETS LAPT CASSETS AND PRODUCTS HERE ASSETS A                                                                                |                                      |                                           |
| <b>ED</b> Data Lines                                            |                                           |               |                  | <b>SERT LAWS ARE 'LAWSON' WHILE</b><br>ASSETS Appli ASSETS Applicancelor           | ASSETS AND ASSETS AND THE ASSETS LATE ASSETS AND POSITS WIT ASSETS A<br>ADDITIONAL AS IT TUNNERS ARE TO LAST CARRY SUMMER SOUTH WIT ASSETS A             |                                      |                                           |
| Fonce Sums                                                      | True                                      | [Ves]         |                  | ASSETS Application of American select                                              | ARE TANK AS IT TANK HE ARE TANK TANK TANK POSTE IN IT ARE TANK TANK                                                                                      |                                      |                                           |
| Keep Together                                                   | True                                      | [Ves]         |                  | 4995 SAMIT ASSETS Analysis also<br>ATT LAW ANY 1 AND AUTOMOTIVE                    | <b>September 1989</b>                                                                                                    |                                      |                                           |
| Suppress                                                        | False                                     | [No]          |                  | <b>GSFT LAppl ASSETS Applicant plus</b>                                            | ADDITIONAL AS IN THAM THE RESIDENT LIMIT CAN PROPER TO AN ASSESSMENT RANGER OF A REAL PROPERTY AND                                                       |                                      |                                           |
| El Zebra Pattern                                                |                                           | (transparent) |                  |                                                                                    |                                                                                                    |                                      |                                           |
| Pattern                                                         |                                           |               |                  |                                                                                    |                                                                                                    |                                      |                                           |
| Color                                                           | LL Color Black                            |               |                  |                                                                                    |                                                                                                    |                                      |                                           |
| <b>End Color</b>                                                | LL Color. White                           |               |                  |                                                                                    |                                                                                                    |                                      |                                           |
| Mid-Color                                                       | LL Color. White                           |               |                  |                                                                                    |                                                                                                    |                                      |                                           |
| Fading-in Factor                                                | 50                                        | (50%)         |                  |                                                                                    |                                                                                                    |                                      |                                           |
| 图 Footer Lines                                                  |                                           |               |                  |                                                                                    |                                                                                                    |                                      |                                           |
| <b>ED</b> Group Footer Lines                                    |                                           |               | $\sim$           |                                                                                    |                                                                                                    |                                      |                                           |
| up Header Line                                                  |                                           |               |                  |                                                                                    |                                                                                                    |                                      |                                           |
|                                                                 |                                           |               |                  |                                                                                    |                                                                                                    |                                      |                                           |
| <b>Group Header Lines</b><br>Options for the group header lines |                                           |               | $\overline{a}$ = |                                                                                    |                                                                                                    |                                      |                                           |
|                                                                 |                                           |               |                  |                                                                                    |                                                                                                    |                                      |                                           |

*Reports Designer - third change*

Select **save**.

### Deleting a Report

# **Deleting a Report**

To delete a Report, right mouse click on the Report in the [Main Window](#page-69-0) and select **Delete**.

Note; once an edited / bespoke report has been deleted it cannot be restored - you can only [Restore a](#page-147-0) [Default Report](#page-147-0).

After selecting **Delete** you will be prompted for confirmation.

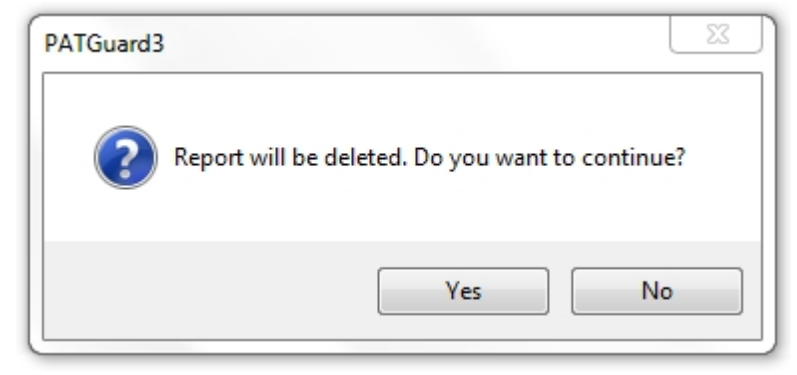

#### *Delete Report window*

You will see a window confirming that the Report has been deleted successfully.

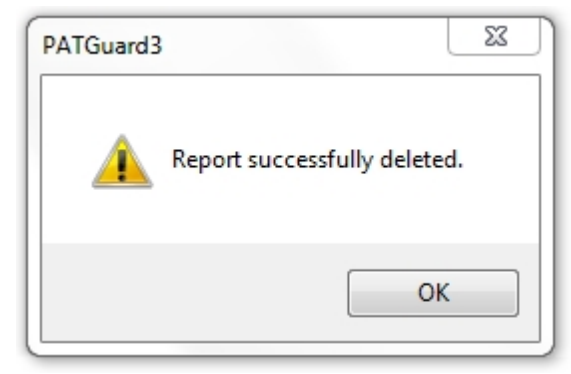

*Delete Report confirmation*

# <span id="page-147-0"></span>Restoring a Default Report

#### 3  **Restoring a Default Report**

To restore a Default Report, right mouse click on the Report in the [Main Window](#page-69-0) and select **Restore**, this will open the Restore Report window. Select the name of the Report you wish to Restore and select **OK**.

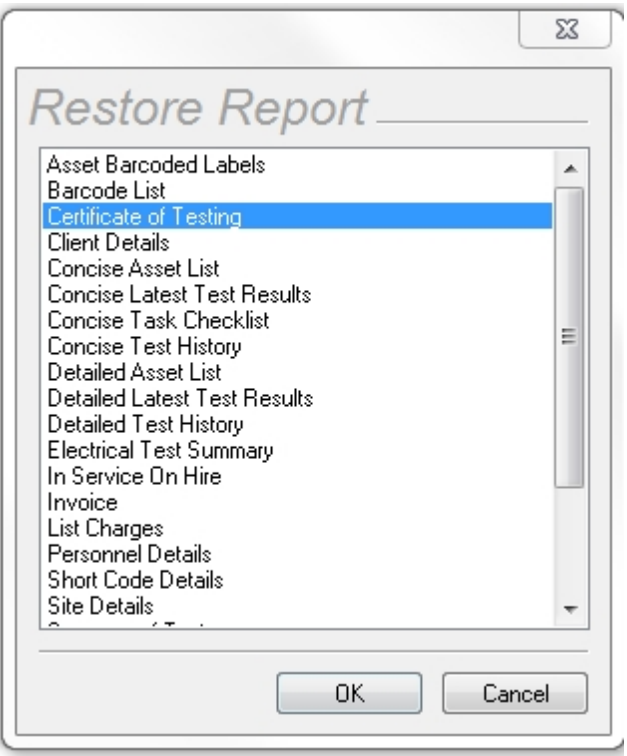

*Restore Report*

You will be prompted for confirmation.

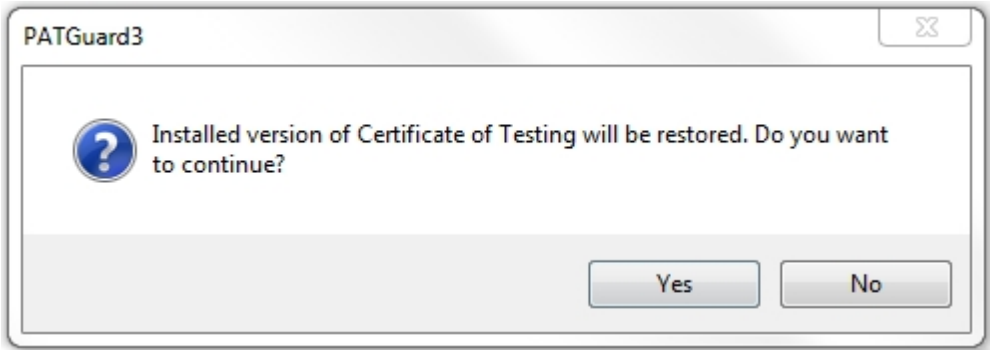

*Restore Report*

You will see a window confirming that the Report has been restored successfully.

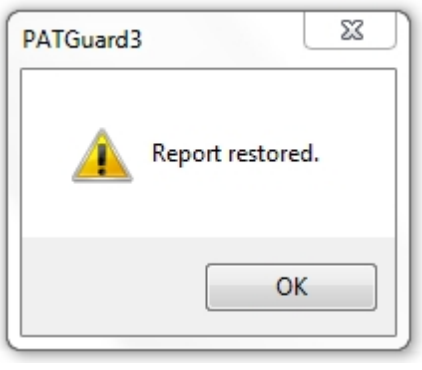

*Restore Report*

The restored Report will now appear in the [Reports View](#page-72-0) in the [Main Window](#page-69-0).

# <span id="page-148-0"></span>**Instruments**

#### 3  **Instruments**

The Instruments function of PATGuard 3, which is accessible from the [Navigation Pane,](#page-64-0) allows you to manage your Test Instruments. See [Tester Compatibility](#page-10-0) for a list of test instruments that are compatible with PATGuard 3.

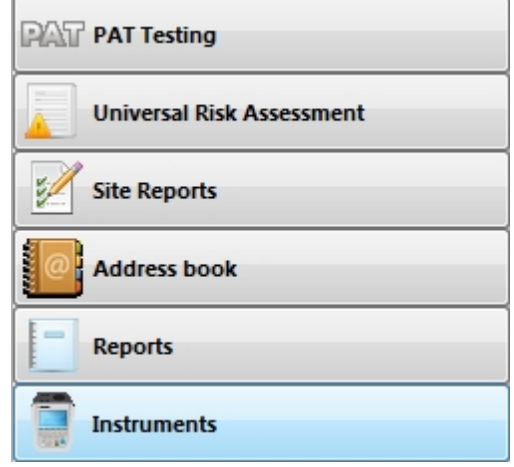

*Navigation Pane - Instruments*

When the Instruments function is selected in the [Navigation Pane](#page-64-0), the [Tree View](#page-65-0) will be replaced with a list

of configured Instrument types.

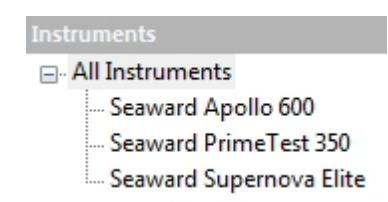

*Navigation Pane - Configured Instrument Types*

Selecting **All Instruments** will display all of the configured Instruments in the [Main Window.](#page-69-0) Selecting a particular Instrument type will display all configured Instruments of that type in the [Main Window](#page-69-0) (in the example, a Supernova Elite, PrimeTest 350 and Apollo 600).

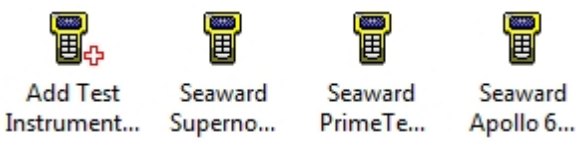

*Main Window - All Instruments*

## **Instrument functions**

There are a number of tasks that can be completed from within the Instruments function.

- [Adding Test Instruments](#page-149-0)
- **[Entering Calibration Data](#page-155-0)**
- **[Adding Test Sequences](#page-157-0)**

There are also a number of other features related to the Instruments function.

### [Downloading From Your Tester](#page-160-0)

- o [Downloading Apollo Series](#page-161-0)
- o [Downloading Supernova / Europa](#page-166-0)
- o [Downloading PrimeTest 350 / 300](#page-170-0)
- o [Downloading General Instructions](#page-175-0)
- o [Finding the Correct COM port](#page-177-0)
- o [Preview \(PAT Data Only\)](#page-179-0)
- o [Duplicate Assets](#page-181-0)
- **[Uploading To Your Tester](#page-181-1)** 
	- o [Uploading Apollo Series](#page-182-0)
	- o [Uploading Supernova / Europa](#page-184-0)
	- o [Uploading PrimeTest 350 / 300](#page-189-0)
	- o [Uploading General Instructions](#page-194-0)

*Click on the links above for more information about each function.*

### <span id="page-149-0"></span>**Adding Test Instruments**

#### **Adding Test Instruments** В

PATGuard 3 allows you to store details of your Test Instruments, including [Calibration Data,](#page-155-0) as Instruments in the database.

To add a new Test Instrument, select [Instruments](#page-148-0) from the [Navigation Pane](#page-64-0). See also [Changing Instrument](#page-155-1) [Details](#page-155-1) and [Deleting Instruments.](#page-155-2)

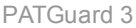

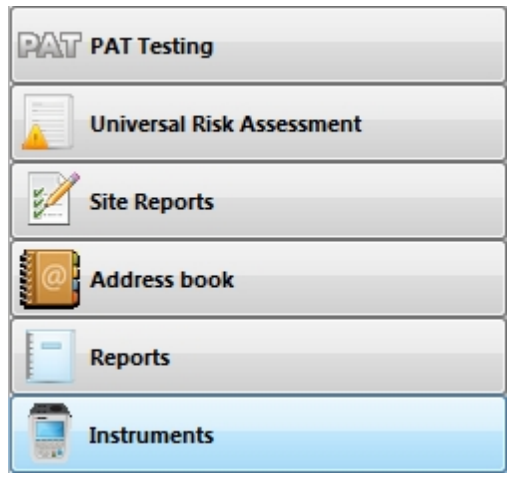

*Navigation Pane - Instruments*

The [Main Window](#page-69-0) will show the currently configured Test Instruments. On a new install / new database, no instruments will be selected and only **Add Test Instrument...** will be displayed.

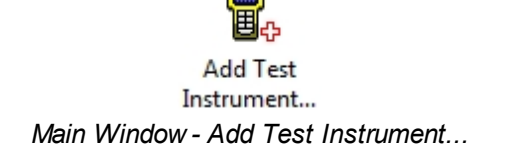

Double click on **Add Test Instrument...** icon or right mouse click on the icon and select **Add Test Instrument...,** in the Main Window to open the Test Instrument window to add a new Test Instrument.

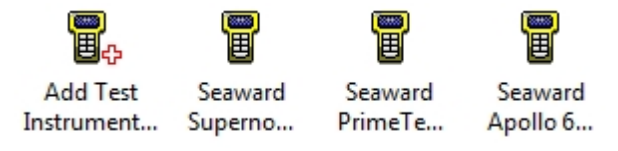

*Main Window - All Instruments (3 instruments already added)*

## <span id="page-150-0"></span>**Test Instrument window**

The Test Instrument window allows you to view, add or amend the details of a Test Instrument, including [Instrument](#page-151-0) type, [Calibration](#page-154-0) details and [Communications](#page-154-1) settings.

PATGuard 3

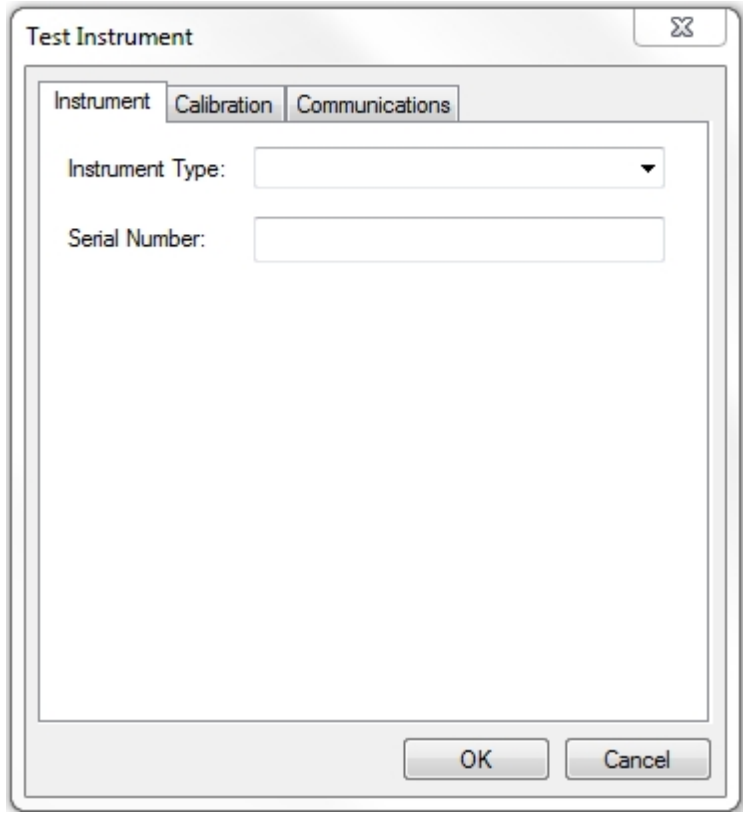

*Test Instrument window*

### <span id="page-151-0"></span>**Instrument**

The Instrument tab, in the Test Instrument window, allows you to select the **Instrument Type** and enter the **Serial Number**. Select the instrument from the dropdown,

Note 1; Manually entered instruments will not work.

Note 2; If your instrument is not selectable in the dropdown, then check [Tester Compatibility](#page-10-0) or you may be able to use the [Import CSV](#page-197-0) function (if your instrument produces data that can be added to a spreadsheet).

PATGuard 3

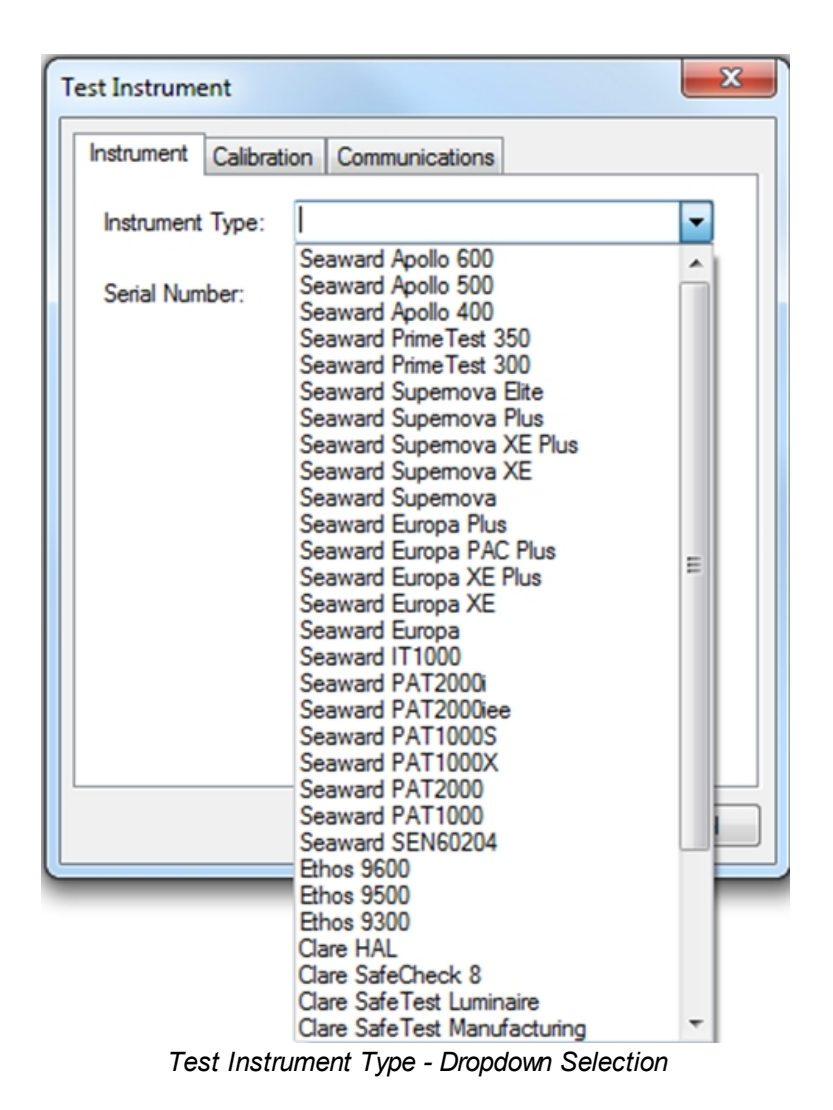

If selecting an instrument that uses USB to download, such as the Apollo Series, the Communications tab is no longer available.

PATGuard 3

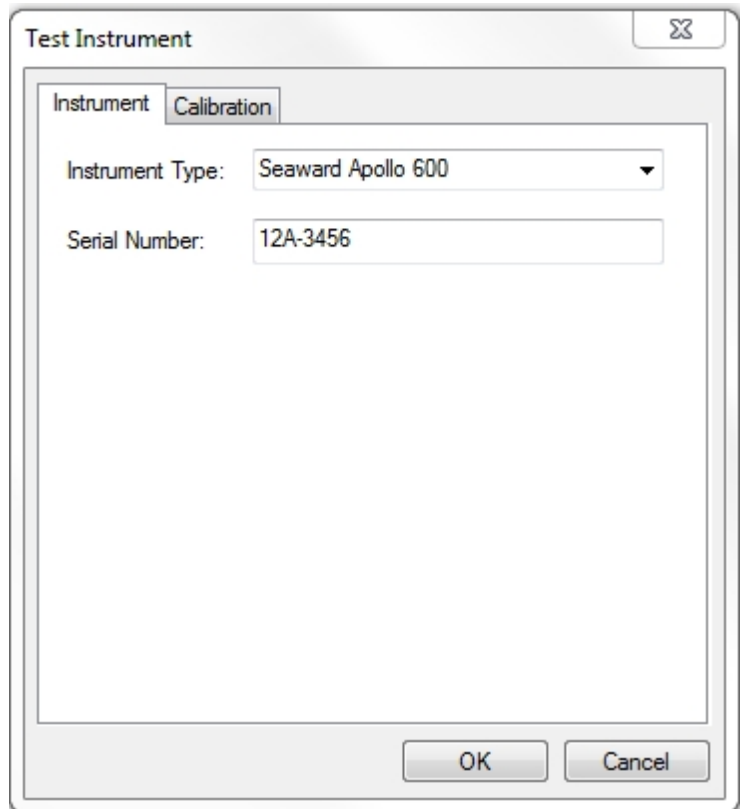

*Test Instrument 1 - Instrument tab (USB Download / Apollo Series)* 

If selecting an instrument that uses a serial RS232 lead, the Communications tab is still available.

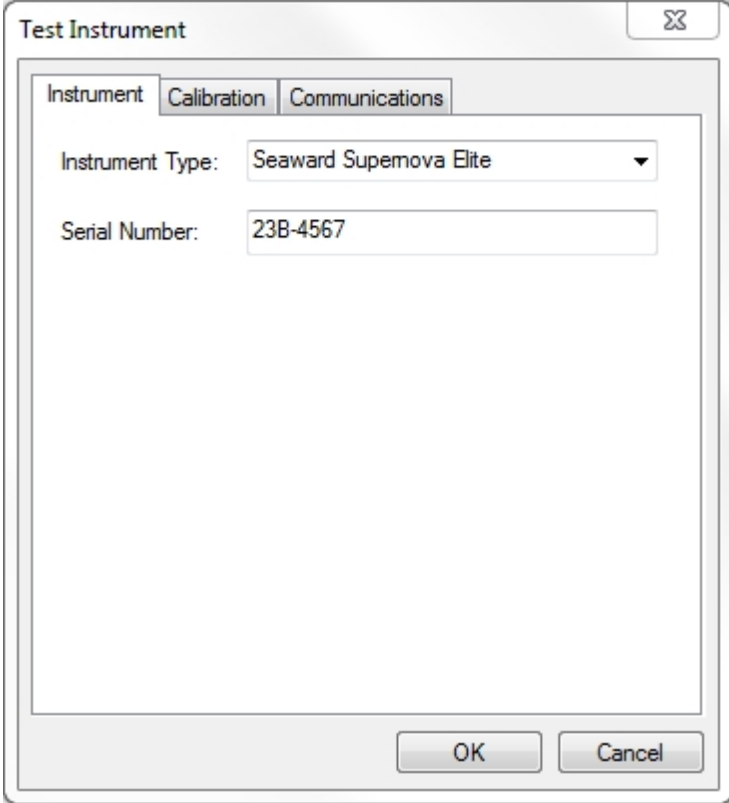

*Test Instrument 2 - Instrument tab (RS232 Download)* 

# <span id="page-154-0"></span>**Calibration**

The Calibration tab shows details of the Instrument calibration.

*See [Entering Calibration Data](#page-155-0) for more information on adding, editing or deleting Test Certificates for an Instrument.*

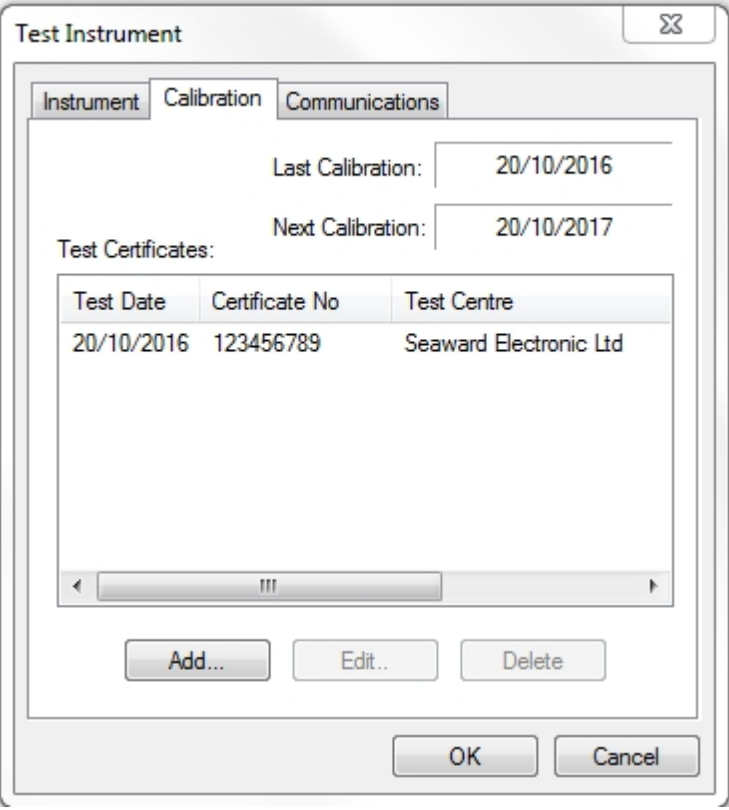

*Test Instrument - Calibration tab*

# <span id="page-154-1"></span>**Communications**

For instruments that transfer data to and from the PC using serial communications, for example RS232 (not the USB download and Apollo Series), the Communications tab allows you to set the **Bits per second**, **Data bits**, **Parity** and **Stop bits** settings.

*Please refer to [Downloading From Your Tester](#page-160-0) or confirm via your test instrument manual for more information on Communications settings, note the following is just an example:*

PATGuard 3

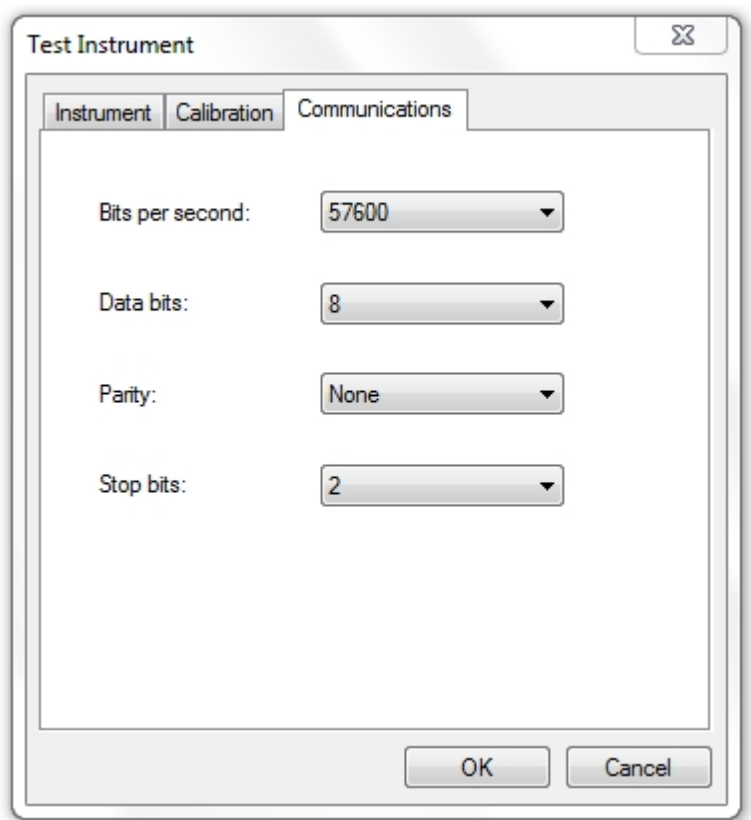

*Test Instrument - Communication tab*

# <span id="page-155-1"></span>**Changing Instrument Details**

Instrument details can be changed at any time by double-clicking the Instrument name in the [Main Window](#page-69-0) or by right-clicking on the Instrument in the [Main Window](#page-69-0) and selecting **Details...** This will bring up the [Test](#page-150-0) [Instrument window](#page-150-0).

# <span id="page-155-2"></span>**Deleting Instruments**

Instruments can be deleted by selecting them in the [Main Window](#page-69-0), and pressing **Delete**. You can also delete an Instrument by right clicking the Instrument in the [Main Window](#page-69-0) and selecting **Delete**. You will be prompted for confirmation.

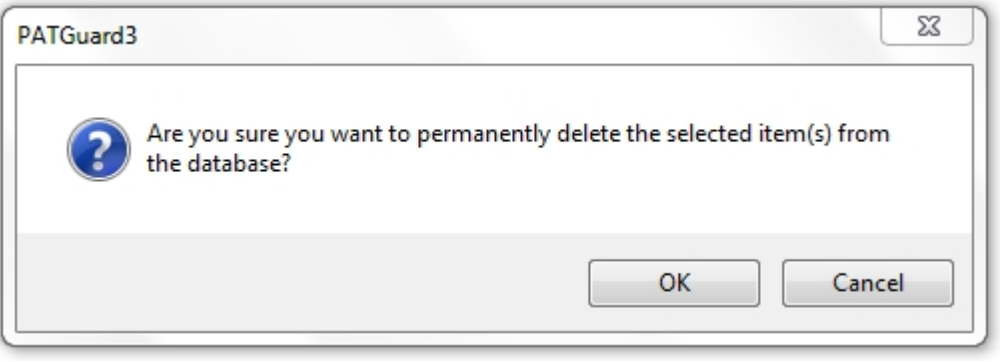

*Delete Instrument Confirmation*

**CAUTION: deleting an Instrument will also delete any calibration certificates associated with the Instrument.**

## **Entering Calibration Data**

<span id="page-155-0"></span>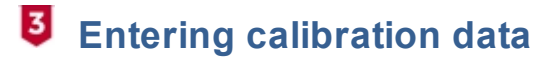

PATGuard 3 allows you to store details of your [Test Instrument](#page-148-0) Calibration Test Certificates in the database.

To add a Test Certificate, open the [Calibration tab](#page-154-0) of the [Test Instrument window](#page-150-0). See also [Changing Test](#page-157-1) [Certificates](#page-157-1) and [Deleting Test Certificates](#page-159-0).

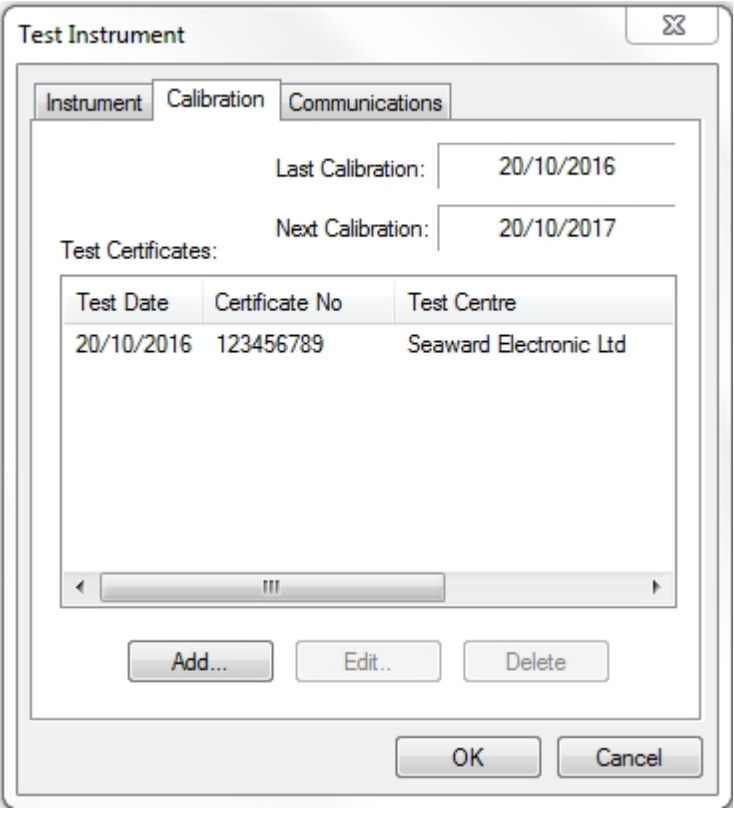

*Test Instrument window - Calibration tab*

Select **Add...** to open the Test Certificate window.

### **Test Certificate window**

The Test Certificate window allows you to enter details of a Calibration Test Certificate, including the Test House contact details, the Certificate Number and the Test Date.

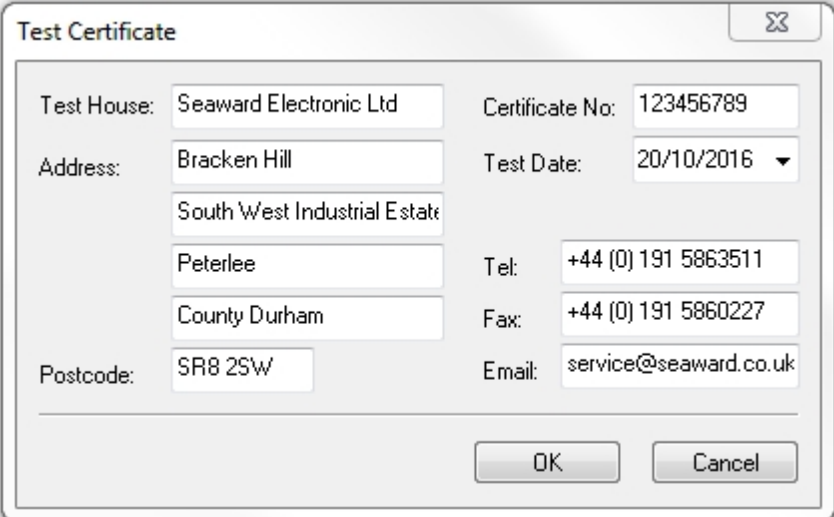

*Test Certificate window*

Click **OK** to add the Test Certificate.

# <span id="page-157-1"></span>**Changing Test Certificates**

[Test](#page-150-0) Certificate details can be changed at any time by selecting them in the Calibration tab of the Test [Instrument window](#page-150-0) and selecting **Edit...** This will bring up the [Test Certificate window](#page-150-0).

# **Deleting Test Certificates**

Calibration Test Certificates can be deleted by selecting them in the Calibration tab of the [Test Instrument](#page-150-0) [window](#page-150-0) and selecting **Delete**. You will be prompted for confirmation.

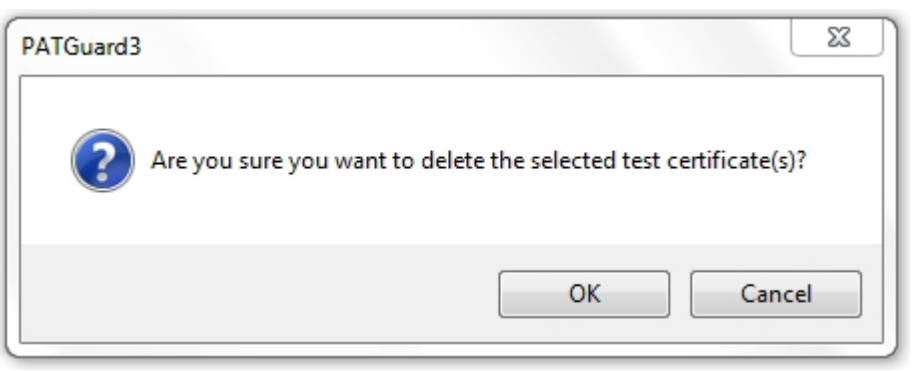

*Delete Test Certificate Confirmation*

### <span id="page-157-0"></span>**Adding Test Sequences**

# **Adding Test Sequences**

PATGuard 3 allows you to create custom Test Sequences for compatible [Test Instruments](#page-148-0), such as the **Seaward SuperNova Elite** or **Europa Plus**.

*Please refer to your test instrument manual for more information on whether you can add custom Test Sequences.*

To add a custom Test Sequence, select a compatible Instrument type from the list of configured Instruments in the [Navigation Pane](#page-64-0). See also [Uploading Test Sequences](#page-158-0), [Changing Test Sequences](#page-159-1) and [Deleting Test](#page-159-0) [Sequences](#page-159-0).

| <b>Instruments</b>      |
|-------------------------|
| □ All Instruments       |
| Seaward Apollo 600      |
| Seaward PrimeTest 350   |
| Seaward Supernova Elite |

*Navigation Pane - Select compatible Instrument*

When a compatible Instrument type is selected, the option **Add Test Sequence** will appear in the [Main](#page-69-0) [Window](#page-69-0).

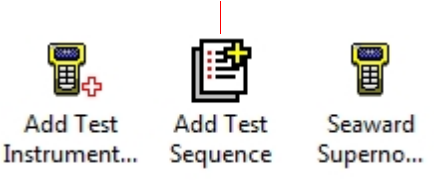

*Main Window - Add Test Sequence*

Double-click **Add Test Sequence** in the [Main Window](#page-69-0) to open the Test Sequence Details window.

# <span id="page-158-1"></span>**Test Sequence Details window**

The Test Sequence Details window allows you to enter details of the Test Sequence including the Test Sequence name, the specifics of the tests to be carried out, and whether the test should Include Visual Inspection and Include Polarity Test.

Note; uploading a Test Sequences can over right sequences already stored on your instrument.

For each of the available tests, in this case **Socket**, **Earth Bond**, **Insulation**, **Substitute Leakage**, **Flash**, **Leakage**, **Touch Leakage** and **RCD Test**, select from the list of options for **Output**, **Limit**, **Test Duration** and **No. of Tests**. For any tests you do not wish to include in the Test Sequence, set **Limit** to **Skip**.

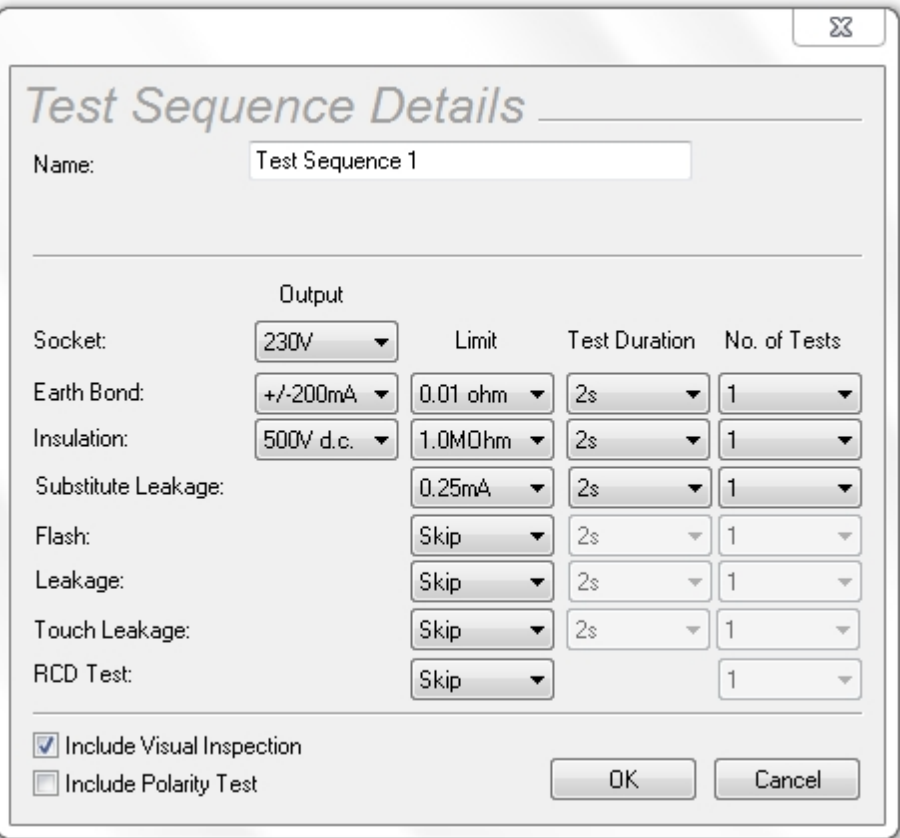

*Test Sequence Details window*

Click **OK** to add the Test Sequence. The Test Sequence will now appear in the [Main Window](#page-69-0).

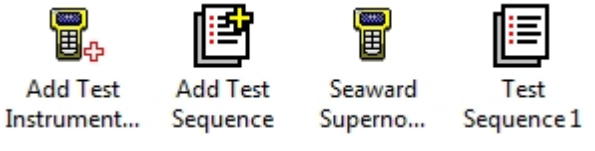

*Main Window - New Test Sequence*

## <span id="page-158-0"></span>**Uploading Test Sequences**

To upload a Test Sequence to your tester, ensure the compatible Instrument is connected to the PC. Right mouse click the Test Sequence name in the [Main Window](#page-69-0) and select **Upload Test Sequence**.

| Test<br>Sequence 1 |                             |
|--------------------|-----------------------------|
|                    | <b>Add Test Sequence</b>    |
|                    | <b>Upload Test Sequence</b> |
|                    | Details                     |
|                    | <b>Delete</b>               |

*Test Sequence Options*

## <span id="page-159-1"></span>**Changing Test Sequences**

Test Sequences can be changed at any time by double-clicking the Test Sequence name in the [Main](#page-69-0) [Window](#page-69-0) or by right-clicking on the Test Sequence in the [Main Window](#page-69-0) and selecting **Details...** This will bring up the [Test Sequence Details window](#page-158-1).

# <span id="page-159-0"></span>**Deleting Test Sequences**

Test Sequences can be deleted by selecting them in the [Main Window,](#page-69-0) and pressing **Delete**. You can also delete a Test Sequence by right clicking the Test Sequence in the [Main Window](#page-69-0) and selecting **Delete**. You will be prompted for confirmation.

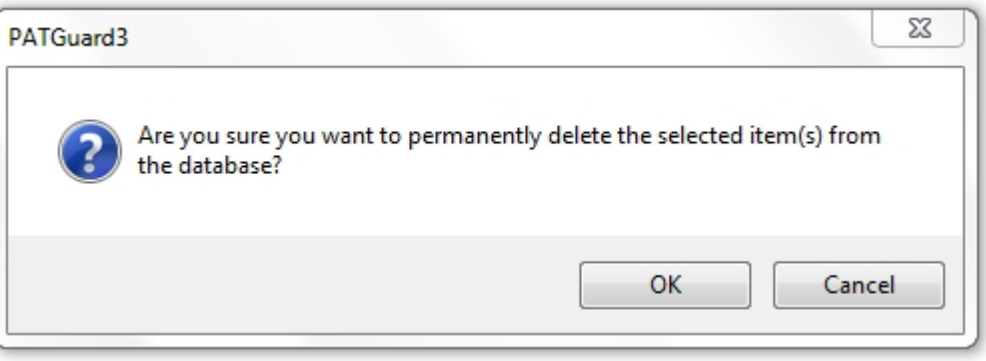

*Delete Test Sequences Confirmation*

# **Data Transfer**

# *<u>B* Data Transfer</u>

The Data Transfer functions of PATGuard 3 are accessible from the [Data Transfer Menu](#page-55-0) and are as follows:

| File                                                 | Data Transfer         |     | <b>Functions</b>  | Help |               |
|------------------------------------------------------|-----------------------|-----|-------------------|------|---------------|
| $\equiv$<br>Download Upload<br>from tester to tester | <b>PAT</b>            | CSV | <b>PAT</b>        | CSV  | Import<br>CSV |
| Data Transfer                                        | <b>Export to File</b> |     | <b>Email File</b> |      | Import        |

*Data Transfer Menu*

- [Downloading From Your Tester](#page-160-0)
	- o [Downloading Apollo Series](#page-161-0)
- o [Downloading Supernova / Europa](#page-166-0)
- o [Downloading PrimeTest 350 / 300](#page-170-0)
- o [Downloading General Instructions](#page-175-0)
- o [Finding the Correct COM port](#page-177-0)
- o [Preview \(PAT Data Only\)](#page-179-0)
- o [Duplicate Assets](#page-181-0)
- [Uploading To Your Tester](#page-181-1)
	- o [Uploading Apollo Series](#page-182-0)
	- o [Uploading Supernova / Europa](#page-184-0)
	- o [Uploading PrimeTest 350 / 300](#page-189-0)
	- o [Uploading General Instructions](#page-194-0)
- **[Export to File PAT or CSV](#page-196-0)**
- [Email File PAT or CSV](#page-197-1)
- **[Import CSV](#page-197-0)**
- **[Backing Up Your Database](#page-199-0)**

There are also a number of other features of PATGuard 3 that are related to data transfer:

- **[Create a New Database](#page-33-0)**
- **[Open an Existing File](#page-51-0)**
- [Upgrading / Importing a Legacy Database](#page-36-0)

*Click on the links above for more information about each option.*

# <span id="page-160-0"></span>**Downloading from Your Tester**

# $\overline{5}$  Downloading from Your Tester

Before attempting to download any instrument please make sure you have either created a new database (you can use the [Setup Wizard](#page-32-0) for this) or have an [Existing Database Open](#page-51-0). In addition, make sure you [configure your Test Instrument](#page-149-0).

The Data Transfer functions of PATGuard 3 are accessible from the [Data Transfer Menu](#page-55-0) and are as follows:

| File                  | Data Transfer         | <b>Functions</b>  | Help |        |
|-----------------------|-----------------------|-------------------|------|--------|
| ≕<br>Download Upload  | CSV<br>PAT            | <b>PAT</b>        | CSV  | Import |
| from tester to tester |                       |                   |      | CSV    |
| Data Transfer         | <b>Export to File</b> | <b>Email File</b> |      | Import |

*Data Transfer Menu*

Note; results that have already been downloaded to PATGuard 3 and then [Uploaded](#page-181-1) ready for a test cannot be downloaded again.

These assets sit in a different section of the memory and only have information to allow a retest to be performed - they do not contain full test data.

- [Downloading Apollo Series](#page-161-0)
- [Downloading Supernova / Europa](#page-166-0)
- · [Downloading PrimeTest 350 / 300](#page-170-0)
- **[Downloading General Instructions](#page-175-0)**
- [Finding the Correct COM port](#page-177-0)
- [Preview \(PAT Data Only\)](#page-179-0)
- **[Duplicate Assets](#page-181-0)**

### <span id="page-161-0"></span>**Downloading - Apollo Series**

# **Downloading - Apollo Series**

Before attempting to download any instrument please make sure you have either created a new database (you can use the [Setup Wizard](#page-32-0) for this) or have an [Existing Database Open](#page-51-0). In addition, make sure you [configure your Test Instrument](#page-149-0).

To perform the download from an [Apollo Series](http://www.seaward.co.uk/userfiles/apollo-series.php) Instrument to PATGuard 3, the first step is to download the data file on the instrument, before completing the download into PATGuard 3.

Note 1: the Apollo Series download produces a .gar file which is used by PATGuard 3 during the download.

Note 2; make sure you have the latest version of firmware on your [Apollo Series instrument](http://www.seaward.co.uk/userfiles/support-apollo-series.php).

# <span id="page-161-1"></span>**Downloading the Data File from the Apollo Series Instrument**

On the Apollo "**Home Screen"** select menu/options, function key "**F4**".

In the menu select "**Download**" by using the arrow keys or selecting, key number "**5**".

In the "**Download from Apollo**" field select "**To PATGuard**", using the arrow keys to select from the dropdown menu.

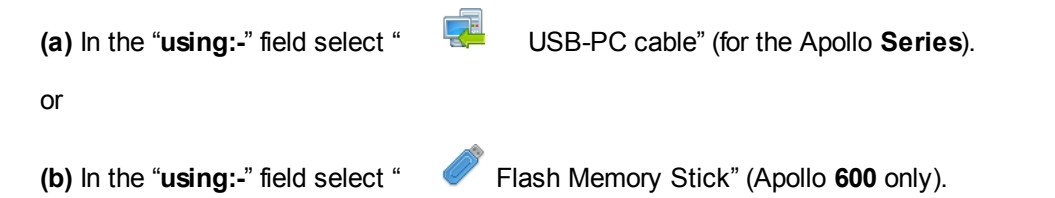

Add or alter the filename in the "**Filename**" field. Note if you are having problems downloading you could try changing the filename from "ApolloDownload" to a filename of your choice.

**(a)** Connect the USB lead between the PC and Apollo (for the Apollo **Series**).

or

**(b)** You will be prompted to "Insert USB memory stick…." any data on this memory stick will be displayed in the bottom box (Apollo **600** only).

You now have a choice of either downloading all data "**F4**" or filtering by selecting "**F2**". (Apollo **500** or **600** only).

*Note:* If filtering the data, select the filters you wish to apply using the arrow keys and press accept "**F4**".

The download is complete after the blue bar reaches 100% and either:-

**(a)** the file appears in an additional Apollo drive (for example Apollo F:) that will now appear on your PC. This can be viewed using "Windows Explorer" (for the Apollo **Series**).

or

**(b)** the file appears on the memory stick, remove the memory stick from the Apollo and transfer it to the PC (Apollo **600** only).

## **Downloading the Apollo Data File to PATGuard 3**

Before attempting to download any instrument please make sure you have either created a new database (you can use the [Setup Wizard](#page-32-0) for this) or have an [Existing Database Open](#page-51-0). In addition, make sure you [configure your Test Instrument](#page-149-0).

To Download from your instrument select **Download from tester** from the [Data Transfer](#page-55-0) menu.

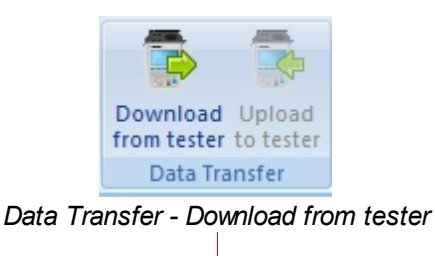

Select the Apollo Series Test Instrument you configured earlier, from the dropdown. Note, if applicable, the **COM Port:** field will be replaced with a field called **Source File:**.

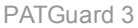

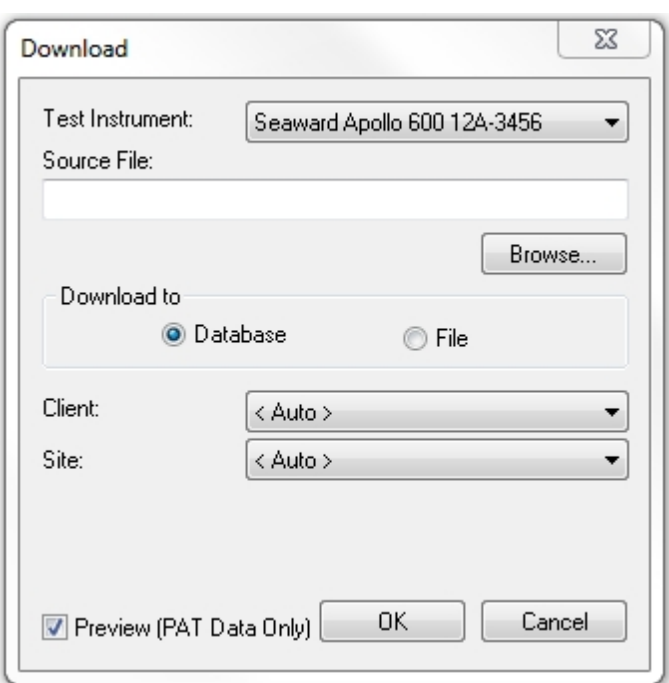

*Apollo Download window*

Select **Browse...** and search for the directory, which contains the .gar file created when **[Downloading the](#page-161-1)** [data File from the Apollo Series Instrument](#page-161-1)). The location of the download file depends on how the download was performed, for example either **USB-PC Lead** or **USB Flash Memory Stick**.

The download file format for from the Apollo series is a .gar file (for example **ApolloDownload.gar**) and this file needs to be displayed in the **File name:** field.

**(a) USB-PC Lead -** the file appears in an additional Apollo drive, for example **APOLLO600 (F:)**, that will appear on your PC.

**Note; this drive only exists when the Apollo instrument remains in the download menu and the blue bar is at 100%.** 

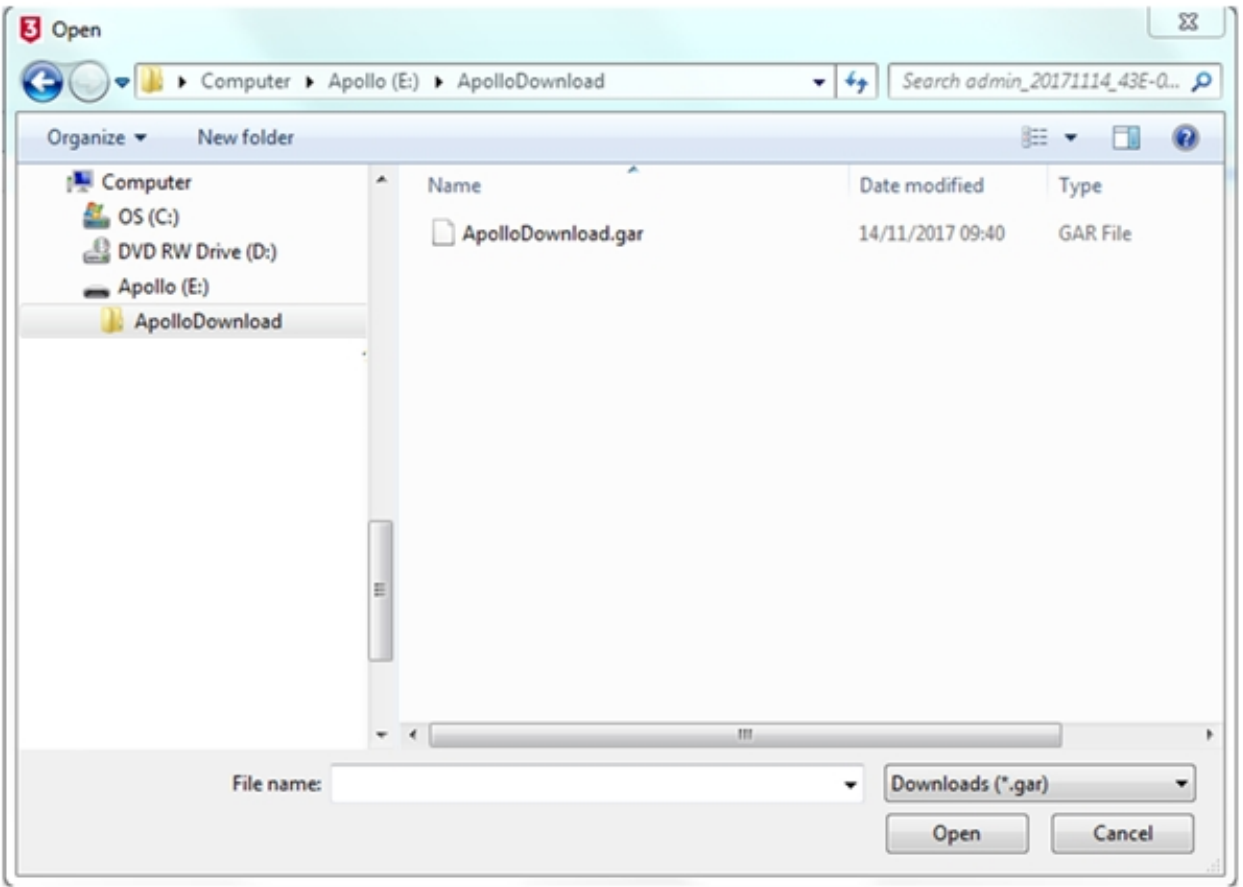

*Open window*

**(b) USB Flash Memory Stick -** the file appears on the memory stick, for example **Removable Disk (E:)**, remove the memory stick from the Apollo and transfer it to the PC (this can only be done with the Apollo **600**).

PATGuard 3

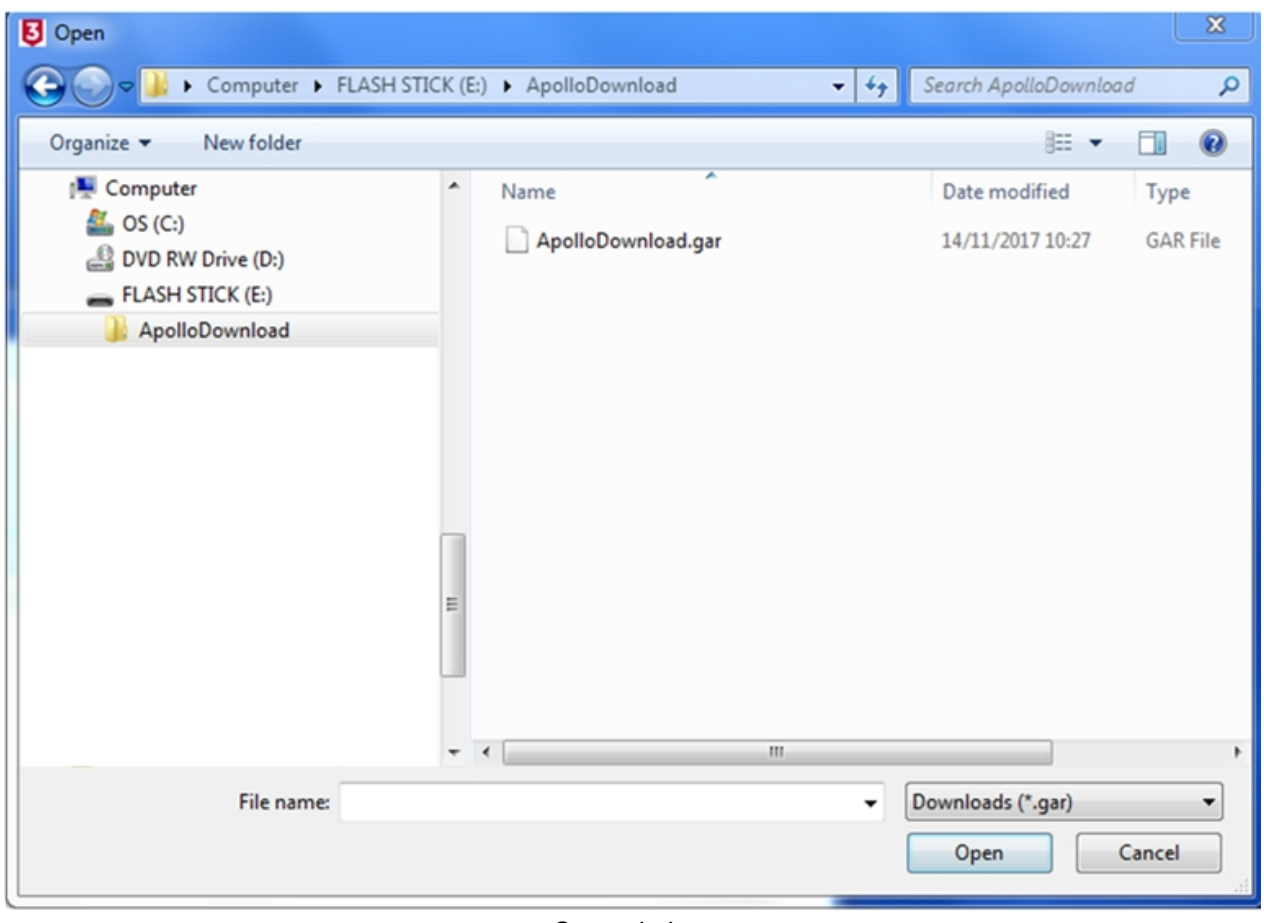

*Open window*

Select **Open,** and this will place the .gar file selected the **Source File:** field, for example (using **USB-PC Lead)**;

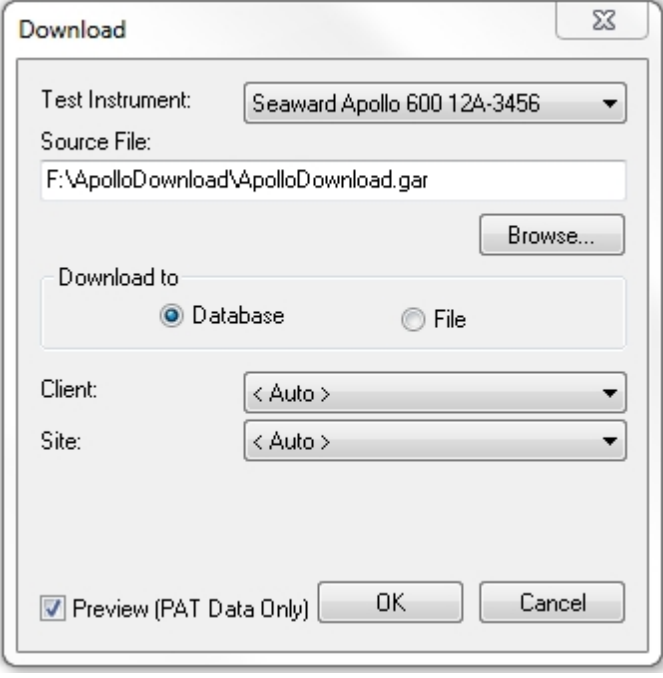

*Apollo Download window*

To download to PATGuard 3, ensure **Database** is selected in the **Download to** section and if required select a **Client** or **Site** you want the test results to be downloaded to.

Note; Selecting **File** in **Download to** allows the location to be selected where the Apollo .gar file can be saved to - this selection does not download data into PATGuard 3.

Select **OK** to complete the download.

Note, if the [Preview \(PAT Data Only\)](#page-179-0) box is ticked this will show the PAT data in a spreadsheet on the PC before the download is completed. In this window test results can be edited using the buttons and to complete the download **Process** needs to be selected.

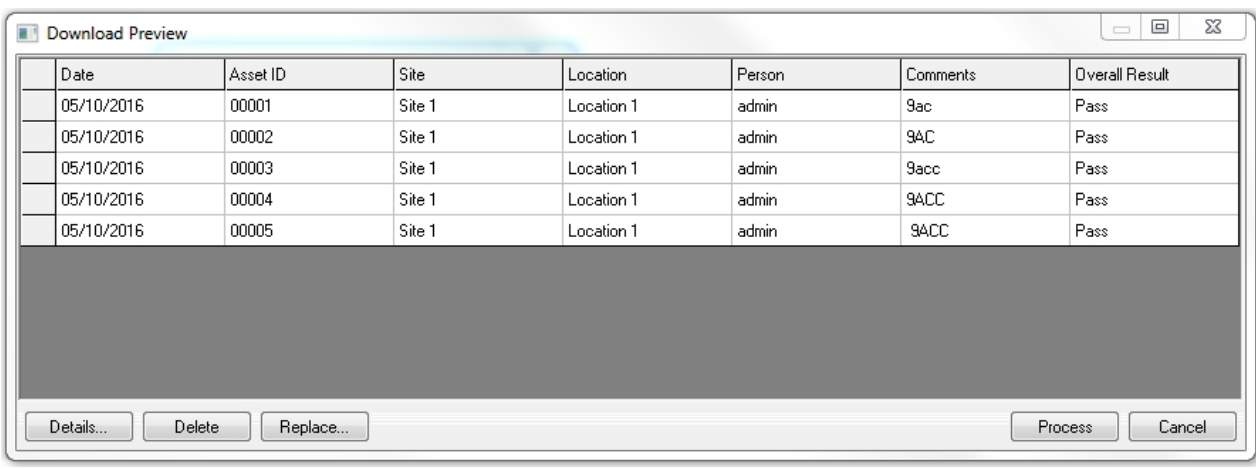

#### *Download Preview window*

### <span id="page-166-0"></span>**Downloading - Supernova / Europa**

# **Downloading - Supernova / Europa**

Before attempting to download any instrument please make sure you have either created a new database (you can use the [Setup Wizard](#page-32-0) for this) or have an [Existing Database Open](#page-51-0). In addition, make sure you [configure your Test Instrument](#page-149-0).

The download from a Supernova or Europa to PATGuard 3 requires a serial (RS232) connection.

### **Option1 - Straight Through RS232 connection**

The serial (RS232) cable should be the Seaward supplied serial cable. It will have a white tag, with the information printed. "For use with the following testers, both Up & Download Only, Supernova....". On the other side the Part No. **194A919** or **44B113**.

### **Option2 - Using a USB Adaptor**

The Supernova / Europa can be downloaded to a PC with a USB port. This is achieved using the Seaward USB adaptor, which needs to be connected to the original lead of Option 1 - this only works as a two part lead.

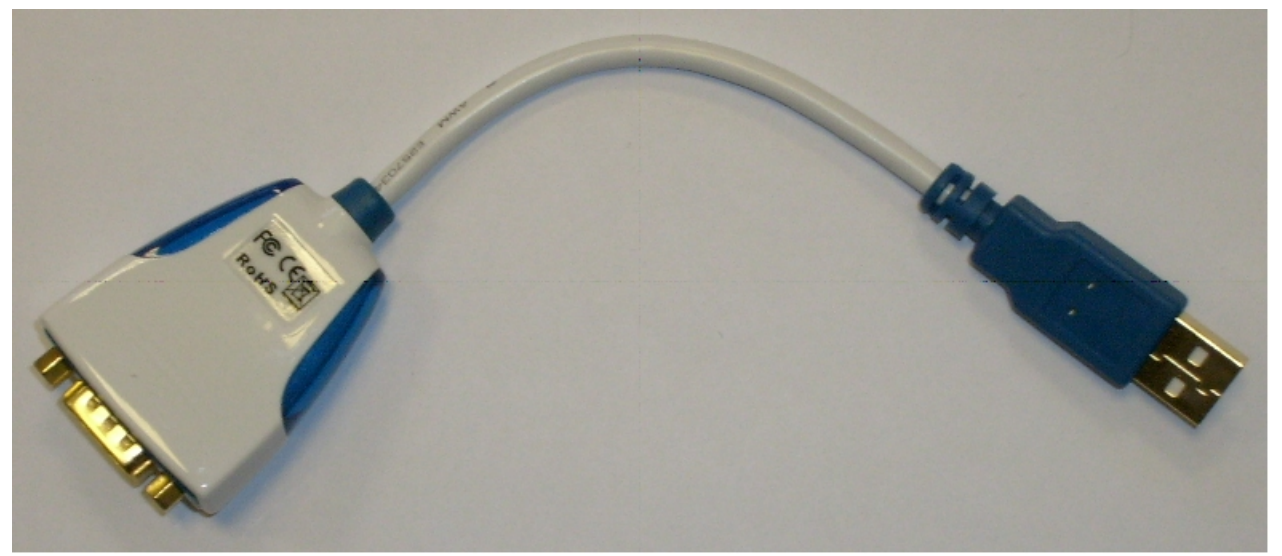

*Seaward RS232 to USB Adaptor*

The Seaward USB Adaptor requires a driver to be installed on your PC prior to use. The driver software (for Seaward USB Adaptors only) can be found at the following link: [http://](http://www.ftdichip.com/Drivers/VCP.htm) [www.ftdichip.com/Drivers/VCP.htm](http://www.ftdichip.com/Drivers/VCP.htm)

# **Downloading the Supernova / Europa into PATGuard 3**

Before attempting to download any instrument please make sure you have either created a new database (you can use the [Setup Wizard](#page-32-0) for this) or have an [Existing Database Open](#page-51-0). In addition, make sure you [configure your Test Instrument](#page-149-0).

To Download from your tester select **Download from tester** from the [Data Transfer](#page-55-0) menu.

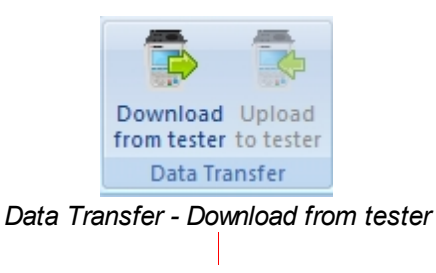

Select the Instrument you configured earlier, from the dropdown

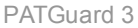

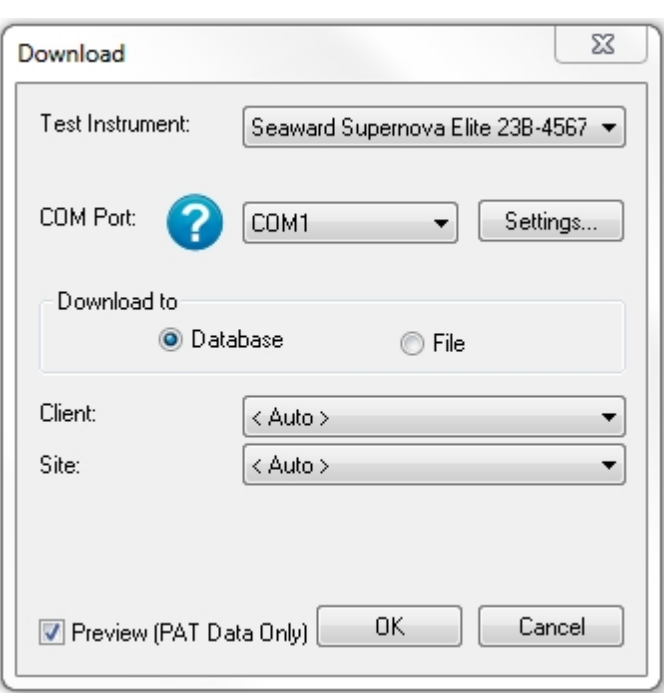

*Download window*

The details of how to find the correct COM port for your Instrument will vary depending upon the Operating System you are using, for addition help see [Finding the correct COM port](#page-177-0)

Note 1; selecting **Settings..,** displays the Communications setup window (also available in [configure your Test Instrument](#page-149-0)). Changes / updates to the serial settings can be made here.

Note 2; the actual settings in this window must match the settings on the instrument (**Bits per second** is also known as **BAUD RATE** on the instrument).

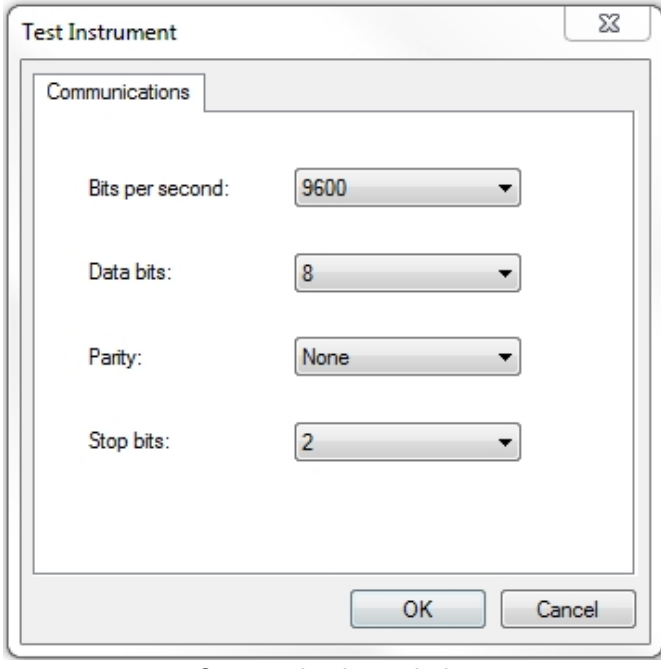

*Communications window*

To download to PATGuard 3, ensure **Database** is selected in the **Download to** section and if required select a **Client** or **Site** you want the test results to be downloaded to.

Note; selecting **File** in **Download to** allows the Supernova / Europa download file (.gar .sss file) to be saved on the PC - this selection does not download data into PATGuard 3.

Select **OK** and a **Please start transmission now..** message will be displayed.

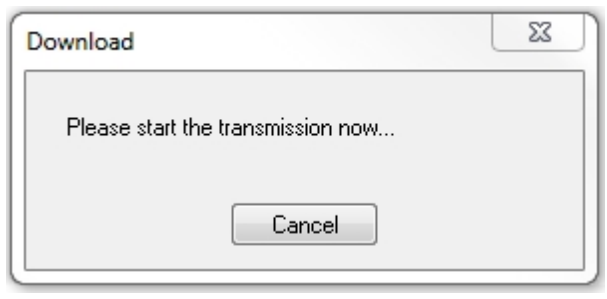

*Communications window*

You will now need to configure your tester for the download.

At the main menu, scroll down to "Download Results", and press the green button.

At this point a screen will pop up, ensure your screen is set the same as PATGuard 3 (for an example see below). Changes can be made by highlighting the required function, then pressing the Green Button to scroll through.

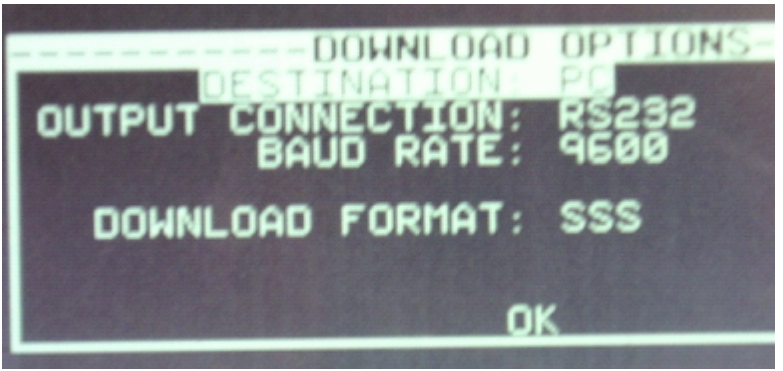

*Supernova / Europa Download Options Screen*

Once your tester is set to the correct parameters select **OK**, you will then be taken to a search function.

Set the search parameters as required or to download everything from the tester leave the screen as it first appears. Press the soft key directly below the Start Search option on the screen.

A process bar will show up on the screen of the tester, and within PATGuard 3 you should see an indication of data being received, as shown below.

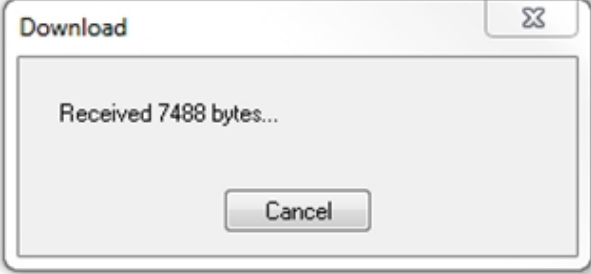

*Communications window*

Note, if the [Preview \(PAT Data Only\)](#page-179-0) box is ticked this will show the PAT data in a spreadsheet on the PC before the download is completed. In this window test results can be edited using the buttons and to complete the download **Process** needs to be selected.

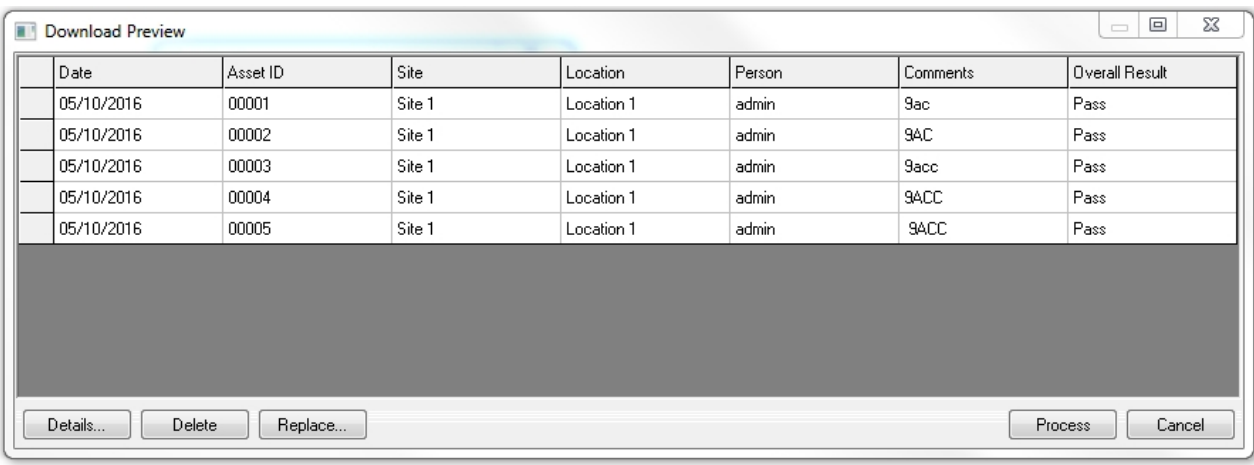

*Download Preview window*

### <span id="page-170-0"></span>**Downloading - PrimeTest 350 / 300**

# **Downloading - PrimeTest 350 / 300**

Before attempting to download any instrument please make sure you have either created a new database (you can use the [Setup Wizard](#page-32-0) for this) or have an [Existing Database Open](#page-51-0). In addition, make sure you [configure your Test Instrument](#page-149-0).

The download from a PrimeTest 350 to PATGuard 3 can require a serial (RS232) connection.

### **Option1 - Straight Through RS232 connection**

The serial (RS232) cable should be the Seaward supplied serial cable. It will an RS232 socket on one side and an audio type plug on the other which connects to the instrument.

### **Option2 - Using a USB Adaptor**

The PrimeTest 350 can be downloaded to a PC with a USB port. This is achieved using the Seaward USB adaptor, which needs to be connected to the original lead of Option 1 - this only works as a two part lead.

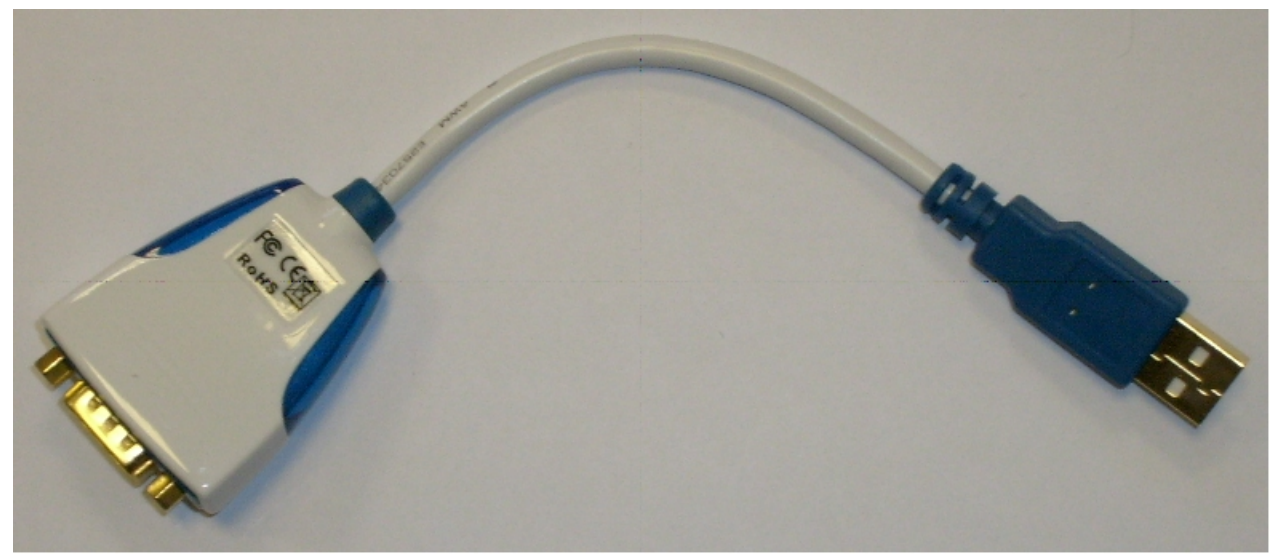

*Seaward RS232 to USB Adaptor*

The Seaward USB Adaptor requires a driver to be installed on your PC prior to use. The driver software (for Seaward USB Adaptors only) can be found at the following link: [http://](http://www.ftdichip.com/Drivers/VCP.htm) [www.ftdichip.com/Drivers/VCP.htm](http://www.ftdichip.com/Drivers/VCP.htm)

# **Downloading the PrimeTest 350 / 300 into PATGuard 3**

Before attempting to download any instrument please make sure you have either created a new database (you can use the [Setup Wizard](#page-32-0) for this) or have an [Existing Database Open](#page-51-0). In addition, make sure you [configure your Test Instrument](#page-149-0).

To Download from your tester select **Download from tester** from the [Data Transfer](#page-55-0) menu.

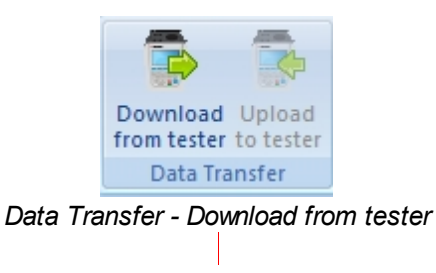

Select the Instrument you configured earlier, from the dropdown

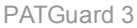

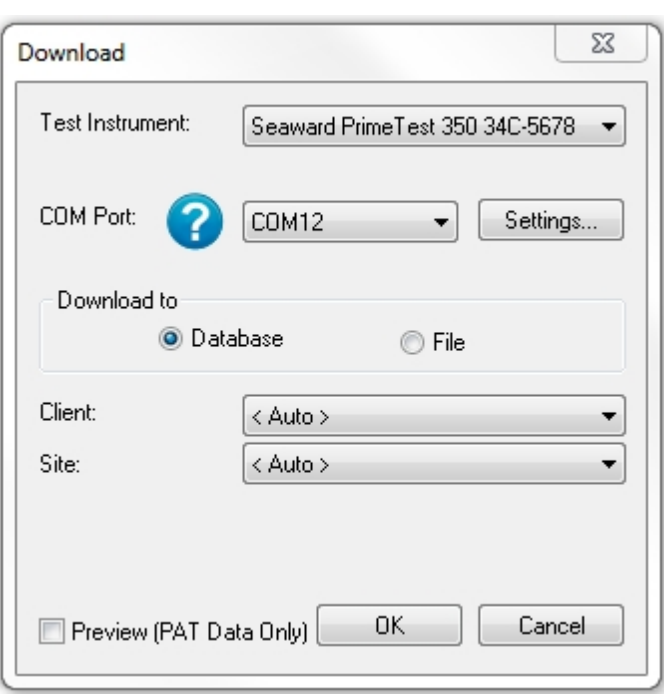

*Download window*

The details of how to find the correct COM port for your Instrument will vary depending upon the Operating System you are using, for addition help see [Finding the correct COM port](#page-177-0)

Note 1; selecting **Settings..,** displays the Communications setup window (also available in [configure your Test Instrument](#page-149-0)). Changes / updates to the serial settings can be made here.

Note 2; the actual settings in this window must match the settings on the instrument (**Bits per second** is also known as **BAUD RATE** on the instrument).

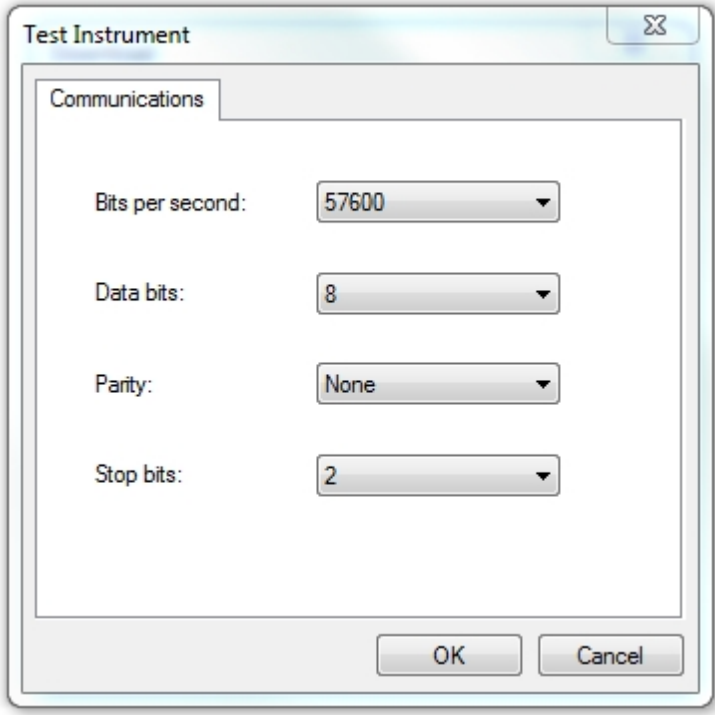

*Communications window*

To download to PATGuard 3, ensure **Database** is selected in the **Download to** section and if required

select a **Client** or **Site** you want the test results to be downloaded to.

Note; selecting **File** in **Download to** allows the PrimeTest 350 download file (.sss .gar file) to be saved on the PC - this selection does not download data into PATGuard 3.

Select **OK** and a **Please start transmission now..** message will be displayed.

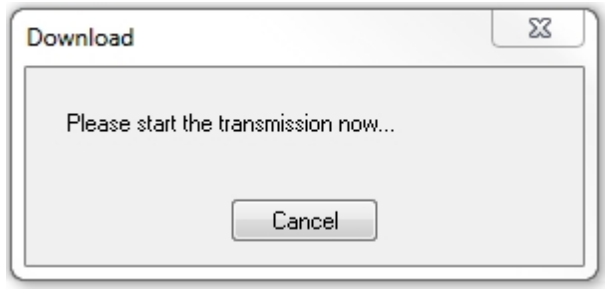

*Communications window*

You will now need to configure your tester for the download.

At the main menu, scroll down to **Data Transfer >**, and press F4 to confirm (**OK**).

Then select **Download to PC** and confirm by pressing F4.

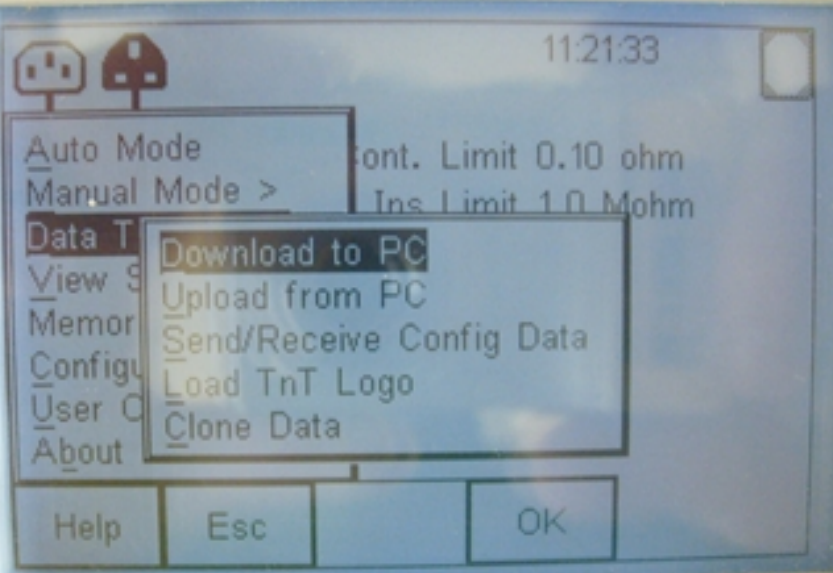

*PrimeTest 350 Screen*

On the next screen ensure the transfer characteristics are set.

Format PATGuard SSS.

Computer Either the Computer name if Bluetooth, or RS-232 if using the cable to transfer.

Baud 57600 (this can be altered but the same Baud rate must be set in PATGuard 3).

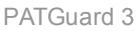

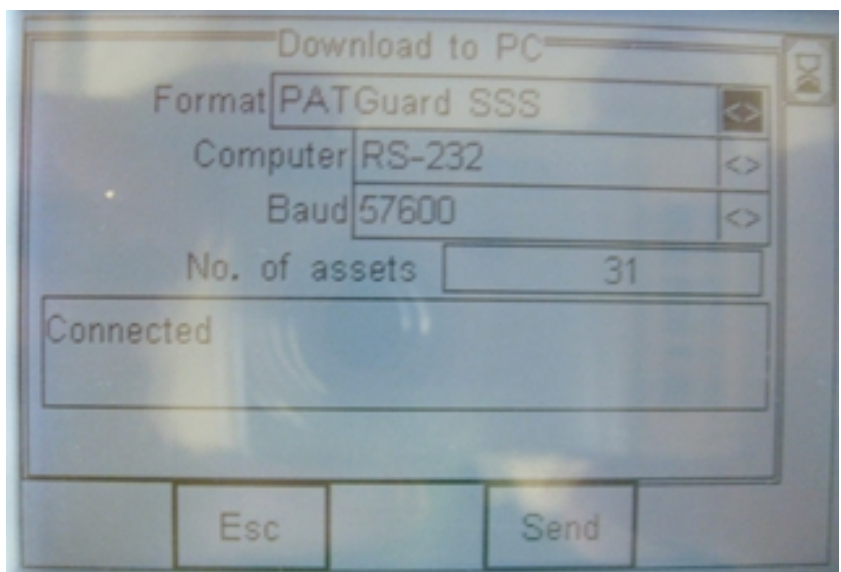

*PrimeTest 350 Download to PC Screen*

Once connected the test data can be downloaded using the F4 key.

A process bar will show up on the screen of the tester, and within PATGuard 3 you should see an indication of data being received, as shown below.

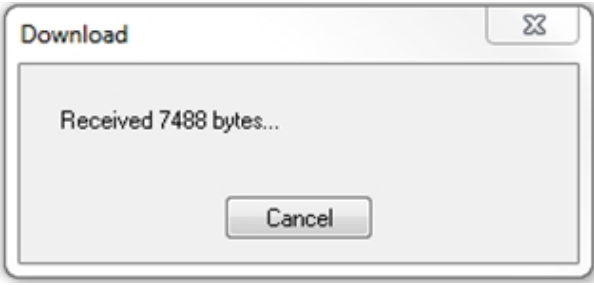

*Communications window*

Note, if the [Preview \(PAT Data Only\)](#page-179-0) box is ticked this will show the PAT data in a spreadsheet on the PC before the download is completed. In this window test results can be edited using the buttons and to complete the download **Process** needs to be selected.

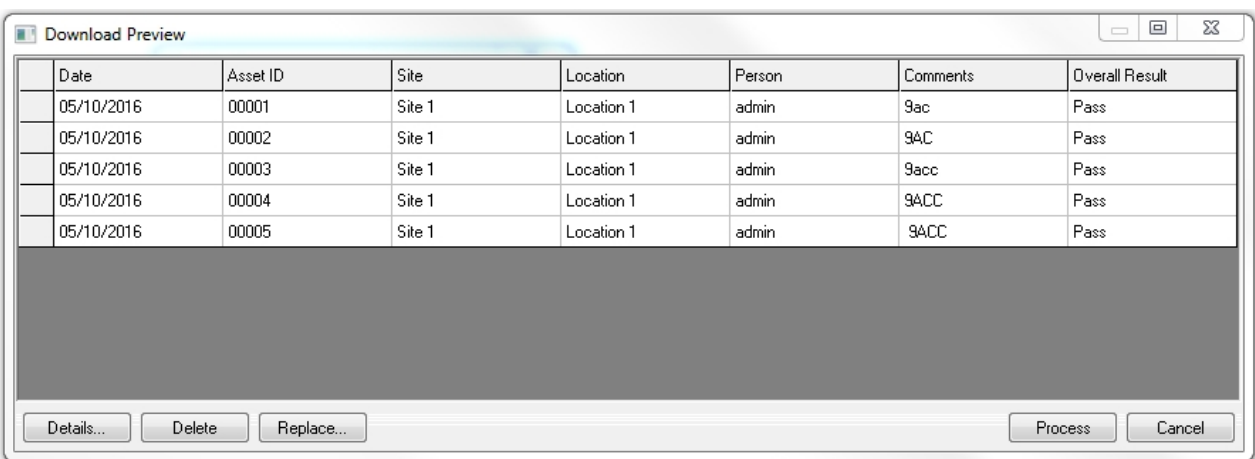

### *Download Preview window*

### <span id="page-175-0"></span>**Downloading - General Instructions**

# **Downloading - General Instructions**

**Please note; these are General Instructions for instrument download, using an RS232 lead, and not all functions may be available in all cases.**

Specific download instructions for the [Apollo Series,](#page-161-0) [Supernova / Europa](#page-166-0) and [PrimeTest 350 / 300](#page-170-0) are described in other sections.

Before attempting to download any instrument please make sure you have either created a new database (you can use the [Setup Wizard](#page-32-0) for this) or have an [Existing Database Open](#page-51-0). In addition, make sure you [configure your Test Instrument](#page-149-0).

To Download from your tester select **Download from tester** from the [Data Transfer](#page-55-0) menu.

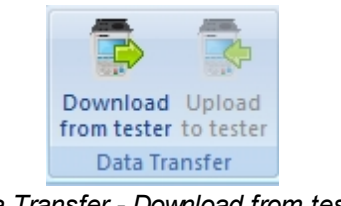

*Data Transfer - Download from tester*

Select the Instrument you configured earlier, from the dropdown

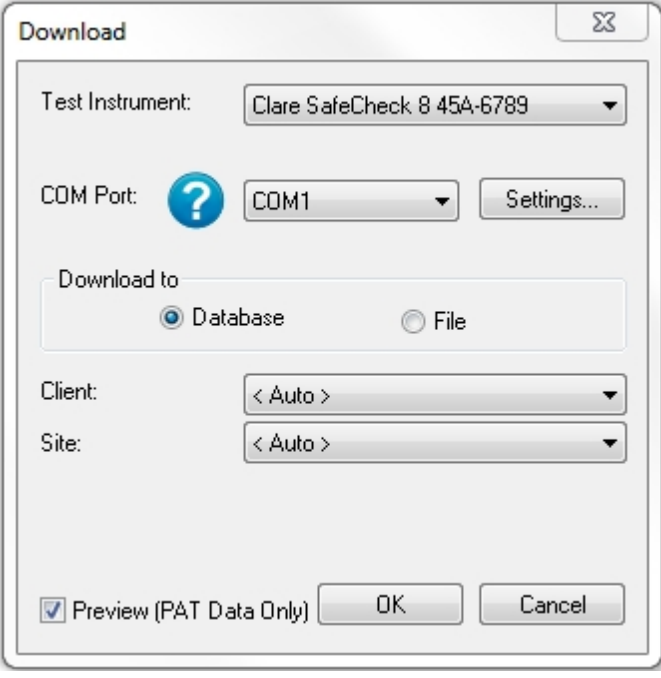

*Download window*

The details of how to find the correct COM port for your Instrument will vary depending upon the Operating System you are using, for addition help see [Finding the correct COM port](#page-177-0)

Note 1; selecting **Settings..,** displays the Communications setup window (also available in [configure your Test Instrument](#page-149-0)). Changes / updates to the serial settings can be made here.

Note 2; the actual settings in this window must match the settings on the instrument (**Bits per second** is also known as **BAUD RATE** on the instrument).

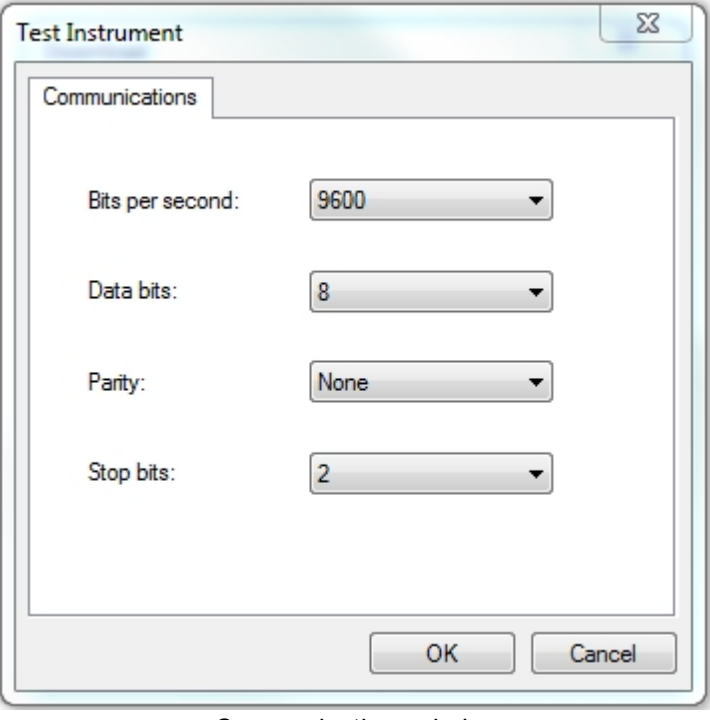

*Communications window*

To download to PATGuard 3, ensure **Database** is selected in the **Download to** section and if required select a **Client** or **Site** you want the test results to be downloaded to.

Note; if available, selecting **File** in **Download to** allows the .gar/sss file to be saved on the PC this selection does not download data into PATGuard 3.

Select **OK** and a **Please start transmission now..** message will be displayed.

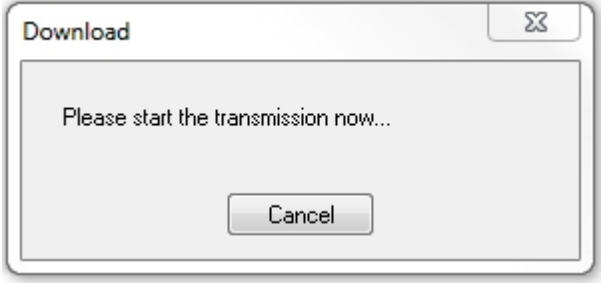

*Communications window*

You will now need to configure your tester for the download, see your instrument user manual for further help.

A process bar will show up on the screen of the tester, and within PATGuard 3 you should see an indication of data being received, as shown below.

PATGuard 3

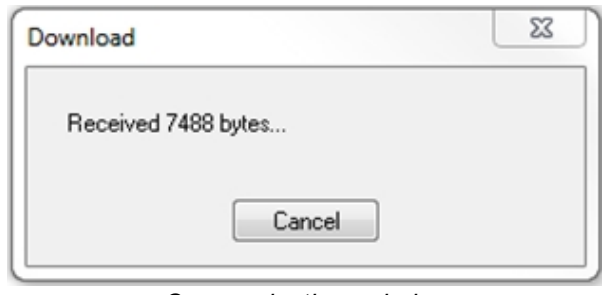

*Communications window*

Note, if the [Preview \(PAT Data Only\)](#page-179-0) box is ticked (if applicable to your instrument( this will show the PAT data in a spreadsheet on the PC before the download is completed. In this window test results can be edited using the buttons and to complete the download **Process** needs to be selected.

| 23<br>回<br>FT.<br>$\qquad \qquad \Box$<br>Download Preview |                   |        |            |        |             |                   |  |
|------------------------------------------------------------|-------------------|--------|------------|--------|-------------|-------------------|--|
| Date                                                       | Asset ID          | Site   | Location   | Person | Comments    | Overall Result    |  |
| 05/10/2016                                                 | 00001             | Site 1 | Location 1 | admin  | 9ac         | Pass              |  |
| 05/10/2016                                                 | 00002             | Site 1 | Location 1 | admin  | 9AC         | Pass              |  |
| 05/10/2016                                                 | 00003             | Site 1 | Location 1 | admin  | <b>Sacc</b> | Pass              |  |
| 05/10/2016                                                 | 00004             | Site 1 | Location 1 | admin  | 9ACC        | Pass              |  |
| 05/10/2016                                                 | 00005             | Site 1 | Location 1 | admin  | 9ACC        | Pass              |  |
|                                                            |                   |        |            |        |             |                   |  |
| Details                                                    | Delete<br>Replace |        |            |        |             | Cancel<br>Process |  |

*Download Preview window*

# <span id="page-177-0"></span>**Finding the Correct COM port**

# **Finding the Correct COM port**

The details of how to find the correct COM port for your Instrument will vary depending upon the Operating System you are using, however the basic principal will work with all Operating Systems.

Firstly, without your [Instrument](#page-148-0) connected, open Device Manager from the Control Panel and expand the **Ports (COM & LPT)** section to show the currently connected ports.

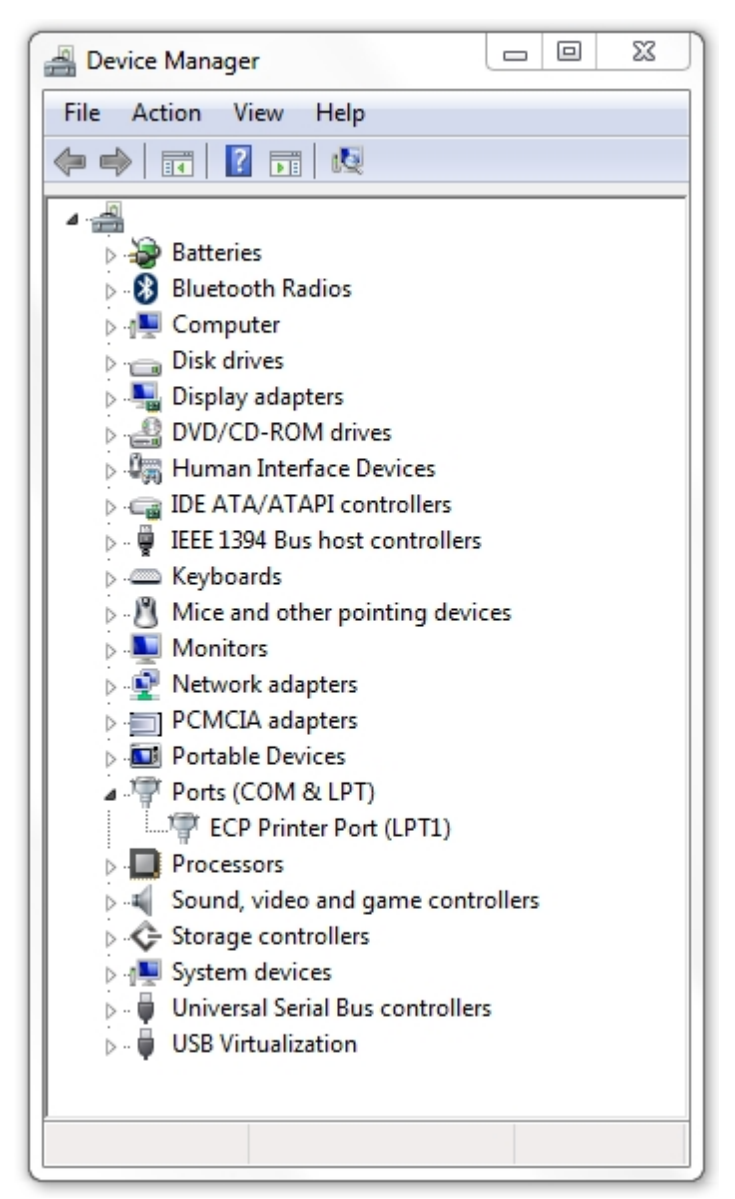

*Device Manager - No Instrument connected*

Now connect your Instrument and wait for your computer to recognise it. You should see a new COM port listed in the Device Manager. In this case, the Instrument appears as **USB Serial Port (COM10)**.

PATGuard 3

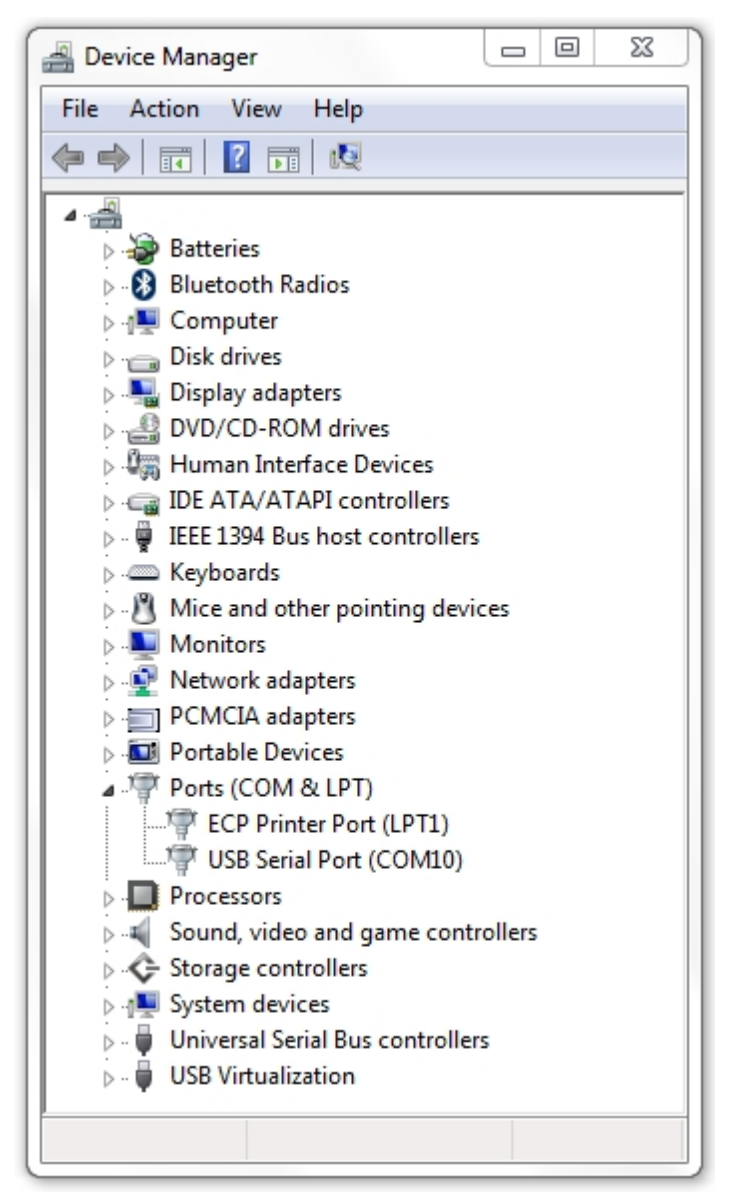

*Device Manager - Instrument on COM10*

In this case, when [Downloading](#page-160-0) or [Uploading](#page-181-1) to this Instrument, COM10 is the correct COM port to use. If you encounter problems communicating with your Instrument, make sure the [Communications settings](#page-154-1) are correct.

## <span id="page-179-0"></span>**Preview (PAT Data Only)**

# $\overline{5}$  Preview (PAT Data Only)

The download Preview can be selected from the Download window.
PATGuard 3

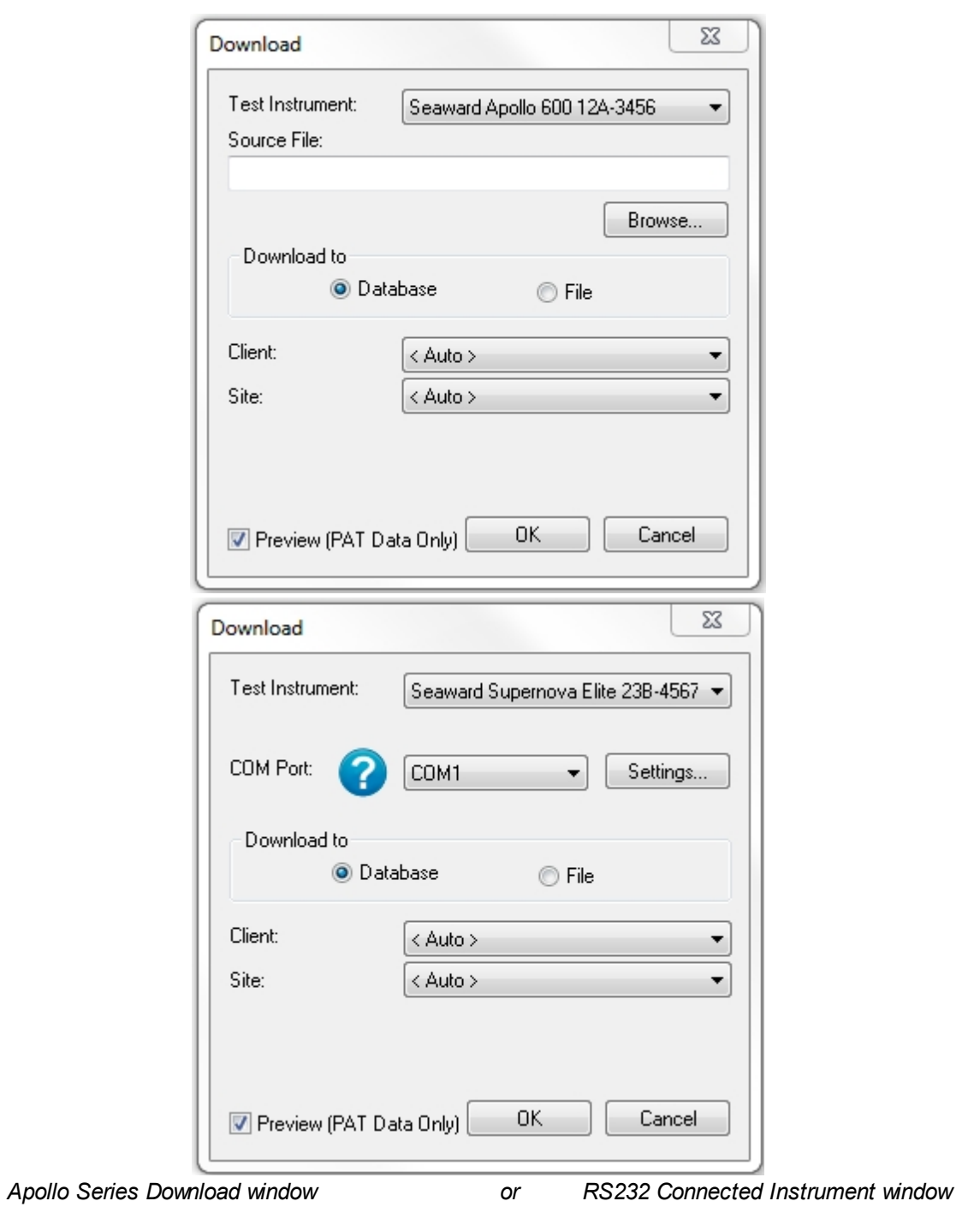

Preview allows you to review and edit the downloaded data prior to adding it to the database. You can edit the details of a test, delete a test and replace all occurrences of a site or location name in the data.

**Process** processes the download data into the current database.

**Cancel** closes the Preview and does not process the data.

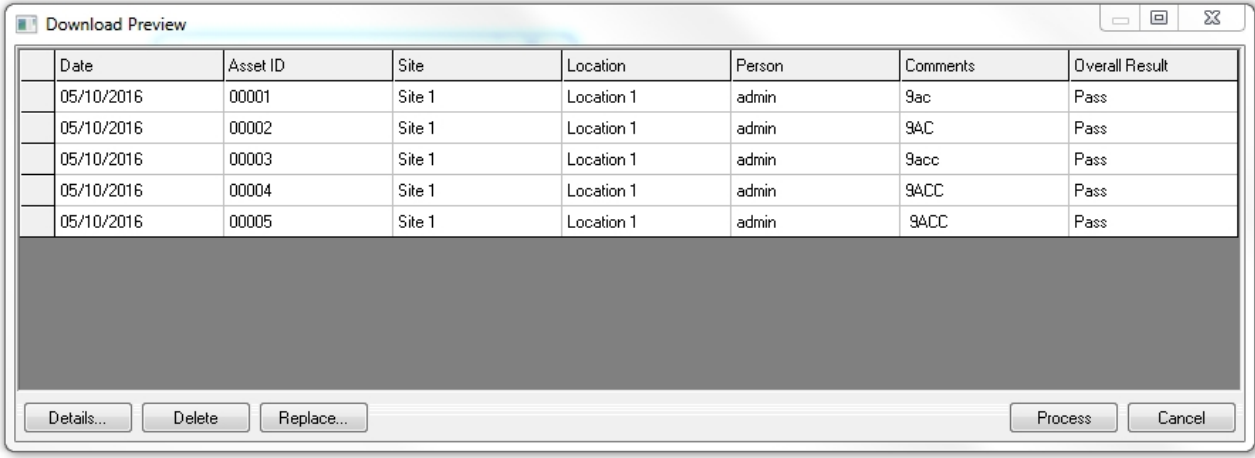

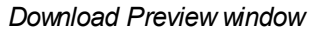

#### **Duplicate Assets**

# **Duplicate Assets**

When [Downloading from your tester](#page-160-0), if duplicate items exist PATGuard 3 will alert you and ask you to confirm what action you would like to take.

During a download if a Test Result with the same **Asset ID** and **Site** is detected a **Duplicate?** warning message is displayed to determine if the second and subsequent Test Results are additional Test Results for the same Asset or a duplicate test.

Selecting **Yes** to the question **Duplicate?** will cause the second Test Result to be re-routed to a specially created holding **Site** (for example Duplicate-xxx) to be [deleted](#page-92-0) or [amended](#page-86-0) by the user. This can also be [moved](#page-91-0) into a new **Site** / **Location.**

Selecting **No** to the question **Duplicate?** will cause the second Test Result to be appended to the first Test Results Asset record. To view this latest result, and the previous, the [Asset Details](#page-87-0) will need to be viewed.

Note; if downloading to a different **Client** level the duplicate Asset ID is ignored.

## <span id="page-181-0"></span>**Uploading to Your Tester**

# **Uploading to Your Tester**

To Upload to your tester, first [configure your Test Instrument](#page-149-0). Then select **Upload from tester** from the [Data Transfer](#page-55-0) menu.

The Data Transfer functions of PATGuard 3 are accessible from the [Data Transfer Menu](#page-55-0) and are as follows:

| File                  | Data Transfer         |     | <b>Functions</b>  | Help   |        |
|-----------------------|-----------------------|-----|-------------------|--------|--------|
| ≕<br>Download Upload  | <b>PAT</b>            | CSV | <b>PAT</b>        | CSV    | Import |
| from tester to tester |                       |     |                   |        | rsv    |
| Data Transfer         | <b>Export to File</b> |     | <b>Email File</b> | Import |        |

*Data Transfer Menu*

Note; results that have already been downloaded to PATGuard 3 and then [Uploaded](#page-181-0) ready for a test cannot be downloaded again, unless they have been retested. These assets sit in a different section of the memory and only have information to allow a retest to be performed - they do not contain full test data.

- · [Uploading Apollo Series](#page-182-0)
- · [Uploading Supernova / Europa](#page-184-0)
- · [Uploading PrimeTest 350 / 300](#page-189-0)
- · [Uploading General Instructions](#page-194-0)

**Uploading - Apollo Series**

<span id="page-182-0"></span>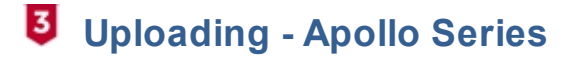

To Upload to your [Apollo Series](http://www.seaward.co.uk/userfiles/apollo-series.php) tester, first make sure you [configure your Test Instrument](#page-149-0).

Note 1; Upload is only available with the Apollo 500 and Apollo 600

Note 2; the [Apollo Series](http://www.seaward.co.uk/userfiles/apollo-series.php) upload produces a .gar file which is used by PATGuard 3 during the data transfer.

Note 3; make sure you have the latest version of firmware on your [Apollo Series instrument](http://www.seaward.co.uk/userfiles/support-apollo-series.php).

Before attempting an upload, if you have not already, we suggest you perform a [download](#page-161-0) from your Apollo 500 / Apollo 600 to PATGuard 3, as this will confirm your PATGuard 3 software / database is working correctly.

# **Preparing the Apollo Series Instrument for Upload**

On the Apollo "Home Screen" **Due** select menu/options, function key "**F4**"

In the menu select "Upload" by using the arrow keys or selecting, key number "7"

In the "Upload data into Apollo" field select "From PATGuard 3", using the arrow keys to select from the dropdown menu.

In the "using:-" field select " USB-PC cable". An additional Apollo drive (for example ApolloXXX:) will appear on your PC. (Apollo **500** or **600**)

or

In the "using:-" field select "**Flash Memory Stick"** (Apollo **600** only)

# **Setting up PATGuard 3 to Upload**

In the [Data Transfer](#page-55-0) menu highlight the **Client**, **Site** or **Location** that you want to be uploaded. Then select

**Upload from tester**.

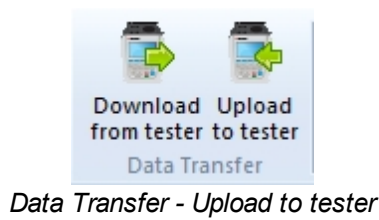

Note; if the **Upload to tester** icon is greyed out, make sure you have either a **Client**, **Site** or **Location** highlighted.

This will open the Upload window.

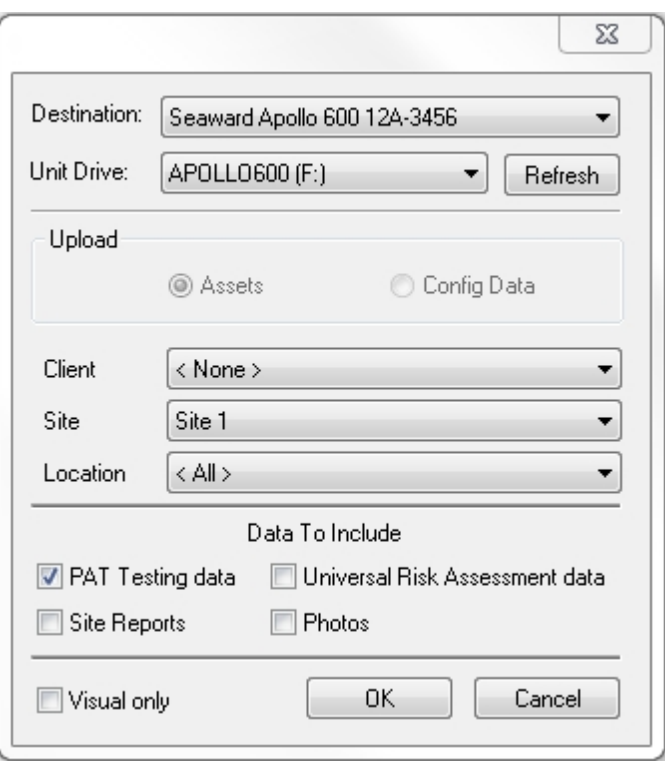

*Upload Window*

Make sure the Apollo Series instrument you wish to upload is selected,

Select the correct drive from the dropdown, this will be either be;

the ApolloXXXX: drive (Apollo **500** or Apollo **600**)

or

a Flash Memory Stick drive (Apollo **600**)

Select a **Client**, **Site** or **Location,** you want to upload (if required) and include the data to be included (where applicable) - press **OK**.

A message saying – "File Saved Successfully :\ApolloUpload.gar" should appear on the PC

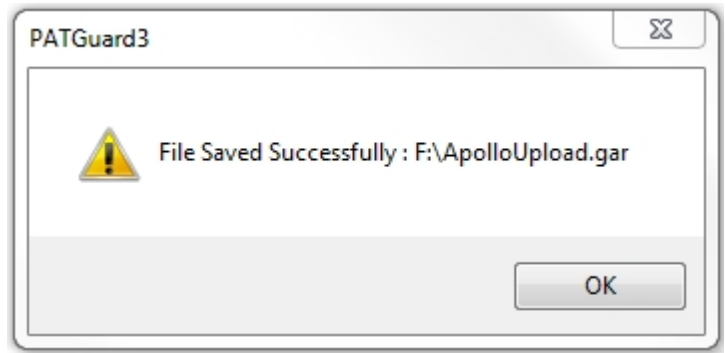

*Upload Confirmation Window*

## **Completing the Apollo Series Upload**

On the Apollo the message "Save data to Apollo drive, press F3 when done" – select using the

function key **"F3"** . The following message will then appear on the Apollo "Valid Data files from PC. Select one of these files and press F4". Select the file containing your uploaded data (/

ApolloUpload.gar) , using the arrows keys, and save by selecting "**F4**" (USB-PC cable, Apollo **500** or **600**).

or

After transferring the USB memory stick (you will receive a message if you have not done this), in the field below "Valid data files from USB memory stick. Select one of these files and press F4" select the file containing your uploaded data (/ApolloUpload.gar), using the arrows keys, and save

by selecting "**F4**" (Flash Memory Stick, Apollo **600** only).

Note: When selecting one from multiple files please ensure the correct file is highlight.

A message saying ".gar file/SSS data uploaded OK" will be shown on the Apollo.

The uploaded data is stored and displayed in a different location to the already tested data: On the

Apollo "Home Screen" **Select menu/options, function key "F4"** , select "View Data", by selecting number "**1**" and then the filter button by selecting "**F2**" **6**. In the "Select Tests" section select "Uploaded Data" using the blue arrow keys and accept using the function key **"F3"**

 $\vert$ . In this new list all the uploaded data will be displayed.

#### <span id="page-184-0"></span>**Uploading - Supernova / Europa**

#### **Uploading - Supernova / Europa** 3

To Upload to your Supernova / Europa, first make sure you [configure your Test Instrument.](#page-149-0)

Before attempting an upload, if you have not already, we suggest you perform a [download](#page-161-0) from your instrument to PATGuard 3, as this will confirm your PATGuard 3 software / database is working correctly.

The PATGuard Upload feature can be used to transfer *Asset* information to a Supernova / Europa to simplify retesting. Information including the *Asset ID*, *Description*, *Test Sequence*, *Site* and *Location* can be uploaded from PATGuard into the instrument.

When an *Asset ID* is entered on Supernova / Europa *Asset Details* screen, the assets stored in upload memory are automatically searched for a matching *Asset ID*. If a match is found the uploaded asset data is retrieved and shown on the instrument display.

## **Preparing the Supernova / Europa to Receive an Upload**

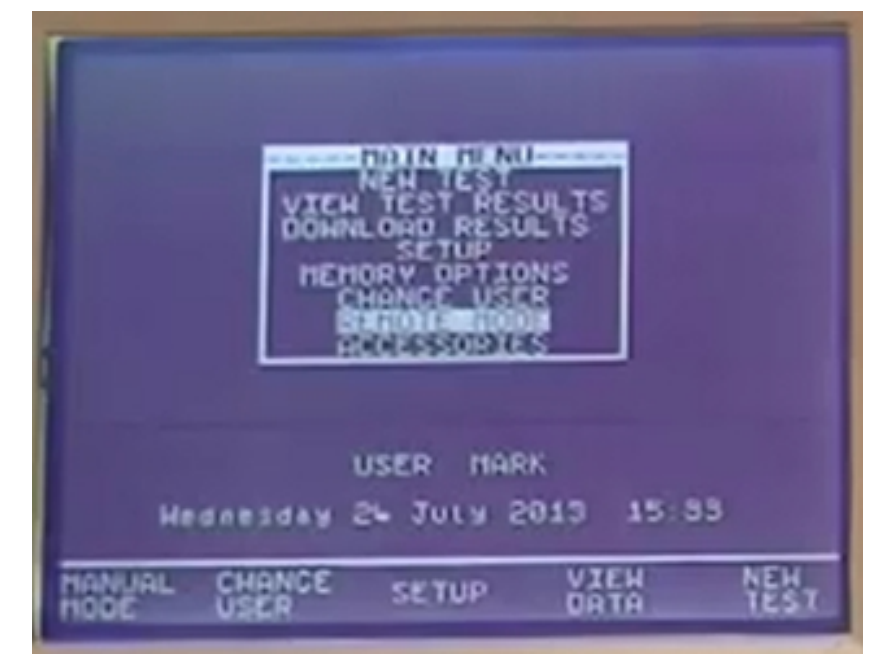

In the Supernova / Europa, select **REMOTE MODE** from the Main Menu

REMOTE MODE from Main Menu

In REMOTE MODE an ESTABLISHING COMMUNICATION message will be displayed.

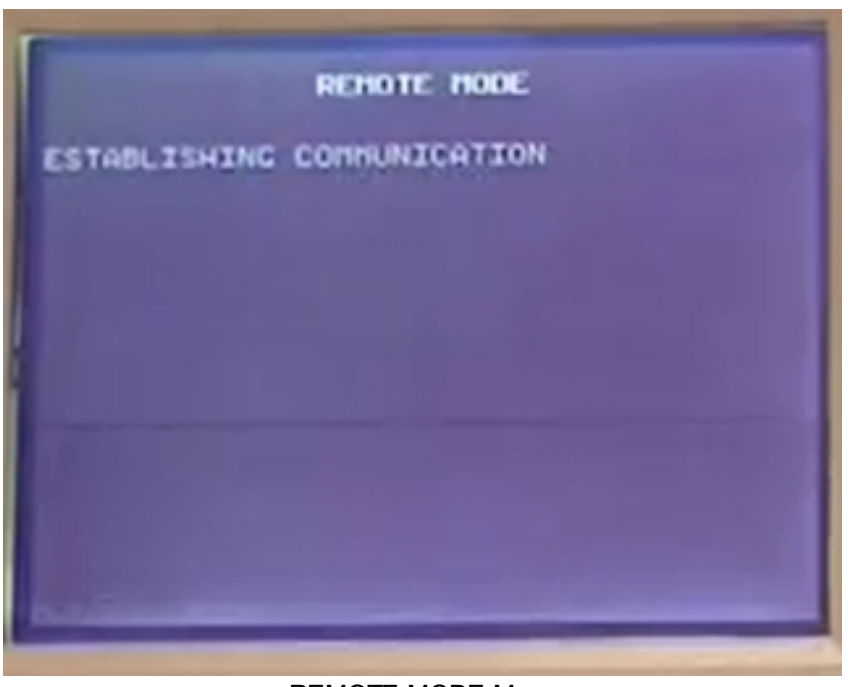

REMOTE MODE Menu

## **Preparing PATGuard 3 for an Upload from the Supernova / Europa**

In the [Data Transfer](#page-55-0) menu highlight the **Client**, **Site** or **Location** that you want to be uploaded. Then select **Upload from tester**.

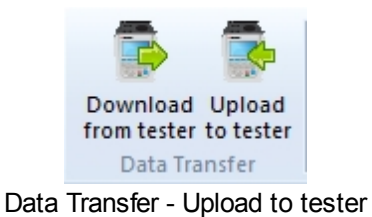

Note; if the **Upload to tester** icon is greyed out, make sure you have either a **Client**, **Site** or **Location** highlighted.

This will open the Upload window.

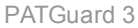

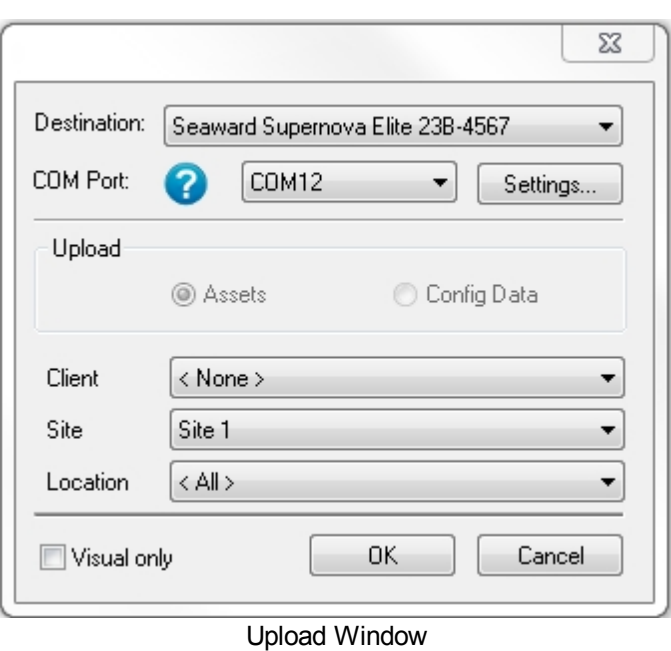

Make sure the [Instrument](#page-148-0) you wish to upload is selected, the [COM port](#page-177-0) used and the **Client**, **Site** or **Location** you wish to upload and select **OK**.

The details of how to find the correct COM port for your Instrument will vary depending upon the Operating System you are using, for addition help see [Finding the correct COM port](#page-177-0)

Note; selecting **Settings..,** displays the Communications setup window (also available in [configure](#page-149-0) [your Test Instrument](#page-149-0)). Changes / updates to the serial settings can be made here.

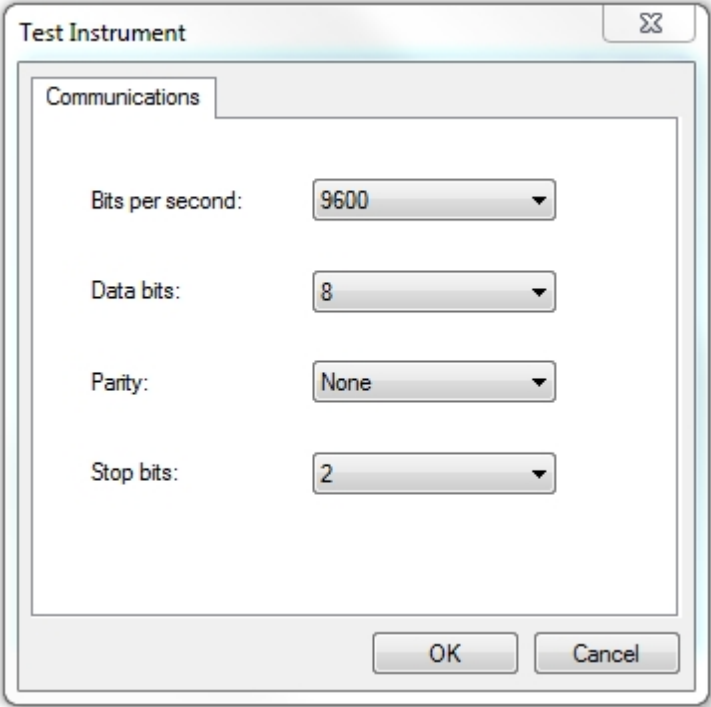

COM Port Settings Window

Once **OK** on the PATGuard Upload window is selected a message regarding connection is shown.

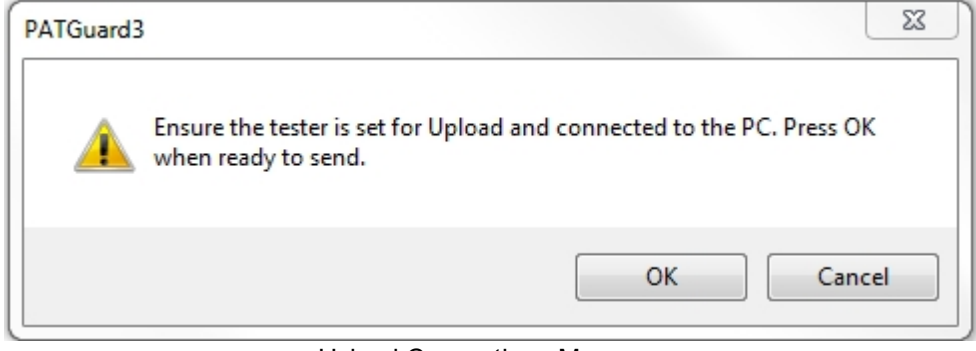

Upload Connections Message

A progress bar will appear on the PATGuard screen to show the data transfer.

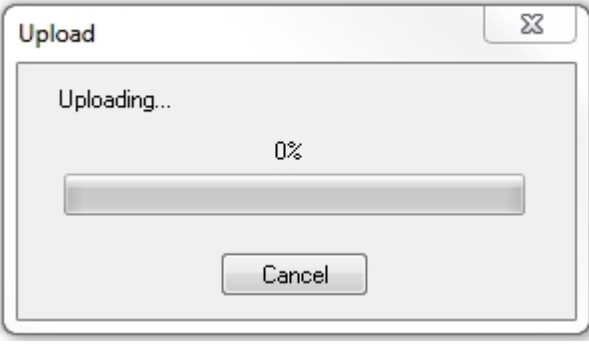

Upload Progress Bar

When the data is transmitting the progress bar will scroll until it reaches 100%, after this an upload complete message is displayed.

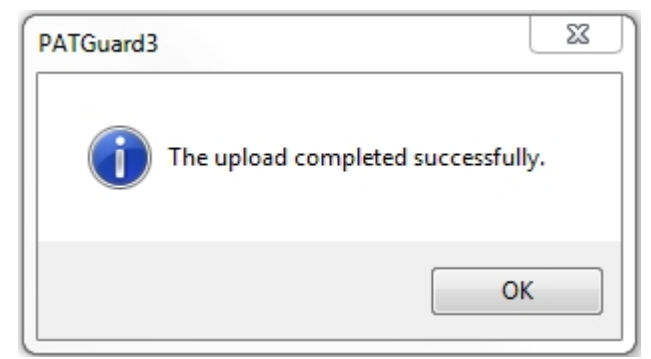

Upload Complete Message

#### **Completing the Upload to the Supernova / Europa**

Once the upload has started a READY : SSS COMMAND MODE message will be shown on the instrument.

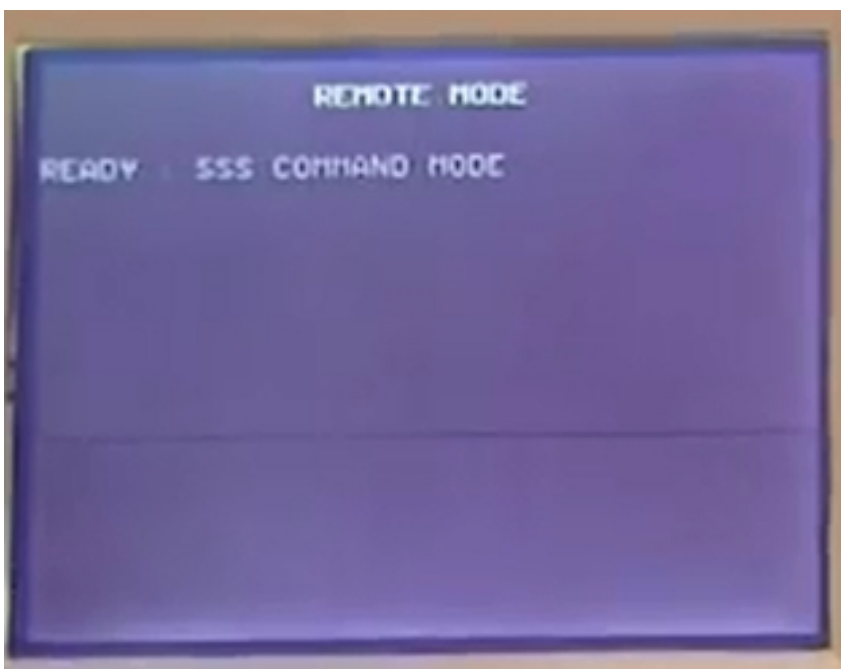

Upload from PC Menu

The uploaded data is stored in a different memory location than the tested data and cannot be searched.

On the Supernova or Europa the uploaded assets cannot be viewed until they have test data against them. When performing a retest simply go to NEW TEST and press the YES button. You will then need to enter the asset ID (either manually or using your CCD barcode scanner) to bring up the asset information.

#### <span id="page-189-0"></span>**Uploading - PrimeTest 350 / 300**

#### **Uploading - PrimeTest 350 / 300** 3

To Upload to your PrimeTest 350 / 300, first make sure you [configure your Test Instrument](#page-149-0).

Before attempting an upload, if you have not already, we suggest you perform a [download](#page-161-0) from your PrimeTest 350 / 300 to PATGuard 3, as this will confirm your PATGuard 3 software / database is working correctly.

The PATGuard Upload feature can be used to transfer *Asset* information to a Seaward PrimeTest 350 to simplify retesting. Information including the *Asset ID*, *Description*, *Test Sequence*, *Site* and *Location* can be uploaded from PATGuard into the PrimeTest 350.

When an *Asset ID* is entered on PrimeTest 350 *Asset Details* screen, the assets stored in upload memory are automatically searched for a matching *Asset ID*. If a match is found the uploaded asset data is retrieved and shown on the PrimeTest 350 display.

#### **Preparing the PrimeTest 350 / 300 to Receive an Upload**

In the PrimeTest 350 / 300, select **Menu** (F4), **Data Transfer** and then **Upload from PC**

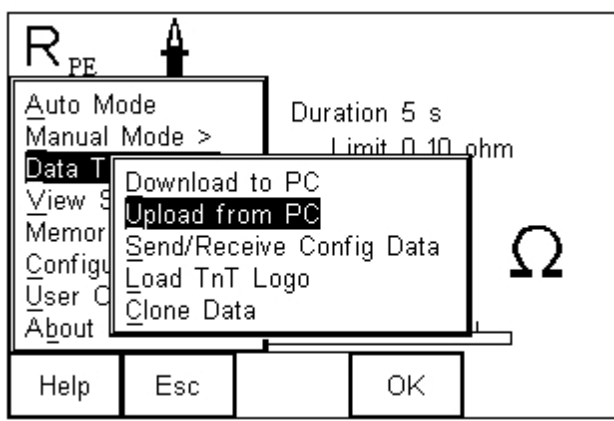

Upload Selection from Main Menu

Check that the correct setting is shown in the **Computer** field i.e. **RS-232** when using a cable connection or the PC name when using Bluetooth. You should see a **Connected** message on the instrument.

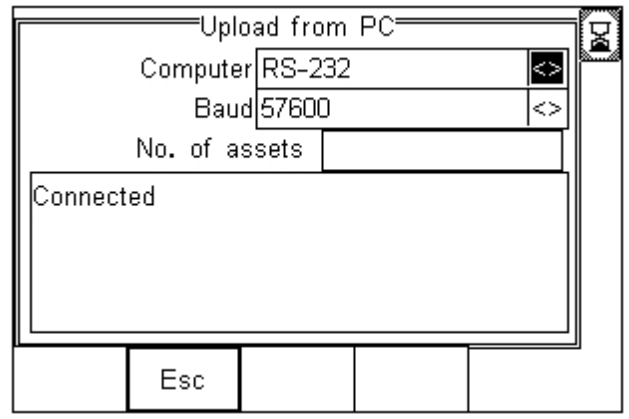

Upload from PC Menu

## **Preparing PATGuard 3 for an Upload from the PrimeTest 350 / 300**

In the [Data Transfer](#page-55-0) menu highlight the **Client**, **Site** or **Location** that you want to be uploaded. Then select **Upload from tester**.

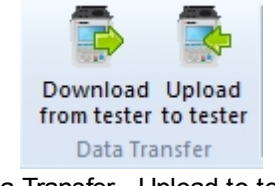

Data Transfer - Upload to tester

Note; if the **Upload to tester** icon is greyed out, make sure you have either a **Client**, **Site** or **Location** highlighted.

This will open the Upload window.

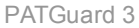

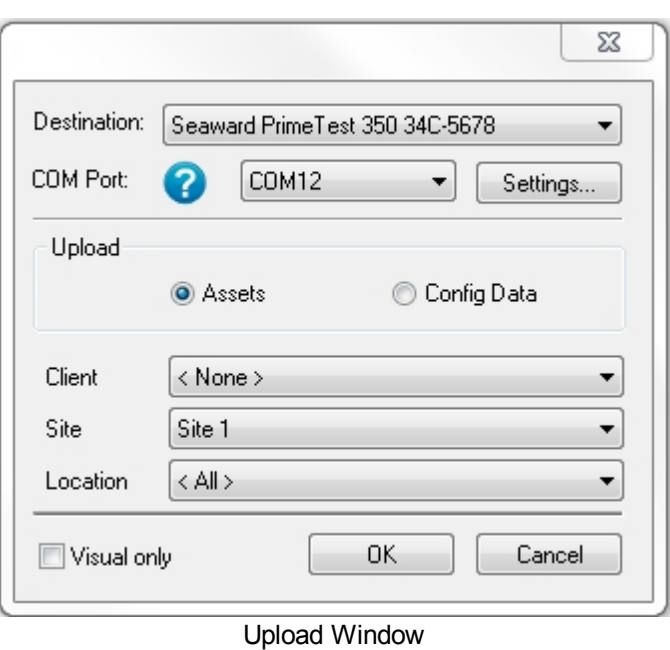

Make sure the [Instrument](#page-148-0) you wish to upload is selected, the [COM port](#page-177-0) used and the **Client**, **Site** or **Location** you wish to upload and select **OK**.

The details of how to find the correct COM port for your Instrument will vary depending upon the Operating System you are using, for addition help see [Finding the correct COM port](#page-177-0)

Note 1; selecting **Settings..,** displays the Communications setup window (also available in [configure your Test Instrument](#page-149-0)). Changes / updates to the serial settings can be made here.

Note 2; the actual settings in this window must match the settings on the instrument (**Bits per second** is also known as **BAUD RATE** on the instrument).

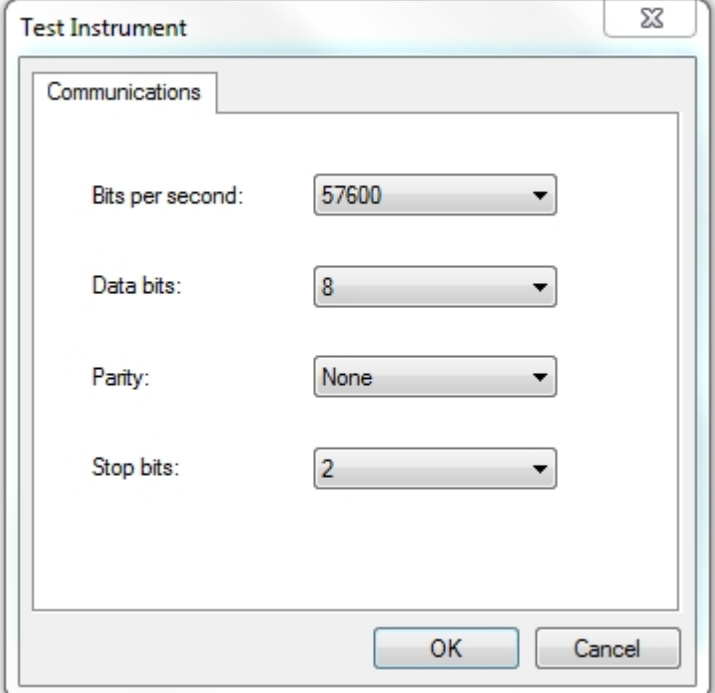

COM Port Settings Window

Once **OK** on the PATGuard Upload window is selected a message regarding connection is shown.

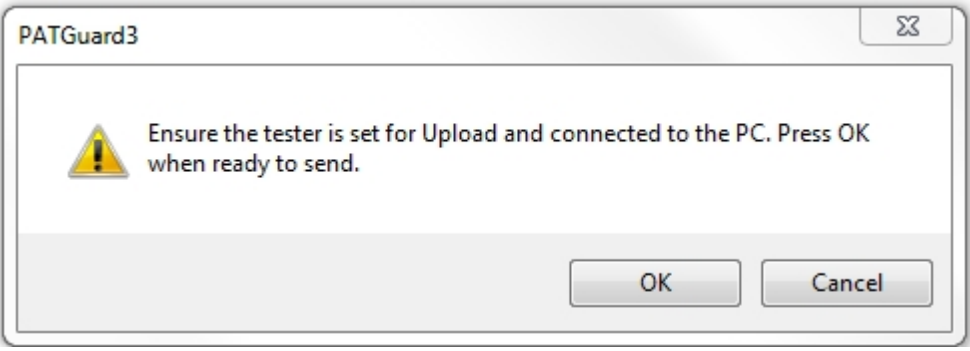

Upload Connections Message

A progress bar will appear on the PATGuard screen to show the data transfer.

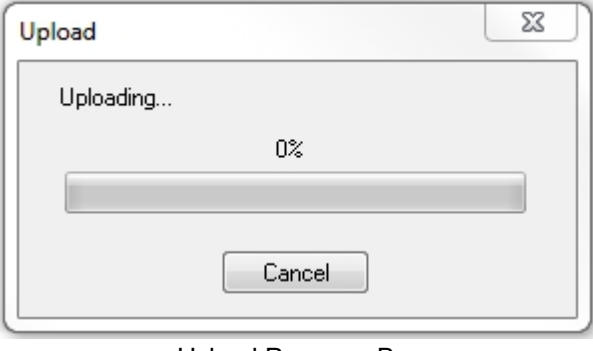

Upload Progress Bar

When the data is transmitting the progress bar will scroll until it reaches 100%.

## **Completing the Upload to the PrimeTest 350 / 300**

The **Asset ID** numbers will appear on the PrimeTest 350 / 300 display as they arrive until Upload is complete and the **End of Data** message appears below the last **Asset ID**.

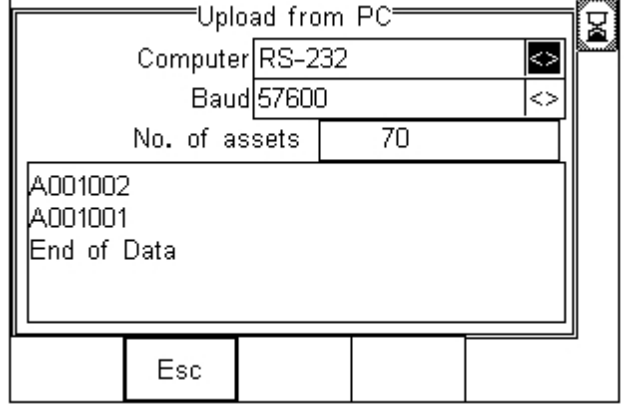

Upload from PC Menu

The total number of Assets uploaded will be shown in the No. of assets field – in this case 70 Assets have been uploaded.

The number of Assets in upload memory can be view be selecting **Menu** (F4) then **Memory Options**. In this case there are a total of 189 Assets in the upload memory.

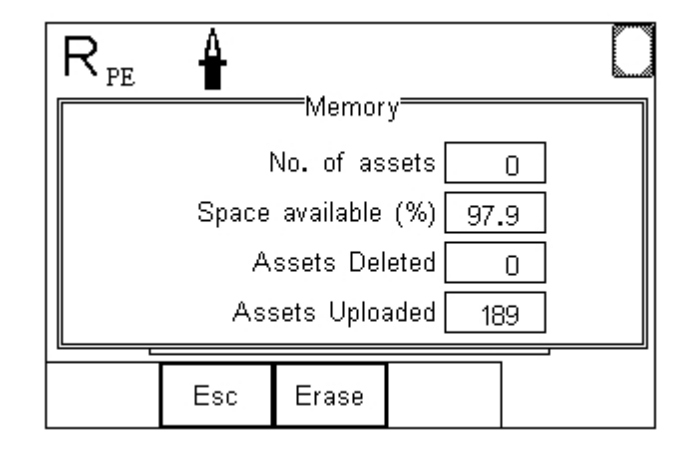

Memory Information Menu

The Assets in upload memory can be viewed using the **View Saved Data** option on the PrimeTest 350 as follows. Press **Menu** (F4), **View Saved Data**, **Search** (F1) and change the **Test Status** field to **Uploaded** as shown.

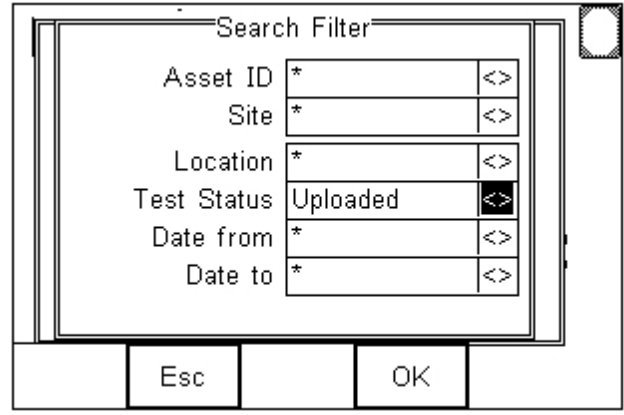

Memory Search Filter

Press **OK** (F4) to show all Assets in the upload memory. Uploaded Assets are marked with a "**U**" on the right hand side of the display.

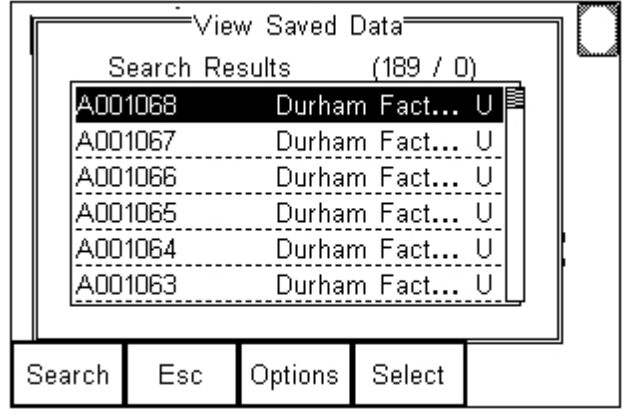

Uploaded Data on Instrument

## <span id="page-194-0"></span>**Uploading - General Instructions**

# **Uploading - General Instructions**

To Upload to your tester, first make sure you [configure your Test Instrument.](#page-149-0)

In the [Data Transfer](#page-55-0) menu highlight the **Client**, **Site** or **Location** that you want to be uploaded. Then select **Upload from tester**.

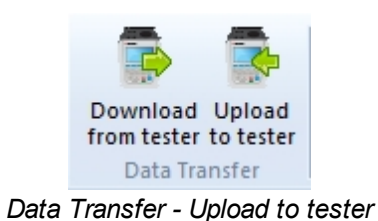

Note; if the **Upload to tester** icon is greyed out, make sure you have either a **Client**, **Site** or **Location** highlighted.

This will open the Upload window.

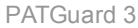

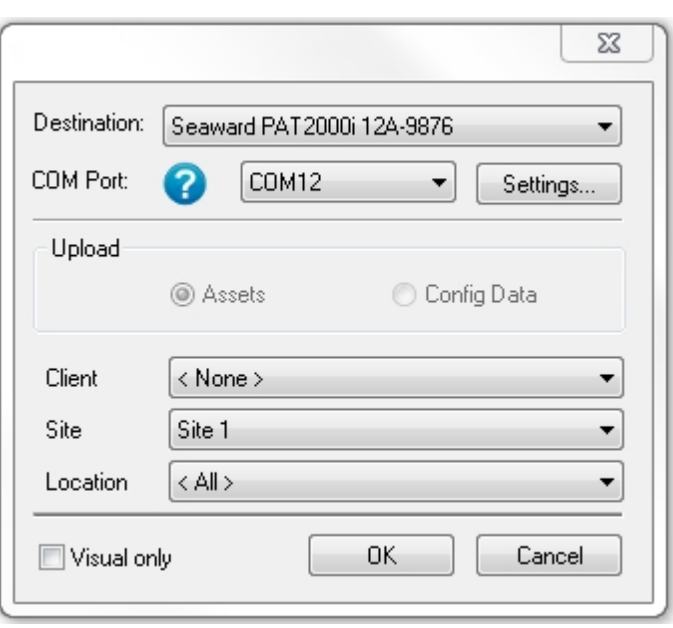

*Upload window*

Make sure the [Instrument](#page-148-0) you wish to upload is selected, the [COM port](#page-177-0) used and the **Client**, **Site** or **Location** you wish to upload and select **OK**.

The details of how to find the correct COM port for your Instrument will vary depending upon the Operating System you are using, for addition help see [Finding the correct COM port](#page-177-0)

Note 1; selecting **Settings..,** displays the Communications setup window (also available in [configure your Test Instrument](#page-149-0)). Changes / updates to the serial settings can be made here.

Note 2; the actual settings in this window must match the settings on the instrument (**Bits per second** is also known as **BAUD RATE** on the instrument).

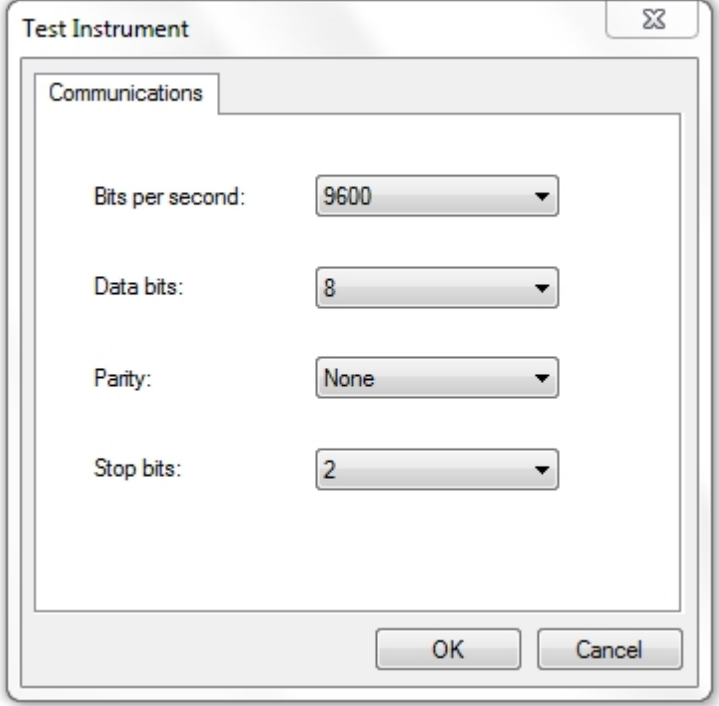

*COM port settings window*

Note; In general the uploaded data is stored in a different memory location than the tested data and

in some cases and can only be searched in newer instruments.

# **Export to File - PAT or CSV**

# **Export to File - PAT or CSV**

Data in the PATGuard 3 database can be exported to either a [.pat Briefcase file](#page-196-0) or a [.csv Spreadsheet.](#page-197-0) See also [Open an Existing File](#page-51-0).

To Export to a File, select the [Client](#page-74-0), [Site](#page-76-0) or [Location](#page-80-0) you wish to export from the [Tree View](#page-65-0). Alternatively, to export a single **[Asset](#page-86-0) or [Hazard](#page-98-0)**, select that Asset or Hazard in the [Main Window](#page-69-0).

The data to be exported to a CSV file can be filtered by right mouse clicking on the column headers, in the [Main Window](#page-69-0), and selecting from the dropdown, for more information see [Asset View](#page-69-1) .

Select **to File** from the [Data Transfer](#page-55-0) menu.

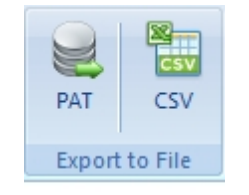

*Data Transfer Menu - Export*

This will open the Save As window, which allows you to browse to the location you wish to export the file to.

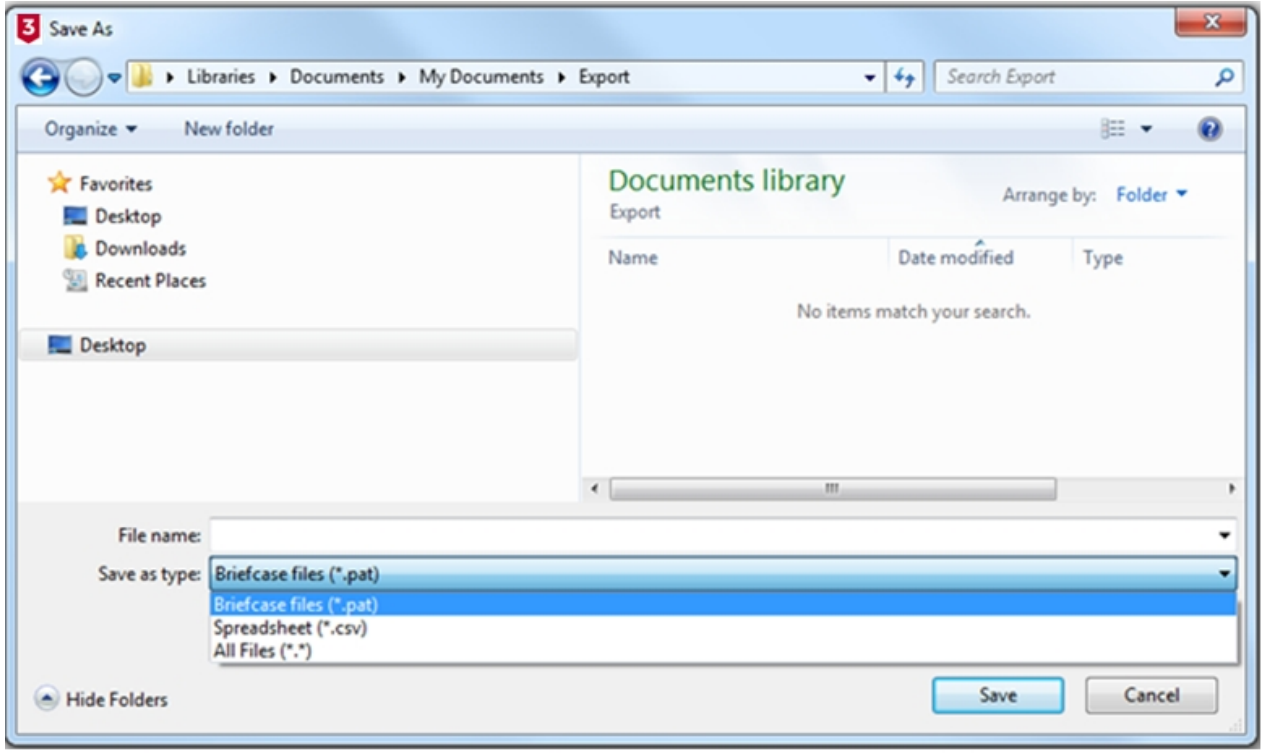

*Save As window*

## <span id="page-196-0"></span>**Exporting to .pat file**

To export to a .pat file, select Briefcase files (\*.pat) from the **Save as type:** drop-down box. .pat files can be used to transfer sections of the database to other PATGuard 3 users - see [Open an Existing File.](#page-51-0) Note, the

other user of PATGuard 3 must be using exactly the same version of PATGuard 3.

Note; briefcase / .pat files can only be exported to exactly the same version of PATGuard 3 that they were originally created on.

## <span id="page-197-0"></span>**Exporting to .csv file**

To export to a .csv file, select Spreadsheet (\*.csv) from the **Save as type:** drop-down box. .csv files can be opened and edited in programs such as Microsoft Excel.

Note: .csv exports do not include photos or risk assessments - just the test results and test dates.

# **Email File - PAT or CSV**

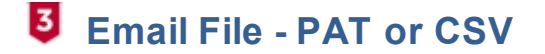

Data in the PATGuard 3 database can be exported via email to either a [.pat Briefcase file](#page-196-0) or a [.csv](#page-197-0) [Spreadsheet](#page-197-0). See also [Open an Existing File.](#page-51-0)

To Export to Email, select the [Client](#page-74-0), [Site](#page-76-0) or [Location](#page-80-0) you wish to export from the [Tree View](#page-65-0). Alternatively, to export a single [Asset](#page-86-0) or [Hazard](#page-98-0), select that Asset or Hazard in the [Main Window](#page-69-0).

The data to be emailed to a CSV file can be filtered by right mouse clicking on the column headers, in the [Main Window](#page-69-0), and selecting from the dropdown, for more information see [Asset View](#page-69-1).

Select **Email** from the [Data Transfer](#page-55-0) menu.

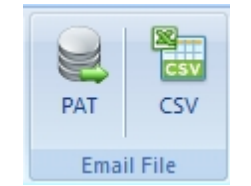

*Data Transfer Menu - Email Export*

This will open a new email in your default email program with the data you selected attached as a .pat or csv file.

*See also [Open an existing file](#page-51-0) for details on how to open a .pat file.*

# **Import CSV**

# $I$  Import CSV

You can import data from a spreadsheet (csv) into PATGuard 3. This function is selected by the Import CSV in Data Transfer.

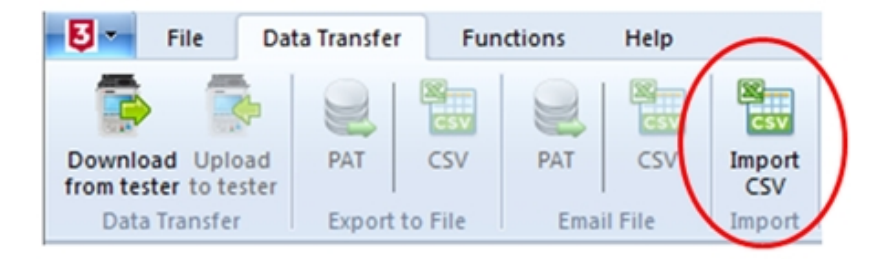

*Data Transfer – Import CSV selection*

You will need to use the ImportTemplate.csv found in the default directory, **C:\Program Files\Seaward \PATGuard 3** to place your spreadsheet data into the correct format.

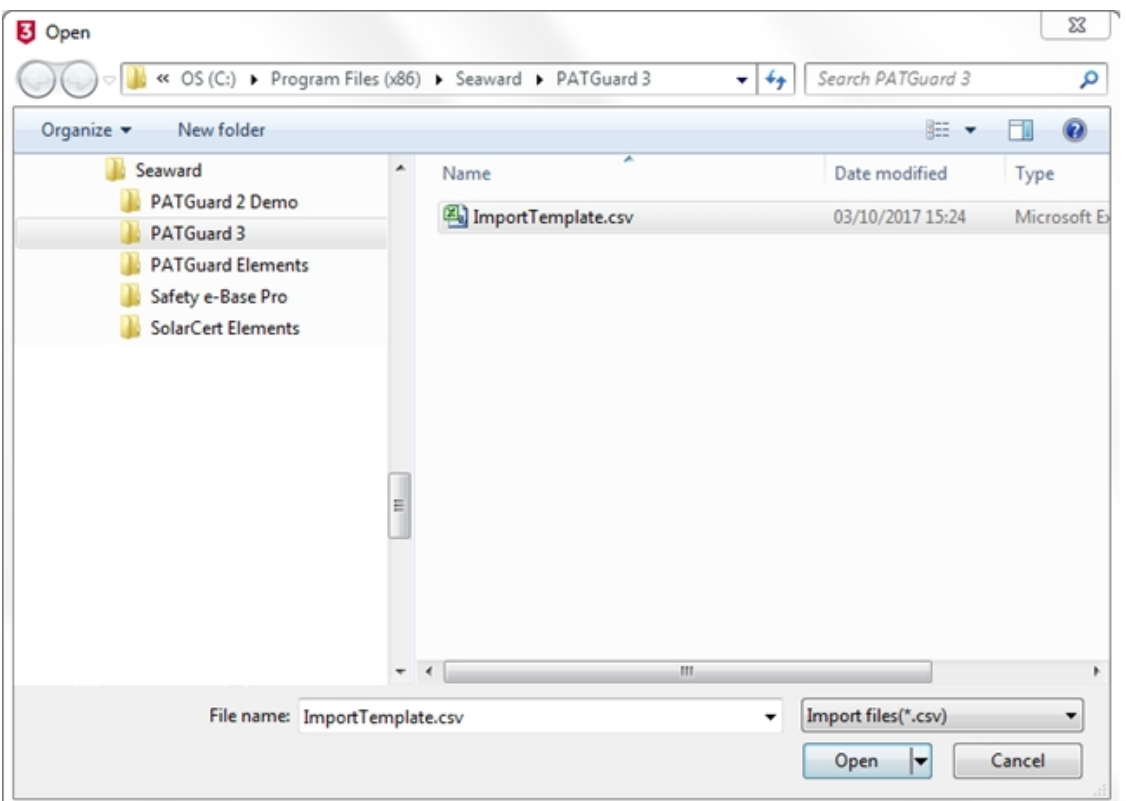

*CSV Import Template - ImportTemplate.csv*

| 1 B.I         | ▣<br>$\equiv$<br>$R - R -  z $<br>ImportTemplate.csv - Microsoft Excel<br>H                                              |                                                        |                    |                         |               |                 |           |                                                |                |                               |                                    |                                                                                                    |                           |                                                   |            |                                    |  |
|---------------|----------------------------------------------------------------------------------------------------|--------------------------------------------------------|--------------------|-------------------------|---------------|-----------------|-----------|------------------------------------------------|----------------|-------------------------------|------------------------------------|----------------------------------------------------------------------------------------------------|---------------------------|---------------------------------------------------|------------|------------------------------------|--|
|               | $\wedge$ 3 = $\mathbb{R}$ $\times$<br><b>File</b><br>Page Layout<br>View<br>Formulas<br>Data<br>Review<br>Home<br>Insert |                                                        |                    |                         |               |                 |           |                                                |                |                               |                                    |                                                                                                    |                           |                                                   |            |                                    |  |
|               | G C<br>la.                                                                                                    | Calibri                                                | $\overline{11}$    | $\mathbf{A} \mathbf{A}$ | ≡<br>$\equiv$ | ≫,-<br>$\equiv$ | Wrap Text |                                                | General        |                               |                                    | 轟                                                                                                    |                           | $\frac{1}{11}$ a Insert $\rightarrow$<br>Delete * | Σ -<br>同 - |                                    |  |
|               | Paste                                                                                                    | в<br>$\mathbf{u}$                                      | ĘД<br>$\mathbf{v}$ | ◇<br>$-$ A $-$          | 三 三           | ■∥<br>作振        |           | *a* Merge & Center *                           | $\mathbf{T}$ - | $\frac{0}{\alpha}$            | $\frac{4.0}{00}$ - $\frac{00}{00}$ | Conditional<br>Formatting v as Table v Styles v                                                        | Format<br>Cell            | Format -                                          | a-         | Sort & Find &<br>Filter * Select * |  |
|               | Clipboard <b>Ta</b>                                                                                                    |                                                        | Font               |                         | Б.            |                 | Alignment |                                                | Б.             | Number                        | $\overline{u}$                     | Styles                                                                                                 |                           | Cells                                             |            | Editing                            |  |
|               | $f_x$<br>Asset ID<br>A1<br>÷                                                                                             |                                                        |                    |                         |               |                 |           |                                                |                |                               |                                    |                                                                                                    |                           |                                                   |            |                                    |  |
|               | A                                                                                                    | B                                                      |                    | D                       | E             |                 | G         | H                                              |                |                               |                                    | К                                                                                                    | M                         | N                                                 | $\Omega$   | D                                  |  |
| L             | <b>Asset ID</b>                                                                                                    | <b>Descriptic Site</b>                                 |                    | Location                | Make          | Model           | Group     |                                                |                |                               |                                    | Serial Nur Test Perio Last Full T Last Full T Visual Per Last Form. Last Visua Test Code Extended Asse |                           |                                                   |            |                                    |  |
|               |                                                                                                    | SAMPLE00 Sample In SampleSit Location 1 Xerox          |                    |                         |               | <b>LK45</b>     |           | Stationary 456-98S1Z 18 months ######## Passed |                |                               |                                    |                                                                                                    | 12 months ######## Failed |                                                   |            | 1.23E+09 1.23E+09 Som              |  |
| $\frac{3}{4}$ |                                                                                                    | SAMPLE0C Sample In SampleSit Location 2 Black & Decker |                    |                         |               |                 |           |                                                |                | 1234 6 months ######## Passed |                                    | 3 months                                                                                               | <b>########</b> Failed    |                                                   |            | 9.88E+09 9.88E+09 Othe             |  |
|               |                                                                                                    |                                                        |                    |                         |               |                 |           |                                                |                |                               |                                    |                                                                                                    |                           |                                                   |            |                                    |  |
|               | <b>ImportTemplate.csv</b> - opened in Microsoft Excel                                                                    |                                                        |                    |                         |               |                 |           |                                                |                |                               |                                    |                                                                                                    |                           |                                                   |            |                                    |  |

Note 1; Your PAT data needs to follow the template of this CSV file – you cannot alter the column

headers.

Note 2; Do not allow empty rows, between data rows, as this will produce false assets in PATGuard 3

Note 3; After using the template file, make sure it is saved again in the CSV file format.

In PATGuard 3 select **Data Transfer** and then **Import** and then select the **ImportTemplate.csv**

Your imported data should now be in PATGuard 3, however, if you cannot see all the data try right mouse clicking on the top right hand window and selecting the fields you require.

## **Backing Up Your Database**

# **B** Backing up your database

To avoid losing data if anything happens to your PC, we recommend regularly backing up your PATGuard 3 database

## **Making a backup copy of your database**

To make a backup of you database:

.

- 1. Close PATGuard 3 if it is open.
- 2. Open an Explorer window and browse to the location you specified when [Setting up your database](#page-33-0).
- 3. Right-click on the PATGuard 3 database file to bring up the context menu. Select **Copy**.
- 4. Browse to the location you wish to backup the database to, for example a memory stick or external hard drive. Right-click to bring up the context menu and select **Paste**.

You may alternatively choose to burn a copy of your database to a CD or DVD, or use one of the many online backup services to secure your valuable data.

*Seaward recommends backing up your database on a regular basis, at least weekly if you use PATGuard 3 on a regular basis.*

## **Restoring your database from a backup copy**

To restore a database from a backup copy:

- 1. Copy the backup database to a suitable location on your PC.
- 2. Open the backup database following the procedure in [Select an existing database](#page-34-0).

# <span id="page-199-0"></span>**Auto Scheduler**

# **Auto Scheduler**

The Auto Scheduler function of PATGuard 3 is accessible from the [Functions Menu](#page-55-1) and provides a way to schedule testing based on a set of trigger conditions. The main features of the Auto Scheduler are as follows:

- [Setting up a Schedule](#page-200-0)
- [Viewing a Schedule](#page-202-0)
- · [Printing a Task Checklist](#page-202-1)

[Uploading a Schedule](#page-203-0)

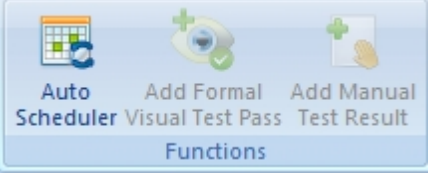

*Functions Menu - Auto Scheduler*

When a database with an Auto Scheduler configuration is closed in PATGuard 3 a check is run on that database by PATGuard e-Scheduler (running in the PATGuard e-Manager program on the system tray). If the trigger conditions are met the configured action is taken. You can check the action taken by double

clicking on the PATGuard e-Manager icon  $\mathbb{E}$  on the system tray to view its message log.

*Click on the links above for more information about each option.*

## <span id="page-200-0"></span>**Setting up a Schedule**

# $\overline{5}$  Setting up a schedule

To set up an [Auto Schedule](#page-199-0), switch to the **[PAT Testing](#page-83-0) function and select a [Client](#page-74-0)**, [Site](#page-76-0) or [Location](#page-80-0) from the [Tree View](#page-65-0) in the [Navigation Pane.](#page-64-0) Select **Auto Scheduler** from the [Functions Menu](#page-55-1) to open the Auto Scheduler window.

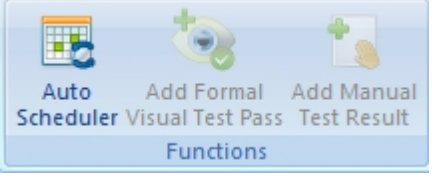

*Functions Menu - Auto Scheduler*

#### **Auto Scheduler window**

The Auto Scheduler window allows you to select the Client Name, Site Name and Location Name that you wish to run an Auto Schedule for.

PATGuard 3

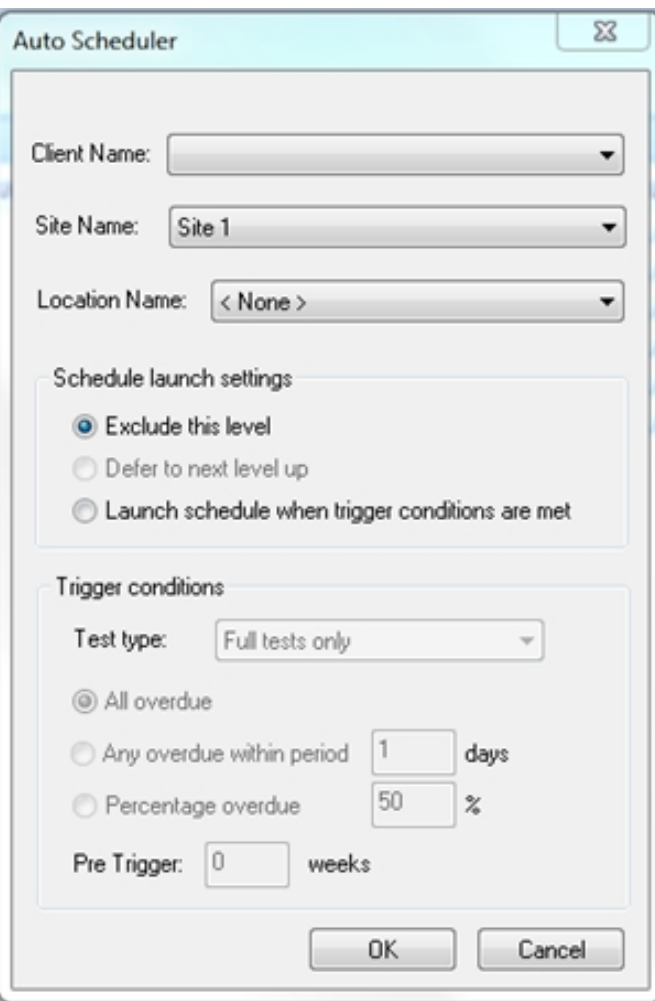

*Auto Scheduler window*

#### **Schedule launch settings**

**Exclude this level** excludes this part of the database from [Auto Schedules.](#page-199-0) Sub-levels may be included if they have their own Auto Scheduler configuration. For example, it is possible to exclude a [Client](#page-74-0) but have the [Auto Scheduler](#page-199-0) configured for the [Sites](#page-76-0) below that Client.

**Defer up to next level** takes the [Auto Scheduler](#page-199-0) configuration from the level above. For example, all [Locations](#page-80-0) at a [Site](#page-76-0) could use the Auto Scheduler configuration for the Site.

**Launch schedule when trigger conditions are met** is used to configure particular Auto Scheduler actions for this level of the database. Only the [Local launch](#page-201-0) should be selected.

#### <span id="page-201-0"></span>**Local launch**

If a local schedule is triggered then the next time the database is opened a message will be displayed to say that a new schedule is available. The schedule can be [viewed](#page-202-0), [uploaded](#page-203-0) or [printed.](#page-202-1)

## **Trigger Conditions**

**Test type** allows you to select whether the trigger should be based on Full tests only or Visual tests only.

If **All overdue** is selected, a trigger will occur only if all [Assets](#page-86-0) are overdue at this branch of the database.

If **Any overdue within period** is selected, a trigger will occur if there are any overdue [Assets](#page-86-0) at this branch of the database within the time specified.

If **Percentage overdue** is selected, a trigger will occur if more than the specified percentage of [Assets](#page-86-0) are overdue at this branch of the database.

**Pre Trigger** allows you to specify the number of weeks in advance of the trigger becoming true you would like the schedule to be generated (e.g. 4 weeks before all items are overdue).

## <span id="page-202-0"></span>**Viewing a Schedule**

# **Viewing a schedule**

When a database with an [Auto Scheduler](#page-199-0) configuration is closed in PATGuard 3 a check is run on that database by PATGuard e-Scheduler (running in the PATGuard e-Manager program on the system tray). If the trigger conditions are met the configured action is taken. You can check the action taken by double

clicking on the PATGuard e-Manager icon  $\|\cdot\|$  on the system tray to view its message log.

If a [local schedule](#page-201-0) is triggered then the next time the database is opened in PATGuard 3 a message will be displayed to say that a new schedule is available.

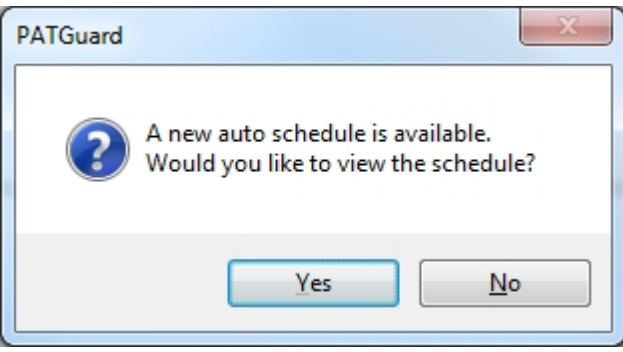

*Auto Schedule notification*

The schedule can be viewed, [printed](#page-202-1) or [uploaded.](#page-203-0) To view the Auto Schedule, select **Display** from the [Auto](#page-199-0) [Schedule](#page-199-0) menu on the [File menu](#page-50-0).

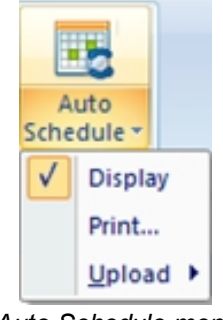

*Auto Schedule menu*

## <span id="page-202-1"></span>**Printing a Task Checklist**

# **Printing a task checklist**

A Task Checklist can be printed by selecting **Print...** from the [Auto Schedule](#page-199-0) menu on the [File menu](#page-50-0).

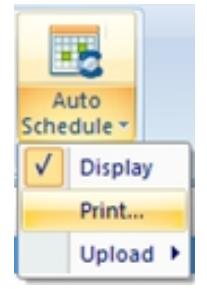

*Auto Schedule menu*

You can also print a Task Checklist by running a Concise Task Checklist [Report.](#page-120-0)

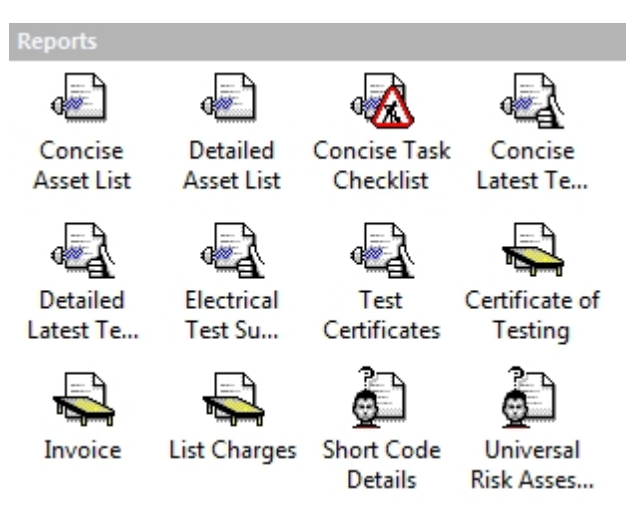

*Navigation Pane - Available Reports*

# <span id="page-203-0"></span>**Uploading a Schedule**

#### 8  **Uploading a schedule**

To Upload the data associated with an [Auto Schedule](#page-199-0), select **Upload** from the [Auto Schedule](#page-199-0) menu on the [File menu](#page-50-0). You can choose to **Upload Full Tests** or **Upload Visual Tests**.

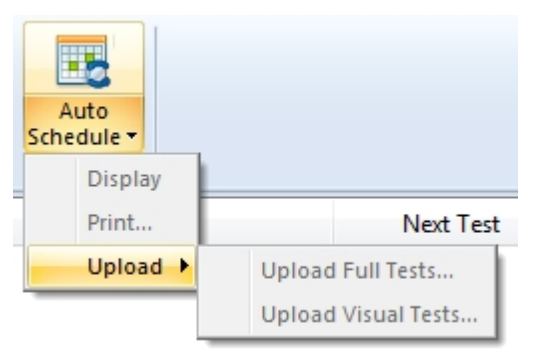

*Auto Schedule menu*

Note the instrument needs to be configured / ready for [upload](#page-181-0) and this does not work with the Apollo Series instruments.

## **Time Manager**

# **U** Time Manager

Welcome to PATGuard Time manager, the PAT test time analysis program for use with the Seaward Apollo

Series, Supernova, Europa and PrimeTest 300/350 family of testers. This program will analyse an .gar file/ SSS download file from the Apollo series, supernova, Europa and PrimeTest 300/350 type of testers and display test times.

The Time Manager function of PATGuard 3 is accessible from the View menu and provides a way to schedule testing based on a set of trigger conditions. The main features of the Time Manager are as follows:

- **[Program Overview](#page-204-0)**
- [How to open a file](#page-205-0)
- · [How to select data](#page-205-1)
- [How to test data](#page-206-0)
- [How to create a bar graph](#page-207-0)
- · [How to save the data](#page-208-0)
- · [How to print the data](#page-209-0)

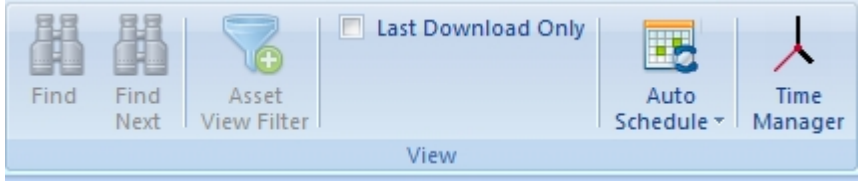

*View Menu - Time Manager*

## <span id="page-204-0"></span>**Program Overview**

# **<sup>B</sup>** Program overview

PATGuard Time Manager will enable the times of individual tests to be analysed and displayed. The program will process an .gar file/ SSS file and display test information relating to dates and times of tests. An .gar file/SSS file contains all information concerning tests stored in the tester's memory. Once tests are stored they cannot be amended ensuring data security and veracity of the information is provided by PATGuard Time Manager.

#### *Note*

*For added security make sure that the Date and Time are password protected in the tester, if available to stop Dates and Times from being altered prior to testing. (See tester user manual)*

To analyse an .gar file/SSS file with PATGuard Time Manager, the three steps below are necessary:

- 1. Select and [Open a File](#page-205-0)
- 2. Choose the appropriate search criteria to narrow or widen the file analysis
- 3. View the [test data](#page-206-0)

Once the test data is displayed, it can be [printed](#page-209-0) and [saved](#page-208-0) into a spreadsheet file or displayed as a [bar](#page-207-0) [graph.](#page-207-0)

#### *Note*

*Only .gar file/SSS files from Seaward Apollo series, Supernova, Europa or PrimeTest 300/350 type testers can be analysed by PATGuard Time Manager. These files are created from the tester download by*

*downloading to file in PATGuard or PATGuard Pus. The saved file can then be opened in PATGuard Time Manager to analyse test times.*

# <span id="page-205-0"></span>**How to Open a file**

# *<u>B* How to open a file</u>

To analyse the test times of a download .gar file/SSS file, select the open icon or press (Ctrl + O) on your keyboard.

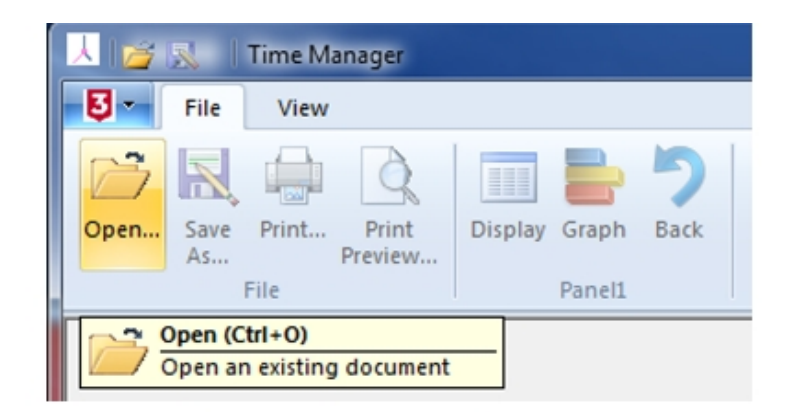

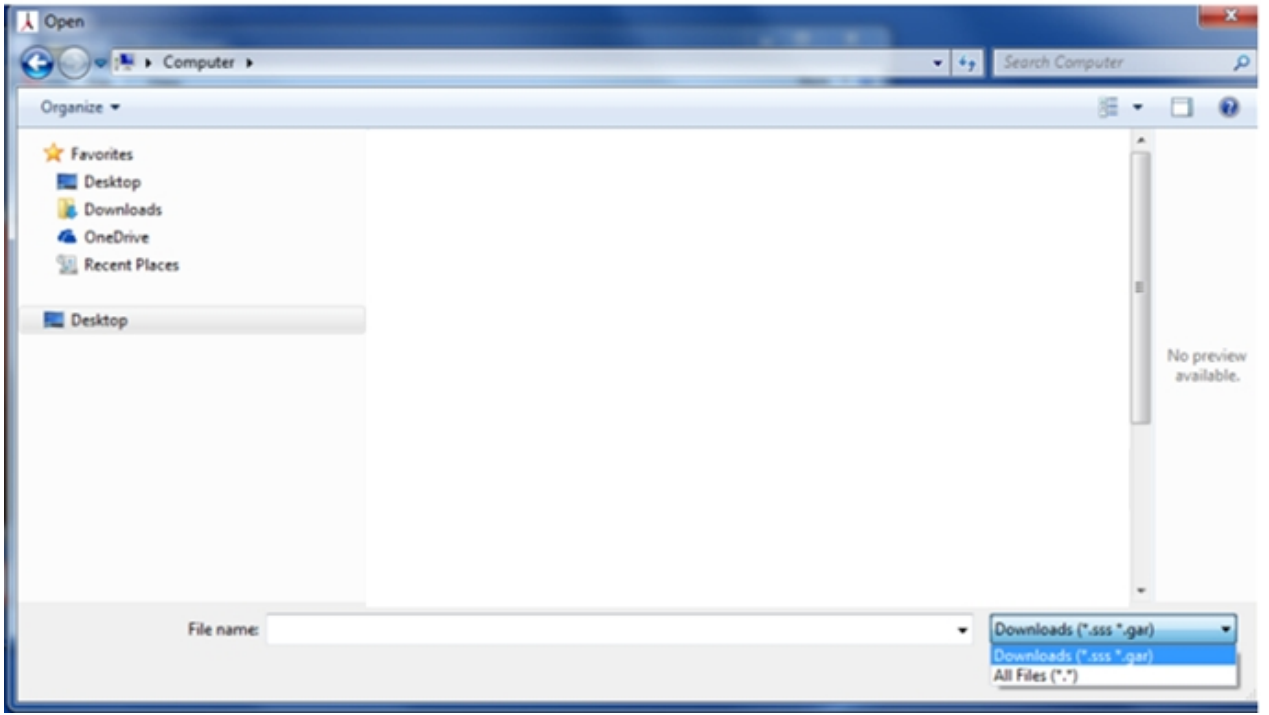

*Open Icon -Time Manager* 

## <span id="page-205-1"></span>**How to select data**

# $\overline{5}$  How to select data

The following select window will be displayed.

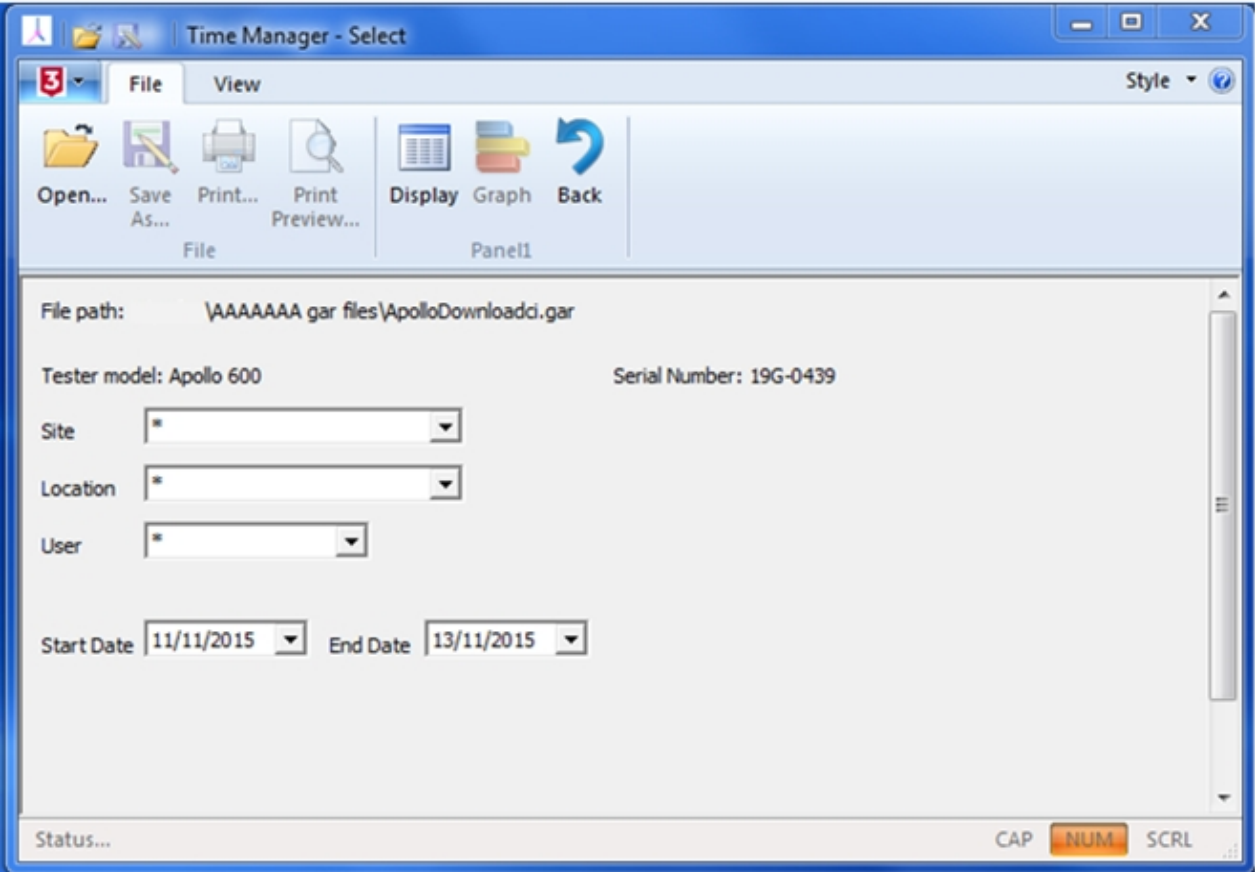

*Select Window -Time Manager* 

*Note*

*Not all .gar file/SSS files will contain Tester Model and Serial Number, this will be dependent on the software version of the individual tester from which the .gar file/SSS file was created.*

The drop downs for Site, Location, User, Start and End dates will be specific to an individual .gar file/SSS file. Leave the wild card (\*) characters to enable all values to be displayed or choose from the drop downs specific data selection criteria. Select Display to view the [Test Data](#page-206-0) contained in the file according to the data selection.

## <span id="page-206-0"></span>**How to test data**

# **How to test data**

The following Test Data window will appear.

| 吟风                              | Time Manager - Test Data                                  |                            |                         |                  | 23<br>▣<br>$\qquad \qquad \qquad \qquad \Box$ |
|---------------------------------|-----------------------------------------------------------|----------------------------|-------------------------|------------------|-----------------------------------------------|
| ए -<br>File                     | View                                                      |                            |                         |                  | Style $ \omega$                               |
| Save<br>Open<br>As              | m<br>Print<br>Print<br>Display Graph<br>Preview<br>File   | ŋ<br><b>Back</b><br>Panel1 |                         |                  |                                               |
| Tester model: Apollo 600        | File path: J:\Arfan\AAAAAAA gar files\ApolloDownload2.gar |                            | Serial Number: 24E-0397 |                  |                                               |
| Date                            | Site                                                      | Location                   | Asset ID                | <b>Test Time</b> | User                                          |
| 22/07/2015                      | Site 1                                                    | Location 1                 | 10 norm                 | 08:23            | admin                                         |
| 22/07/2015                      | Site 1                                                    | Location 1                 | 11 norm                 | 08:25            | admin                                         |
| 22/07/2015                      | Site 1                                                    | Location 1                 | 12 risk                 | 08:26            | admin                                         |
| 22/07/2015                      | Site 1                                                    | Location 1                 | 13 risk                 | 08:28            | admin                                         |
| 22/07/2015                      | Site 1                                                    | Location 1                 | 14 risk                 | 08:30            | admin                                         |
| 22/07/2015                      | Site 1                                                    | Location 1                 | 15                      | 08:32            | admin                                         |
| 22/07/2015                      | Site 1                                                    | Location 1                 | 16 both                 | 08:35            | admin                                         |
|                                 |                                                           |                            |                         |                  |                                               |
| <b>Total Number of Tests: 7</b> |                                                           |                            | <b>Bar Graph</b>        | Save as File     | Print<br>$<<$ Back                            |
|                                 |                                                           |                            |                         |                  | CAP<br>NUM <sub></sub><br>SCRL                |

*Test Data -Time Manager* 

This is the Test Data found in the file. Select [bar Graph](#page-207-0) to display the data in a graphical format. The data can also be saved as a spreadsheet file (csv) by selecting [Save as File.](#page-208-0) For a [print out](#page-209-0) of the data select print. Select back to return to the Select dialogue box to choose other data selection criteria.

## <span id="page-207-0"></span>**How to create a bar graph**

# **How to create a bar graph**

The bar graph will give a clear visual indication of the time the tester was in use by individual users. The graph has a resolution of two minutes i.e. no test action for two minutes or more will show as a break in the bar.

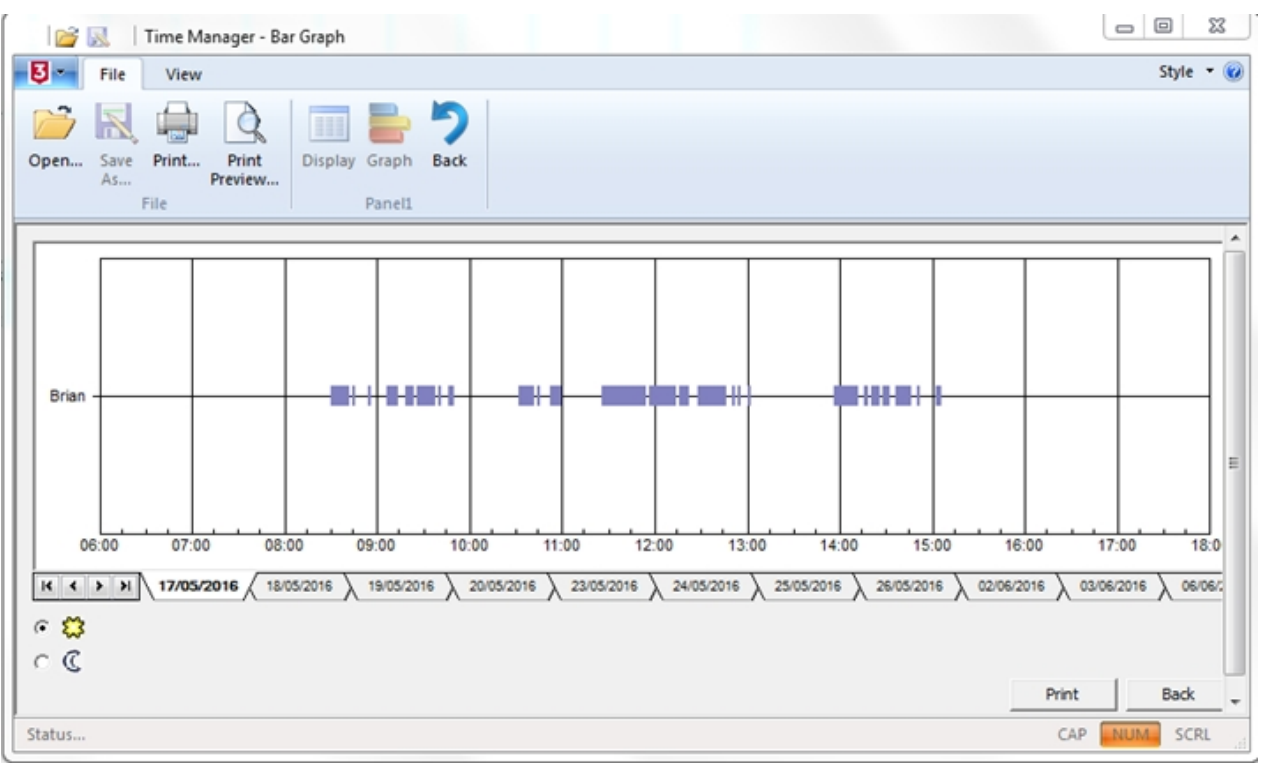

*Bar Graph -Time Manager* 

Select print to obtain a [print out](#page-209-0) of the bar graph. Select back to view the [Test Data](#page-206-0)[.](#page-206-0)

## <span id="page-208-0"></span>**How to save the data**

# **How to save the data**

The [Test Data](#page-206-0) information can be saved as a spreadsheet file (csv) to enable other data display options or to save the selected data as a record.

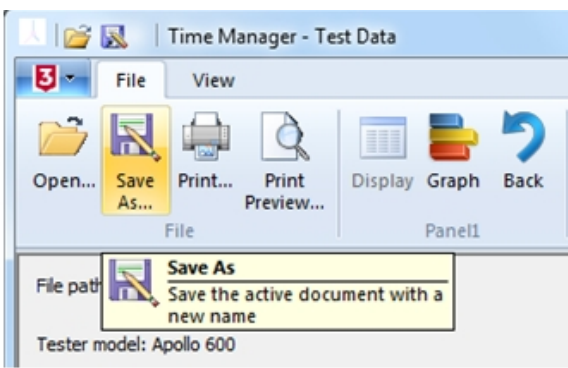

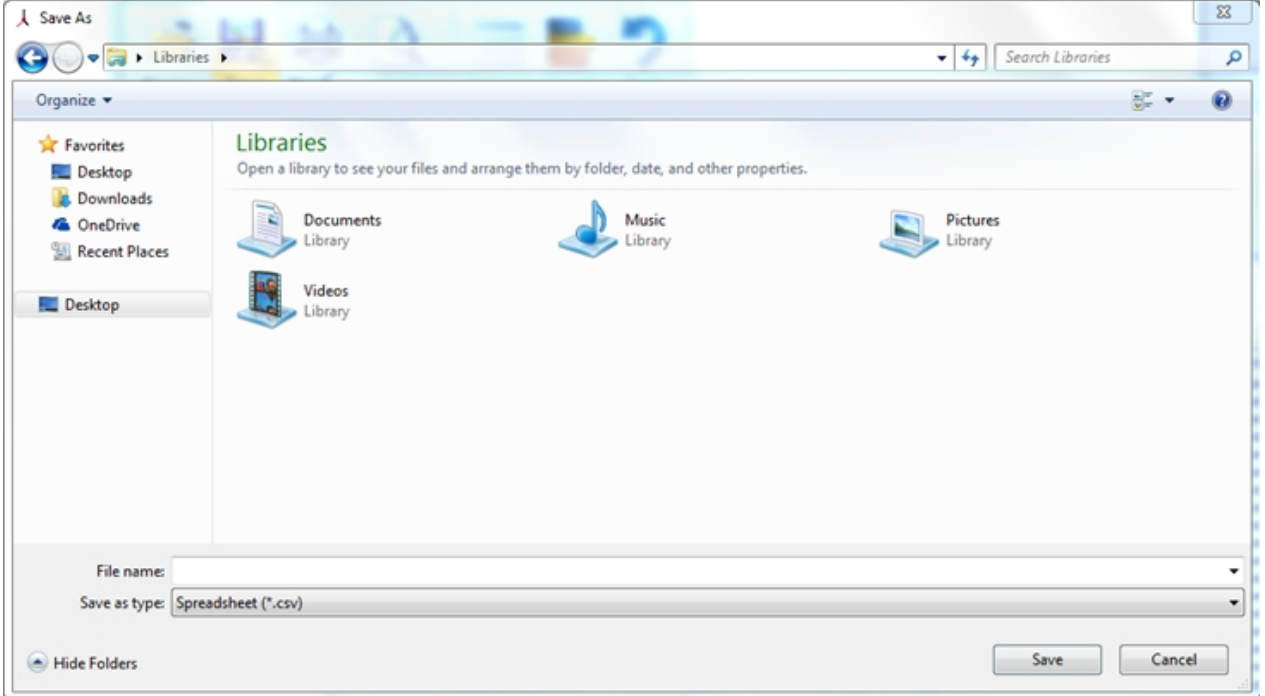

*Save as icon and window -Time Manager* 

At the Test Data window select Save as File so the following Save As dialogue box is displayed. Save as File can also be launched from the save as icon or by selecting save as from the file drop down while the [test data](#page-206-0) window is displayed. Choose a path and file name and select save to create the file.

# <span id="page-209-0"></span>**How to print data**

# $\overline{5}$  How to print the data

To print the [Test Data,](#page-206-0) select the Print button at the test data o[r bar graph](#page-207-0) window. Print can also be launched from the print icon or by selecting print from the file drop down while the test data or bar graph window is displayed. All the Test Data displayed will be printed in a format similar to the Test Data or Bar Graph window.

A preview of the printed report is available while the Test Date or Bar Graph window is displayed, by selecting Preview from the File drop down.

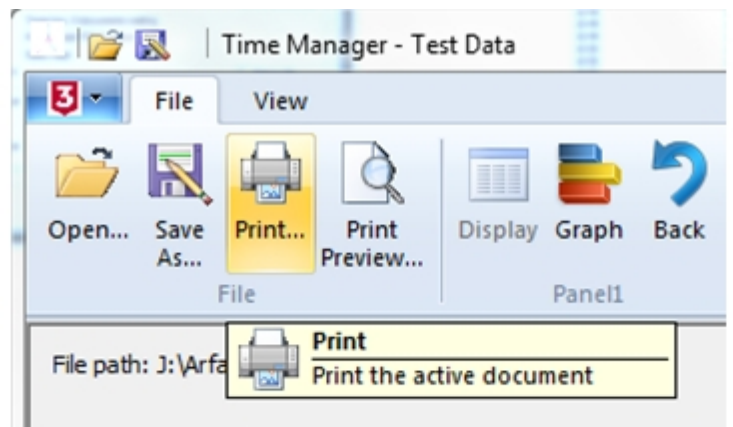

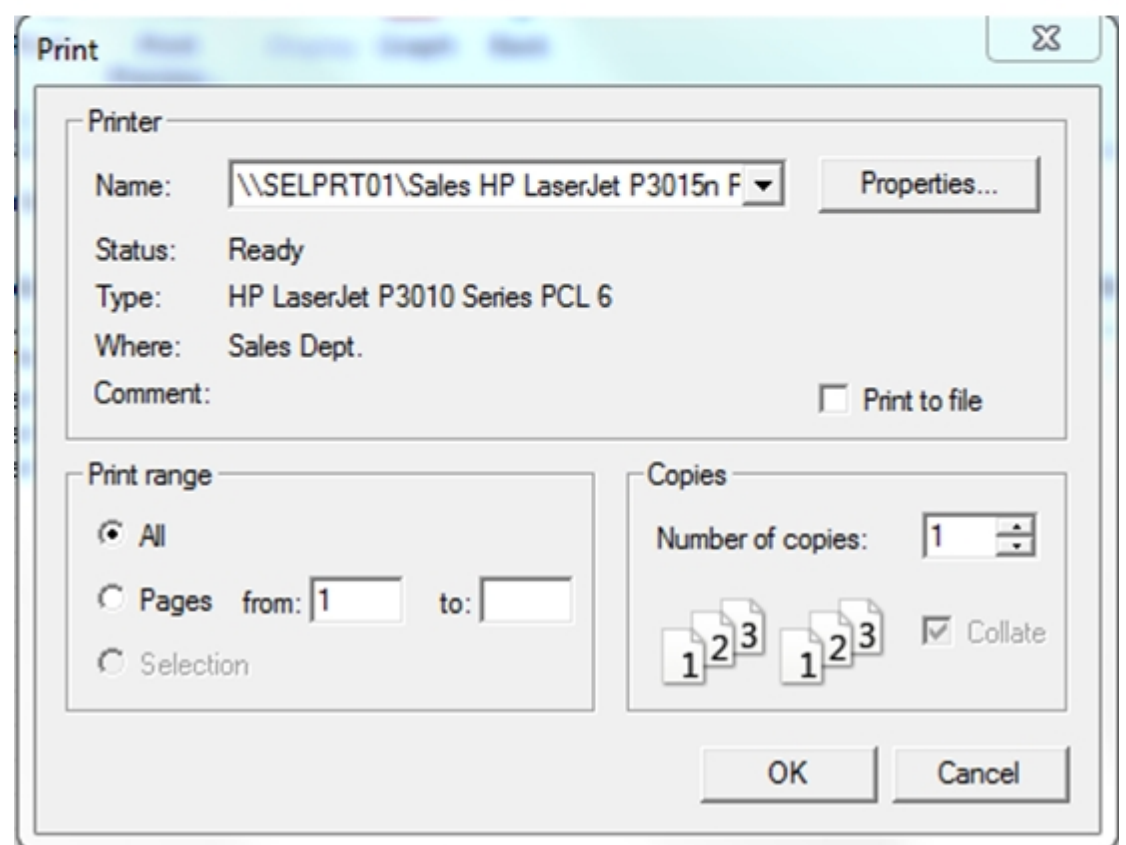

*Print window -Time Manager* 

# **Support**

# **Support**

If you are having problems using PATGuard 3 software and cannot find an answer to your question in the Help file then you can [contact Seaward](http://www.seaward.co.uk/userfiles/form-support-question.php).

To keep up to date with the latest PATGuard 3 news, get support from the Seaward team and other PATGuard 3 users, or to make suggestions for how we could improve PATGuard 3, please visit our online [forum.](http://www.seaward.co.uk/forum/viewforum.php?f=11)

If you require technical support on any other Seaward products please visit our [website](http://www.seaward.co.uk/faqs) which holds a bank of information on our testers, software and electrical safety testing in general.

## **Licensing**

For specific queries about the PATGuard 3 licence, please refer to the following sections:

- [Licence FAQs](#page-211-0)
- **[Licence Renewal](#page-220-0)**
- **[General FAQs](#page-223-0)**
- [Licence Agreement](#page-226-0)

## **General PAT FAQs**

For help with general Portable Appliance Testing please see:

Our Guide to PAT Testing: **<http://www.seaward.co.uk/userfiles/pat-testing-guide.php>**

Our Guide to Testing Class 1 and Class 2 equipment: **[http://www.seaward.co.uk/downloads/3584\\_pat\\_posters\\_2011\\_layout\\_2\\_v2.pdf](http://www.seaward.co.uk/downloads/3584_pat_posters_2011_layout_2_v2.pdf)**

# **Licence FAQs**

<span id="page-211-0"></span>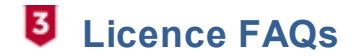

[How long is left on my licence?](#page-211-1) [Serial Number Confirmation](#page-212-0) [How many PCs can the licence be used on?](#page-212-1) [How do I transfer the licence?](#page-213-0) [How do I extend my licence?](#page-215-0) [How do I buy an additional licence?](#page-215-1) [What happens when my licence expires?](#page-216-0)

## <span id="page-211-1"></span>**How long is left on my licence?**

Select **Licence...** on the About Screen to open the Licence Viewer. The Licence Viewer will display a list of Modules, including PATGuard 3. Next to the PATGuard 3 Module will be a licence expiry date (31/07/2017 in the example below);

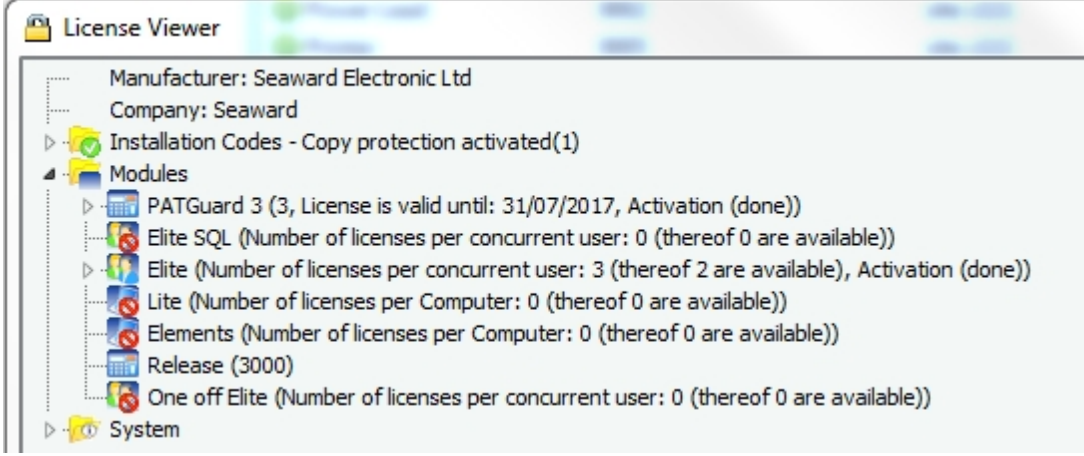

*License Viewer screen*

## <span id="page-212-0"></span>**Serial Number Confirmation**

To obtain your PATGuard 3 serial number: (Note; the format should be something like **xxF6x-xxxxx-0AIax-xxxxx-xxxxx-xxxxx**).

This would be either on the card you were issued with or the email confirmation.

However, this can be found on the login page by selecting "Licence Viewer" (PATGuard 3 version 3.3.2 onwards) then expand all tick boxes under "Modules", "PATGuard 3" and your serial number will be displayed

Or

From within the software, select "Help" and "About PATGuard" the version can be seen in this window. Also on this screen, select "Licence" and then expand all tick boxes under "Modules", "PATGuard 3" and your serial number will be displayed

#### <span id="page-212-1"></span>**How many PCs can the licence be used on?**

Each licence is for one [standalone PC](#page-12-0) or [network Server](#page-17-0) only. If used on a network Server the user will have a 'floating' licence that can be used on any PC on the network that has followed the instructions on the [Installing on a network Workstation](#page-19-0) page.

Install examples for PATGuard 3 - Installation / licensing help

#### **1, Standalone PC Install (requires one licence)**

One licence can be purchased and then installed / activated on a single PC. This allows one copy of the software to operate on one PC, using one database at a time.

#### **2, Standalone PC Installs (requires two or more licences – same for multiple standalone PCs)**

One full licence plus additional PC licences can be purchased and then installed / activated on each individual PC. This allows each PC to use one copy of the software to operate, using one database each.

#### **3, Network Install – option #1 (requires one licence)**

Customer can purchase one licence and then install this version on a network server, after successfully installing on a server the customer can run / install the "Netsetup.exe" file on each "Workstation". This allows one copy of the software to operate at any one time, on one Workstation using one database.

#### **4, Network Install – option #2 (requires one licence and additional network licences)**

Customer can purchase one licence and then install this version on a network server, after successfully installing on a server the customer can apply additional licence keys (additional licences) and then run / install the "Netsetup.exe" file on each "Workstation". This allows more than one copy of the software to operate at any one time on multiple Workstations as directed by the number of additional licences, however, only one database can be accessed at any one time (however, multiple databases can be accessed).

#### <span id="page-213-0"></span>**How do I transfer the licence?**

To transfer your licence to a different PC, select **Deactivate Licence from this PC...** at the Login screen.

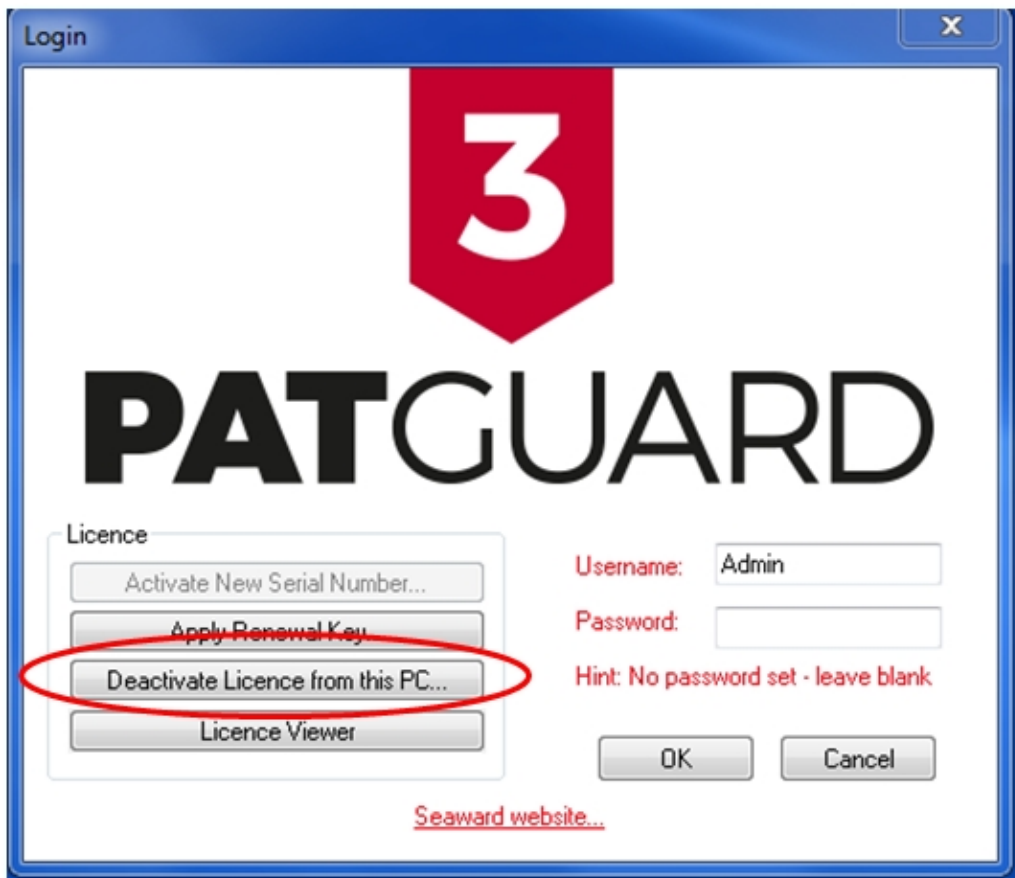

*Login screen*

Following the on-screen instructions, PATGuard 3 will contact the Activation Service to deactivate your licence. Click **End** when complete.

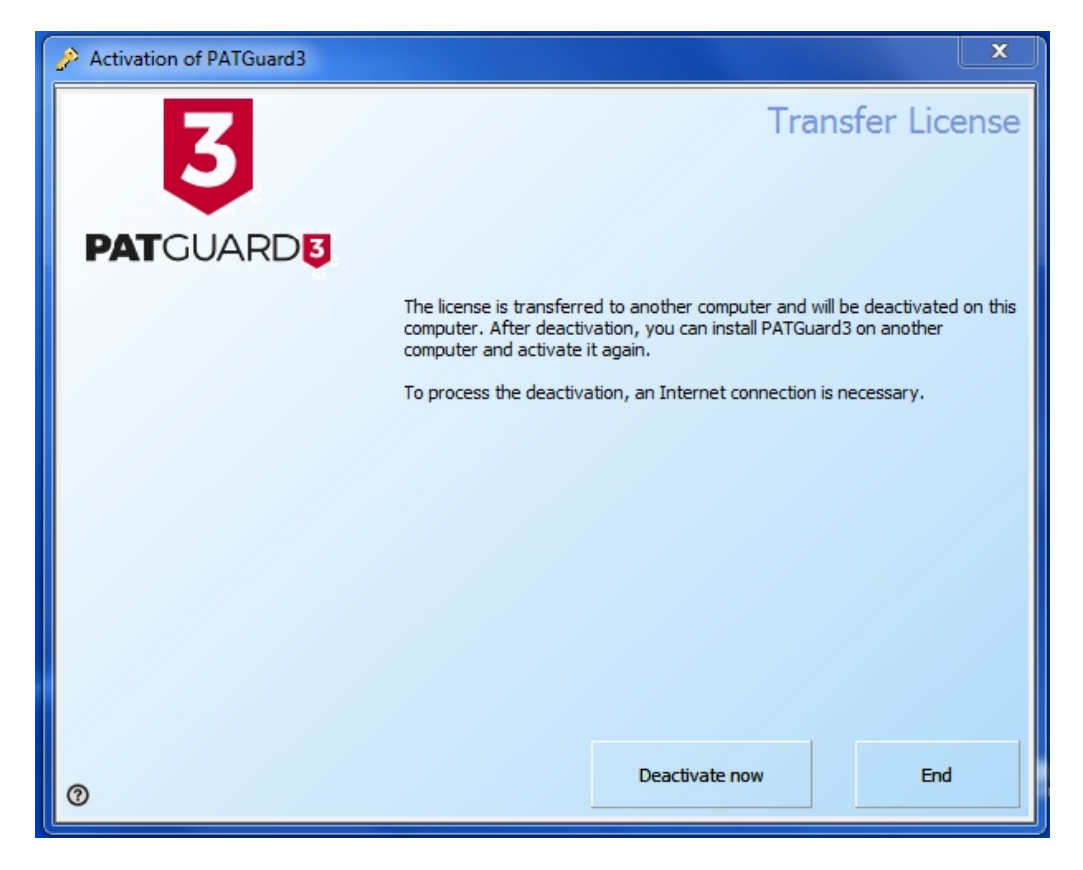

*Online Deactivation*

To reactivate on the same PC, select **Reactivate Existing Serial Number** on the login screen and follow the on-screen instructions.

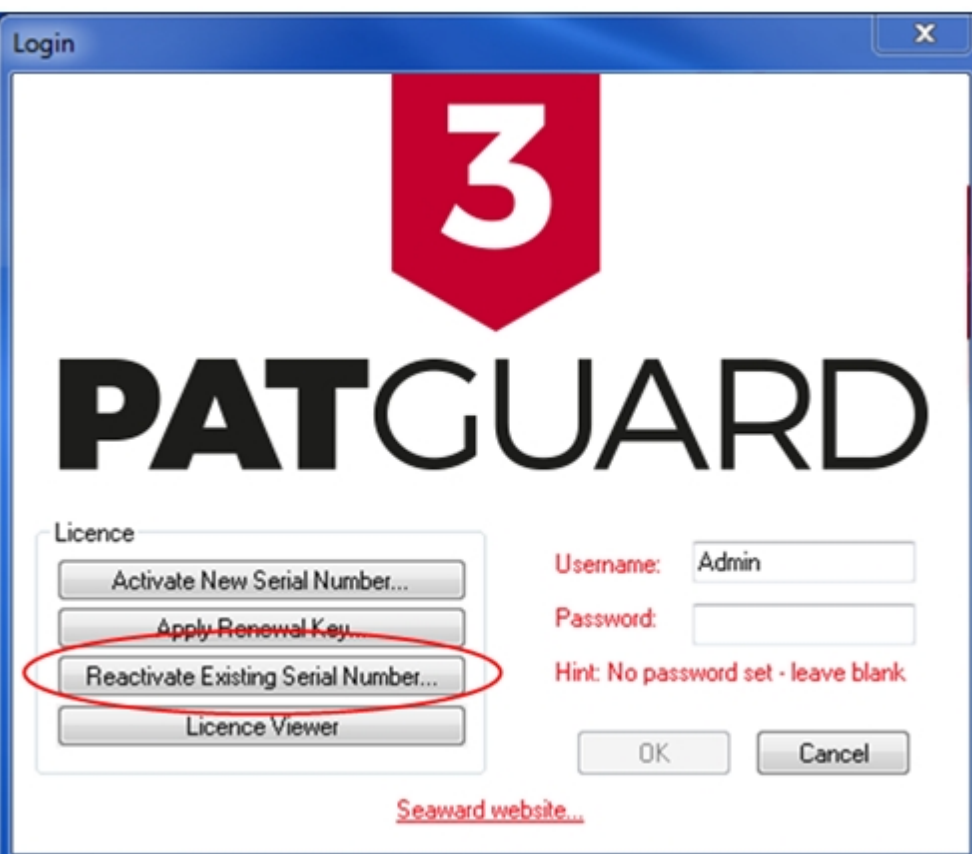

*Login screen after deactivation*

## <span id="page-215-0"></span>**How do I extend my licence?**

During the last 30 days of your licence you will be shown the number of days remaining when you start PATGuard 3 and be given a link to follow to renew your licence. After expiry you will be reminded that the licence has expired - note you will not be able to purchase a renewal key after your licence has expired, please see [What happens when my licence expires](#page-216-0).

Note: renewal keys are in the following format: **\_ \_C6\_-44K\_ \_-0ADa \_-5W36S-\_P4SN-7\_5z\_**

When you have purchased a new Activation Key, select **Apply Renewal Key** on the login screen.

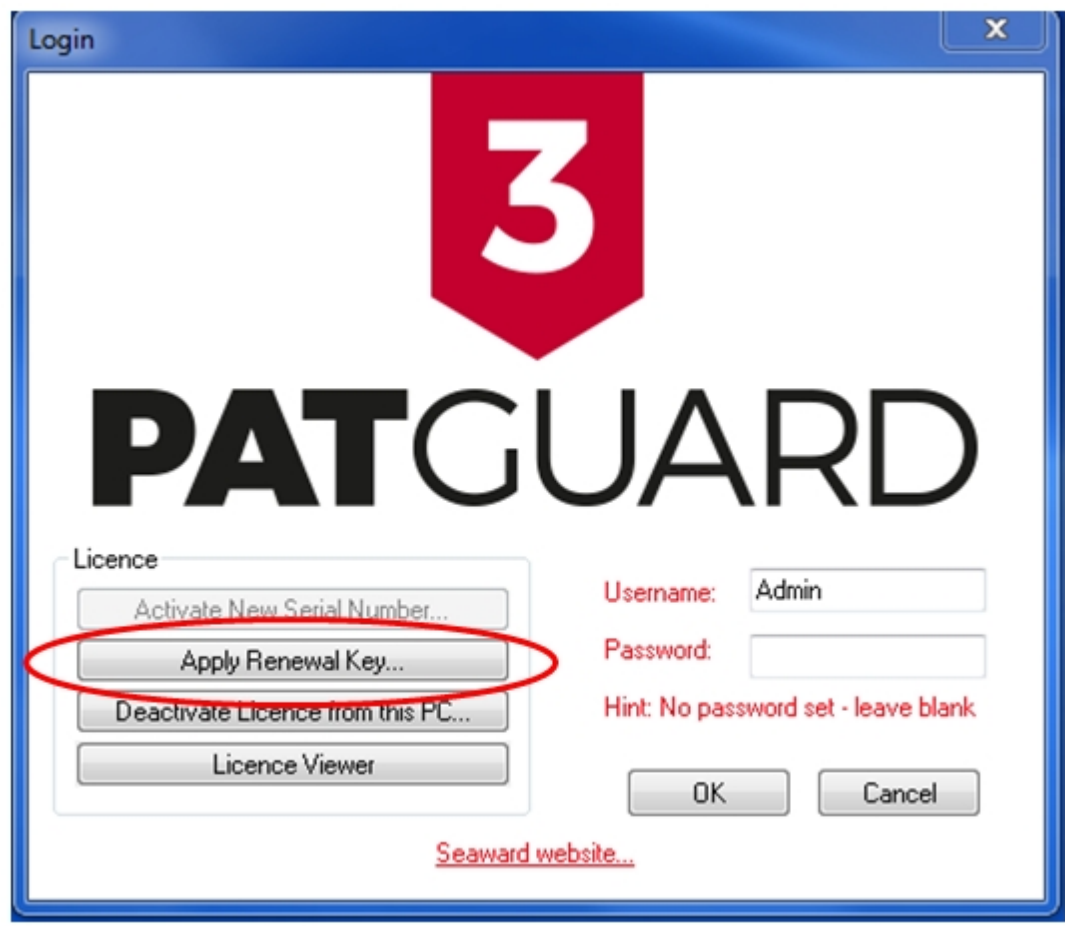

*Login Screen*

Enter your Activation Key on the following screen and select **OK**.

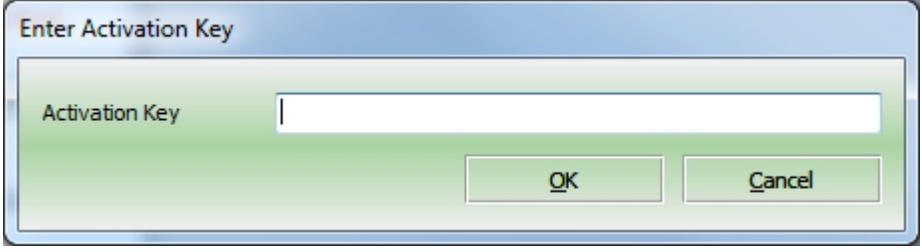

*Activation Key Entry*

## <span id="page-215-1"></span>**How do I buy an additional licence?**

Additional Licences are only available to customers that already have a valid (not expired) licence. Customers should contact their Distributor or Seaward directly for more information.
# **What happens when my licence expires?**

PATGuard 3 will become read-only until the licence is renewed. You will have view-only access to all data but will not be able to use any of the PATGuard 3 features.

Once your software licence has expired the only way to continue using it is to purchase a new serial number / licence. In order to use this new serial number you will first need to deactivate your old licence and then perform a new activation.

#### Deactivate your expired licence

Open up PATGuard 3 on your PC and in the login screen select '**Deactivate Licence from this PC…**'.

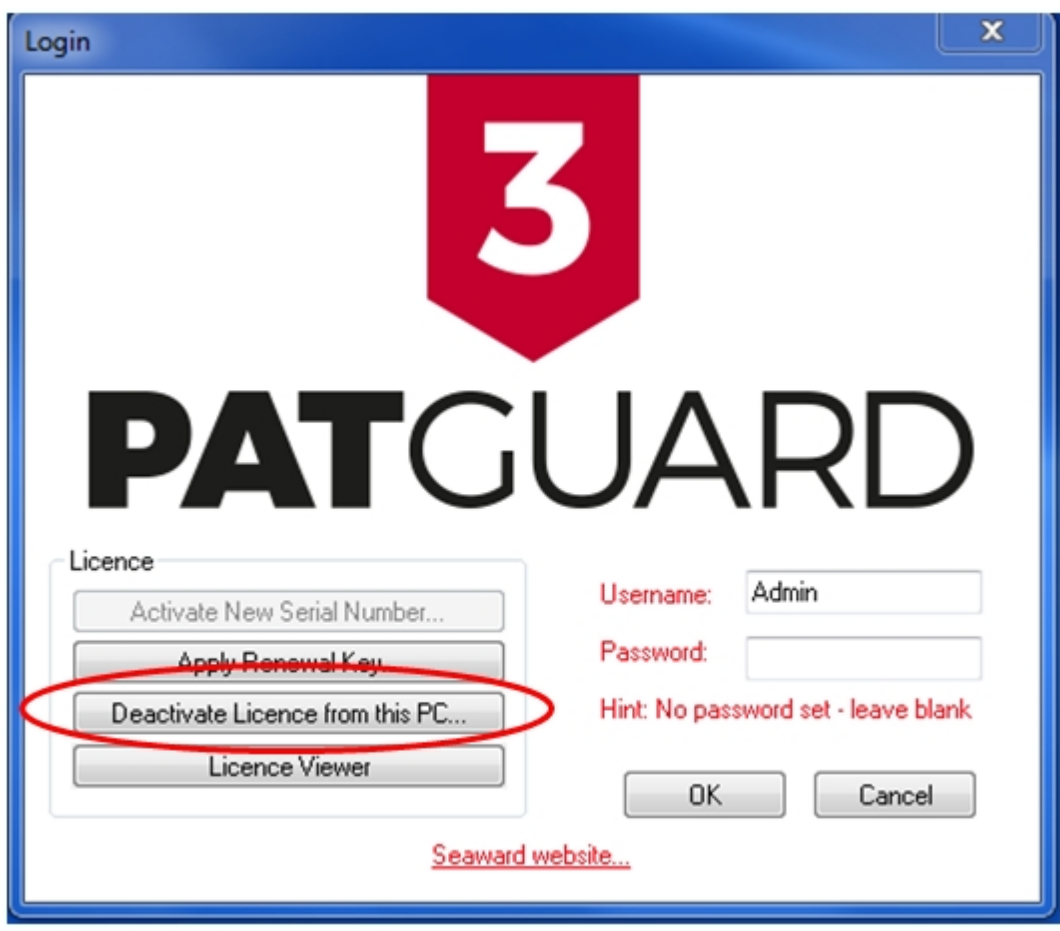

*Login screen*

Select 'Deactivate now'.

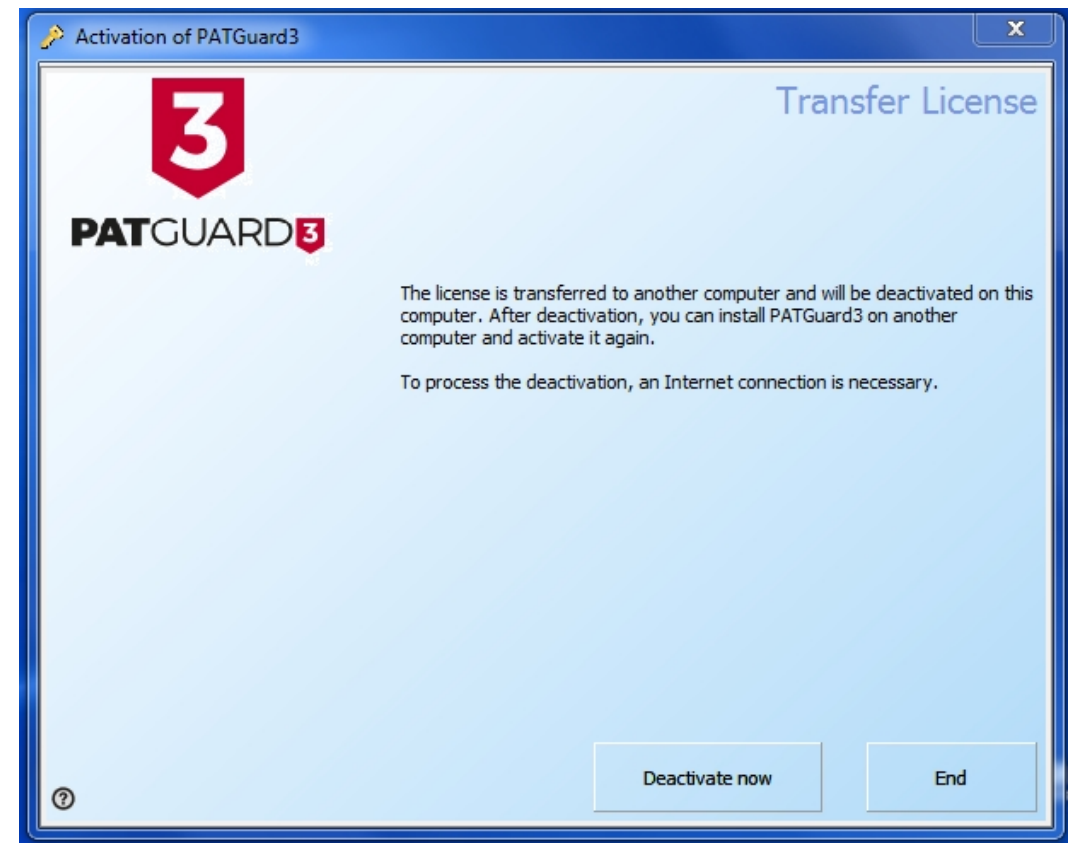

*Deactivation screen*

You will require an internet connection to complete the deactivation. Click 'Next' to continue the process.

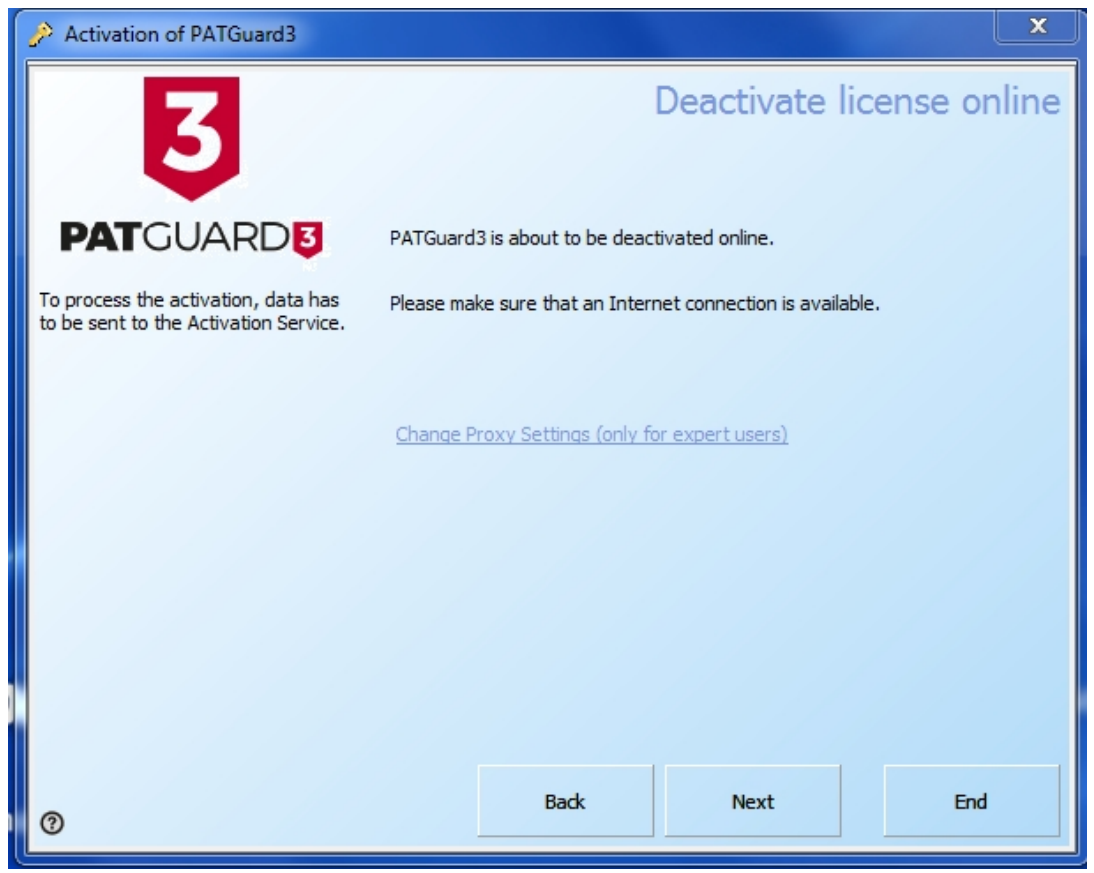

*Deactivation screen*

Once you have successfully deactivated the licence you will see the below message. Click 'End' to complete the process.

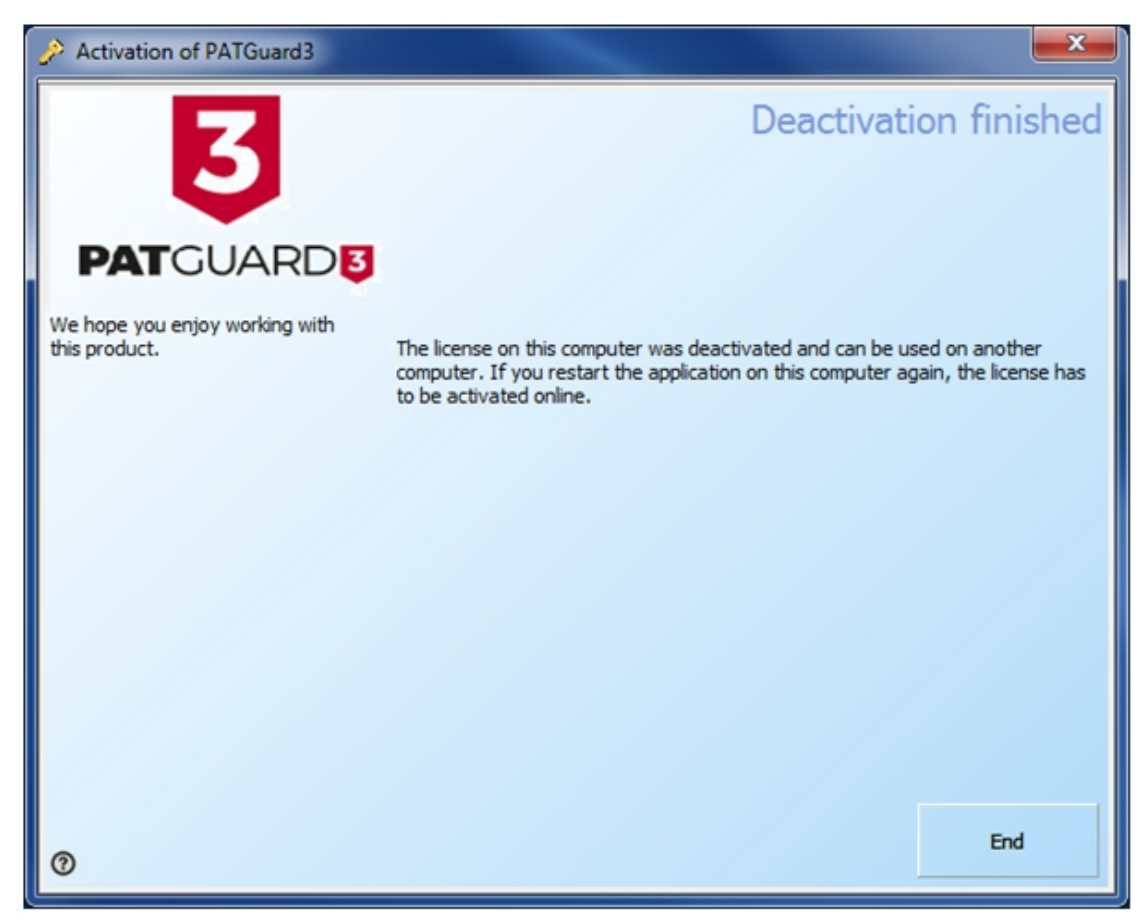

*Deactivation screen*

Activate your new serial number

You will now be taken back to the PATGuard 3 login screen. In this screen select 'Activate New Serial Number'.

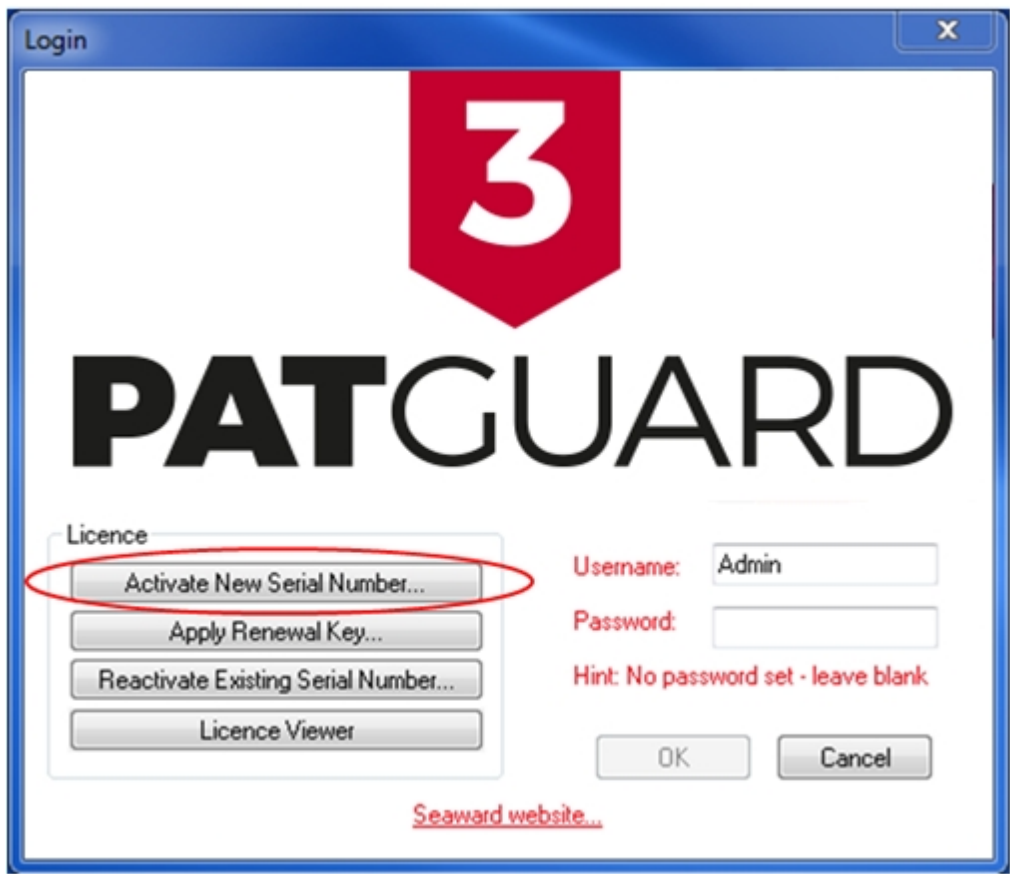

*Login screen*

You will be advised that a valid serial number is required to complete the action. If you have already purchased a new serial number from your distributor or online or are wishing to purchase your new serial number online then press OK. If you are yet to purchase a new serial number from your distributor then you will require this before you go any further. Press cancel, purchase your serial number and then repeat this process.

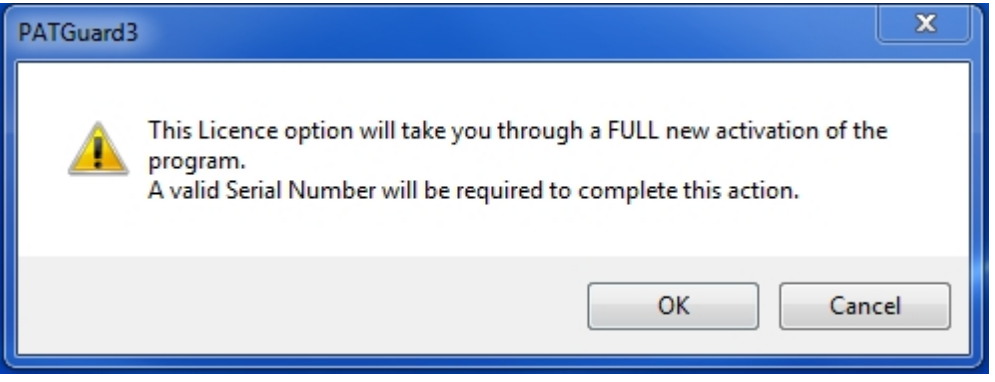

*Activation warning message*

With a valid serial number, select '**I have a Serial Number and I want to activate PATGuard 3**' and follow through the **activation process**.

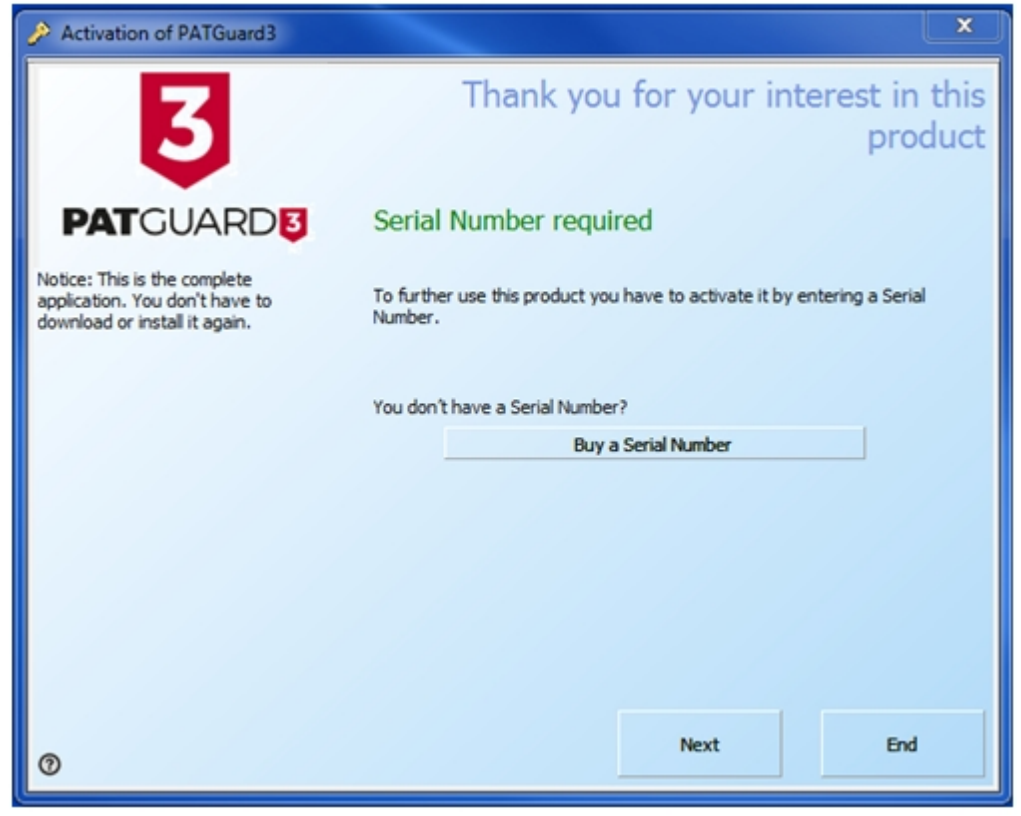

*Reactivation selection screen*

# **Licence Renewal**

# **Licence Renewal**

# **Renewing on a PC with internet access**

Renewal keys are in the following format: **\_ \_C6\_-44K\_ \_-0ADa \_-5W36S-\_P4SN-7\_5z\_** if the key you have is not in this format then this may not be a renewal key and should not be used here contact [Seaward Support](#page-210-0) for help if you are not sure.

To renew on a PC with internet access, select **Apply Renewal Key Renew** on the login screen.

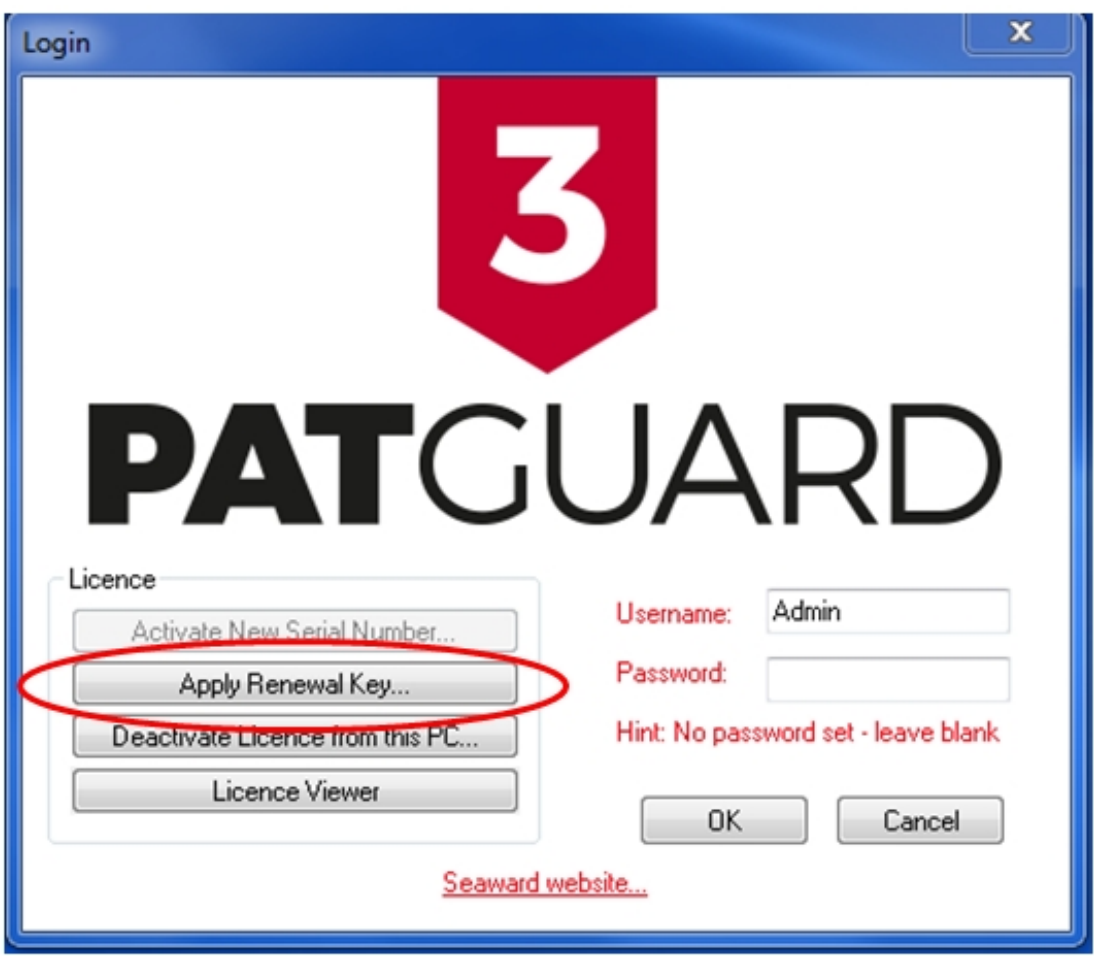

*Login Screen*

Enter your renewal key in the following screen and select **OK**:

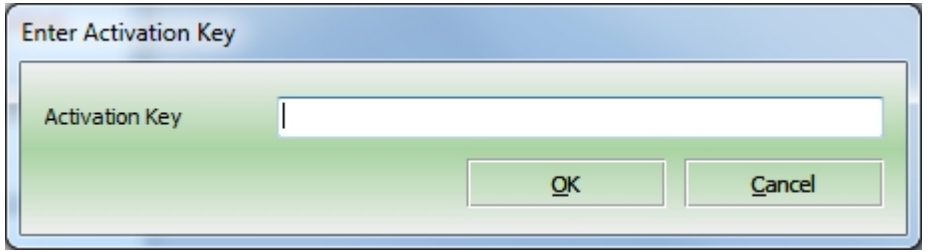

*Enter Activation Key*

Select Activate now

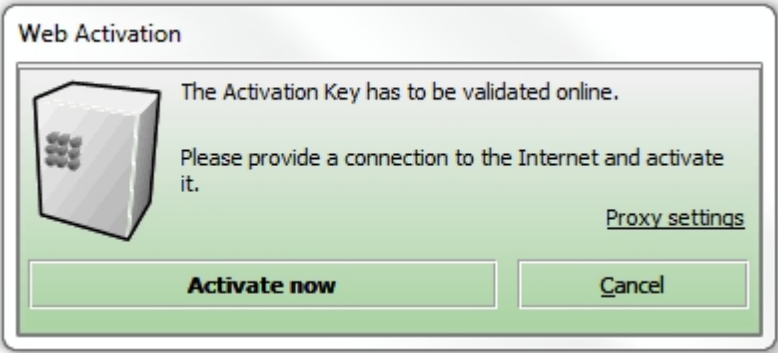

### *Activation window*

PATGuard 3 will contact the Activation Service to verify your Activation Key:

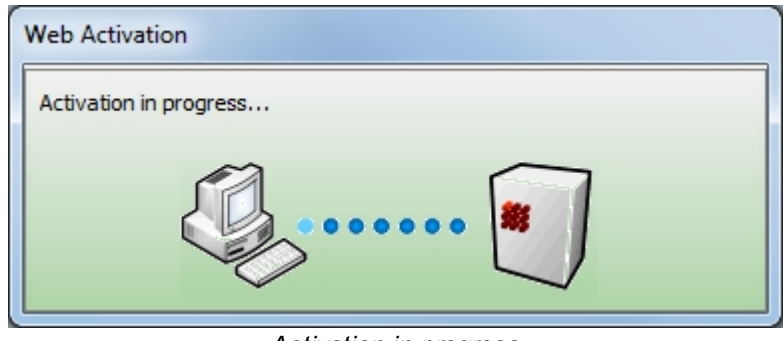

*Activation in progress*

You will receive confirmation that Activation has completed successfully:

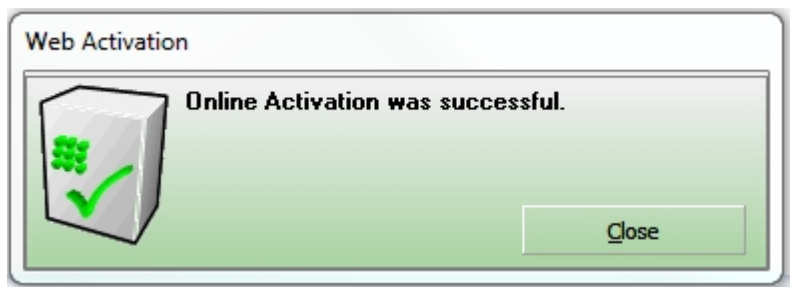

*Activation Successful*

The activation process will then take you through a process to backup your licence

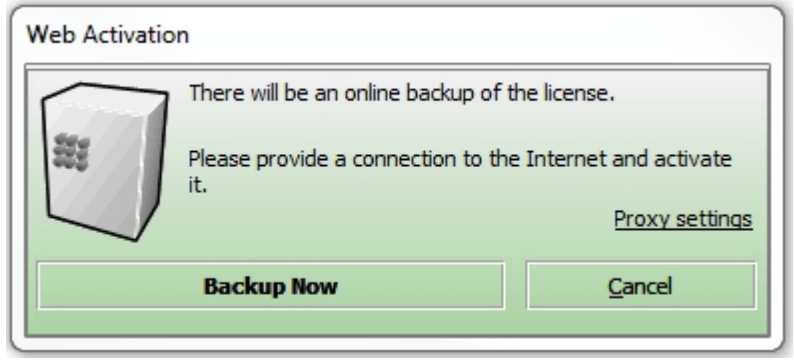

*Activation window*

Finally, you will receive confirmation that Activation has completed successfully:

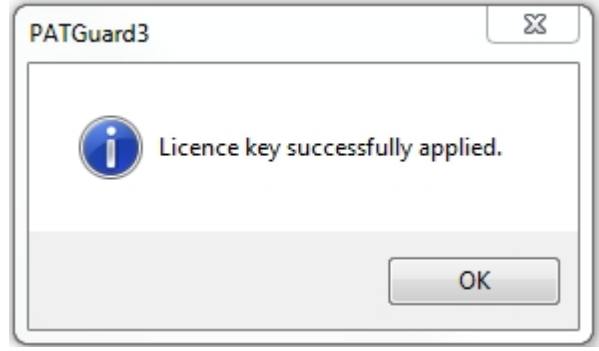

*Activation Successful*

# **Renewing on a PC without internet access**

To renew on a PC without internet access, please contact [Seaward Support.](#page-210-0)

# **General FAQs**

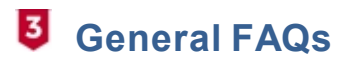

[Merging Databases](#page-223-0) [Short Code Transfer](#page-223-1) [Error while printing –](#page-224-0) (11) [Asset Naming](#page-224-1) [Changing Company Logos](#page-225-0) [Licence Utility](#page-225-1) [Certificate of Testing / Visual Only Tests](#page-226-0) [Regarding Names used on the Apollo and downloading to PATGuard 3](#page-226-1)

# <span id="page-223-0"></span>**Merging Databases**

Before attempting the sequence below we recommend that you back-up all databases and also make sure you are using the latest version of PATGuard 3.

PATGuard 3 Elite has the ability to save a copy of a section of the database as a Briefcase file for other PATGuard database programs to open. PATGuard Elite can also send these files direct to an email program running on your PC.

### **Creating a pat file**

Select a Client, Site or Location. The item selected and all lower level items will be copied. Choose Data Transfer and to File. Selecting File will cause a Save As… dialog box to be displayed. Select the path and File name where the file is to be saved. Briefcase files have a File Type of \*.pat. Select Save to create the file.

### **Opening a pat file**

From the File drop down box select Open… Select the path of the file you wish to open. Select the correct File of type. For Briefcase files this will be \*.pat. Select the appropriate file. Then select Open. As the data is processed messages may appear if there is a conflict between existing data and the new data.

Note; this whole process must be done on exactly the same version of PATGuard 3.

# <span id="page-223-1"></span>**Short Code Transfer**

The short codes are not held in the database but in a dat file that stays with the programme. To use your existing PATGuard 2 short codes, please see the following:

This procedure is to transfer the short codes from an install of PATGuard 2 to PATGuard 3. Note this procedure will delete any company information or short codes that have been already been setup in PATGuard 3.

Ensure you have a copy of PATGuard 3 installed and working.

Make sure both PATGuard 2 and PATGuard 3 are closed.

If you performed a Network install for PATGuard 3 (this involves selecting the Network installation option during installation) then the file will be in the install folder you selected. If not, open Windows Explorer and continue below.

To open Windows Explorer, click Start, point to All Programs, point to Accessories, and then click Windows Explorer.

### **Windows 8 / 10**

First you will need to show hidden files/folders. In Windows Explorer select "View" then select the "Hidden items" checkbox.

If PATGuard 3 was installed to the default location then the file will be in: C:\ProgramData \Seaward\PATGuard 3\appData

#### **Windows 7**

First you will need to show hidden files/folders. In Windows Explorer select "Organize" then select "Folder and search options". Select the View tab then in the Advanced Settings section select the "Show hidden files, folders, and drives" circular radio button option. Select Apply then OK.

If PATGuard 3 was installed to the default location then the file will be in: C:\ProgramData \Seaward\PATGuard 3\appData

#### **Windows XP**

If PATGuard 3 was installed to the default location then the file will be in: Documents and Settings\All Users\Application Data\Seaward\PATGuard 3\appData

As a backup, in the above directory, rename the PATGuard3.dat (for example to \_PATGuard3.dat or something similar).

Navigate to the PATGuard 2 install directory, the default being: C:\Program Files\Seaward\PATGuard 2

Make a copy of the PATGuard.dat file and paste this file in to the following folder C:\ProgramData \Seaward\PATGuard 3\appData

In the above folder (C:\ProgramData\Seaward\PATGuard 3\appData) rename the PATGuard.dat to PATGuard3.dat

Reopen PATGuard 3 and the short codes should be in "File", "Setup" under the "PAT Options" tab

# <span id="page-224-0"></span>**Error while printing – (11)**

This is generally caused by the user not having a default printer set up on their PC. You need to set up a printer in the Control Panel – if you have an IT department they could do this for you.

Note, you do not need to have the printer connected to the pc, but the programme requires a have a default printer on the system.

## <span id="page-224-1"></span>**Asset Naming**

In general, assets are sorted by site location and then alphabetically or numerically depending upon how assets are identified - this method will sort by numbers first and then letters.

To print an asset register only in numerical order you will need to make sure your asset naming culture (identification) will allow this. For example; the asset numerical name should be the same to allow them to sort; 0001, 0002…… 0010 etc.

# <span id="page-225-0"></span>**Changing Company Logos**

To change the Company Logo on PATGuard 3 select "Setup" and in the "Company Details" section "Browse" for your new logo.

Note; the .jpg file for a new Company Logo needs to be;

Approx. 399 x 77 pixels and approx. 15kB in size (note we recommend trying to keep the image down to about 15k as if the logo is larger than this it will reduce the maximum number of pages that a report can be composed of).

# <span id="page-225-1"></span>**Licence Utility**

We have developed a file **LIcUtility.exe** as a tool that can be used if you have an issue with network installs and the software locking due to too many users.

The utility can be downloaded from <http://www.seaward.co.uk/userfiles/LIC-Utility.zip>

To run it you need to launch it from a machine where PATGuard is installed (either netsetup or standalone install, shouldn't matter as long as LicProtector313.dll has been registered with the operating system).

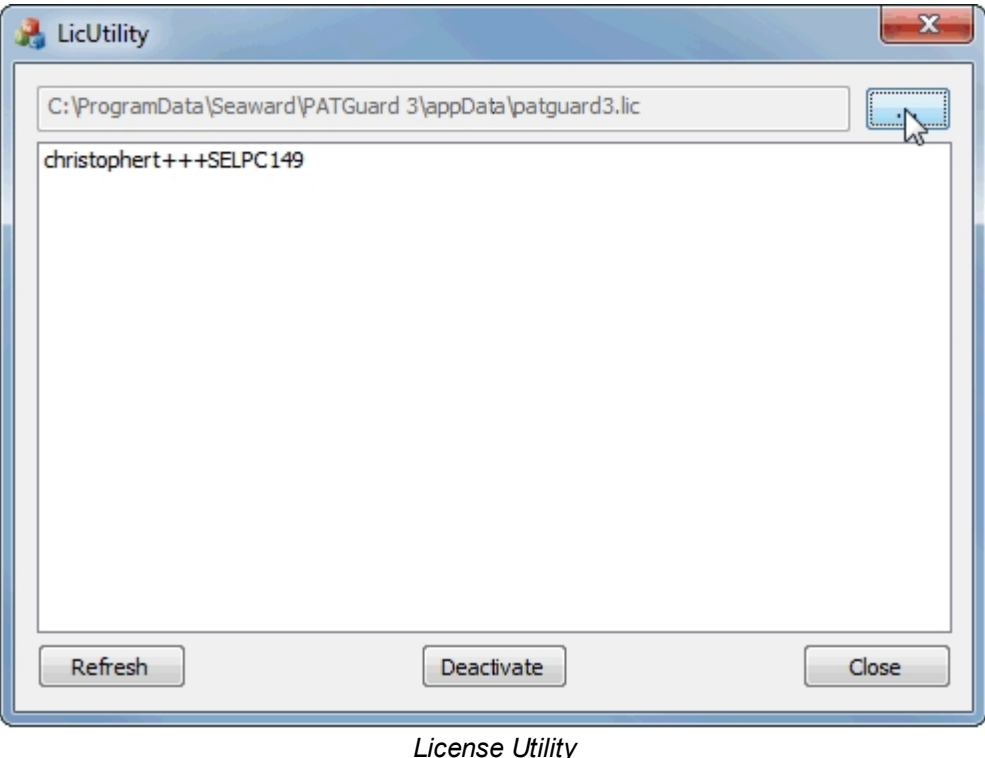

Use the file selector button on the top right of the dialog to point at the **PATGuard3.lic** file on the server. At this point a list of connected users should be shown in the format "User+++Hostname". Selecting one of

these entries in the list and clicking deactivate will remove their entry from the licence file. There is no way of telling if the user is currently active or just a phantom connection left because their connection didn't close cleanly. If the user is currently active then their entry may well reappear within a minute or so if refresh is clicked.

# <span id="page-226-0"></span>**Certificate of Testing / Visual Only Tests**

Regarding the Certificate of Testing report and the "Valid Until" date:

The "Valid Until" date in the Certificate of Testing is taken from the data selected in the filter window, for example when filtering by "Client Name:", "Site Name:" or "Location Name:"

An issue can occur with the "Valid Until" date if you if you are performing "Visual" only tests or using the "Custom Inspection Form" on the Apollo 600.

If this is the case, you may need to change the status of the "Test Period". Note to check if this may need to altered see if there is an entry against the "Next Full Test Date" column of the data in PATGuard 3 (large right hand window column – if required you can select this by right mouse clicking on then column headers.

1, Double click on an asset in the right hand window (of PATGuard 3) to open the "Asset Details" window

2, In the "Full Test" section the "Test Period" may be displayed as "User Defined" this will need to be changed to "No Re-Test".

3, The above process will need to be performed with all assets that have "Visual" only data.

# <span id="page-226-1"></span>**Regarding Names used on the Apollo and downloading to PATGuard 3**

Regarding names used on the Apollo Series and downloading to PATGuard 3:

In certain circumstances PATGuard 3 will not accept file / Site / Location names that contain Windows reserved names (for example, CON, PRN, AUX, NUL, COM… and LPT…), for more information see the following:

[https://msdn.microsoft.com/en-gb/library/windows/desktop/aa365247%28v=vs.85%29.aspx](https://msdn.microsoft.com/en-gb/library/windows/desktop/aa365247(v=vs.85).aspx)

# **Licence Agreement**

# **Licence Agreement**

The licence agreement for PATGuard 3 can also be viewed from the [About Screen](#page-6-0).

# **Licence Agreement**

### **Seaward Electronic Limited**

### **Software Licence**

## **IMPORTANT NOTICE - PLEASE READ THESE TERMS CAREFULLY BEFORE INSTALLING THE**

### **SOFTWARE.**

This licence agreement (**Licence**) is a legal agreement between you (**you** or **your**) and Seaward Electronic

Limited of 18 Bracken Hill, South West Industrial Estate, Peterlee, County Durham, SR8 2SW with company number 01674384 (**us**, **we** or **our**) for:

- · PATGuard 3 computer software (**Software**); and
- · related materials and documentation (**Documentation**).

We licence use of the Software and Documentation to you on the basis of this Licence. We do not sell the Software or Documentation to you. We remain the owners of the Software and Documentation at all times. This Licence applies to any trial use of the Software and Documentation, and any subsequent purchase of the Software and Documentation.

### **Important notice to all users**

- 1. By trialling, downloading, installing, ordering and using the Software through our website at www.seaward.co.uk (**Website**) you agree to the terms of this Licence which will bind you (and your employees where relevant). **The terms of this Licence include, in particular, limitations on liability in condition 7**.
- 2. If you do not agree to the terms of this Licence, we will not license the Software and Documentation to you and you will not be able to continue with the download and installation process.
- 3. Please note that the Seaward Returns Policy does not apply to the purchase of Software and Documentation. You have the right to cancel your transaction without charge and without reason before confirming your purchase of the Software or Documentation. However, you will lose your right to cancel your transaction once you accept this Licence as part of the purchase process. This will not affect any consumer rights in respect of defective downloaded Software or Documentation purchased through our Website.

### **You should print a copy of these Licence arrangements for future reference.**

#### 1. **Supply of the Software**

- 1.1 For the steps you need to take to arrange a trial and to place an order for the Software and Documentation through our Website, please visit [www.seaward.co.uk/patguard3.](http://www.seaward.co.uk/patguard3)
- 1.2 Our order process allows you to check and amend any errors before submitting your order to us. Please take the time to read and check your order at each page of the order process.
- 1.3 After you place an order, you will receive an email from us acknowledging that we have received and accepted your order.
- 1.4 Our email will also confirm the details of the Software and contain a link from which the Software

and Documentation can be downloaded or provide an authorisation code following your trial of the Software (**Order Confirmation**). The Contract between us will only be formed when we send you the Order Confirmation.

### 2. **Grant and Scope of Licence**

2.1 In consideration of the payment of the licence fee for the Software and Documentation (**Fee**), we hereby grant to you a non-exclusive, non-transferable licence to download and use the Software and the Documentation on the terms of this Licence only for the duration set out in the Order Confirmation.

### 2.2 You may:

- 2.2.1 install and use the Software for your personal purposes (if you are a consumer) or your internal business purposes (if you are a business) only on one computer;
- 2.2.2 provided it is used on only one computer at any one time, transfer the Software from one computer to another by following the procedure on our Website;
- 2.2.3 provided you comply with the provisions in condition 3.1, make one (1) copy of the Software for back-up purposes;
- 2.2.4 receive and use any free supplementary software code or update of the Software incorporating "patches" and corrections of errors as may be provided by us from time to time;
- 2.2.5 use any Documentation in support of the use permitted under condition 2.2 and make one (1) copy of the Documentation as reasonably necessary for its lawful use.
- 2.3 The Software requires the following minimum system requirements for its operation:
	- 2.3.1 1 gigahertz (GHz) or faster 32-bit (x86) or 64-bit (x64) processor;
	- 2.3.2 1 gigabyte (GB) RAM (32-bit) or 2 GB RAM (64-bit);
	- 2.3.3 16 GB available hard disk space (32-bit) or 20 GB (64-bit);
	- 2.3.4 DirectX 9 graphics device with WDDM 1.0 or higher driver:
	- 2.3.5 .Net 4.0.
- 2.4 You acknowledge and agree that where your systems utilise Microsoft software, the Software can only be supported by us where such Microsoft software and systems continue to be supported by **Microsoft**

#### 3. **Restrictions**

- 3.1 Except as expressly set out in this Licence or as permitted by any local law, you undertake:
	- 3.1.1 not to copy the Software or Documentation except where such copying is incidental to normal use of the Software or where it is necessary for the purpose of back-up or operational security;
	- 3.1.2 not to sell, rent, lease, sub-license, loan, translate, merge, adapt, vary or modify the Software or Documentation;
	- 3.1.3 not to make alterations to, or modifications of, the whole or any part of the Software nor permit the Software or any part of it to be combined with, or become incorporated in, any other programs;
	- 3.1.4 not to disassemble, de-compile, reverse engineer or create derivative works based on the whole or any part of the Software nor attempt to do any such things except to the extent that (by virtue of section 296A of the Copyright, Designs and Patents Act 1988) such actions cannot be prohibited because they are essential for the purpose of achieving interoperability of the Software with another software program, and provided that the information obtained by you during such activities:
		- 3.1.4.1 is used only for the purpose of achieving inter-operability of the Software with another software program;
		- 3.1.4.2 is not disclosed or communicated without our prior written consent to any third party to whom it is not necessary to disclose or communicate it; and
		- 3.1.4.3 is not used to create any software which is substantially similar to the Software;
	- 3.1.5 to keep all copies of the Software secure and to maintain accurate and up-to-date records of the number and locations of all copies of the Software;
	- 3.1.6 to supervise and control use of the Software and ensure that the Software is used by your employees and representatives (where appropriate) in accordance with the terms of this Licence;
	- 3.1.7 to include our copyright notice on all entire and partial copies of the Software in any form; and
	- 3.1.8 not to provide, or otherwise make available, the Software in any form, in whole or in part

(including, but not limited to, program listings, object and source program listings, object code and source code) to any person other than your employees without prior written consent from us.

#### 4. **How to Pay**

- 4.1 The Fee for the Software and Documentation shall be as set out on our Website from time to time.
- 4.2 You shall pay to us the Fee as set out in the Order Confirmation, in advance, by PayPal or by debit and credit card. We accept the following cards: Visa, Visa Credit, Visa Debit, Purchasing Card and MasterCard.
- 4.3 All sums payable under this Licence are exclusive of VAT or any other relevant local sales taxes, for which you shall be responsible.
- 4.4 If you fail to pay any amount payable to us under this Licence, we may charge you interest on the overdue amount (payable immediately on demand) from the due date for payment up to the date of actual payment at the rate of 4% per annum above the base rate for the time being of the Bank of England. Such interest shall accrue on a daily basis and shall be compounded quarterly. As an alternative, and at our sole discretion, we may also claim interest under the Late Payment of Commercial Debts (Interest) Act 1998.

#### 5. **Intellectual Property Rights**

- 5.1 You acknowledge that all intellectual property rights in the Software and the Documentation throughout the world belong to us (or our licensors), that rights in the Software are licensed (not sold) to you, and that you have no rights in, or to, the Software or the Documentation other than the right to use them in accordance with the terms of this Licence.
- 5.2 You acknowledge that you have no right to have access to the Software in source code form or in unlocked coding or with comments.

### 6. **Limited Warranty**

- 6.1 We warrant that:
	- 6.1.1 the Software will, when properly used and on an operating system for which it was designed, perform substantially in accordance with the functions described in the Documentation; and
	- 6.1.2 that the Documentation correctly describes the operation of the Software in all material respects

for a period of 90 days from the date of purchase of the Software and confirmation of acceptance of this Licence (**Warranty Period**).

- 6.2 If, within the Warranty Period, you notify us in writing of any defect or fault in the Software as a result of which it fails to perform substantially in accordance with the Documentation, we will, at our sole option, either repair or replace the Software.
- 6.3 The warranty does not apply:
	- 6.3.1 if the defect or fault in the Software results from you having amended the Software;
	- 6.3.2 if the defect or fault in the Software results from you having used the Software in contravention of the terms of this Licence;
	- 6.3.3 if the defect or fault in the Software results from damage to the Software or your computer caused after you have downloaded the Software;
	- 6.3.4 if the defect or fault in the Software results from installation on a system that is no longer supported by Microsoft; or
	- 6.3.5 during any trial of the Software prior to purchase.
- 6.4 The Software may be used in conjunction with hardware supplied by third parties. Please refer to the manufacturer's guarantee (where relevant) for details.
- 6.5 If you are a consumer, this warranty is in addition to your legal rights in relation to Software that is faulty or not as described. Advice about your legal rights is available from your local Citizens' Advice Bureau or Trading Standards office.

## 7. **Limitation of Liability**

- 7.1 You acknowledge that the Software has not been developed to meet your individual requirements, and that it is therefore your responsibility to ensure that the facilities and functions of the Software as described in the Documentation meet your requirements.
- 7.2 If you are a business customer, we only supply the Software and Documentation for internal use by your business, and you agree not to use the Software or Documentation for any re-sale purposes.
- 7.3 We shall not under any circumstances whatever be liable to you, whether in contract, tort (including negligence), breach of statutory duty, or otherwise, arising under or in connection with the Licence for:
	- 7.3.1 loss of profits, sales, business, or revenue;
	- 7.3.2 business interruption;
- 7.3.3 loss of anticipated savings;
- 7.3.4 loss or corruption of data or information;
- 7.3.5 loss of business opportunity, goodwill or reputation; or
- 7.3.6 any indirect or consequential loss or damage.
- 7.4 Other than the losses set out in condition 7.3 (for which we are not liable), our maximum aggregate liability under or in connection with this Licence whether in contract, tort (including negligence) or otherwise, shall in all circumstances be limited to a sum equal to 100% of the Licence Fee. This maximum cap does not apply to condition 7.5.
- 7.5 Nothing in this Licence shall limit or exclude our liability for:
	- 7.5.1 death or personal injury resulting from our negligence;
	- 7.5.2 fraud or fraudulent misrepresentation;
	- 7.5.3 any other liability that cannot be excluded or limited by English law.
- 7.6 This Licence sets out the full extent of our obligations and liabilities in respect of the supply of the Software and Documentation. Except as expressly stated in this Licence, there are no conditions, warranties, representations or other terms, express or implied, that are binding on us. Any condition, warranty, representation or other term concerning the supply of the Software and Documentation which might otherwise be implied into, or incorporated in, this Licence whether by statute, common law or otherwise, is excluded to the fullest extent permitted by law.
- 7.7 If you are a consumer, we are only responsible for loss or damage you suffer that is a foreseeable result of our breach of this Licence or our negligence up to the amount specified in condition 7.4, but we are not responsible for any loss or damage that is not foreseeable. Loss or damage is foreseeable if they were an obvious consequence of our breach or if they were contemplated by you and us at the time we granted you the Licence.

### 8. **Duration and Termination**

- 8.1 Unless terminated earlier in accordance with this condition 9, the Licence shall continue for the duration set out in the Order Confirmation, when it shall automatically terminate.
- 8.2 We may terminate this Licence immediately by written notice to you if you commit a material or persistent breach of this Licence which you fail to remedy (if remediable) within 14 days after the service of written notice requiring you to do so.
- 8.3 We may terminate this Licence where the Software has been installed on a system operating

Microsoft software, and that Microsoft software is no longer supported by Microsoft.

- 8.4 Upon termination for any reason:
	- 8.4.1 all rights granted to you under this Licence shall cease;
	- 8.4.2 you must immediately cease all activities authorised by this Licence;
	- 8.4.3 you must immediately pay to us any sums due to us under this Licence; and
	- 8.4.4 you must immediately delete or remove the Software from all computer equipment in your possession and immediately destroy or return to us (at our option) all copies of the Software then in your possession, custody or control and, in the case of destruction, certify to us that you have done so.

### 9. **Communications Between Us**

- 9.1 If you are a consumer, if you wish to contact us in writing, or if any condition in this Licence requires you to give us notice in writing, you can send this to us by e-mail or by pre-paid post to Seaward Electronic Limited at [software@seaward.co.uk](mailto:software@seaward.co.uk). We will confirm receipt of this by contacting you in writing, normally by e-mail.
- 9.2 If we have to contact you or give you notice in writing, we will do so by e-mail or by pre-paid post to the address you provide to us in your order for the Software.
- 9.3 If you are a business customer, please note that any notice given by you to us, or by us to you, will be deemed received and properly served immediately when posted on our website, 24 hours after an e-mail is sent, or three days after the date of posting of any letter. In proving the service of any notice, it will be sufficient to prove, in the case of a letter, that such letter was properly addressed, stamped and placed in the post and, in the case of an e-mail, that such e-mail was sent to the specified e-mail address of the addressee.

#### 10. **Events Outside Our Control**

- 10.1 We will not be liable or responsible for any failure to perform, or delay in performance of, any of our obligations under this Licence that is caused by an Event Outside Our Control. An Event Outside Our Control is defined below in clause 10.2.
- 10.2 An **Event Outside Our Control** means any act or event beyond our reasonable control, including without limitation failure of public or private telecommunications networks.
- 10.3 If an Event Outside Our Control takes place that affects the performance of our obligations under this Licence:
- 10.3.1 our obligations under this Licence will be suspended and the time for performance of our obligations will be extended for the duration of the Event Outside Our Control; and
- 10.3.2 we will use our reasonable endeavours to find a solution by which our obligations under this Licence may be performed despite the Event Outside Our Control.

### 11. **Other Important Terms**

- 11.1 We may transfer our rights and obligations under this Licence to another organisation, but this will not affect your rights or our obligations under this Licence.
- 11.2 You may only transfer your rights or your obligations under this Licence to another person if we agree in writing.
- 11.3 If you are a business customer, this Licence and any document expressly referred to in it constitutes the entire agreement between you and us. You acknowledge that you have not relied on any statement, promise or representation made or given by or on behalf of us which is not set out in this Licence or any document expressly referred to in it.
- 11.4 If we fail to insist that you perform any of your obligations under this Licence, or if we do not enforce our rights against you, or if we delay in doing so, that will not mean that we have waived our rights against you and will not mean that you do not have to comply with those obligations. If we do waive a default by you, we will only do so in writing, and that will not mean that we will automatically waive any later default by you.
- 11.5 Each of the conditions of this Licence operates separately. If any court or competent authority decides that any of them are unlawful or unenforceable, the remaining conditions will remain in full force and effect.
- 11.6 If you are a consumer, please note that this Licence, its subject matter and its formation, are governed by English law. You and we both agree to that the courts of England and Wales will have non-exclusive jurisdiction. However, if you are a resident of Northern Ireland you may also bring proceedings in Northern Ireland, and if you are resident of Scotland, you may also bring proceedings in Scotland.
- 11.7 If you are a business customer, this Licence, its subject matter and its formation (and any noncontractual disputes or claims) are governed by English law. We both agree to the exclusive jurisdiction of the courts of England and Wales.